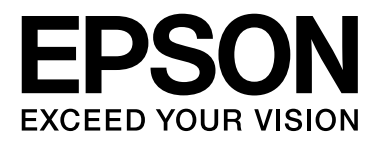

# 多功能传真一体机

# 用户指南

NPD4934-04 SC

请妥善保管此说明书 (保留备用)。

安装、使用产品前请阅读使用说明。

在本产品的说明书中,打印部件将简称为打印机,扫描部件将简称为扫描仪。

本产品资料中使用的示意图仅供参考,本产品实际可能与之存在差异,以包装箱内产品实际为准。

本产品使用说明和包装箱上的数据来源于爱普生实验室测试。

产品驱动和软件中所显示的型号可能与实际销售产品的型号稍有不同, 不影响产品的使用。

其他信息,可查看产品本身、产品包装和其他形式的资料,包括爱普生网页 [\(http://www.epson.com.cn\)](http://www.epson.com.cn)

# <span id="page-1-0"></span>版权和商标

# <span id="page-1-1"></span>版权和商标

No part of this publication may be reproduced, stored in a retrieval system, or transmitted in any form or by any means, electronic, mechanical, photocopying, recording, or otherwise, without the prior written permission of Seiko Epson Corporation. No patent liability is assumed with respect to the use of the information contained herein. Neither is any liability assumed for damages resulting from the use of the information herein. The information contained herein is designed only for use with this Epson product. Epson is not responsible for any use of this information as applied to other products.

Neither Seiko Epson Corporation nor its affiliates shall be liable to the purchaser of this product or third parties for damages, losses, costs, or expenses incurred by the purchaser or third parties as a result of accident, misuse, or abuse of this product or unauthorized modifications, repairs, or alterations to this product, or (excluding the U.S.) failure to strictly comply with Seiko Epson Corporation's operating and maintenance instructions.

Seiko Epson Corporation and its affiliates shall not be liable for any damages or problems arising from the use of any options or any consumable products other than those designated as Original Epson Products or Epson Approved Products by Seiko Epson Corporation.

Seiko Epson Corporation shall not be held liable for any damage resulting from electromagnetic interference that occurs from the use of any interface cables other than those designated as Epson Approved Products by Seiko Epson Corporation.

EPSON® is a registered trademark, and EPSON EXCEED YOUR VISION or EXCEED YOUR VISION is a trademark of Seiko Epson Corporation.

Intel® is a registered trademark of Intel Corporation.

Epson Scan software is based in part on the work of the Independent JPEG Group.

libtiff

Copyright © 1988-1997 Sam Leffler Copyright © 1991-1997 Silicon Graphics, Inc.

Permission to use, copy, modify, distribute, and sell this software and its documentation for any purpose is hereby granted without fee, provided that (i) the above copyright notices and this permission notice appear in all copies of the software and related documentation, and (ii) the names of Sam Leffler and Silicon Graphics may not be used in any advertising or publicity relating to the software without the specific, prior written permission of Sam Leffler and Silicon Graphics.

THE SOFTWARE IS PROVIDED "AS-IS" AND WITHOUT WARRANTY OF ANY KIND, EXPRESS, IMPLIED OR OTHERWISE, INCLUDING WITHOUT LIMITATION, ANY WARRANTY OF MERCHANTABILITY OR FITNESS FOR A PARTICULAR PURPOSE.

IN NO EVENT SHALL SAM LEFFLER OR SILICON GRAPHICS BE LIABLE FOR ANY SPECIAL, INCIDENTAL, INDIRECT OR CONSEQUENTIAL DAMAGES OF ANY KIND, OR ANY DAMAGES WHATSOEVER RESULTING FROM LOSS OF USE, DATA OR PROFITS, WHETHER OR NOT ADVISED OF THE POSSIBILITY OF DAMAGE, AND ON ANY THEORY OF LIABILITY, ARISING OUT OF OR IN CONNECTION WITH THE USE OR PERFORMANCE OF THIS SOFTWARE.

### 版权和商标

Microsoft®, Windows®, and Windows Vista® are registered trademarks of Microsoft Corporation.

Apple, Macintosh, Mac OS and OS X are trademarks of Apple Inc., registered in the U.S. and other countries.

AirPrint is a trademark of Apple Inc.

Google Cloud Print™ is a registered trademark of Google Inc.

Adobe, Adobe Reader, Acrobat, and Photoshop are trademarks of Adobe systems Incorporated, which may be registered in certain jurisdictions.

*General Notice: Other product names used herein are for identification purposes only and may be trademarks of their respective owners. Epson disclaims any and all rights in those marks.*

© 2013 Seiko Epson Corporation.All rights reserved.

The contents of this manual and the specifications of this product are subject to change without notice.

本产品信息以爱普生网页 [\(http://www.epson.com.cn\)](http://www.epson.com.cn) 为准, 如有更改, 恕不另行通知。

对其中涉及的描述和图像,以包装箱内实际内容为准,在中国法律法规允许的范围内,爱普生 (中国) 有限公司保留解释权。

本产品、相关资料及光盘以针对在大陆地区销售产品的中文内容为准。英文及其他语种内容针对全球销 售产品,仅供用户对照。

本资料仅供参考。除中国现行法律法规规定,爱普生 (中国)有限公司不承担任何由于使用本资料而造 成的直接或间接损失的责任。

爱普生产品使用说明或网页等可能描述了其他公司 (非爱普生)的硬件/软件产品、功能及服务, 爱普生 对于其他公司生产的产品和提供的服务 (包括但不限于其内容、性能、准确性、兼容性、可靠性、合法 性、适当性和连续性)不做任何明示和/或默示担保。

EPSON 是精工爱普生株式会社的注册商标, EPSON EXCEED YOUR VISION 或 EXCEED YOUR VISION 是 精工爱普生株式会社的商标。在这里使用的所有其他产品名称、品牌名称和公司名称仅用于进行说明, 该产品名称、品牌名称或公司名称可能是属于各公司自己的商标或注册商标。

# 日录

### 版权和商标

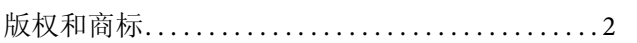

# 介绍

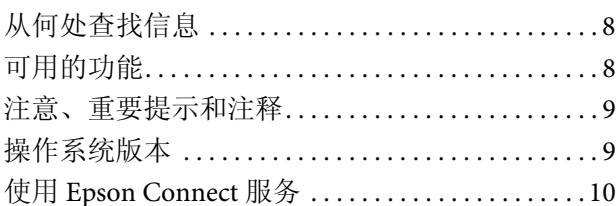

### 重要指导

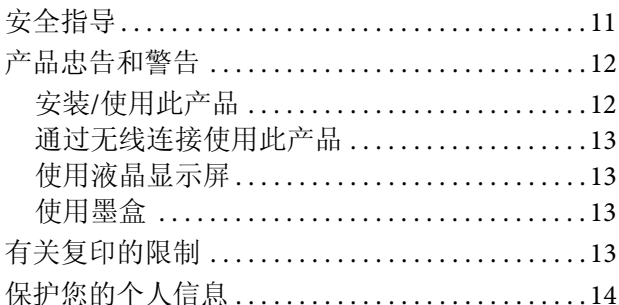

# 了解您的产品

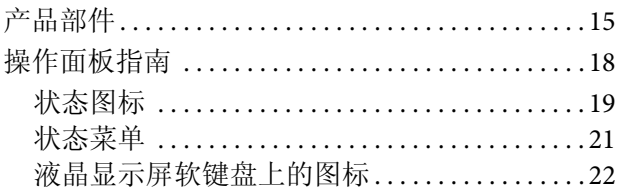

# 打印纸和介质处理

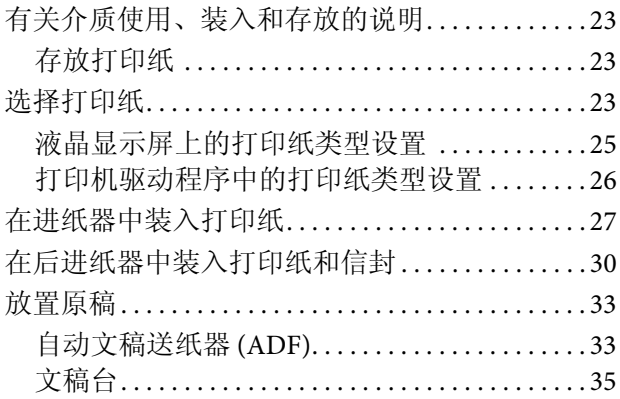

### 访问控制

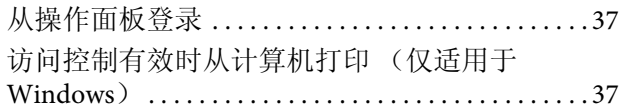

# 复印

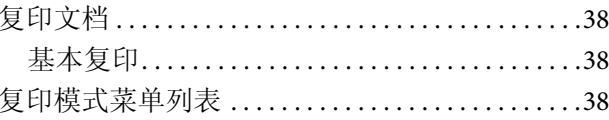

# 打印

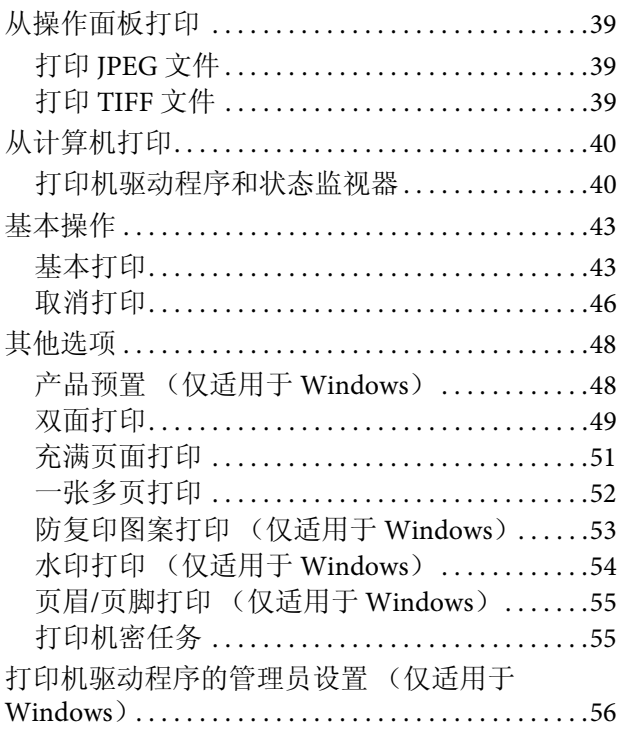

### 扫描

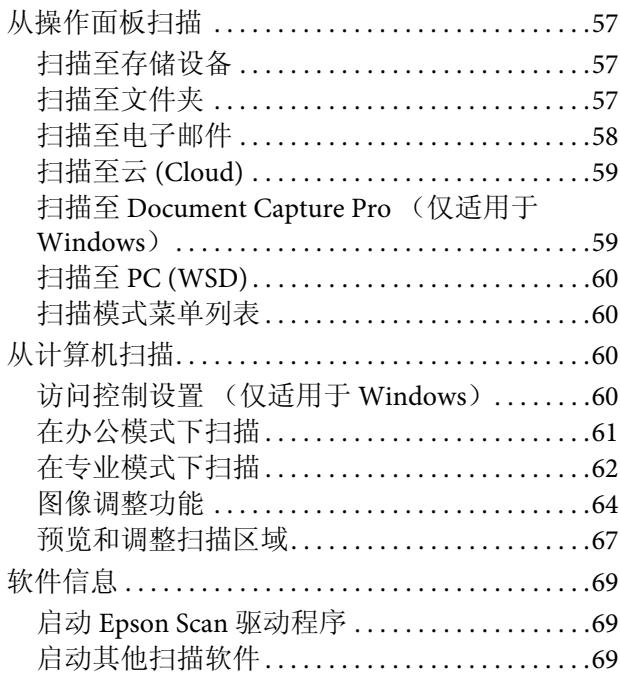

# 传真

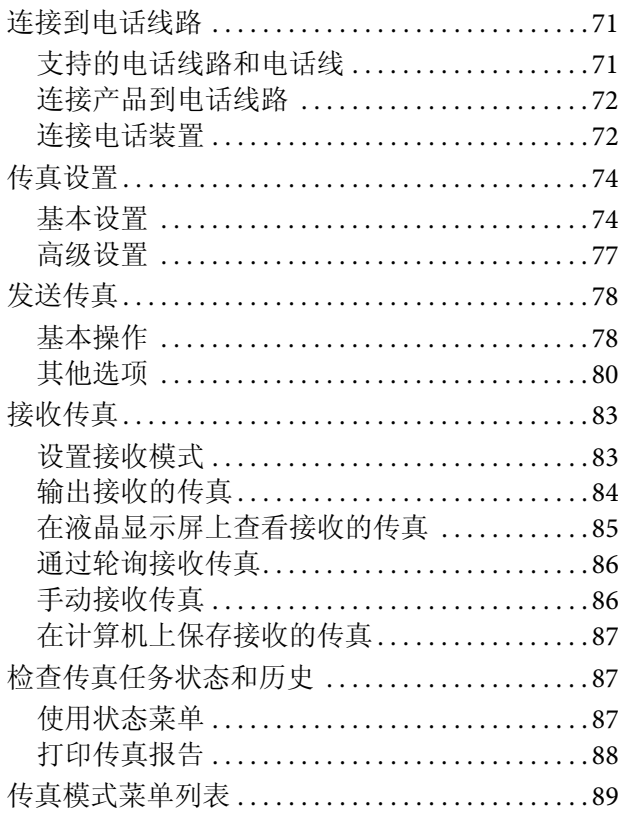

# 进行联系人列表设置

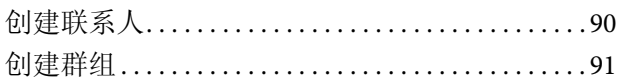

# 操作面板菜单列表

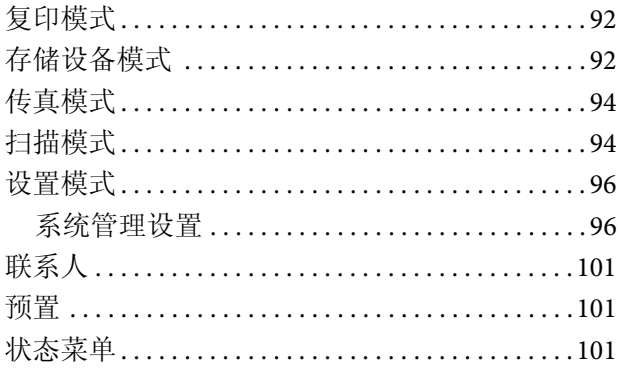

### 墨盒和耗材信息

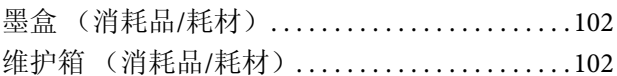

### 更换墨盒

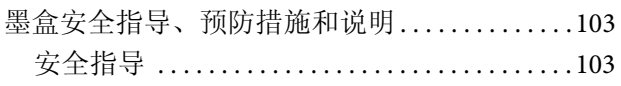

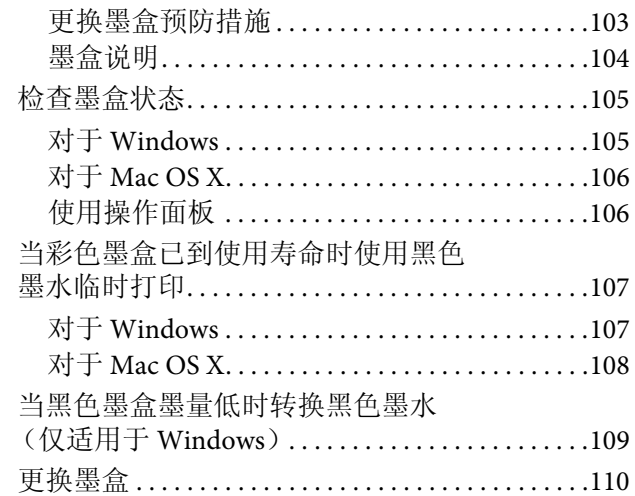

### 维护您的产品和软件

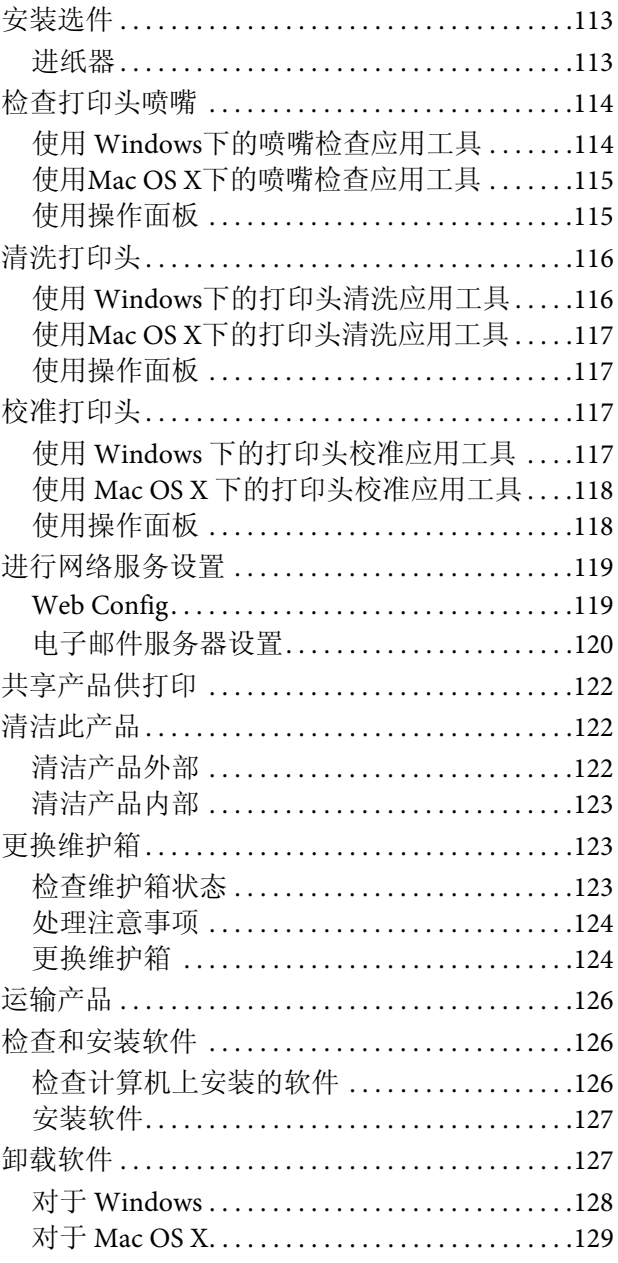

### [使用外部存储设备传输数据](#page-129-0)

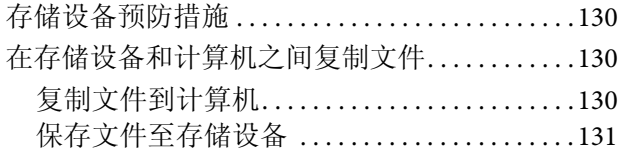

### [错误指示灯](#page-131-0)

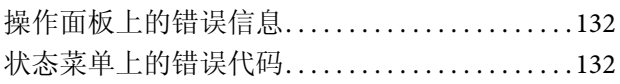

### 打印*/*[复印故障排除](#page-134-0)

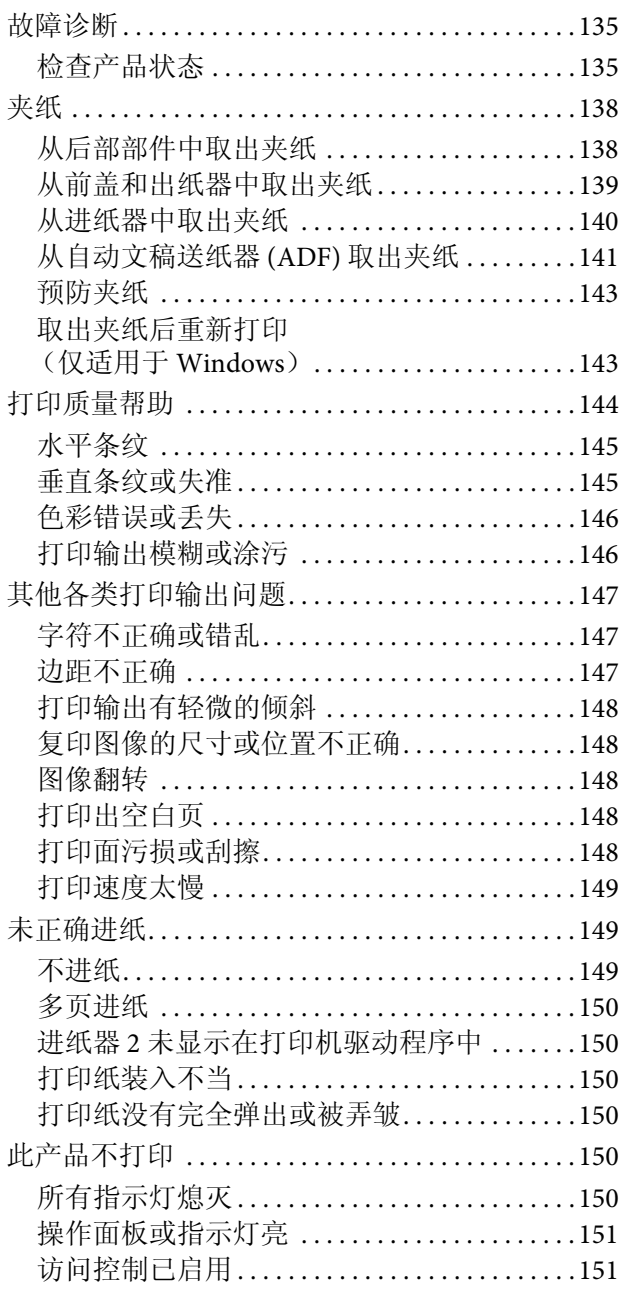

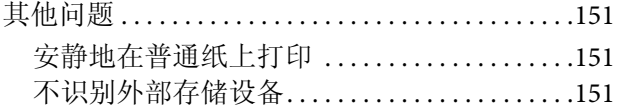

### [扫描故障排除](#page-151-0)

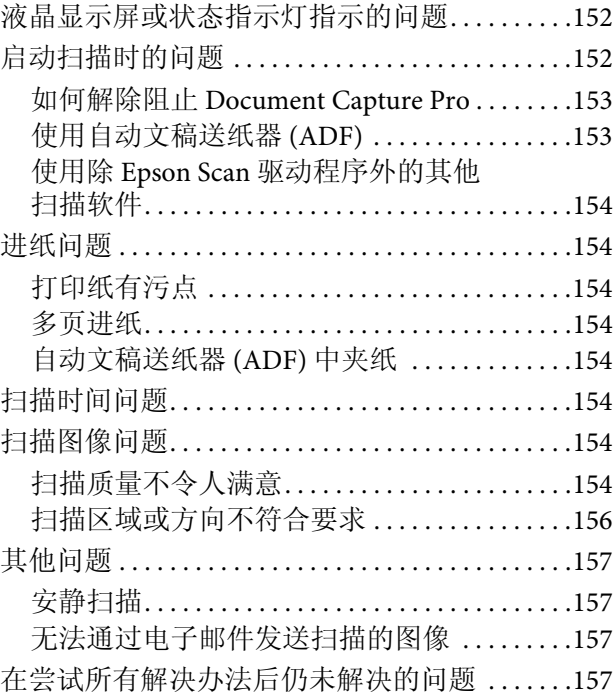

### [传真故障排除](#page-157-0)

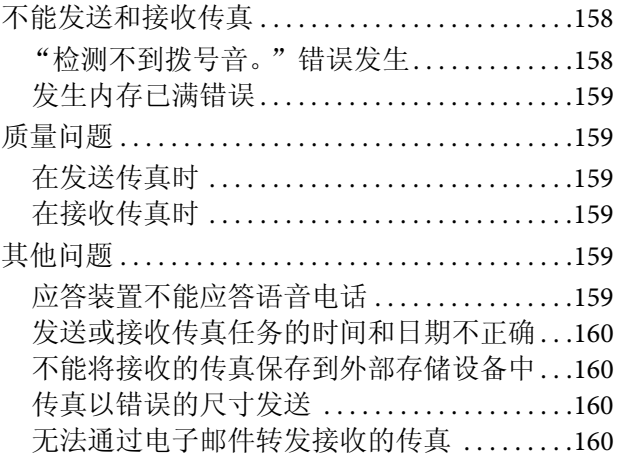

# [产品信息](#page-160-0)

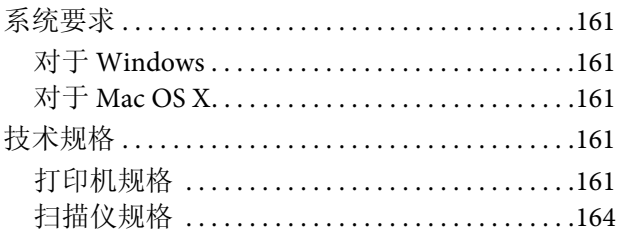

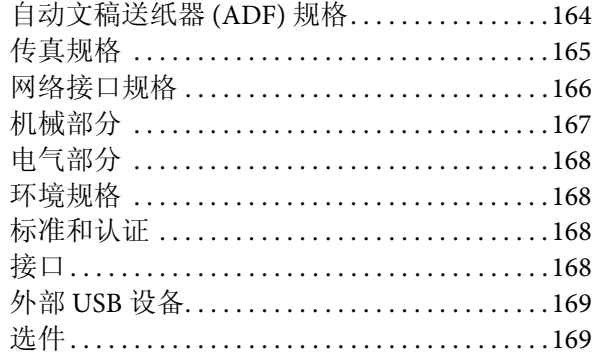

### 客户支持

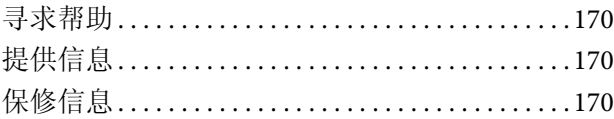

### 索引

<span id="page-7-0"></span>介绍

# <span id="page-7-1"></span>从何处查找信息

可从下面爱普生技术支持网页下载最新版本的手册。 [http://support.epson.net/](http://www.epson.com.cn)

#### O 首先阅读 (纸面手册):

提供使用此产品和服务的指导。

#### O 重要的安全指导 (纸面手册):

提供确保安全使用此产品的指导。

### O 用户指南 **(PDF)**:

提供详细的操作、安全及故障排除指导。当从计算机使用此产品或当使用高级功能 (如双面复印) 时,参见此指南。

### O 网络指南 **(PDF)**:

提供对计算机、智能手机或产品进行网络设置及故障排除的指导。

### O 管理员指南 **(PDF)**:

给系统管理员提供安全管理和产品设置的信息。

# <span id="page-7-2"></span>可用的功能

检查您产品的可用功能。

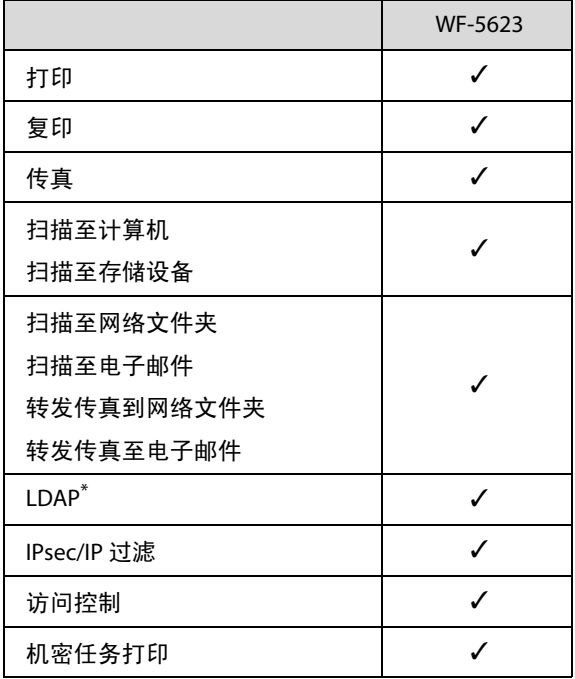

\* 有关详细信息,参见管理员指南 (PDF)。 本产品信息以爱普生网页 [\( http://www.epson.com.cn \)](http://www.epson.com.cn) 为准, 如有更改, 恕不另行通知。

# <span id="page-8-0"></span>注意、重要提示和注释

此手册中的注意、重要提示和注释如下所示,并具有以下意义。

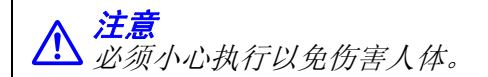

c 重要提示 必须认真遵守以免损坏设备。

注释 包含有用的提示和产品操作的限制。

# <span id="page-8-1"></span>操作系统版本

本手册中使用下列缩写。

- □ Windows 8 代表 Windows 8、 Windows 8 Pro、 Windows 8 Enterprise。
- O Windows 7 代表 Windows 7 Home Basic、 Windows 7 Home Premium、 Windows 7 Professional 和 Windows 7 Ultimate。
- $\Box$  Windows Vista 代表 Windows Vista Home Basic Edition、 Windows Vista Home Premium Edition、 Windows Vista Business Edition、 Windows Vista Enterprise Edition 和 Windows Vista Ultimate Edition。
- O Windows XP 代表 Windows XP Home Edition、 Windows XP Professional x64 Edition 和 Windows XP Professional。
- □ Windows Server 2012 代表 Windows Server 2012 Essentials Edition、 Server 2012 Standard Edition。
- O Windows Server 2008 代表 Windows Server 2008 Standard Edition、 Windows Server 2008 Enterprise Edition、 Windows Server 2008 x64 Standard Edition 和 Windows Server 2008 x64 Enterprise Edition。
- O Windows Server 2008 R2 代表 Windows Server 2008 R2 Standard Edition 和 Windows Server 2008 R2 Enterprise Edition。
- O Windows Server 2003 代表 Windows Server 2003 Standard Edition、 Windows Server 2003 Enterprise Edition、 Windows Server 2003 x64 Standard Edition、 Windows Server 2003 x64 Enterprise Edition、 Windows Server 2003 R2 Standard Edition、Windows Server 2003 R2 Standard x64 Edition、Windows Server 2003 R2 Enterprise Edition 和 Windows Server 2003 R2 Enterprise x64 Edition。
- O Mac OS X 代表 Mac OS X 10.5.8、 10.6.x、 10.7.x、 10.8.x。

#### 注释:

对于可支持的更高版本的操作系统,以爱普生网页 *[\(http://www.epson.com.cn\)](http://www.epson.com.cn)* 为准。

# <span id="page-9-1"></span><span id="page-9-0"></span>使用 **Epson Connect** 服务

通过使用 Epson Connect 和其他公司的服务,可在全球范围内随时随地直接通过智能手机、平板电脑或便 携式电脑轻松打印。有关打印和其他服务的详细信息,请访问以下 URL: <https://www.epsonconnect.com/> (Epson Connect 门户网站)

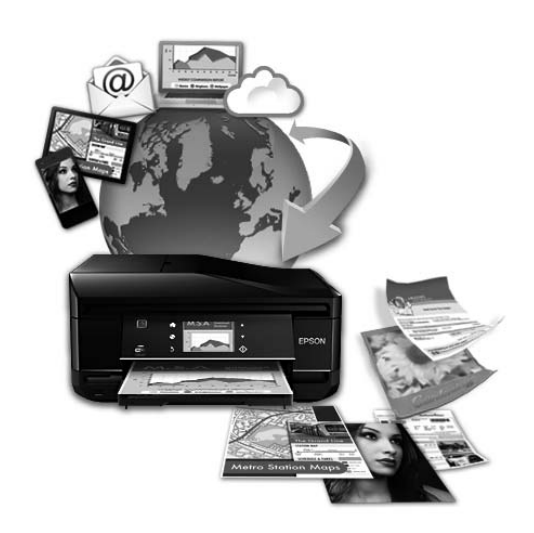

#### 注释:

您可以使用与该产品连接在相同网络的计算机、智能手机、平板电脑或便携式电脑上的网络浏览器进行网 络服务设置。 **◆ 第119 页的 ["进行网络服务设置"](#page-118-2)** 

重要指导

# <span id="page-10-0"></span>安全指导

阅读并遵循下面的指导以确保安全使用此产品。请务必保留本指南,以备今后需要时参考。另外,请务 必遵照标注在此产品上的所有警告和提示。

- O 仅使用随此产品附带的电源线,不要使用其他设备的电源线。在此产品上使用其他电源线或使用其他 设备的电源线可能会引起火灾或电击。
- O 确保交流电源符合当地相关的安全标准。
- □ 除按照此产品指南中的特别说明进行操作外, 请勿擅自拆卸、更改或尝试维修电源线、插头、整机、扫 描部件或选件。
- □ 遇到下列情况时, 应在断开此产品电源后与爱普生认证服务机构联系: 电源线或插头损坏;液体进入此产品;此产品摔落或机箱损坏;此产品不能正常运行或性能发生明显 变化。不要调整操作指导中未提到的控制。
- O 将此产品放置在靠近墙壁插座的地方,使插头容易拔下。
- □ 不要将此产品放置在户外,靠近较脏或较多尘土,靠近水、热源,置于震动、摇晃的物体上,或者高 温、高湿的地方。
- O 小心不要让液体溅到此产品,也不要湿手操作此产品。
- □ 总是让此产品远离心脏起搏器至少 22 厘米。从此产品发出的无线电波可能会对心脏起搏器的操作产 生不利影响。
- □ 如果液晶显示屏损坏,请与爱普生认证服务机构联系。如果液晶溶液沾到了手上,请用肥皂和水彻底清 洗。如果液晶溶液溅入眼内,请立即用清水冲洗。彻底冲洗后如果仍感不适或看不清东西,请立即就医。
- O 避免在有雷电时使用电话。在闪电时使用电话可能会有间接的电击风险。
- O 在有煤气泄漏的附近不要使用电话进行报警。
- O 请不要将本产品放在低温或多尘的地方。
- □ 请妥善使用/保管本产品, 以避免因使用/保管不当 (如鼠害、液体渗入等)造成故障、损坏。
- O 本文中相关的电源线及插头的示意图和描述仅供参考,在中国大陆地区所销售产品的电源线及插头, 符合中国法律法规。

#### 注释:

- 对于墨盒, 遵循下面提供的安全指导。
- **第103 页的 ["更换墨盒"](#page-102-4)**

# <span id="page-11-0"></span>产品忠告和警告

阅读并遵从下面的指导以避免损坏此产品或您的财产。请务必保留本指南,以备今后需要时参考。

### <span id="page-11-1"></span>安装**/**使用此产品

- O 不要堵塞或盖住此产品的通风口和开口。
- O 仅使用此产品标签上标示的电源类型。
- O 避免使用与复印机或空调系统这些经常开关的设备在同一回路中的插座。
- O 避免使用由墙上开关或自动定时器控制的插座。
- O 让您的整个计算机系统远离潜在的电磁干扰源,例如扬声器或无绳电话的基座。
- □ 供电的电源线应该放置在避免磨蚀、切割、磨损、卷曲和扭结的地方。请勿在电源线上放置物体,且 不要踩踏或碾压供电线。特别注意使供电线输入和输出端口的电线保持笔直。
- O 如果此产品使用延长电源线,确保延长电源线设备的总安培数不超过电源线的额定安培数。另外,应 确保插入墙上插座的所有设备的总额定电流不要超过墙上插座的额定电流。
- □ 当使用数据线将此产品连接到计算机或其他设备上时,确保将连接器连接到正确的接口上。一个连接器 仅对应一个正确的方向。如果将连接器插入到错误的端口,可能会损坏通过数据线连接的两种设备。
- □ 将此产品放在各个方向都超出本产品底座的平稳表面上。如果此产品倾斜一定的角度,就不能正常工作。
- O 当存储或运输产品时,不要将其倾斜,也不要将其垂直或颠倒放置,否则墨水可能会泄漏。
- O 请在此产品的后部留出一定空间以方便插拔数据线,并在此产品上方留出一定空间以便您可以完全打 开文稿盖。
- O 产品前部应留出足够的空间,以使打印纸完全弹出。
- O 避免放置在温度和湿度容易发生剧烈变化的地方。另外,此产品要避免阳光直射、强光或热源。
- O 请勿将异物插入此产品机箱的插槽中。
- O 打印时不要将您的手伸到此产品内部。
- O 不要碰触此产品内部的白色扁平线缆。
- O 不要对此产品或在其周围使用内装有易燃性气体的气雾产品,否则可能会引起火灾。
- O 不要用手移动打印头,否则可能会损坏此产品。
- □ 应始终使用 \* 按钮关闭此产品。直到液晶显示屏已经完全关闭,才能拔下此产品电源或关闭插座电源。
- O 搬运此产品之前,应确保打印头在初始位置 (最右边),墨盒已插入插槽。
- O 如果您打算长时期不使用此产品,一定要拔下电源插座上的电源线插头。
- O 在文稿台上放置原稿时不要用力按文稿台。

### <span id="page-12-0"></span>通过无线连接使用此产品

- O 从此产品发出的无线电波可能会对医疗电子设备的操作产生负面影响,使这些设备无法正常运行。如 在医疗场所内部或医疗设备附近使用此产品,请遵照医疗场所授权代表的指示进行操作,并遵循医疗 设备上张贴的所有警告和指导说明;
- O 从此产品发出的无线电波可能会对自动控制设备 (如自动门或火警器)的操作产生负面影响,并可 能因这些设备运行不正常而引发事故。如在自动控制设备附近使用此产品,请遵循这些设备上张贴的 所有警告和指导说明;
- O 不得擅自更改发射频率、加大发射功率 (包括额外加装射频功率放大器),不得擅自外接天线或改用 其他发射天线;
- 口 使用时不得对各种合法的无线电通信业务产生有害干扰;一旦发现有干扰现象时,应立即停止使用, 并采取措施消除干扰后方可继续使用;

使用微功率无线电设备,必须忍受各种无线电业务的干扰或工业、科学及医疗应用设备的辐射干扰;

O 不得在飞机和机场附近使用。

### <span id="page-12-1"></span>使用液晶显示屏

- O 液晶显示屏可能会有一些小亮点或暗点,因为其性能可能会有亮度不均匀。这属正常现象,并不表示 液晶显示屏已坏。
- O 只能使用干的软布来清洁液晶显示屏或触摸屏。请勿使用液体清洁剂或化学清洁剂。
- O 如果受到剧烈撞击,液晶显示屏的外部盖可能破裂。如果面板表面发生破碎或破裂,请与爱普生认证 服务机构联系,不要触摸和试图取出破裂的碎片。
- O 用您的手指轻轻地按下触摸屏。不要用力按下或用指甲操作。
- O 不要使用锐利物体操作,如圆珠笔、铅笔、签字笔等。
- O 由于温度或湿度发生剧烈的变化,面板内部会凝结导致性能变差。

### <span id="page-12-2"></span>使用墨盒

下面链接部分 ("更换墨盒"部分之前)将提供与墨水有关的安全指导和产品忠告/警告。

◆ 第 103 [页的 "更换墨盒"](#page-102-4)

# <span id="page-12-3"></span>有关复印的限制

请注意以下限制,确保可靠而合法地使用本产品。

#### 法律禁止复印下列各项:

- O 银行帐单、硬币、政府发行的适于销售的有效证券、政府公债有价证券和地方自治的有价证券
- O 未使用的邮票、未压印的名片和其他正式的邮局项目 (负担有效的邮资)
- O 政府发行的印花税票、根据合法的程序发行的有价证券

#### 当复印下列各项时要遵循告诫:

- O 适于销售的私人有价证券 (股票证书、协商的票据、支票等)、每月入场券、减让入场券等
- O 护照、驾驶执照、许可证、道路通行证、食品票、票等

#### 注释:

法律可能也禁止复印这些项目。

#### 版权材料的可靠使用

□ 不正确地复印版权材料可能导致此产品被误用。复印出版材料之前,需在有经验的律师的指导下,或 获得版权所有者的允许才可以复印出版的材料。

# <span id="page-13-0"></span>保护您的个人信息

即使在电源关闭时,此产品也可让您将名称和电话号码保存至其内存中。

如果您要将此产品赠予他人或将其弃置,使用以下菜单可擦除内存。

#### 设置 > 系统管理 > 恢复缺省设置 > 清除所有数据和设置

# <span id="page-14-0"></span>了解您的产品

注释:

此手册中使用的插图来自于与此产品类似的型号。尽管它们与您实际的产品可能不同,但操作方法是相同的。

# <span id="page-14-1"></span>产品部件

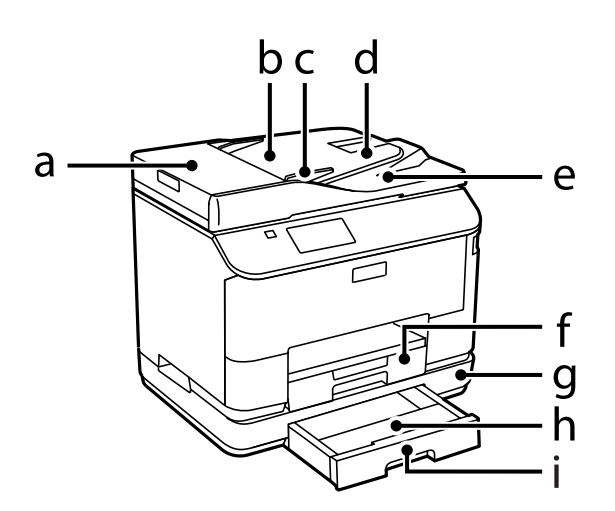

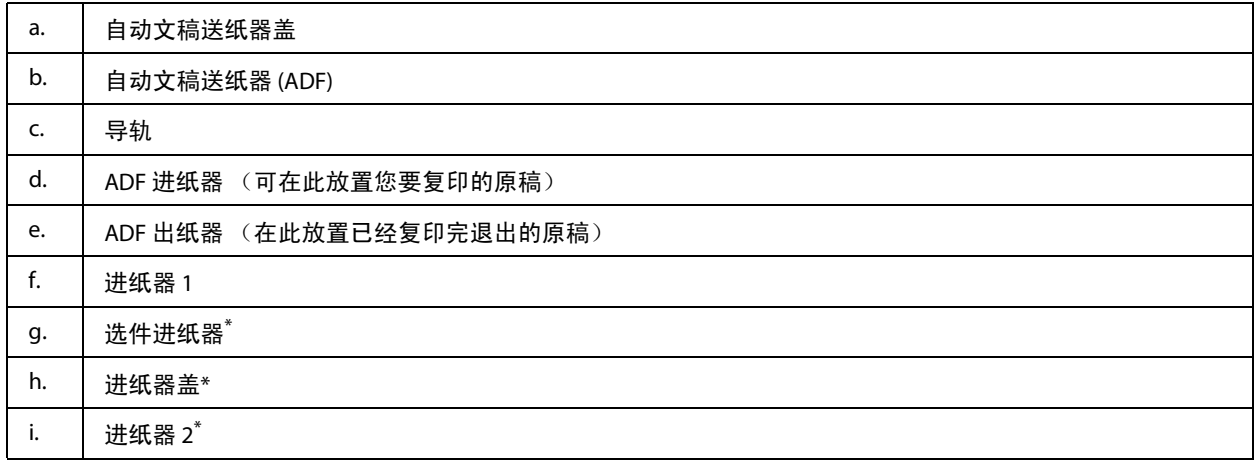

\* 此为选件。

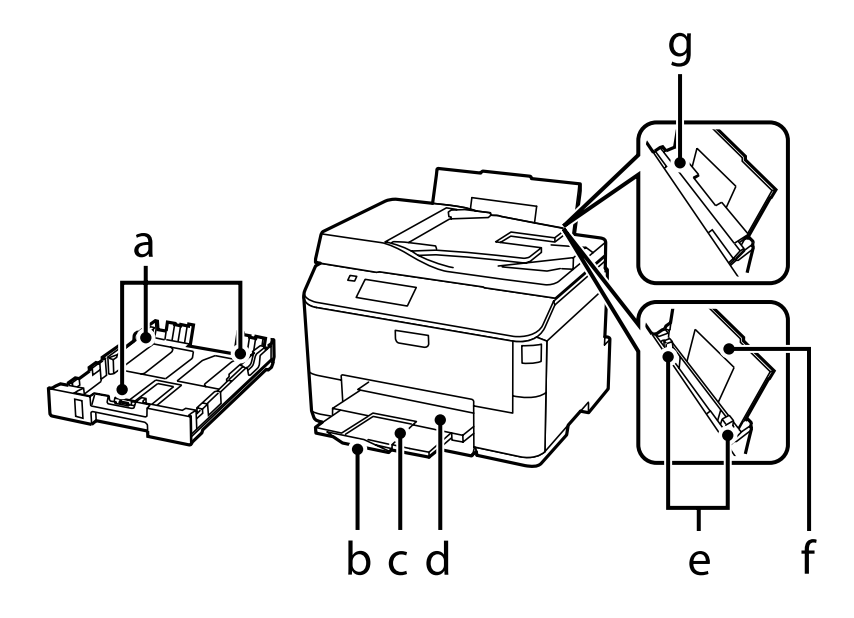

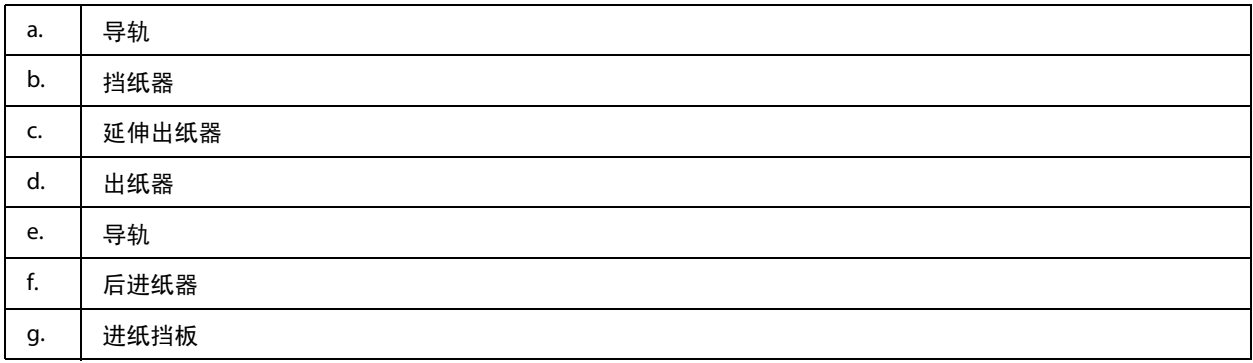

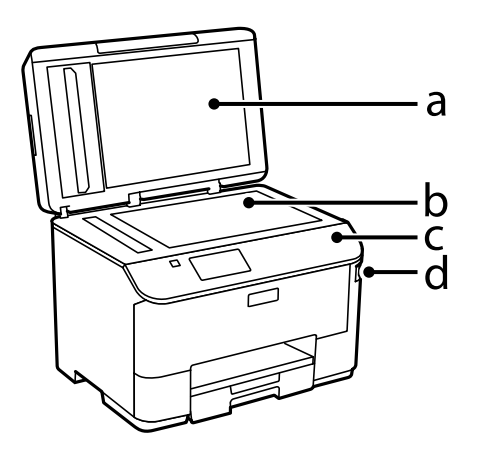

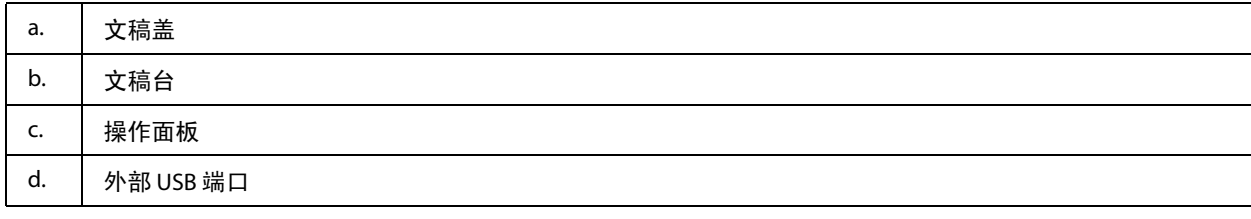

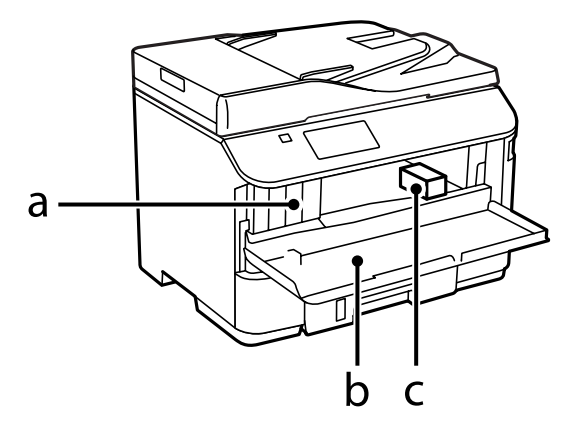

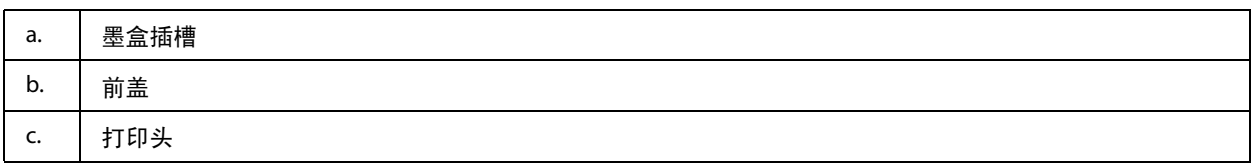

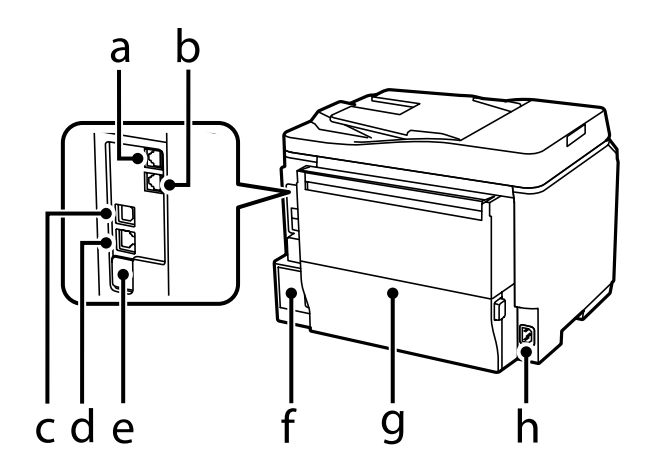

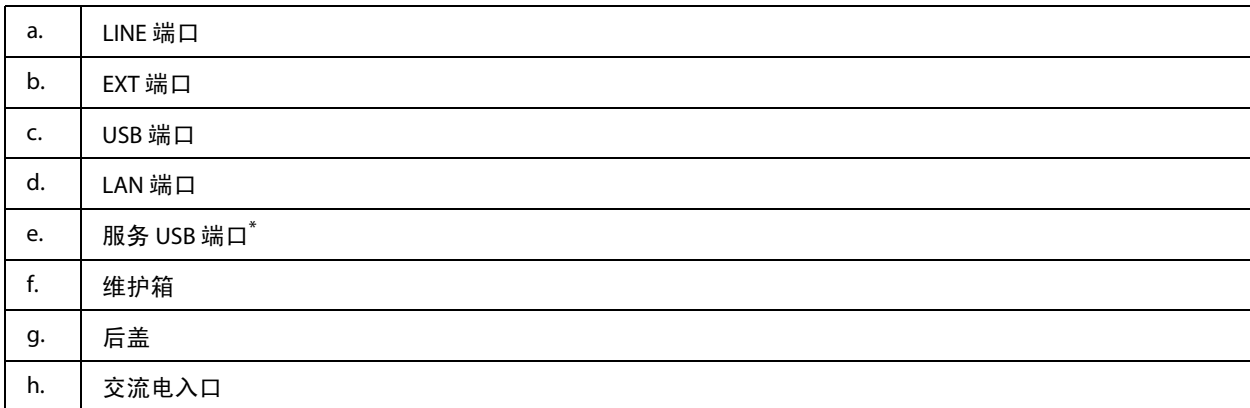

\* 供将来使用的 USB 端口。不要去除贴纸。

# <span id="page-17-0"></span>操作面板指南

- 注释:
- O 根据国家*/*地区不同,操作面板设计可能不同。
- O 虽然操作面板设计和液晶显示屏上显示的菜单名称和选项名称可能与您的实际产品不同,但操作方法是 相同的。

### 了解您的产品

**WF-5623**

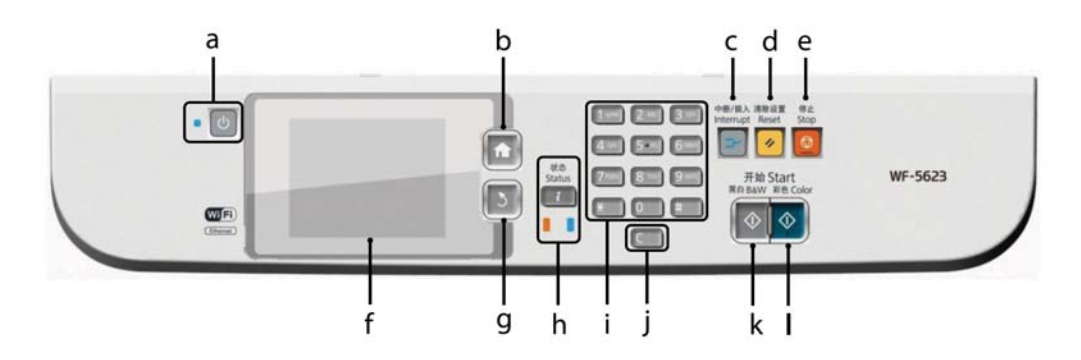

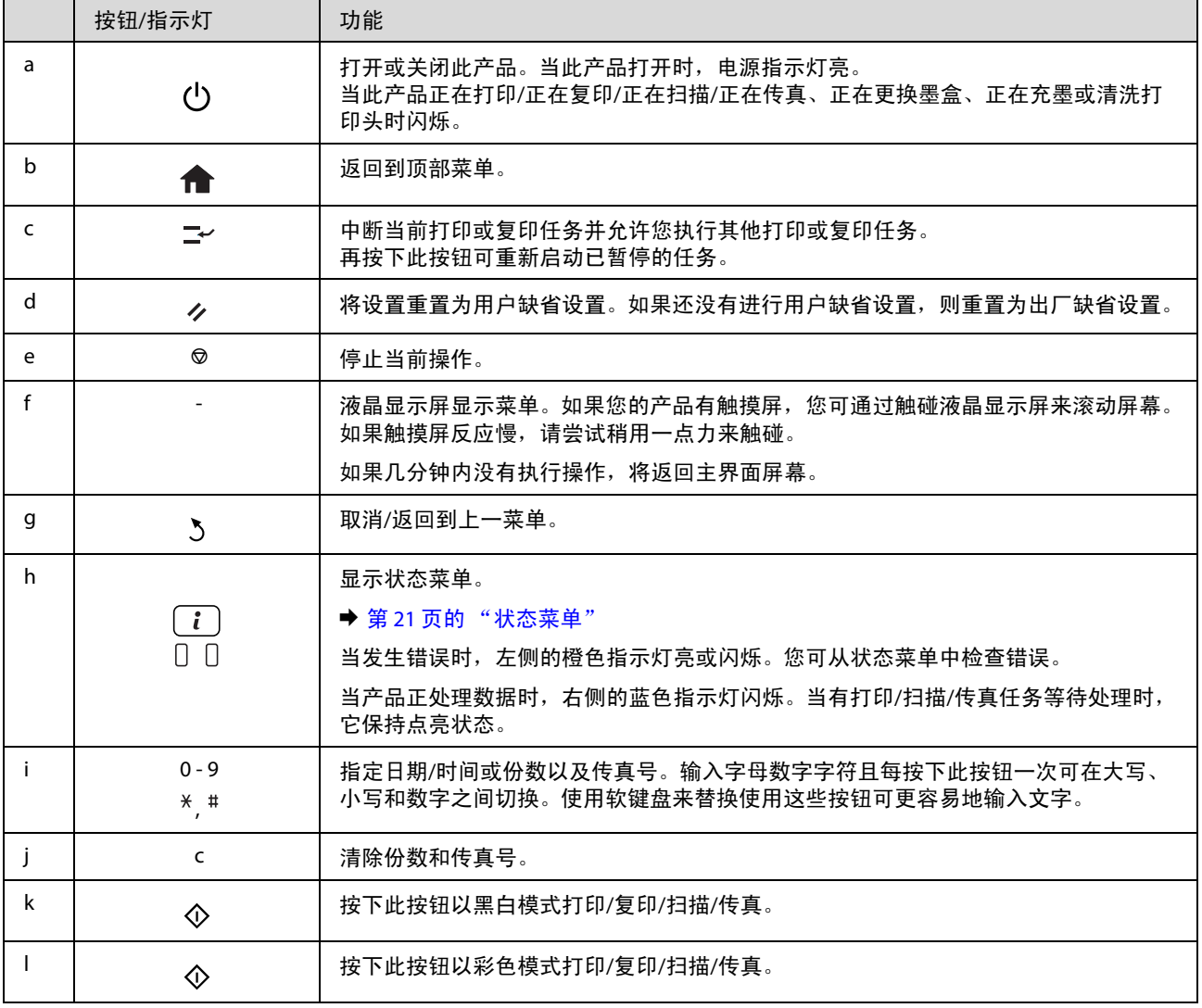

# <span id="page-18-0"></span>状态图标

根据产品的状态,在操作面板上显示以下图标。按下 Wi-Fi 图标或网络状态图标可检查当前网络设置并进 行 Wi-Fi 设置。

### 状态图标

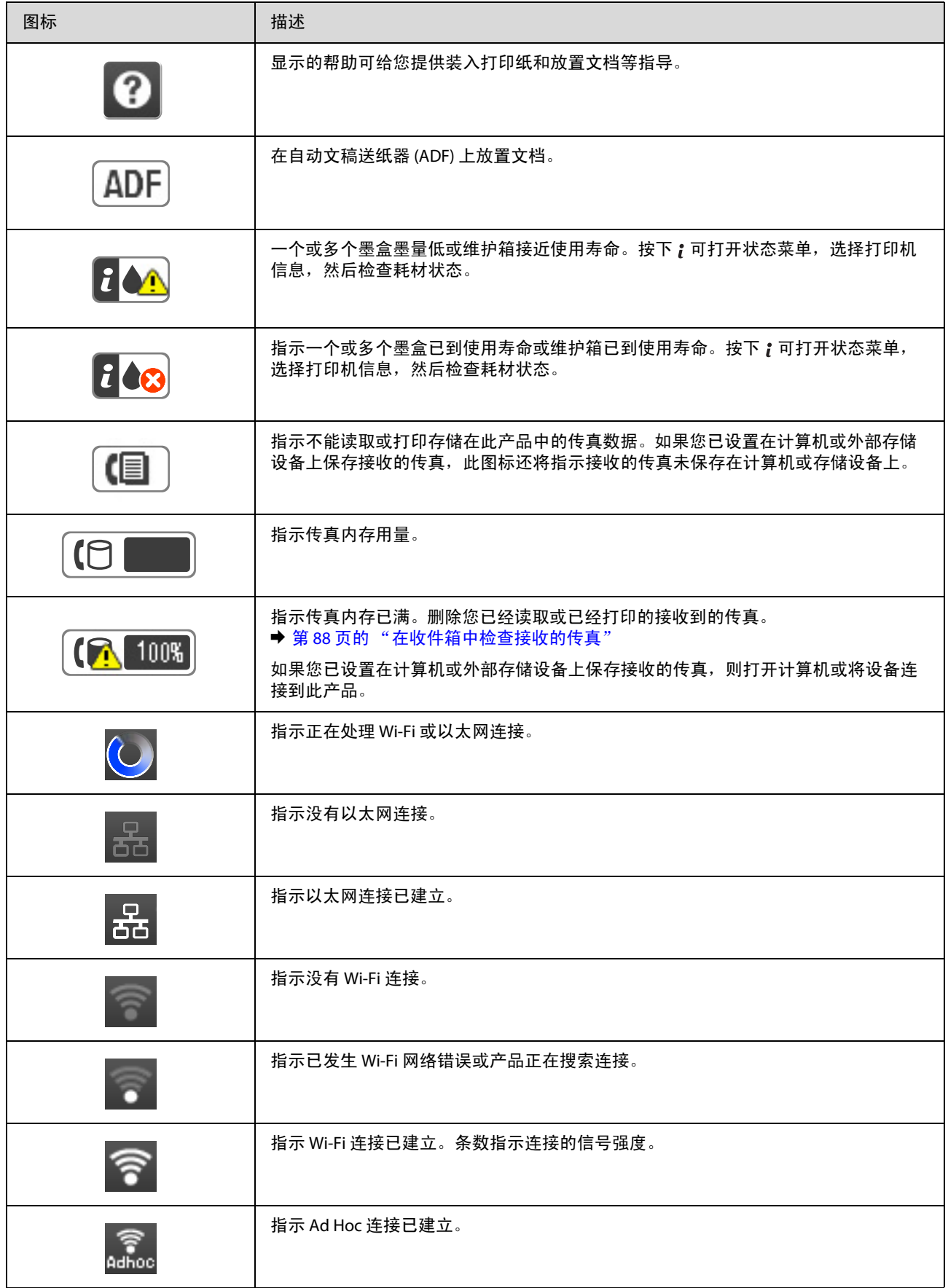

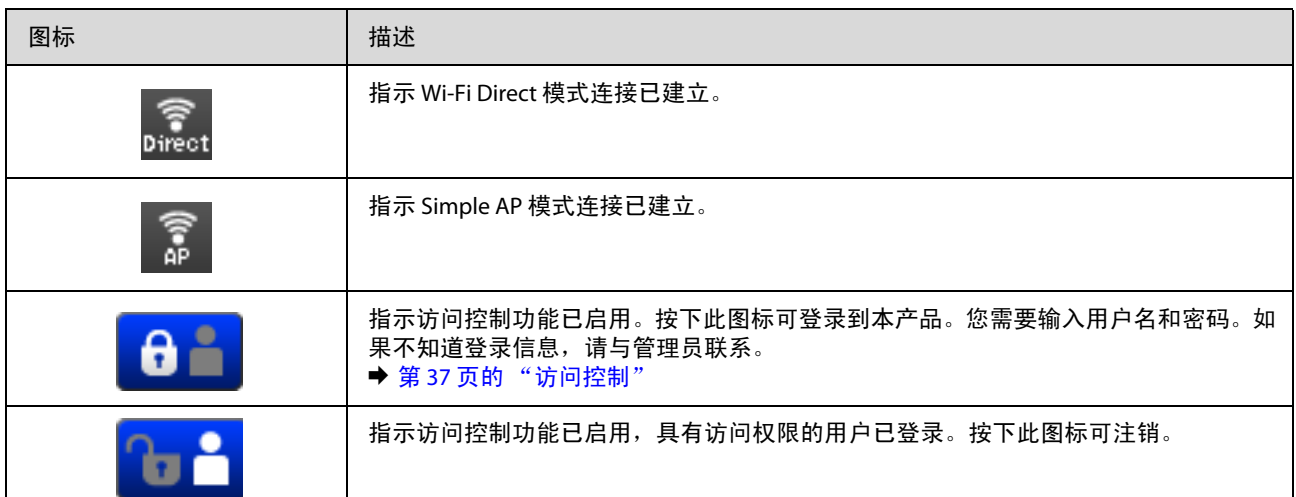

### 每种模式对应的图标

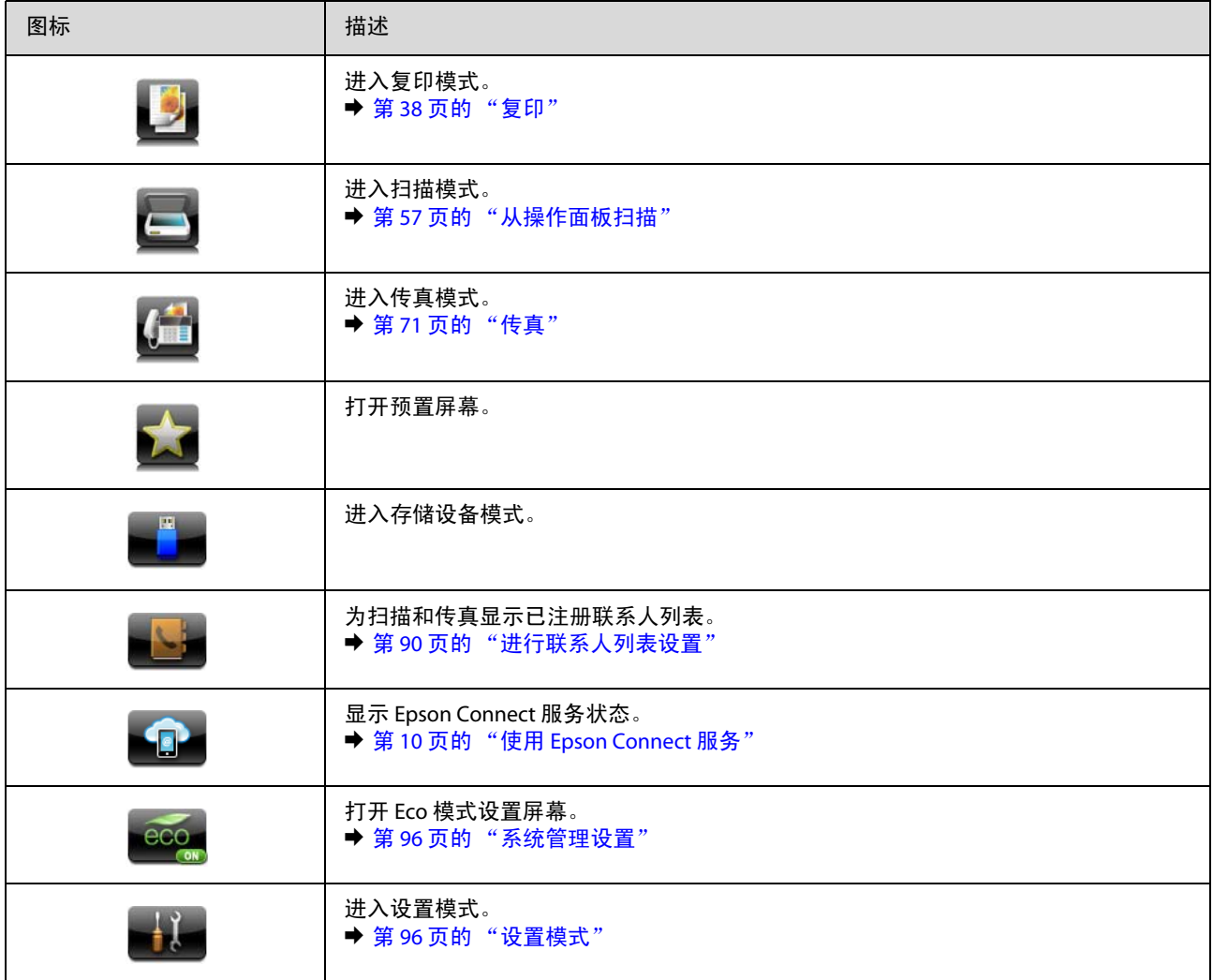

# <span id="page-20-0"></span>状态菜单

状态菜单显示产品和任务的当前状态。按下操作面板上的 i 按钮。

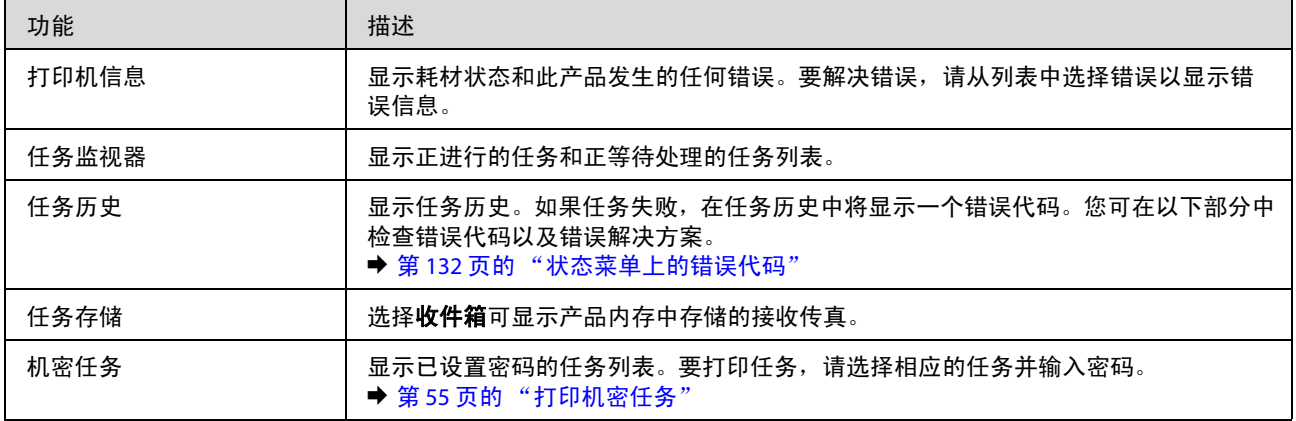

# <span id="page-21-0"></span>液晶显示屏软键盘上的图标

您可以使用软键盘输入字符和符号,以注册联系人和进行网络设置等。以下图标将显示在软键盘屏幕上。

注释: 可用图标因设置项而异。

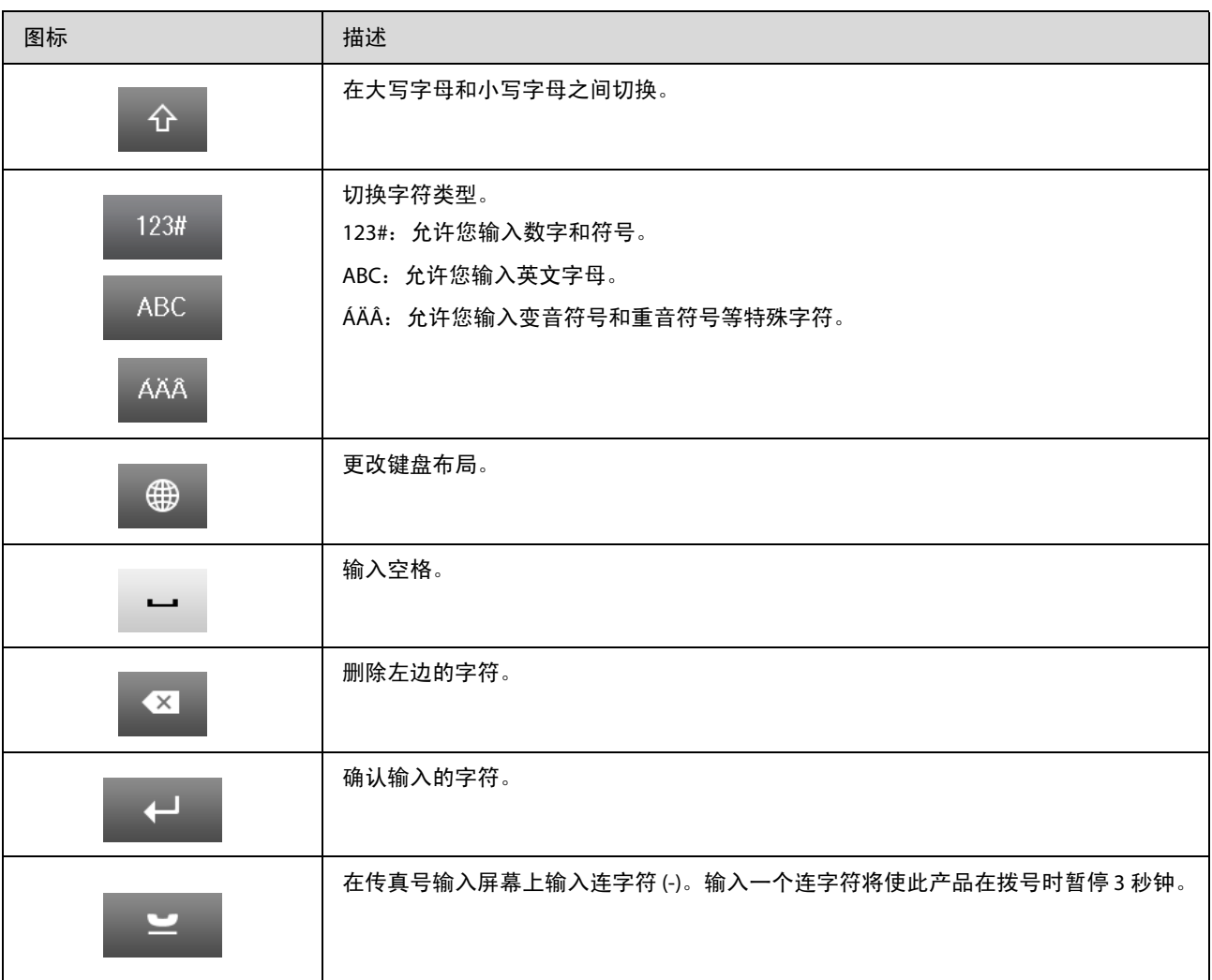

# <span id="page-22-0"></span>打印纸和介质处理

# <span id="page-22-1"></span>有关介质使用、装入和存放的说明

多数普通纸都可以产生较好的打印效果。但是,涂层纸吸墨很少,因此可以提供优质的打印输出。

爱普生提供的专用打印纸专门针对爱普生喷墨产品所使用的墨水而设计,建议使用这些打印纸来确保高 质量的打印输出。

装入爱普生专用打印纸时,请首先阅读随打印纸提供的说明,并牢记以下几点。

#### 注释:

- O 将打印纸打印面朝下装入进纸器中。打印面通常比另一面更白或更亮。有关详细信息,请参见打印纸随 附的说明页。一些类型的打印纸带有裁切角,可帮助识别正确的装入方向。
- O 如果打印纸卷曲,在装入前应将其弄平整或轻轻地反向卷曲。在卷曲的打印纸上打印可能会导致墨水泄 漏污染打印输出。

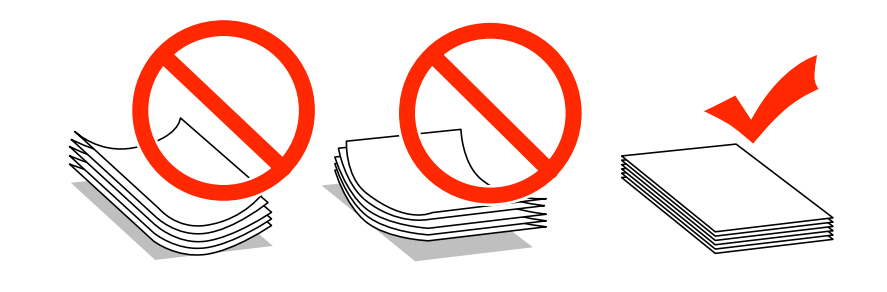

# <span id="page-22-2"></span>存放打印纸

打印结束后尽快将未使用的打印纸放回原包装中。处理专用介质时,爱普生建议您将打印件保存在可重 复封启的塑料袋中。将未使用的打印纸和打印件放在远离高温、潮湿和阳光直射的位置。

# <span id="page-22-3"></span>选择打印纸

下表所示为支持的打印纸类型。如下所示,装纸量和打印纸来源因打印纸类型而异。

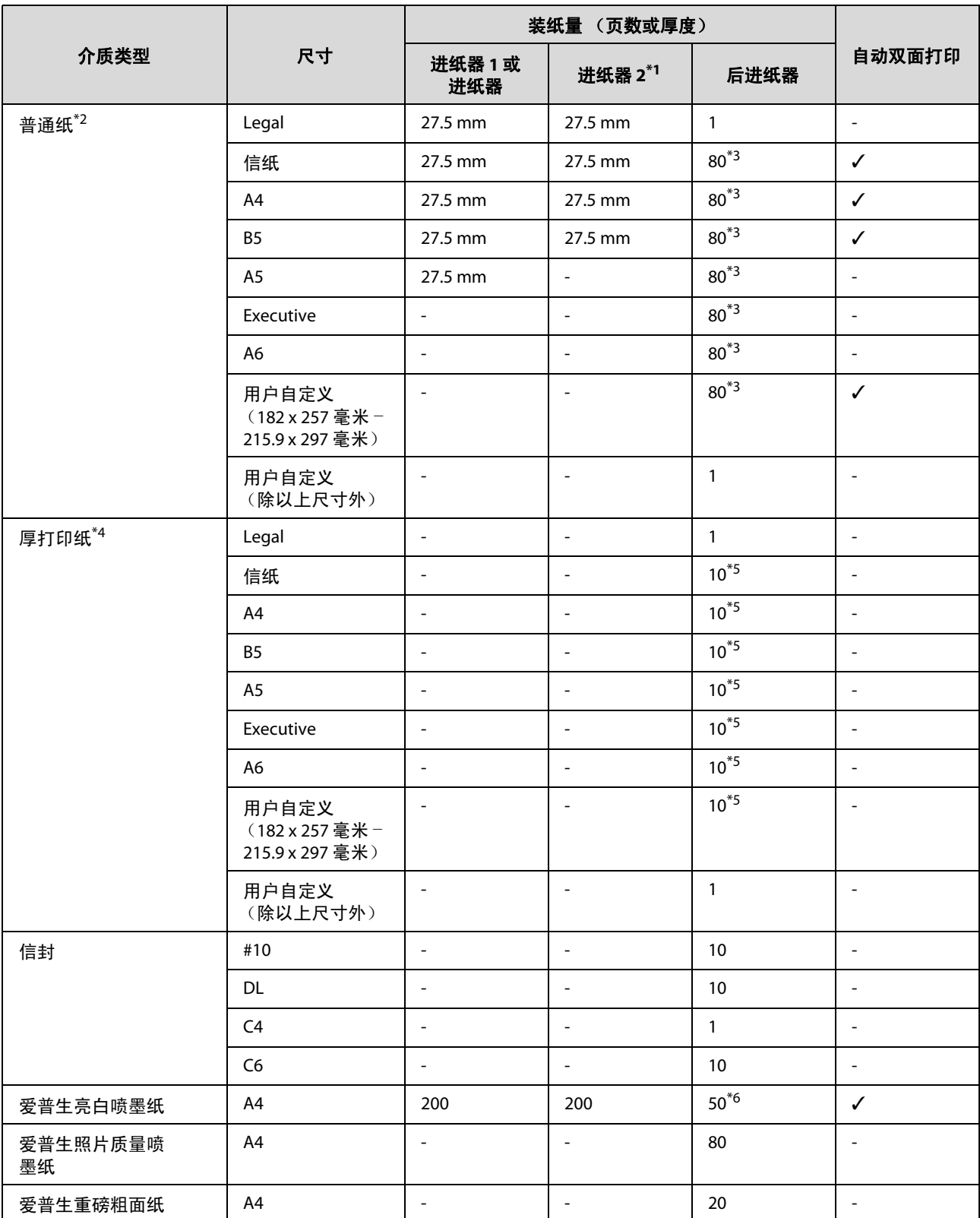

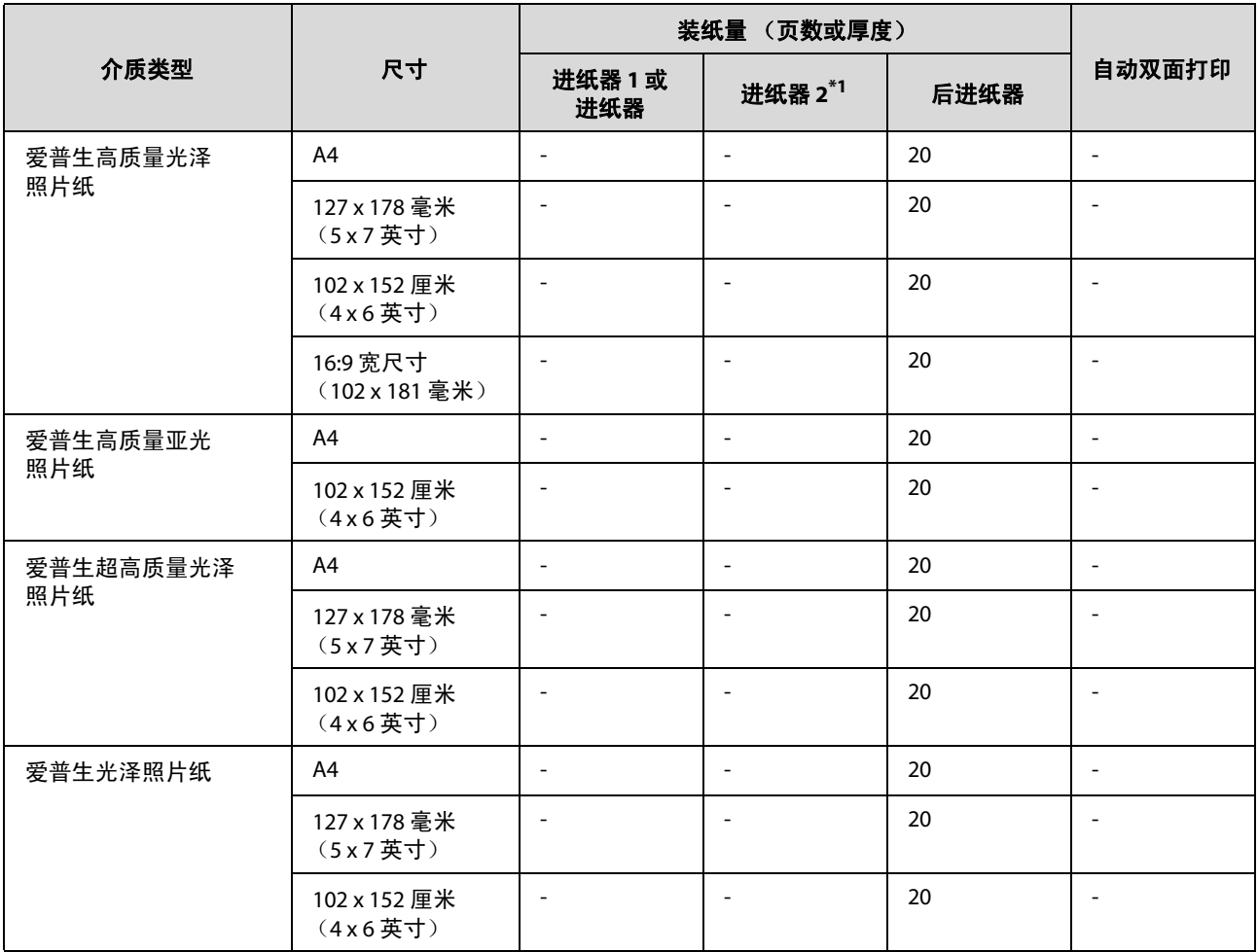

\*1 进纸器 2 是选件。

\*2 普通纸是指重量为 64 克/平方米 (17 磅)-90 克/平方米 (24 磅)的打印纸。 其中包括预打印纸、信笺抬头纸、彩色纸和再生纸。

\*3 手动双面打印的装纸量是 30 张。

\*4 厚打印纸是指重量为 91 克/平方米 (25 磅)-256 克/平方米 (68 磅)的打印纸。

\*5 手动双面打印的装纸量是 5 张。

\*6 手动双面打印的装纸量是 20 张。

#### 注释:

打印纸的供应情况因所处国家*/*地区而异。

以用户定义的尺寸在爱普生原装正品打印纸上打印时,只能使用 "标准"或 "普通"打印质量设置。尽管 一些打印机驱动程序允许您选择更高的打印质量,但打印机仍会使用 "标准"或 "普通"进行打印。

### <span id="page-24-0"></span>液晶显示屏上的打印纸类型设置

产品会根据在打印设置中选择的打印纸类型自动进行自我调整。这就是打印纸类型设置之所以如此重要 的原因所在。产品会根据该项设置判断正在使用的打印纸类型,从而相应调整喷墨量。下表列出了打印 纸所对应的设置。

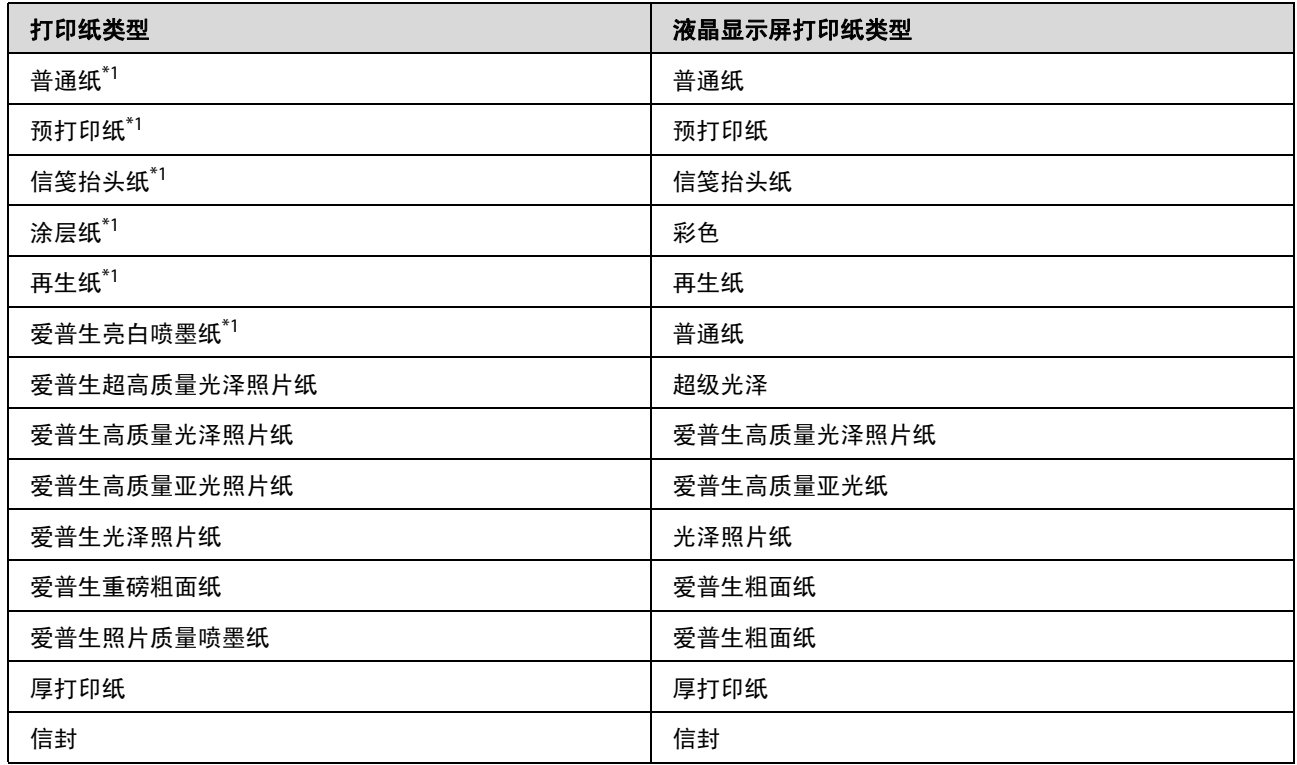

\*1 使用此打印纸可以执行双面打印。

# <span id="page-25-0"></span>打印机驱动程序中的打印纸类型设置

产品会根据在打印设置中选择的打印纸类型自动进行自我调整。这就是打印纸类型设置之所以如此重要 的原因所在。产品会根据该项设置判断正在使用的打印纸类型,从而相应调整喷墨量。下表列出了打印 纸所对应的设置。

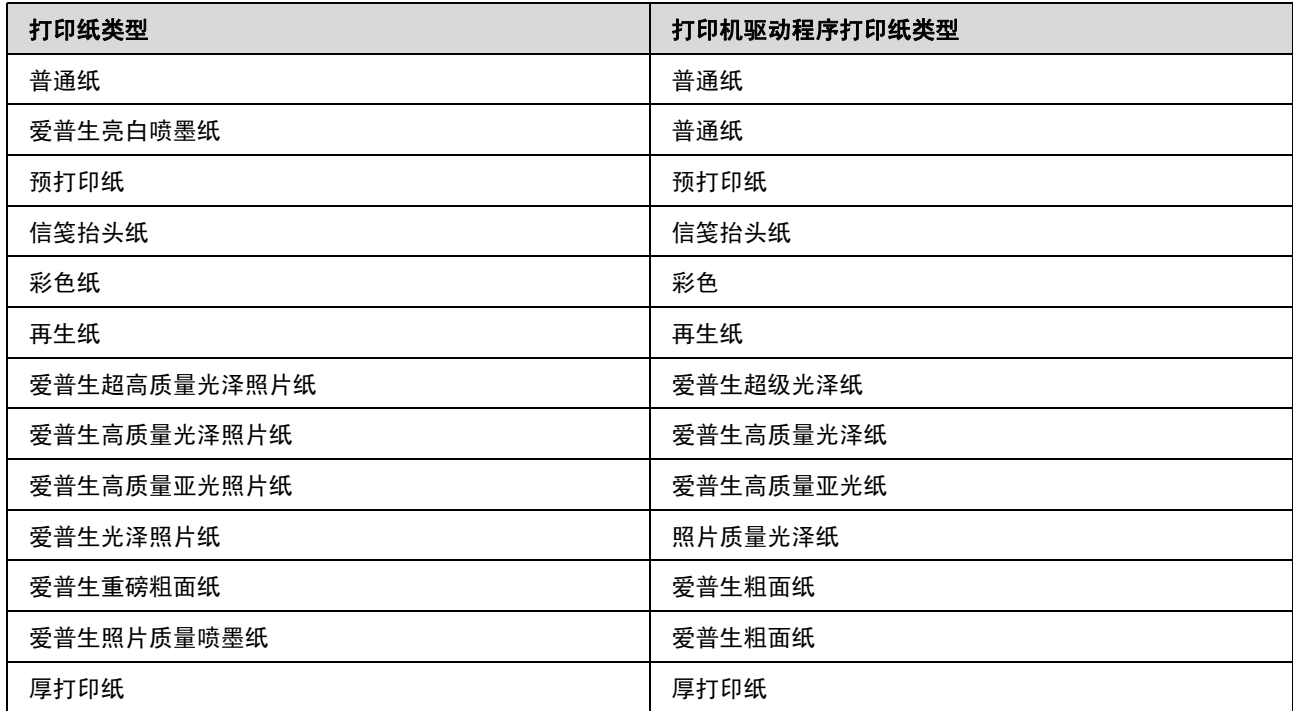

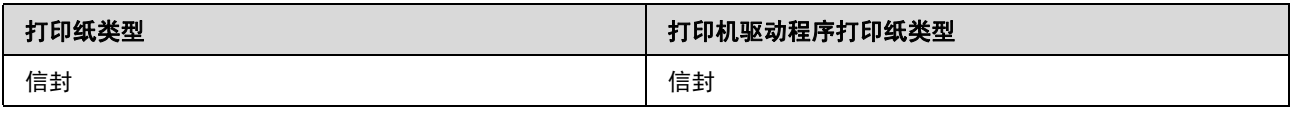

注释:

专用介质的供应情况因所处国家/地区而异。有关您所在地区供应介质的最新信息,请与爱普生认证服务机构 联系。 **→ 第170 页的 ["寻求帮助"](#page-169-4)** 

# <span id="page-26-0"></span>在进纸器中装入打印纸

按照下列步骤装入打印纸:

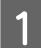

1 将进纸器完全拉出。

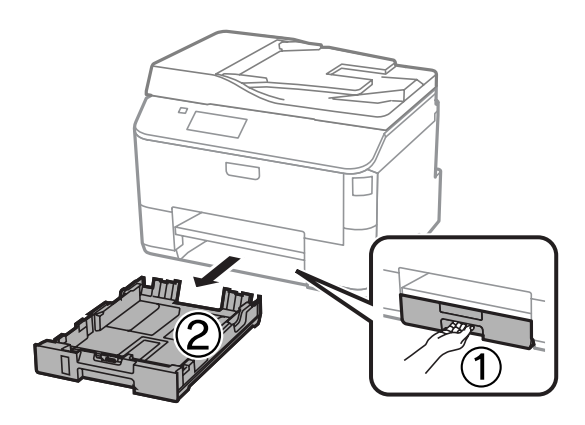

注释: 在进纸器 *2* 中装入打印纸时,取下进纸器盖。

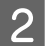

2 捏紧并滑动导轨,将其滑入进纸器。

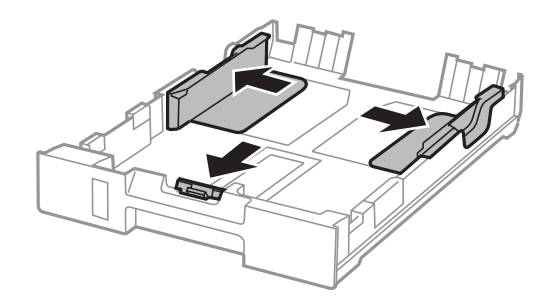

### 打印纸和介质处理

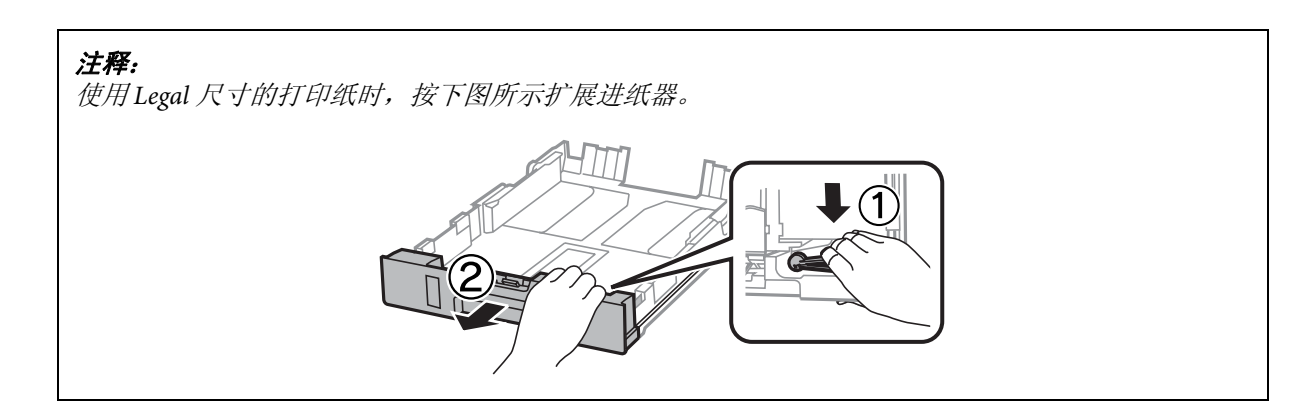

3 滑动导轨,调整至所使用的打印纸尺寸。

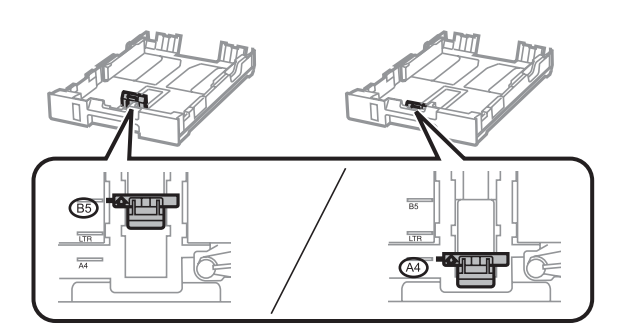

4 沿着导轨将打印纸打印面朝下装入,确保打印纸未超出进纸器的末端。

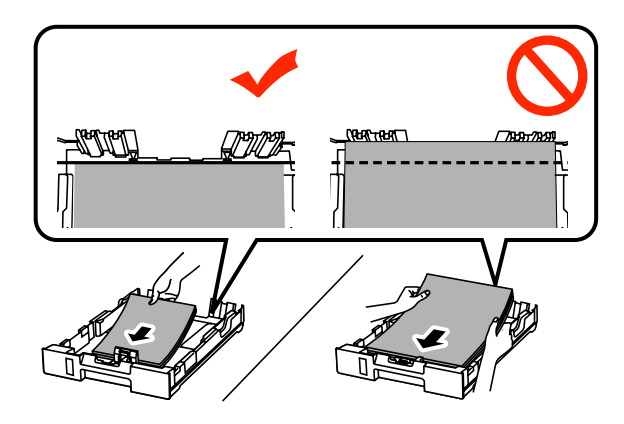

#### 注释:

O 装入打印纸前,将打印纸呈扇形展开再码齐。

**□** 如果要在市面有售的带孔纸上打印,请参见第30 页的 ["在后进纸器中装入打印纸和信封"](#page-29-0)。

#### 打印纸和介质处理

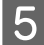

5 滑动导轨,使其靠着打印纸的边缘。

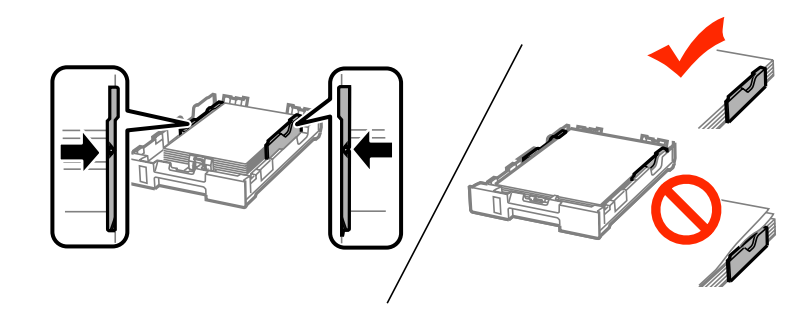

#### 注释:

□ 对于普通纸, 装入的打印纸不要超出导轨内侧的▼箭头标记。 对于爱普生专用介质,请确保装入的页数少于此介质规定的限制。

- **◆ 第23 页的["选择打印纸"](#page-22-3)**
- O 在进纸器 *2* 中装入打印纸时,装回进纸器盖。

6 将进纸器保持水平,缓慢而小心地完全重新插入产品中。

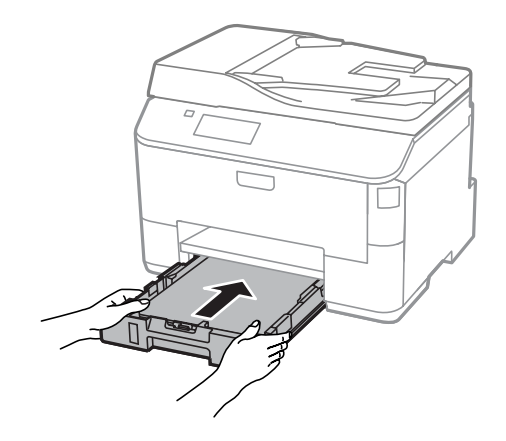

### 注释:

插入进纸器时,将自动显示用于设置打印纸尺寸和打印纸类型的屏幕。确保打印纸设置与装入的打印 纸匹配。

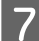

7 滑出出纸器,然后打开挡纸器。

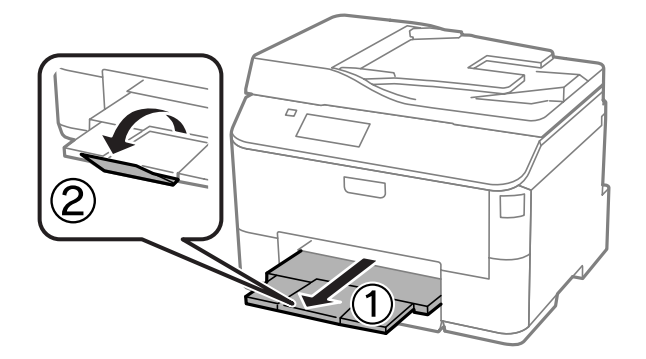

注释:

- O 产品前部应留出足够的空间,以使打印纸完全弹出。
- O 产品运行期间,不要卸下或插入进纸器。

# <span id="page-29-0"></span>在后进纸器中装入打印纸和信封

按下面的步骤将打印纸和信封装入后进纸器:

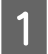

1 滑出出纸器,然后打开挡纸器。

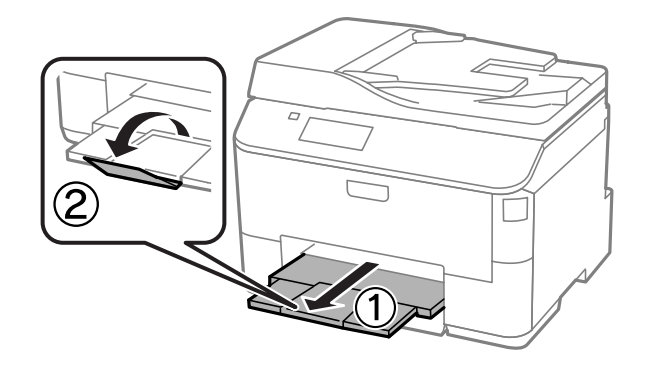

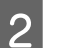

2 拉出纸托。

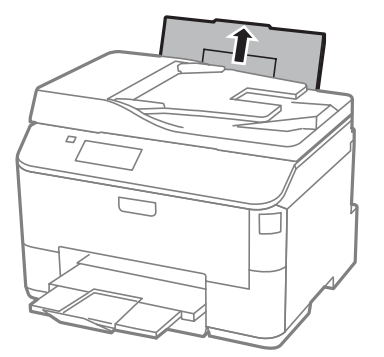

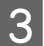

3 打开进纸挡板,捏紧并滑动导轨。

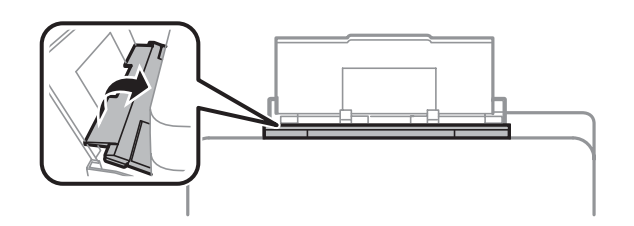

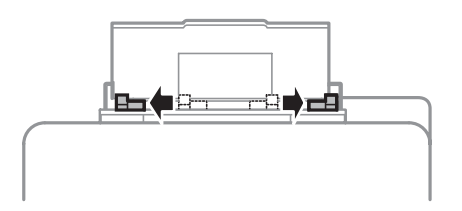

4 将打印纸打印面朝上装入后进纸器的中心位置。

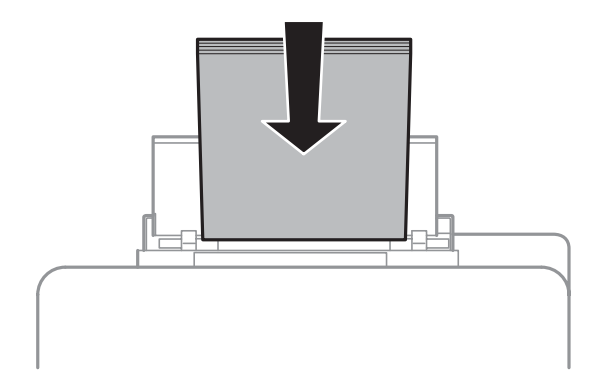

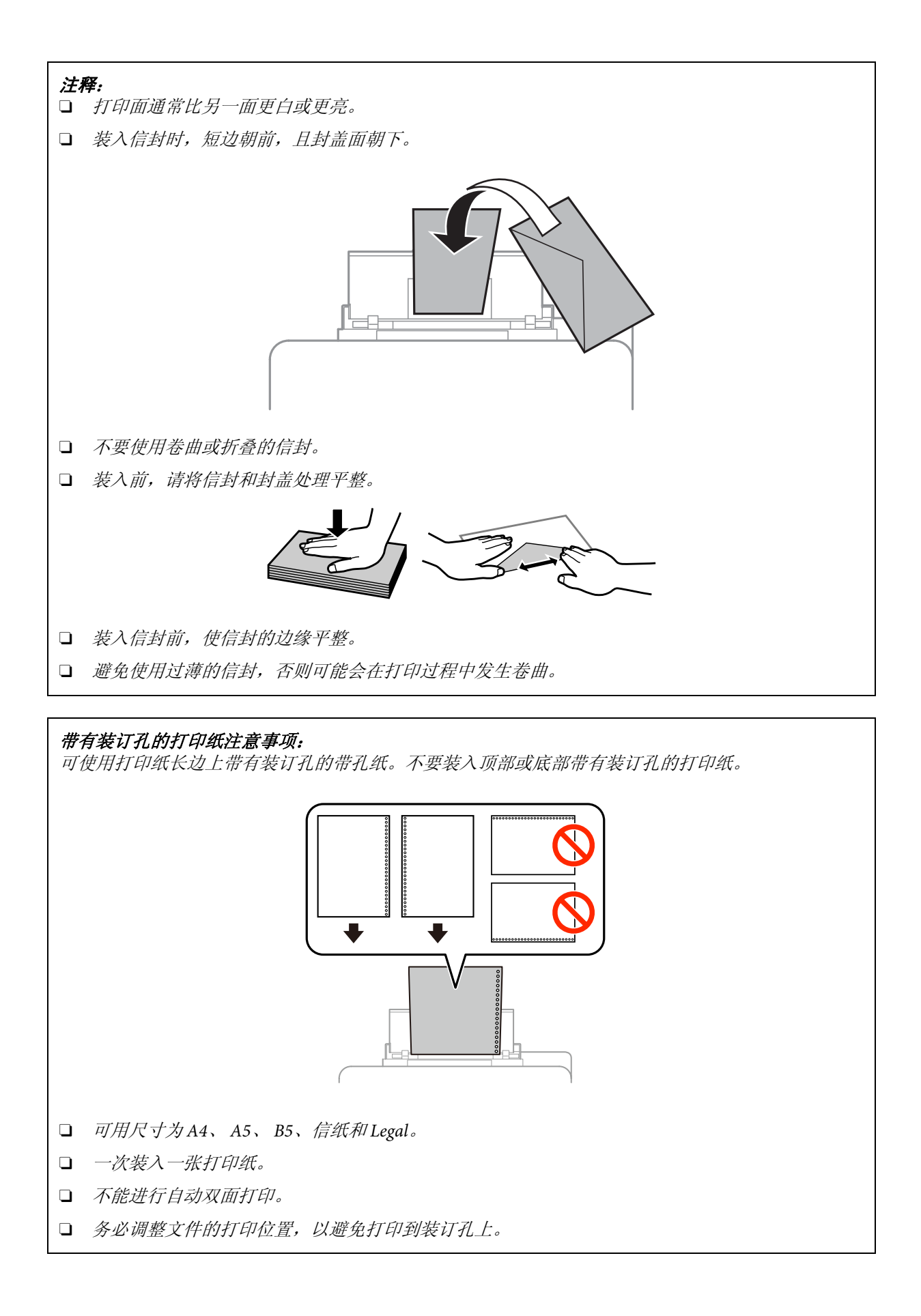

#### 打印纸和介质处理

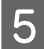

5 滑动导轨, 使其靠在打印纸的边缘, 但不能过紧。

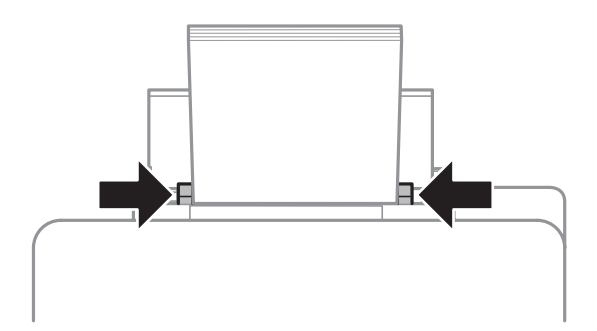

6 从主界面菜单进入设置模式。选择打印纸设置,然后选择装入后进纸器的打印纸的尺寸和类型。

# <span id="page-32-0"></span>放置原稿

### <span id="page-32-1"></span>自动文稿送纸器 **(ADF)**

可将原稿装入自动文稿送纸器 (ADF) 中, 以便快速复印、扫描或传真多页稿件。自动文稿送纸器可双面 扫描文档。可在自动文稿送纸器中使用以下原稿。

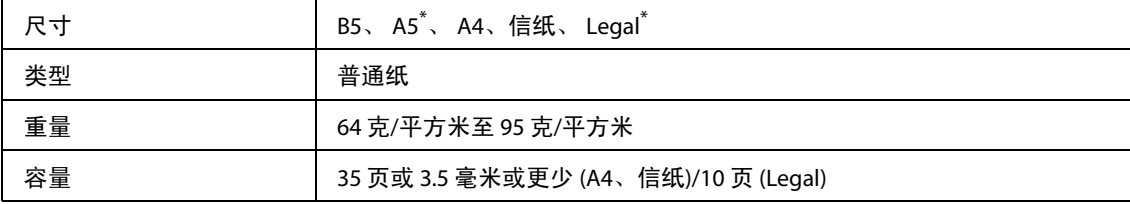

\* 不能对该尺寸的打印纸自动执行双面扫描。

### ■ 重要提示:

为防止夹纸,请避免使用下列文档。对于这些类型的文档,请使用文稿台。

- O 使用回型针、订书钉等装订的文档。
- O 粘有胶条或贴纸的文档。
- □ 照片、 OHP 或热转印纸。
- O 撕破、带皱褶或有孔的打印纸。
- 1 在平面上将原稿边缘码齐。

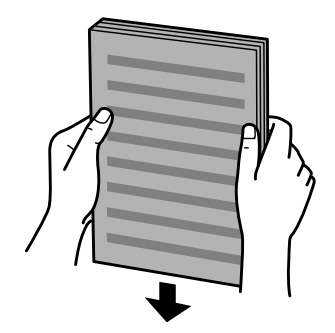

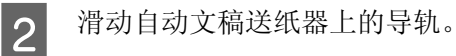

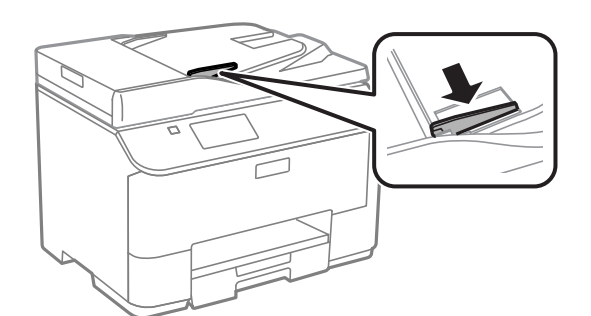

3 扫描面朝上且短边朝前,将原稿插入自动文稿送纸器中。

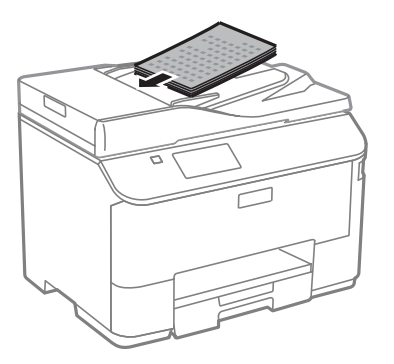

### 注释:

装入的文档不要超出导轨内侧的▼箭头标志。

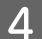

 $\begin{bmatrix} 4 \end{bmatrix}$  滑动导轨, 使其靠着原稿的边缘。

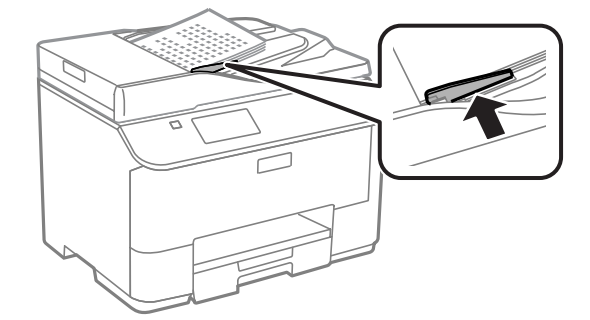

### 打印纸和介质处理

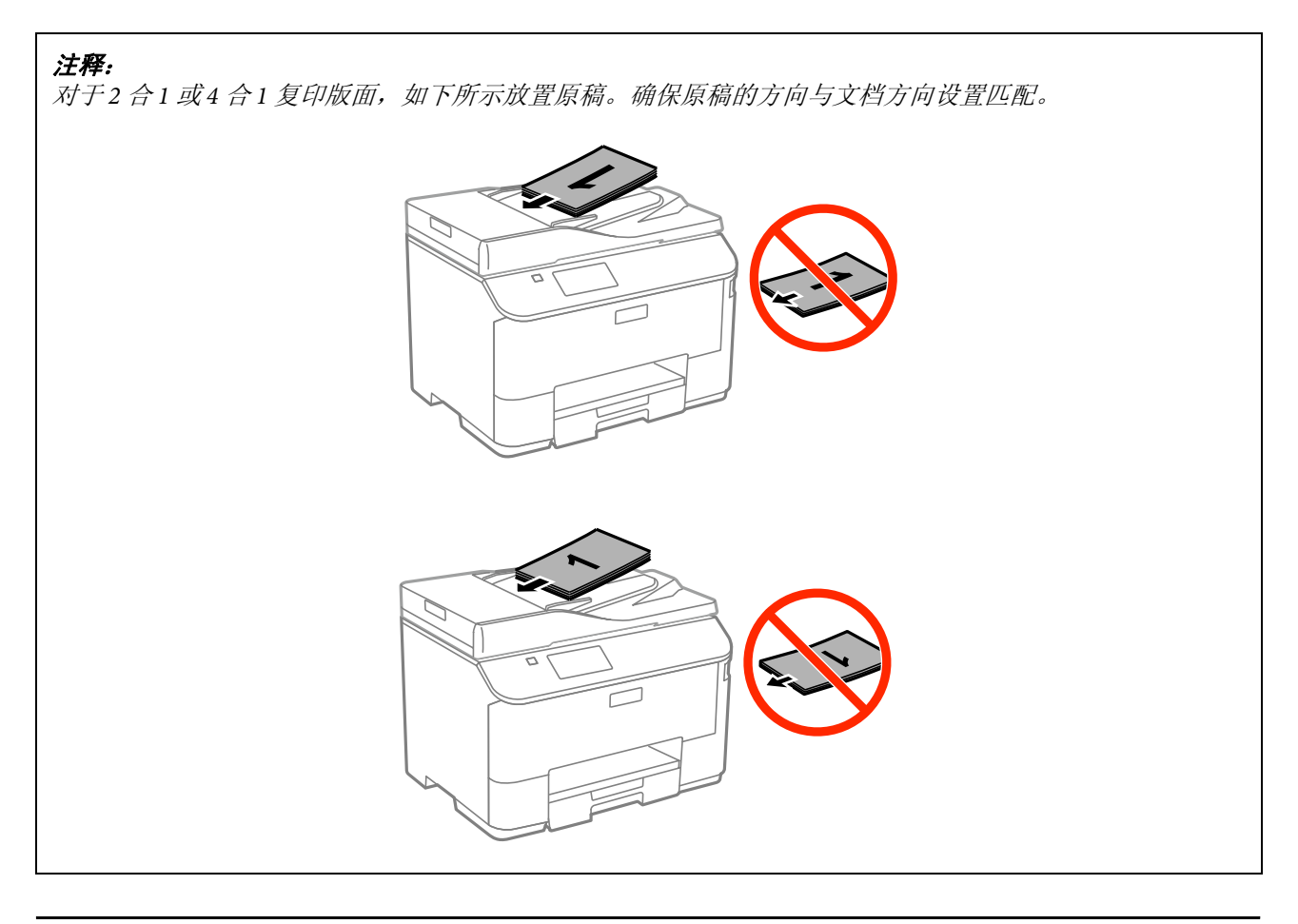

# <span id="page-34-0"></span>文稿台

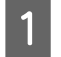

1 打开文稿盖并将原稿扫描面朝下放置在文稿台上。

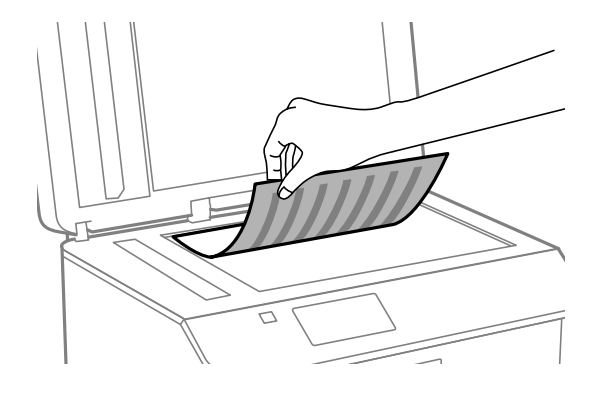

#### 打印纸和介质处理

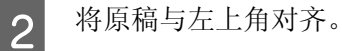

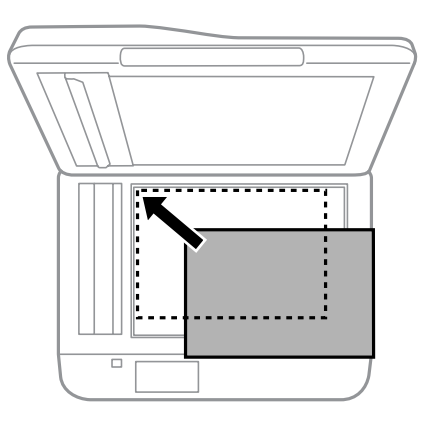

### 注释:

使用 *EPSON Scan* 时,如果发生与扫描区域和扫描方向有关的问题,请参见以下部分。

- **◆ 第156 页的["原稿边缘未扫描"](#page-155-1)**
- ◆ 第156 页的["将多页文档扫描为一个文件"](#page-155-2)

3 轻轻地关闭文稿盖。

### 注释:

当自动文稿送纸器 *(ADF)* 和文稿台上都装有文档时,优先扫描自动文稿送纸器 *(ADF)* 中的文档。
### 访问控制

# 访问控制

管理员可以通过设置访问控制限制打印/复印/扫描/传真的用户/组。该设置有效时,需要输入密码进行用 户验证。管理员总共可以注册多达 10 个用户/组。有关详细信息,参见管理员指南。

# 从操作面板登录

【1】 按下主界面菜单上的 <mark>← 音</mark>登录图标。<br>【2】 显示密码输入屏幕时,输入密码。

显示密码输入屏幕时,输入密码。

注释:

如果不知道用户名和密码,请与打印机管理员联系。

3 可操作允许的模式。

注释: 限制菜单将仅显示灰色。

# 访问控制有效时从计算机打印 (仅适用于 **Windows**)

您需要先在打印机驱动程序中输入用户名和密码,再发送任务。 ◆ 第 42 页的 "Windows 的 [访问控制设置"](#page-41-0)

# 复印

# 复印文档

## 基本复印

按下列步骤复印文档。

- 【1】 装入打印纸。<br>【1】 ◆ 第 27 [页的 "在进纸器中装入打印纸"](#page-26-0) ◆ 第 30 [页的 "在后进纸器中装入打印纸和信封"](#page-29-0)
- **2** 放置原稿。<br>◆ 第33页的"放置原稿"
	- - 使用操作面板上的数字键盘输入复印份数。
		- 选择版面,然后选择合适的版面,如"2合1"复印。
- 3 从主界面菜单进入复印模式。<br>使用操作面板上的数字键盘输<br>选择版面,然后选择合适的胤<br>选择合适的复印设置。选择 选择合适的复印设置。选择设置可进行更详细的设置。

### 注释:

- D 在开始复印之前, 按**预览**可浏览复印结果。
- O 您可将您的复印设置保存为预设。 **◆ 第101 页的["预置"](#page-100-0)**
- 

7 按其中一个 ◇ 按钮设置色彩模式, 然后开始复印。

# 复印模式菜单列表

有关复印模式菜单列表,请参考下面的部分。 **→ 第 92 [页的 "复印模式"](#page-91-0)** 

# 打印

# 从操作面板打印

下面是无需使用计算机从操作面板打印的步骤。您可打印外部 USB 设备上的数据。

## 打印 **JPEG** 文件

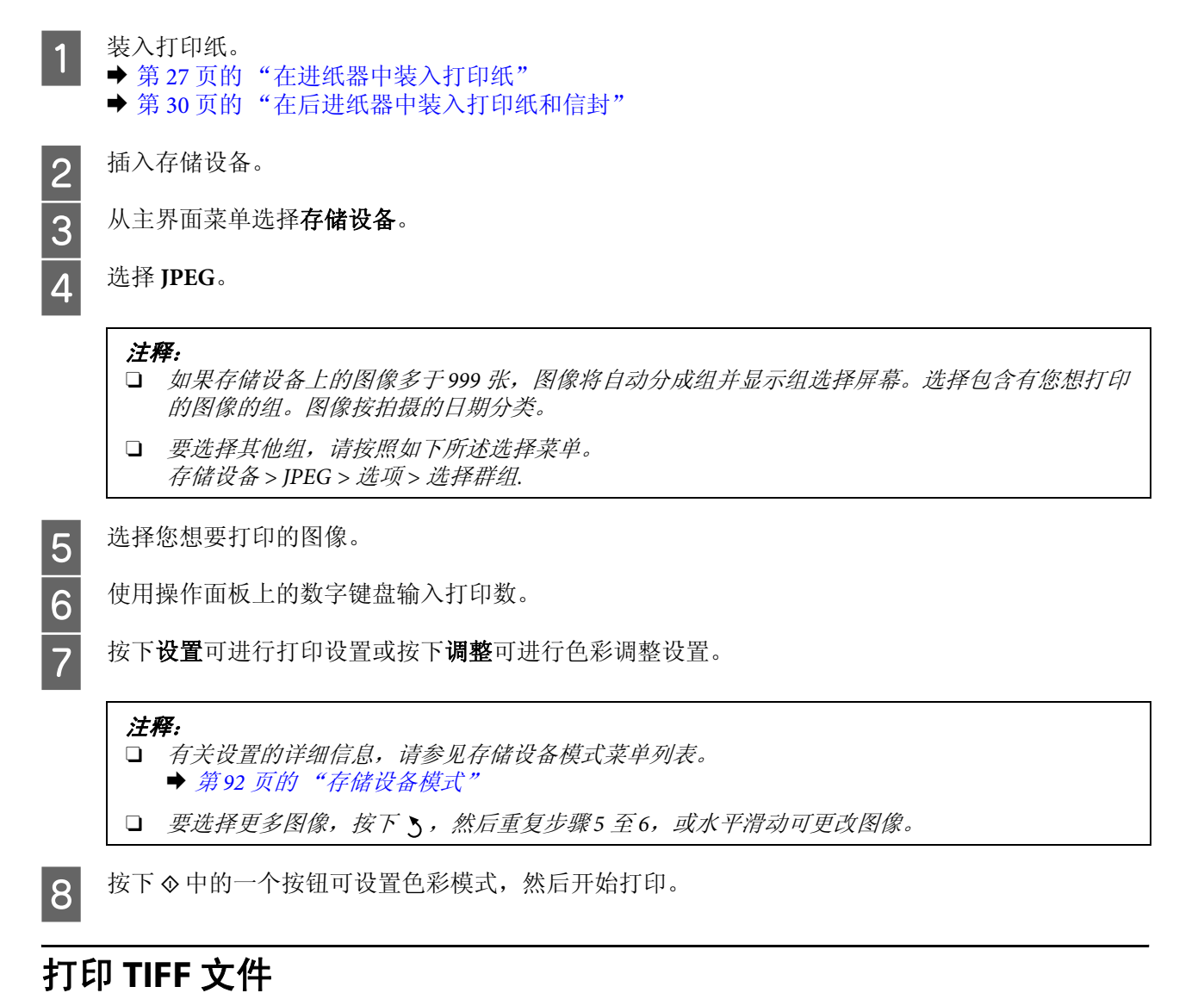

- 
- **【1** 装入打印纸。<br>■ 第 27 [页的 "在进纸器中装入打印纸"](#page-26-0) ◆ 第 30 [页的 "在后进纸器中装入打印纸和信封"](#page-29-0)
- 2 插入存储设备。<br>3 从主界面菜单
	- 从主界面菜单选择存储设备。

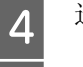

4 选择 TIFF。<br>5 选择您想要

5 选择您想要打印的文件。<br>6 检查文件信息,然后按

6 检查文件信息,然后按下继续。<br>7 使用操作面板上的数字键盘输)<br>8 按下设置可进行打印设置。 使用操作面板上的数字键盘输入打印数。

按下设置可进行打印设置。

注释:

有关设置项目的详细信息,请参见存储设备模式菜单列表。 **→ 第92 页的 "存储设备模式**"

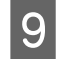

9 按下继续可确认打印设置。

10 按下 \* 中的一个按钮可设置色彩模式, 然后开始打印。

# 从计算机打印

## 打印机驱动程序和状态监视器

打印机驱动程序允许您从很广的设置范围内进行选择,从而获得更佳的打印效果。状态监视器和打印机 应用工具则帮助您检查此产品并使本产品保持更佳的运行状态。

### 对于 *Windows* 用户的注释说明:

O 您的打印机驱动程序会自动从爱普生网站找到并安装最新版本的打印机驱动程序。在打印机驱动程序的 维护窗口中,单击软件更新按钮,然后按屏幕上的提示操作。如果在维护窗口中没有出现该按钮,在 *Windows* 的 "开始"菜单中指向所有程序或程序,然后检查 *EPSON* 文件夹。 *\* \** 对于 *Windows 8*: 如果在维护窗口中没有出现该按钮,右击开始屏幕,或点击开始屏幕的底部或顶部边缘并选择所有应用 程序,然后从 *EPSON* 类别中选择软件更新。

□ 如果您想更改驱动程序的语言,从打印机驱动程序的**维护**窗口中选择您想使用的**语言**。根据您所在的国 家/地区,此功能可能不能用。

### <span id="page-39-0"></span>对于 **Windows** 访问打印机驱动程序

可以从大多数 Windows 应用程序、桌面或任务栏访问打印机驱动程序。

若要仅对正在使用的应用程序进行设置,请从正在使用的应用程序访问打印机驱动程序。

要让所进行的设置适用于所有的 Windows 应用程序,请从桌面或任务栏访问打印机驱动程序。

请参考下面部分访问打印机驱动程序。

注释:

此用户指南中的打印机驱动程序窗口截屏来自于 *Windows 7*。

### 从 *Windows* 应用程序

1 在文件菜单中,单击打印或打印设置。<br>2 在出现的窗口中,依次单击打印机、试 在出现的窗口中,依次单击打印机、设置、选项、首选项或属性。(根据您使用的应用程序,您也 许需要单击一个按钮或这些按钮的组合。)

### 从桌面

- O **Windows 8** 和 **Server 2012** 依次选择桌面、设置超级按钮和控制面板。然后从硬件和声音类别中选择设备和打印机。右击此产品 或按住此产品, 然后选择**打印首选项**。
- O **Windows 7** 和 **Server 2008 R2**: 单击"开始"按钮,选择设备和打印机。然后右击此产品并选择打印首选项。
- O **Windows Vista** 和 **Server 2008**: 单击 "开始"按钮,选择控制面板,然后从硬件和声音类别中选择打印机。然后右击此产品并选择 打印首选项。
- O **Windows XP** 和 **Server 2003**: 依次单击开始、控制面板、(打印机和其他硬件),然后单击打印机和传真。选择此产品,然后在文 件菜单上单击打印首选项。

#### 从任务栏上的快捷图标

右击任务栏上的此产品图标,然后选择打印机设置。

要向 Windows 任务栏中添加快捷图标,按上面的描述首先从桌面菜单访问打印机驱动程序。接着,单击 维护标签,然后单击扩展设置按钮。在扩展设置窗口中,选择启用 EPSON Status Monitor 3, 然后按确定。

接着,单击维护标签上的监视参数按钮,然后选择在任务栏上注册快捷图标。

#### 通过联机帮助获取信息

在打印机驱动程序窗口中,尝试下列步骤之一。

- **□** 右击项目, 然后单击**帮助**。
- □ 单击窗口右上角的 <mark>?</mark> 按钮,然后单击项目 (仅适用于 Windows XP)。

### 对于 **Windows** 访问打印机属性

- □ **Windows 8** 和 **Server 2012**: 依次选择桌面、设置超级按钮和控制面板。接着,从硬件和声音类别中选择设备和打印机。右击此产 品或按住此产品,然后选择打印机属性。
- O **Windows 7** 和 **Server 2008 R2**: 单击"开始"按钮,选择设备和打印机,然后右击此产品并选择打印机属性。
- □ Windows Vista 和 Server 2008: 单击"开始"按钮,选择控制面板,然后从硬件和声音类别中选择打印机。然后右击此产品并选择 属性。
- O **Windows XP** 和 **Server 2003**: 依次单击开始、控制面板、(打印机和其他硬件),然后单击打印机和传真。选择此产品,然后在文 件菜单上单击属性。

### <span id="page-41-1"></span><span id="page-41-0"></span>**Windows** 的 访问控制设置

当本产品的访问控制设置为开启时,您需要在打印机驱动程序上输入用户名和密码,然后才能发送打印 任务。

**【1** 访问打印机驱动程序。<br>■ ◆ 第 40 页的 "对于 Windows [访问打印机驱动程序"](#page-39-0)

2 单击维护标签上的打印机和选项信息。<br>选择保存访问控制设置复选框,然后单<br>输入用户名和密码,然后单击确定。 选择保存访问控制设置复选框,然后单击打印机和选项信息屏幕上的设置。

输入用户名和密码,然后单击确定。

### 注释:

如果不知道用户名和密码,请与打印机管理员联系。

5 单击确定,然后关闭打印机和选项信息屏幕。

### <span id="page-41-2"></span>对于 **Mac OS X** 访问打印机驱动程序

下表描述如何访问打印机驱动程序对话框。

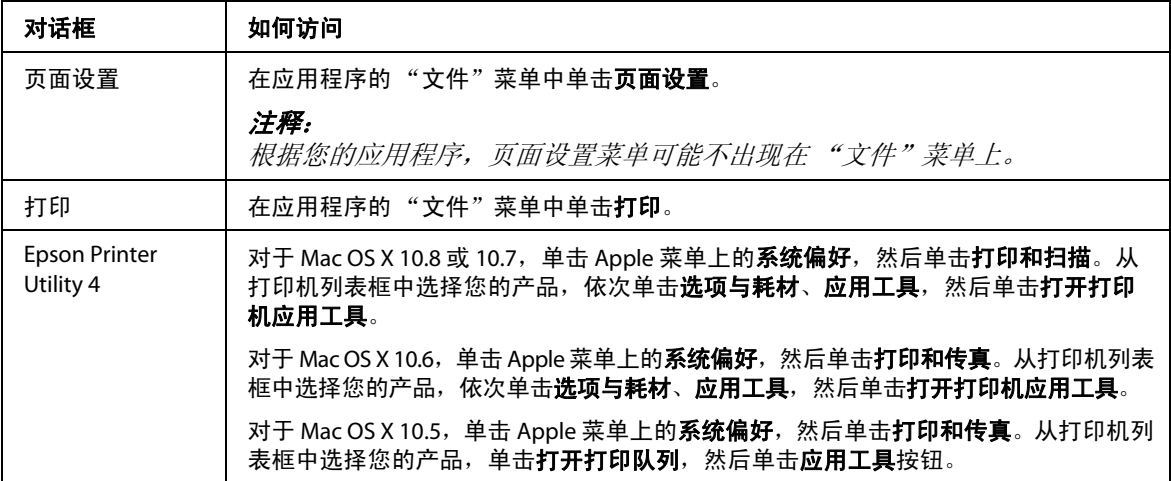

## 基本操作

## 基本打印

按下面步骤从计算机打印。

如果您不能更改打印机驱动程序的某些设置,他们可能已被管理员锁定。请与您的管理员或有权限的用 户联系获取帮助。

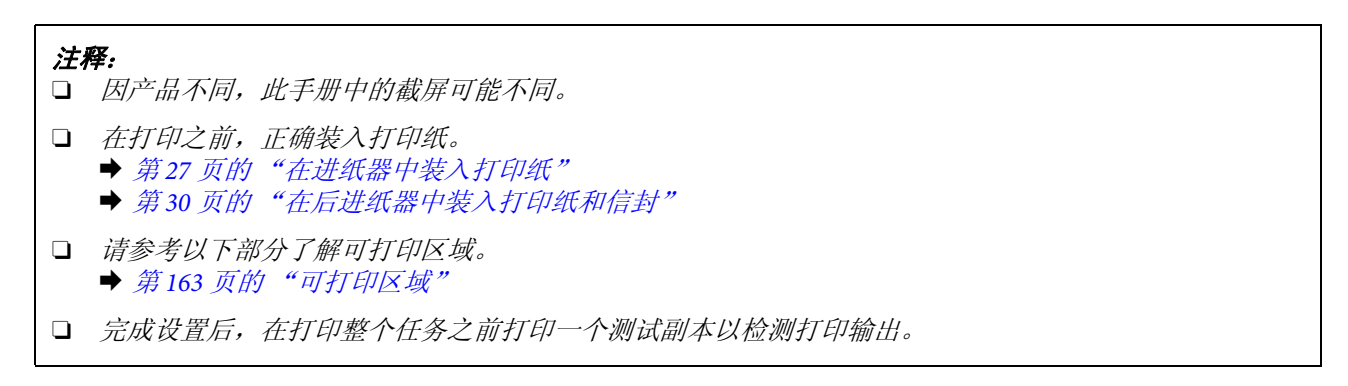

## 对于 **Windows** 的基本产品设置

#### 注释说明:

当本产品的访问控制设置为开时,您需要在打印机驱动程序上输入用户名和密码,然后才能发送打印任务。 ◆ 第42 页的 "Windows 的 [访问控制设置"](#page-41-1)

1 打开要打印的文件。

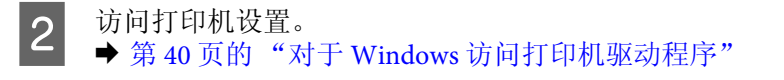

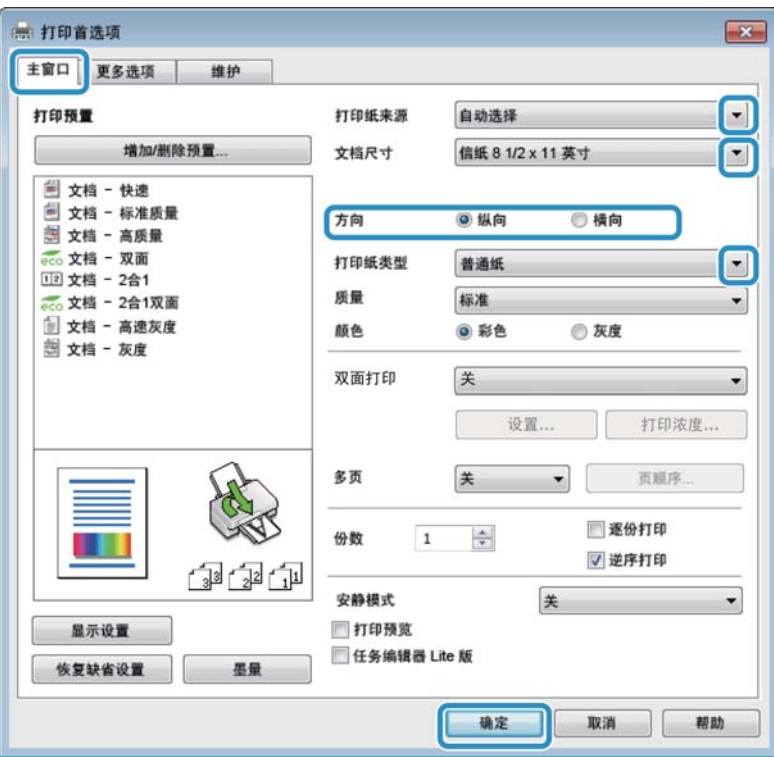

选择合适的打印纸来源设置。

3 单击主窗口标签。<br>4 选择合适的打印纠<br>选择合适的文档厂<br>选择纵向(高) 选择合适的文档尺寸设置。您可定义自定义打印纸尺寸。有关详细信息,请参见联机帮助。

选择纵向 (高)或横向 (宽)来更改打印的方向。

### 注释: 当在信封上打印时,选择横向。

7 选择合适的打印纸类型设置。

◆ 第 26 页的"打印机驱动程序中的打印纸类型设置"

#### 注释:

打印质量根据选择的打印纸类型自动调整。

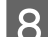

8 进行合适的质量设置。

#### 注释:

如果您在普通纸、信笺抬头纸或预印刷纸上打印高浓度数据,选择标准*-*鲜明可使您的打印输出鲜亮。

9 单击确定关闭打印机设置窗口。

注释:

要更改为高级设置,请参见相关的部分。

10 打印您的文件。

### 对于 **Mac OS X** 的基本产品设置

注释: 此手册中的打印机驱动程序窗口截屏来自于 *Mac OS X 10.7*。

A 打开要打印的文件。

 $\begin{bmatrix} 2 & \text{if } \text{if } \text{if } 42 \text{ if } \text{if } \text{if } 42 \text{ if } \text{if } 42 \text{ if } \text{if } 42 \text{ if } 42 \text{ if } 42 \text{ if } 42 \text{ if } 42 \text{ if } 42 \text{ if } 42 \text{ if } 42 \text{ if } 42 \text{ if } 42 \text{ if } 42 \text{ if } 42 \text{ if } 42 \text{ if } 42 \text{ if } 42 \text{ if } 42 \text{ if } 42 \text{ if } 42 \text{ if } 42 \text{$ 

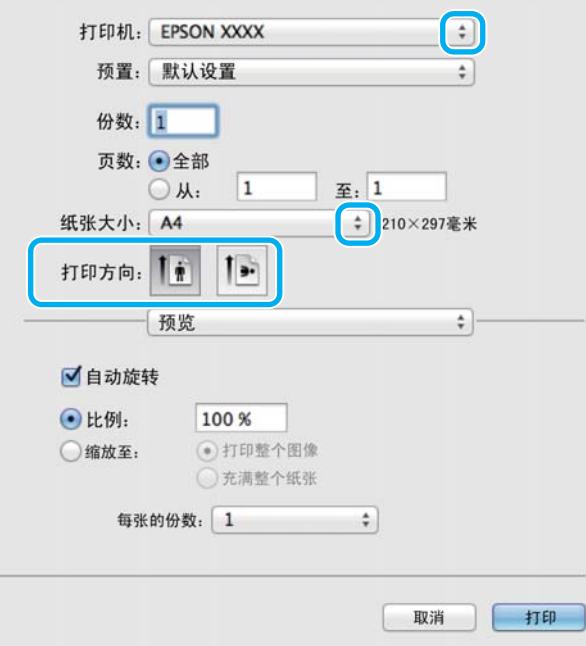

#### 注释:

如果显示简化版对话框,单击**显示详细信息**按钮 (对于 Mac OS X 10.8 或 10.7)或▼ 按钮 (对于 *Mac OS X 10.6* 或 *10.5.8*)可展开此对话框。

3 选择您正使用的产品进行打印机设置。

#### 注释:

根据您的应用程序,您可能不能选择此对话框中的某些项目。如果此情况出现,单击应用程序 "文件"菜单上的页面设置,然后进行合适的设置。

4 选择合适的打印纸尺寸设置。<br>5 选择合适的方向设置。

选择合适的方向设置。

注释: 当在信封上打印时,选择横向。 6 从弹出菜单中选择打印设置。 打印机: EPSON XXXX  $\frac{1}{2}$ 预置:默认设置  $\ddot{\div}$ 份数: 1 页数: ● 全部  $\mathbb{E}$ : 1  $\bigcirc$   $M$  $\boxed{1}$ 纸张大小: A4 ≑ 210×297毫米  $\overline{1}$ 打印方向: ||| 打印设置 纸张来源:自动选择  $\div$  $\div$ 介质类型: 普通纸 打印质量: 普通  $\div$ □无边距 扩展:最大  $\frac{1}{2}$ □灰度 □ 镜像图像 打印 取消 7 选择合适的打印纸来源设置。 **8** 选择合适的介质类型设置。<br>8 → 第 26 页的"打印机驱动程序中的打印纸类型设置" 9 选择合适的打印质量设置。 注释: 如果您在普通纸、信笺抬头纸或预印刷纸上打印高浓度数据,选择标准*-*鲜明可使您的打印输出鲜亮。10 单击打印可开始打印。 取消打印

打印

要取消打印,请按下面相应各节中的说明进行操作。

## 使用此产品按钮

按下 ⊙ 可取消进行中的一项打印任务。

## 使用产品状态菜单

您可在产品状态菜单上取消进行中的打印任务。

1 按下 : 可显示状态菜单。

2 选择**任务监视器**,然后选择打印任务。在列表中显示正进行的任务和正等待的任务。<br>3 选择您想要取消的任务。

选择您想要取消的任务。

4 按下取消。

### 对于 **Windows**

### 注释:

您不能取消已经发送到此产品的打印任务。在此情况下,使用此产品来取消打印任务。

**↑**<br> **1** 访问 EPSON Status Monitor 3。<br>
◆ 第 135 [页的 "对于](#page-134-0) Windows"

2 单击打印队列按钮。将显示 Windows Spooler。

3 右击您要取消的打印任务,然后选择取消。

## 对于 **Mac OS X**

请按下述步骤取消打印任务。

#### 注释:

如果您已通过网络从 *Mac OS X 10.6* 或 *10.5.8* 发送打印任务,您可能不能从计算机取消打印。按下产品操作面 板上的 ® 可取消一项打印任务。要解决此问题,参见电子手册网络指南。

单击 Dock 中的产品图标。

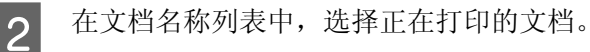

3 单击删除按钮可取消打印任务。

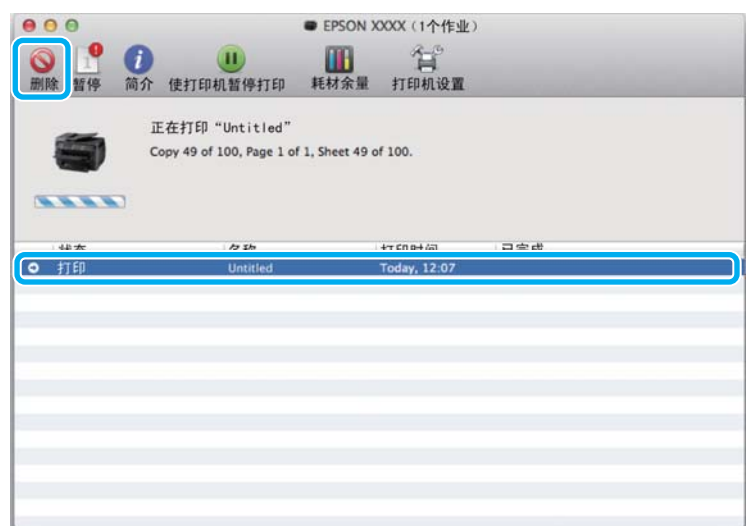

对于 Mac OS X 10.8: 单击 按钮可取消打印任务。

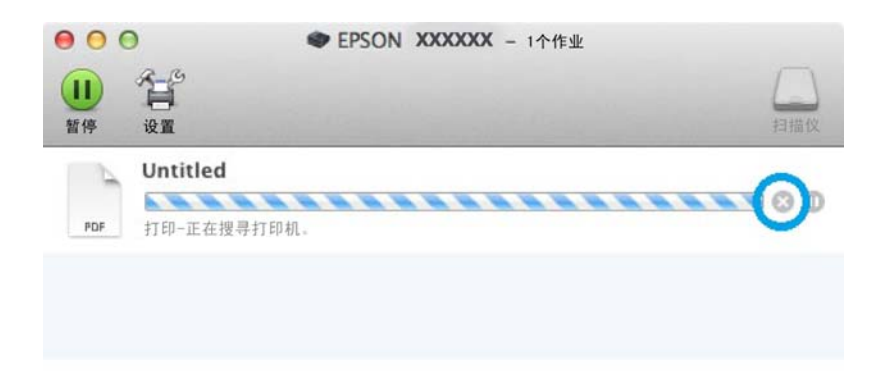

# 其他选项

## 产品预置 (仅适用于 **Windows**)

打印机驱动程序预置可使打印变得简单。您同样可创建一个您自己的预置。

## 对于 **Windows** 的产品设置

- **【1** 访问打印机设置。<br>■ → 第 40 页的 "对于 Windows [访问打印机驱动程序"](#page-39-0)
- 2 在主窗口标签上选择打印预置。产品设置自动在弹出的窗口中显示设置值。

## 双面打印

使用打印机驱动程序可在打印纸的两面进行打印。

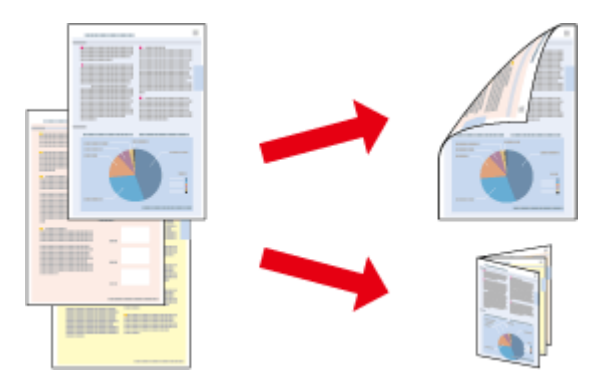

#### 注释:

- O 在某些设置下此功能可能不能用。
- O 双面打印时的装纸量不同。 **◆ 第23 页的["选择打印纸"](#page-22-0)**
- O 请仅使用适合双面打印的打印纸。否则,打印质量将下降。 **◆ 第23 页的["选择打印纸"](#page-22-0)**
- O 当通过网络访问此产品或此产品被设为共享打印机时,双面打印可能不可用。
- **□** 在自动双面打印时,如果墨盒墨量低,此产品停止打印,并需要更换墨盒。当墨盒更换完成时,此产品 再次启动打印,但是打印输出上可能会缺失某些部分。如果发生此情况,重新打印缺失部分的页面。
- □ 根据打印文本和图像所使用的打印纸和墨量,墨水可能会渗透到打印纸的另一面。
- O 在双面打印时打印纸的表面可能被污损。

#### *Windows* 注释说明:

- □ 可以使用四种双面打印: 自动标准、自动折叠小册子、手动标准和手动折叠小册子。
- O 仅当启用 *EPSON Status Monitor 3* 时可使用手动双面打印。要启用状态监视器,访问打印机驱动程序,并 单击维护标签,然后单击扩展设置按钮。在扩展设置窗口中,选择启用 *EPSON Status Monitor 3* 复选框。
- O 当执行自动双面打印时,根据在打印浓度调整窗口中选择的文稿类型和在主窗口中选择的质量选项组 合,打印速度可能变慢。

#### *Mac OS X* 注释说明:

- O *Mac OS X* 仅支持自动标准双面打印。
- O 当执行自动双面打印时,根据双面打印设置中设置的文档类型的不同,打印速度可能变慢。

### 对于 **Windows** 的产品设置

**【1** 访问打印机设置。<br>■ → 第 40 页的 "对于 Windows [访问打印机驱动程序"](#page-39-0)

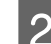

2 选择相应的双面打印设置。

#### 注释:

根据驱动程序版本,双面打印设置可能在您选中复选框后可用。使用自动打印时,确保选中了自动复 选框。

3 单击设置,然后进行合适的设置。

#### 注释:

如果您想打印一个折叠小册子,选择小册子。

4 检查其他设置并打印。

### 注释:

- O 当自动打印时,如果您正打印高浓度数据,如照片或图形,我们建议在调整打印浓度窗口中进行 设置。
- 口 实际的装订边距可能与指定的设置不同,具体取决于您的应用程序。在打印整个任务前,使用几 页纸来检测实际的效果。
- O 手动双面打印可使您先打印偶数页。当打印奇数页面时,在打印任务结束时会输出一个空白页面。
- O 当您手动打印时,确保在重新装入打印纸之前打印纸上的墨水已完全变干。

## 对于 **Mac OS X** 的产品设置

**【1** 访问打印对话框。<br>■ → 第 42 页的 "对于 Mac OS X [访问打印机驱动程序"](#page-41-2)

2 确保在双面打印设置屏中进行合适的设置。<br>3 检查其他设置并打印。

C 检查其他设置并打印。

### 注释:

如果打印高浓度数据,如照片或图形,我们建议手动调整打印浓度和增加墨水干燥时间设置。

## 充满页面打印

在打印机驱动程序中可以自动缩放文档的大小以匹配选择的打印纸尺寸。

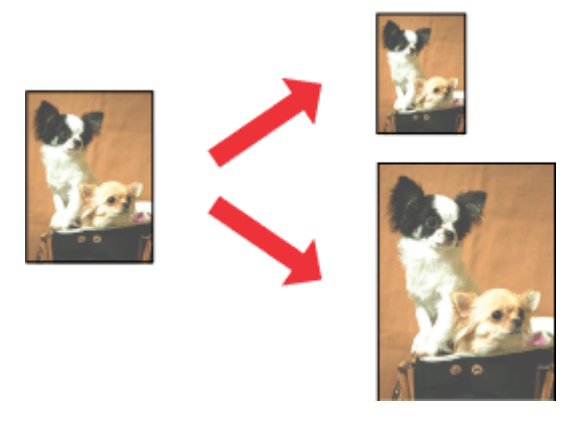

注释:

在某些设置下此功能可能不能用。

## 对于 **Windows** 的产品设置

- **【1** 访问打印机设置。<br>■ ◆ 第 40 页的 "对于 Windows [访问打印机驱动程序"](#page-39-0)
- 2 在更多选项标签上,选择缩小/放大文档和充满页面,然后从输出打印纸中选择您想使用的打印纸 尺寸。

### 注释:

如果您想居中来打印缩小的图像,请选择居中。

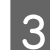

3 检查其他设置并打印。

## 对于 **Mac OS X** 的产品设置

- 
- **【1** 访问打印对话框。<br>■ ◆ 第 42 页的 "对于 Mac OS X [访问打印机驱动程序"](#page-41-2)
- 2 在打印纸处理屏的目标打印纸尺寸中选择缩放以适合打印纸尺寸,然后从弹出的菜单中选择希望的 打印纸尺寸。

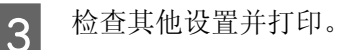

## 一张多页打印

允许您使用打印机驱动程序在一张打印纸上打印 2 或 4 个页面。

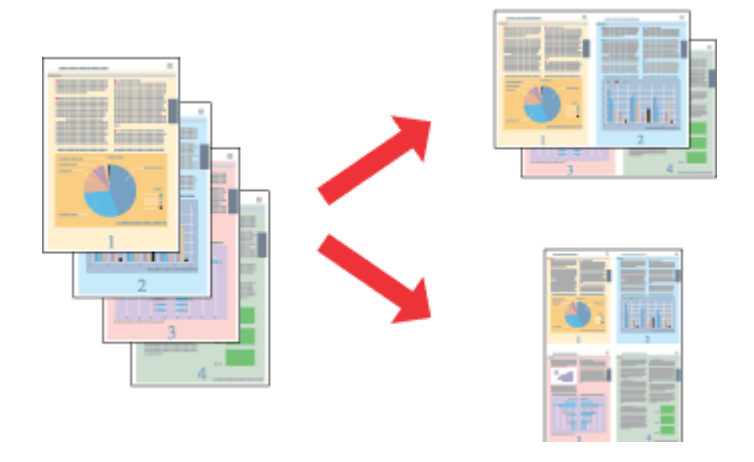

注释:

在某些设置下此功能可能不能用。

### 对于 **Windows** 的产品设置

- 1 访问打印机设置。 ◆ 第40 页的"对于 Windows [访问打印机驱动程序"](#page-39-0)
- 2 在主窗口标签中选择 2 合 1 或 4 合 1 作为多页。<br>第一章<br>1 检查其他设置并打印。<br>2 检查其他设置并打印。
	- 单击页顺序,然后进行合适的设置。
		- D 检查其他设置并打印。

## 对于 **Mac OS X** 的产品设置

- **【1** 访问打印对话框。<br>■ ◆ 第 42 页的 "对于 Mac OS X [访问打印机驱动程序"](#page-41-2)
- 2 在版面屏中选择每张纸打印页数和版面方向 (页顺序)。<br>3 检查其他设置并打印。
	- C 检查其他设置并打印。

注释:

## 防复印图案打印 (仅适用于 **Windows**)

此功能允许您将文档作为复印保护文档进行打印。当您尝试复印一个复印保护文档时,在文档上将多次 打印您添加的作为防复印图案的字符串。

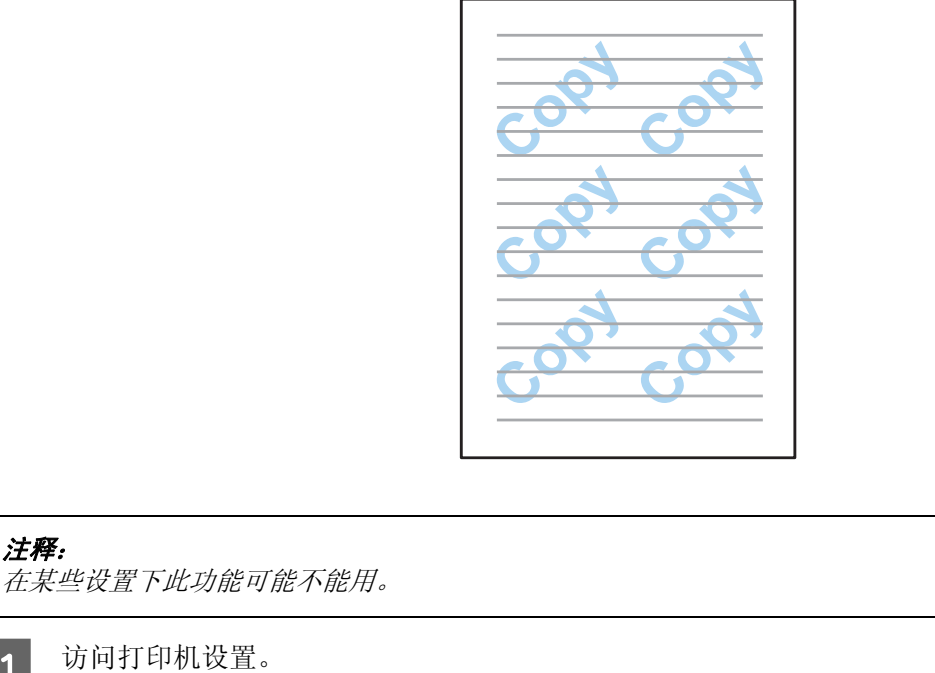

1 访问打印机设置。  $\Rightarrow$  第 40 页的 "对于 Windows [访问打印机驱动程序"](#page-39-0)

2 在更多选项标签上单击水印功能,然后从防复印图案列表中选择一种防复印图案。

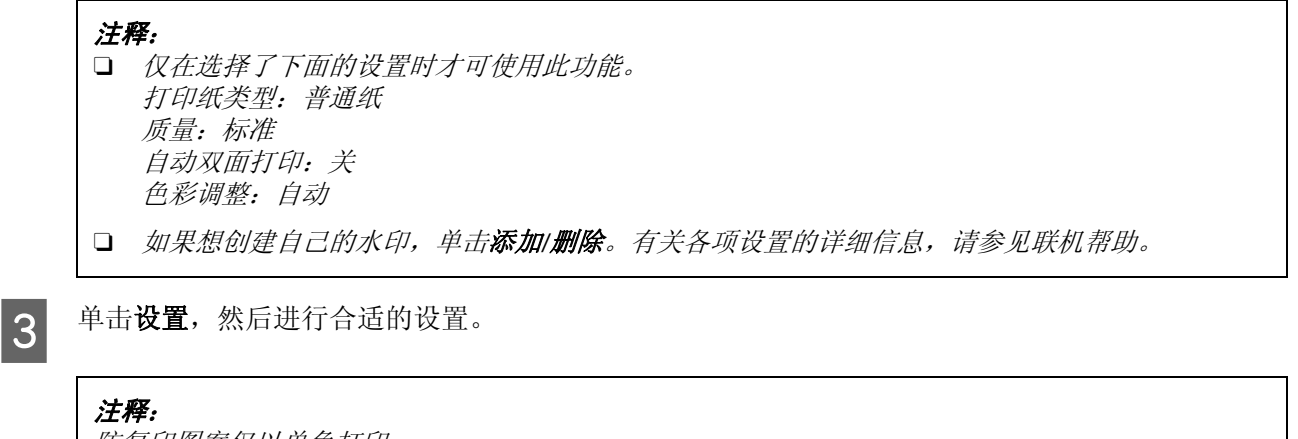

### 防复印图案仅以单色打印。

4 单击确定返回到更多选项窗口。<br><mark>5</mark> 单击**确定**可关闭打印机设置窗口 单击确定可关闭打印机设置窗口并进行打印。

## 水印打印 (仅适用于 **Windows**)

此功能允许您在文档上打印基于文本或基于图像的水印。

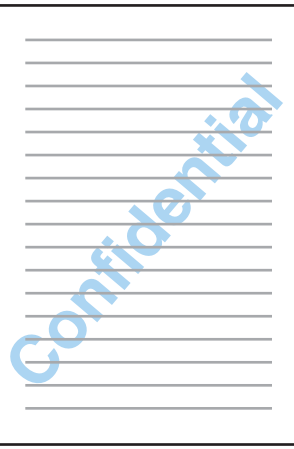

注释: 在某些设置下此功能可能不能用。

- 
- **【1** 访问打印机设置。<br>■ ◆ 第 40 页的 "对于 Windows [访问打印机驱动程序"](#page-39-0)
- 2 单击更多选项标签的水印功能,然后从水印列表中选择水印。

### 注释:

- O 如果想创建自己的水印,单击添加*/*删除。有关各项设置的详细信息,请参见联机帮助。
- O 保存的水印仅可用于在其中保存了设置的打印机驱动程序。即使为打印机驱动程序设置了多个打 印机名,设置也仅可用于在其中保存了设置的打印机名。
- O 当在网络上共享打印机时,您不能对客户机创建用户自定义水印。

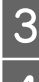

单击确定返回到更多选项窗口。

3 单击设置,然后进行合适的设置。<br>单击确定返回到更多选项窗口。<br>与 单击确定可关闭打印机设置窗口 单击确定可关闭打印机设置窗口并进行打印。

## 页眉**/**页脚打印 (仅适用于 **Windows**)

此功能允许您在文档每页的顶部或底部打印用户名、计算机名、日期、时间或份编号。

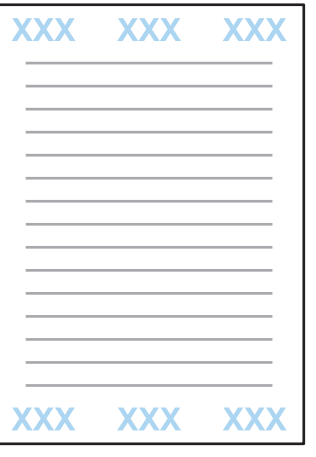

**【1** 访问打印机设置。<br>■ ◆ 第 40 页的 "对于 Windows [访问打印机驱动程序"](#page-39-0)

2 在更多选项标签上单击**水印功能**,选择**页眉/页脚**,然后单击**设置。**<br>3 从页眉页脚设置窗口的下拉列表中选择需要的项目。

从页眉页脚设置窗口的下拉列表中选择需要的项目。

### 注释:

如果选择份编号,则会打印份数。

4 单击确定返回到更多选项窗口。<br>5 单击确定可关闭打印机设置窗口 单击确定可关闭打印机设置窗口并进行打印。

## 打印机密任务

此功能允许您在发送任务时设置密码。如果设置了密码,则必须在产品的操作面板上输入密码才能执行 打印任务。

**【1** 访问打印机设置。<br>■ ◆ 第 40 页的 "对于 Windows [访问打印机驱动程序"](#page-39-0) 2 在更多选项标签上选择机密任务。<br>在机密打印任务设置屏幕上设置密<br>进行必要的设置。<br><del>進行必要的设置。</del><br><del>单击确定可关闭打印机设置屏幕并</del><br>查看打印机,在操作面板上按下 在机密打印任务设置屏幕上设置密码、用户名和任务名称,然后单击确定。 进行必要的设置。 E 单击确定可关闭打印机设置屏幕并发送打印任务。 查看打印机,在操作面板上按下;并选择机密任务。

7 输入用户名并选择要发送的任务。

8 输入设置的密码,然后按其中一个 ;按钮开始打印。

# 打印机驱动程序的管理员设置 (仅适用于 **Windows**)

管理员可对每一个用户锁定下列打印机驱动程序设置,以防止不小心更改设置。

- O 防复印图案
- O 水印
- O 页眉/页脚
- O 彩色
- O 双面打印
- O 多页

注释: 您需要在 *Windows* 中以管理员身份登录。

**【1】 Windows 8 和 Server 2012:**<br>【1】 依次选择**桌面、设置超级按钮、控制面板**,然后从硬件和声音类别中选择**设备和打印机**。

Windows 7 和 Server 2008 R2: 单击"开始"按钮,选择设备和打印机。

Windows Vista 和 Server 2008: 单击"开始"按钮,选择控制面板,然后从硬件和声音类别中选择打印机。

Windows XP 和 Server 2003: 单击开始,并选择控制面板,然后从打印机和其他硬件类别中选择打印机和传真。

**2** Windows 8、 7、 Server 2008 和 Server 2012: 右击此产品或按住此产品,依次选择打印机属性、可选设置,然后选择驱动程序设置按钮。

Windows Vista 和 Server 2008: 右击产品图标,单击可选设置,然后单击驱动程序设置按钮。

Windows XP 和 Server 2003: 右击产品图标,单击可选设置,然后单击驱动程序设置按钮。

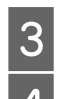

3 进行合适的设置。有关各项设置的详细信息,请参见联机帮助。

单击确定。

# 扫描

# 从操作面板扫描

您可扫描文档并将从此产品扫描的图像发送到连接的计算机、存储设备、网络文件夹,也可作为电子邮 件附件发送。

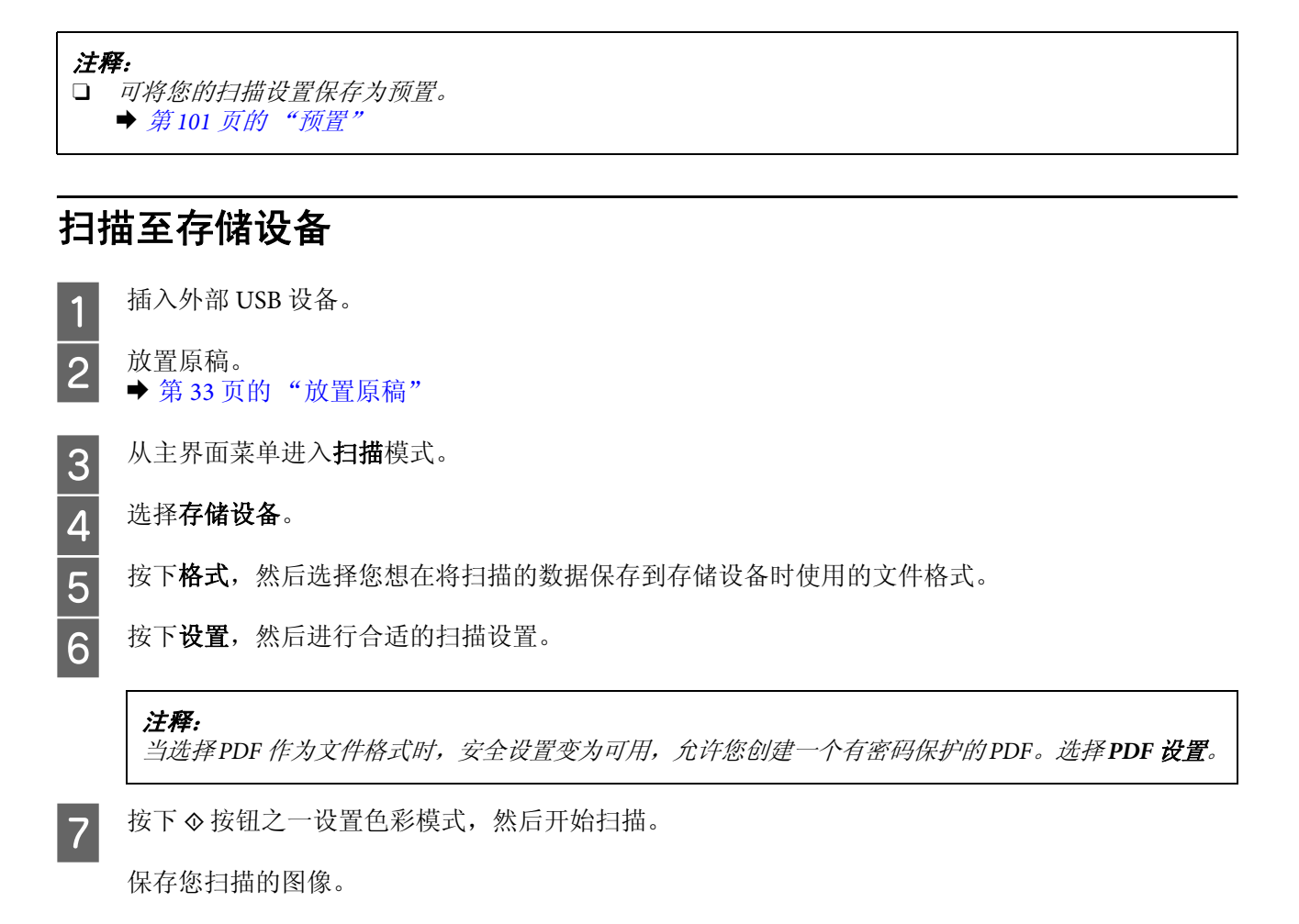

扫描至文件夹

扫描至网络文件夹/FTP 功能允许您将扫描的图像保存到服务器上的一个文件夹。通过直接输入文件夹路 径可指定一个保存文件夹,但如果您在使用此功能之前首先在联系人中注册了一个保存文件夹并配置文 件夹设置,此操作更容易。

& 第 90 [页的 "进行联系人列表设置"](#page-89-0)

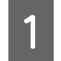

**【1** 放置原稿。<br>【1 <del>◆</del> 第 33 [页的 "放置原稿"](#page-32-0)

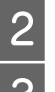

2 从主界面菜单进入扫描模式。

C 选择网络文件夹**/FTP**。

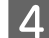

4 按下联系人可显示一个注册的文件夹列表。

#### 注释:

您还可直接输入文件夹路径指定文件夹。在步骤3 后,按下**输入位置**。选择通讯模式,使用操作面板 上的数字键盘和其他按钮输入文件夹路径,然后配置文件夹设置。设置完成后,转至步骤6。

5 按下列表上的复选框可选择所需文件夹,然后按下**继续**。<br>6 按菜单。进行合适的扫描设置。

- 5 按菜单。进行合适的扫描设置。<br>7 按下 ◇ 按钮之一设置色彩模式,
	- 按下 ◇ 按钮之一设置色彩模式, 然后开始扫描。

保存您扫描的图像。

### 扫描至电子邮件

扫描至电子邮件功能允许您通过预先配置的电子邮件服务器直接使用电子邮件从产品发送扫描图像的文件。

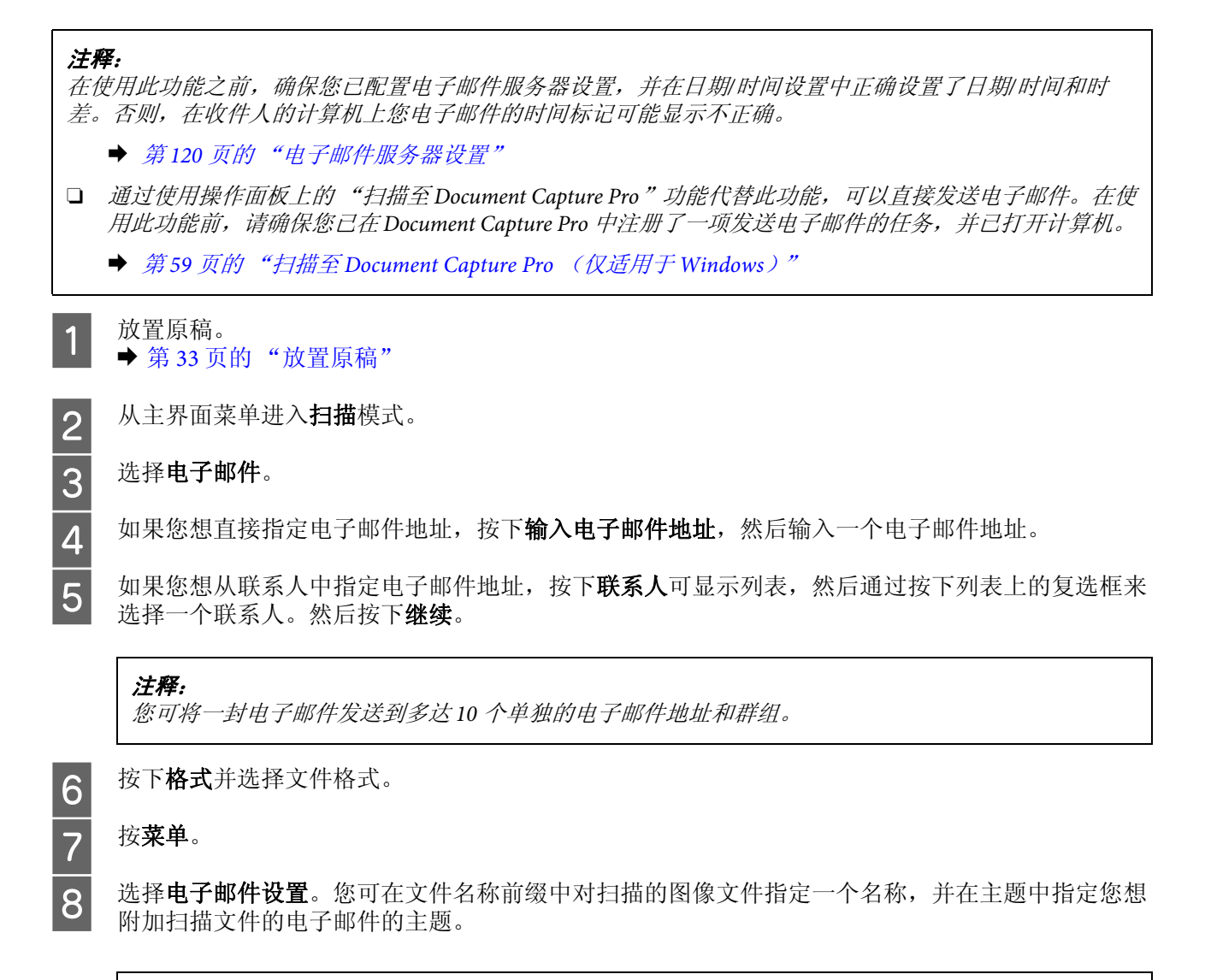

#### 注释:

会自动输入预设消息 "附加扫描数据"作为电子邮件的内容。

3 <mark>9</mark> 选择基本设置。进行合适的扫描设置。

### 注释:

- 口 您可在附加文件大小上限中指定可以附加到电子邮件的最大文件大小。如果经常发送大文件,选 择一个大尺寸。
- $\Box$  当选择 *PDF* 作为文件格式时,安全设置变为可用,允许您创建一个有密码保护的 *PDF*。选择 *PDF*  设置。

10 按下 \* 按钮之一设置色彩模式, 然后开始扫描。

您扫描的图像通过电子邮件发送。

## 扫描至云 **(Cloud)**

有关如何使用扫描至云(Cloud) 的说明,请访问 Epson Connect 门户网站。 ◆ 第 10 页的 "使用 [Epson Connect](#page-9-0) 服务"

## <span id="page-58-0"></span>扫描至 **Document Capture Pro** (仅适用于 **Windows**)

此功能允许您使用 Document Capture Pro 中所做的设置进行扫描。在使用此功能之前,确保您已安装 Document Capture Pro 并在此软件上设置了任务。有关详细信息,请参见以下部分。 ◆ 第 69 页的 "[Document Capture Pro](#page-68-0)"

# **【1** 放置原稿。<br>【1 <del>◆</del> 第 33 [页的 "放置原稿"](#page-32-0) 2 从主界面菜单进入扫描模式。 3 选择 Document Capture Pro。<br>4 按下选择 PC, 然后选择在 D 按下选择 PC, 然后选择在 Document Capture Pro 中已注册任务的计算机。 5 选择任务。 注释: 您需要将产品连接到网络上的计算机才可以使用此功能。 注释: 如果您已在软件网络扫描设置的 *Document Capture Pro* 中设置了密码,选择一台计算机然后输入密码。 注释: O 如果您预先仅注册了一个任务,请转至步骤 *6*。 O 要检查任务详细信息,按下屏幕上的任务内容。

O 要选择其他已注册的任务,再次按下任务选择。

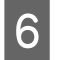

6 按下 ◇ 按钮之一。

扫描图像保存到指定的目标位置。

## 扫描至 **PC (WSD)**

注释: O 此功能仅适用于运行 *Windows 8*、 *Windows 7* 或 *Vista* 的计算机。

O要使用此功能,您需要预先为计算机设置 *WSD*。有关详细信息,参见电子手册网络指南。

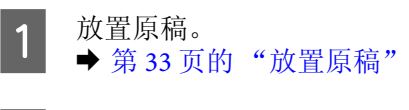

2 从主界面菜单进入扫描模式。<br><br>选择 PC (WSD)。<br><br>选择一台计算机。<br><br><br><br><br><br> 按下 ◆ 按钮之一, 然后开始

C 选择 **PC (WSD)**。

选择一台计算机。

按下 ◇ 按钮之一, 然后开始扫描。保存您扫描的图像。

#### 注释:

根据操作系统的版本不同,扫描的图像保存到不同的目标位置。有关详细信息,参见计算机文档资料。

## 扫描模式菜单列表

有关扫描模式菜单列表,参见下面部分。 **→ 第 94 [页的 "扫描模式"](#page-93-0)** 

# 从计算机扫描

## 访问控制设置 (仅适用于 **Windows**)

当打印机的访问控制设置为开时,您需要在 EPSON Scan 设置中输入用户名和密码以使用 EPSON Scan。

■1 选择开始按钮图标或**开始 > 所有程序或程序 > EPSON > EPSON Scan > EPSON Scan 设置。**<br>■ 对于 Windows 8 和 Server 2012: 在"搜索"超级按钮中输入"EPSON Scan 设置", 然后选择软件。

2 选择访问控制。

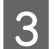

3 输入用户名和密码,然后单击确定。

注释:

如果不知道用户名和密码,请与打印机管理员联系。

## 在办公模式下扫描

办公模式可让您快速地扫描文本文档而无需预览您的图像。

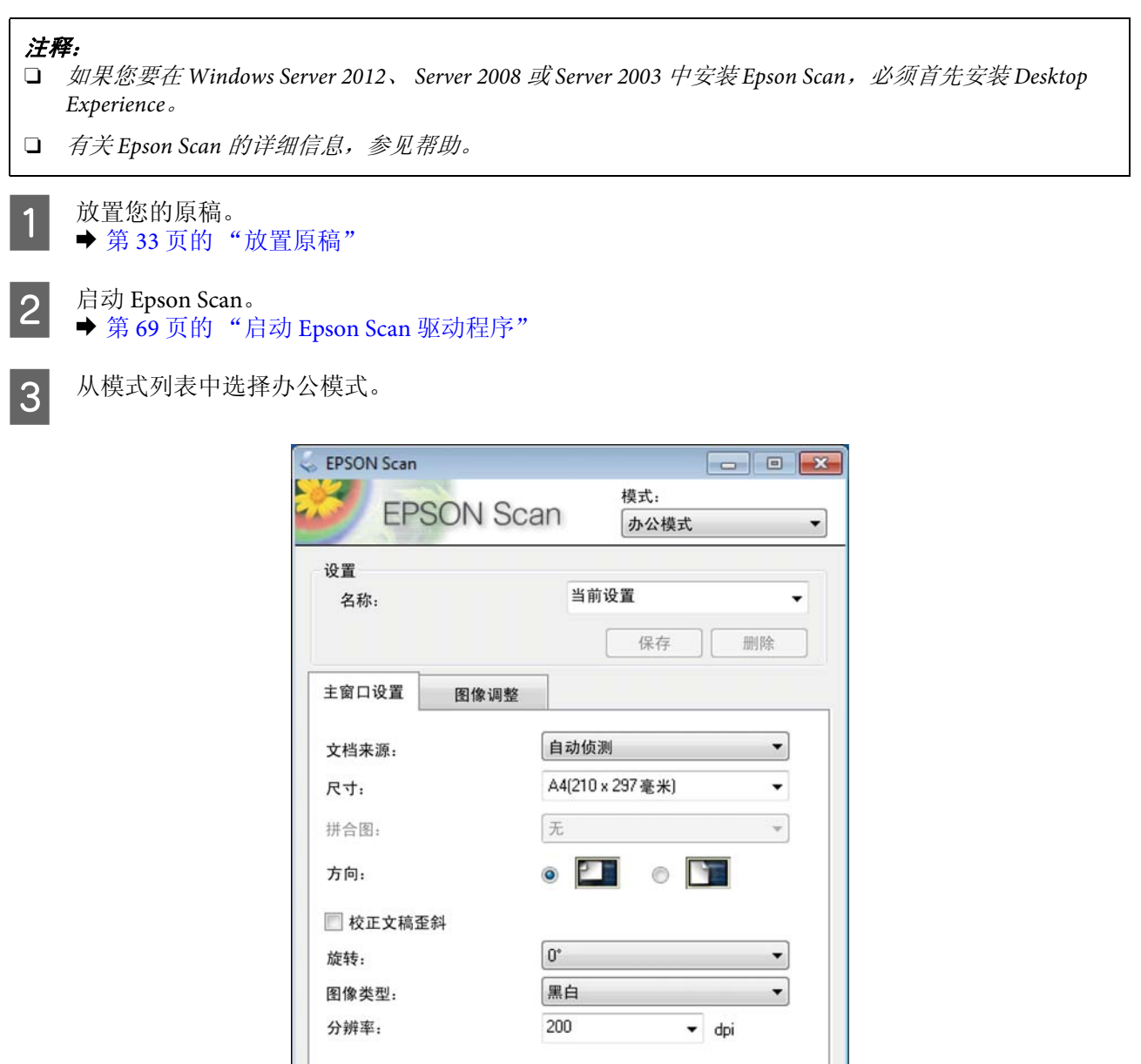

配置...

B

扫描

中

关闭

D

帮助

预览

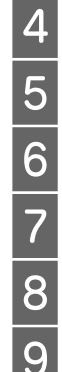

4 选择文档来源设置。

5 选择原始文档的尺寸作为尺寸设置。<br>选择图像类型设置。<br>为您的原稿选择一个合适的分辨率作<br>单击**扫描**。<br>在文件保存设置窗口中,选择类型

选择图像类型设置。

为您的原稿选择一个合适的分辨率作为分辨率设置。

单击扫描。

在文件保存设置窗口中,选择类型设置,然后单击确定。

### 注释:

- O 如果清除下次扫描之前显示此对话框复选框, *Epson Scan* 立即启动扫描而不显示文件保存设置窗口。
- O 您可创建一个有密码保护的 *PDF* 文件。在 *PDF* 插件设置中选择安全标签。有关 *Epson Scan* 的详细 信息,参见帮助。
- O 当您选择跳过空白页时,不扫描文档中的任何空白页。

保存您扫描的图像。

## 在专业模式下扫描

专业模式为您提供对扫描设置的完全控制,并允许您在预览图像中检查所做的更改。此模式推荐用于高 级用户。

### 注释:

- O 如果您要在 *Windows Server 2012*、 *Server 2008* 或 *Server 2003* 中安装 *Epson Scan*,必须首先安装 *Desktop Experience*。
- O有关 *Epson Scan* 的详细信息,参见帮助。

**【1** 放置您的原稿。<br>【1 <del>◆</del> 第 33 [页的 "放置原稿"](#page-32-0)

2 启动 Epson Scan。<br>◆ 第 69 [页的 "启动](#page-68-1) Epson Scan 驱动程序"

3 在模式列表中选择专业模式。

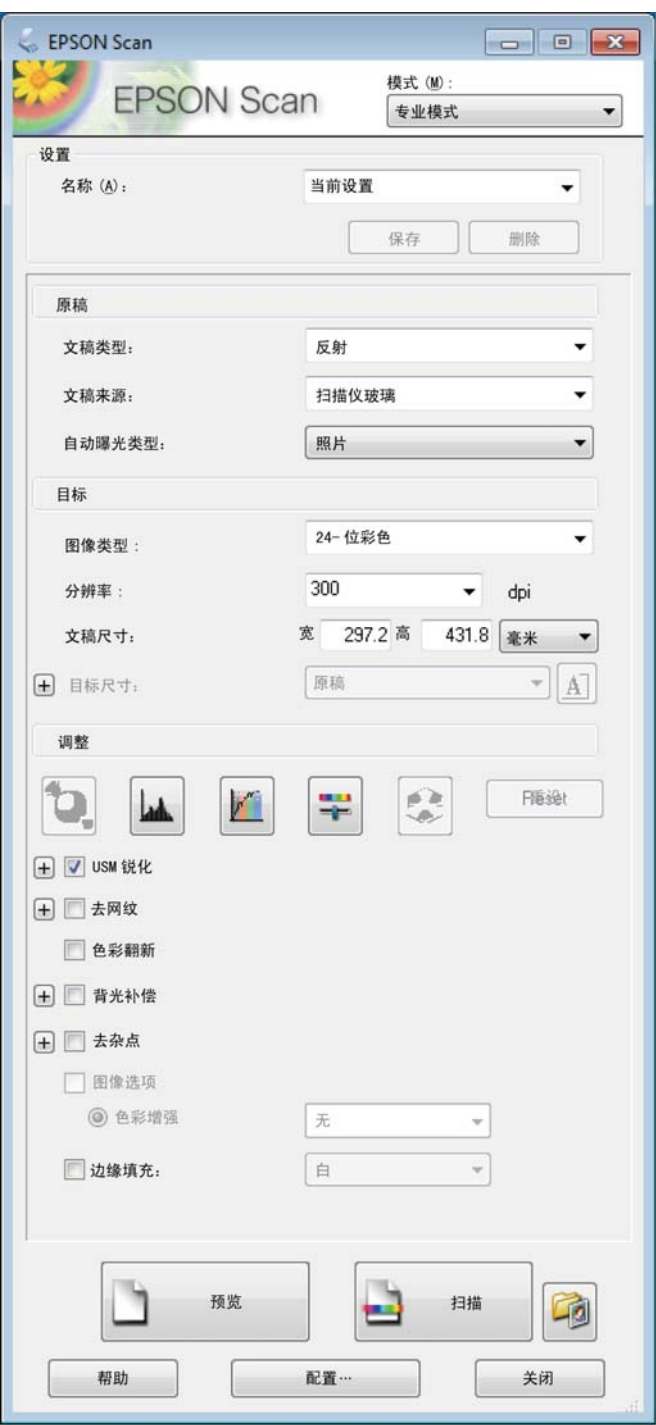

4 选择文档来源设置。<br>5 选择照片或文档作为选择图像类型设置。<br>为您的原稿选择一个

选择照片或文档作为自动曝光类型设置。

选择图像类型设置。

为您的原稿选择一个合适的分辨率作为分辨率设置。

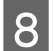

**8 单击预览可**预览您的图像。预览窗口将打开并显示图像。

& 第 67 [页的 "预览和调整扫描区域"](#page-66-0)

#### 使用自动文稿送纸器 *(ADF)* 注释说明:

O 在自动文稿送纸器中装入扫描文档的第一页,然后 *Epson Scan* 预扫文档并在预览窗口中显示。自 动文稿送纸器退出文稿的第一页。

将第一页放置到后面剩余页面的上面,然后将全部文稿装入到自动文稿送纸器中。

□ 经自动文稿送纸器退出的文稿页尚未经过扫描。将全部文稿重新装入到自动文稿送纸器中。

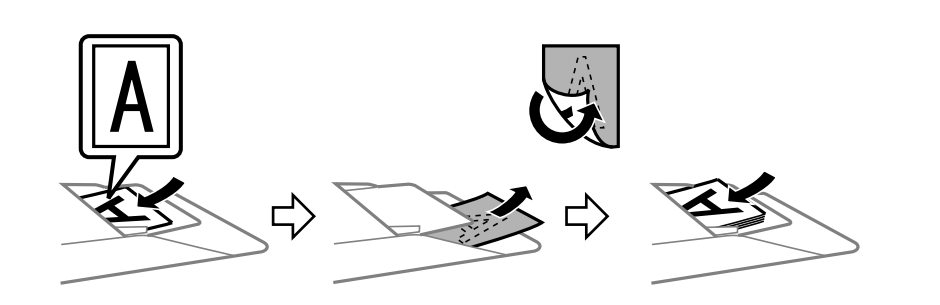

O 如果需要,选择扫描图像的尺寸作为目标尺寸设置。您可以按原始尺寸来扫描您的图像,也可以通<br>对选择权具标尺寸夹密小或放大其尺寸 过选择目标尺寸来缩小或放大其尺寸。

10 无果需要,调整图像质量。<br>◆ 第64页的"图像调整功能"

单击扫描。

在文件保存设置窗口中,选择类型设置,然后单击确定。

### 注释:

O 如果清除下次扫描之前显示此对话框复选框, *Epson Scan* 立即启动扫描而不显示文件保存设置窗口。 O 您可创建一个有密码保护的 *PDF* 文件。在 *PDF* 插件设置中选择安全标签。有关 *Epson Scan* 的详细 信息,参见帮助。

保存您扫描的图像。

## <span id="page-63-0"></span>图像调整功能

Epson Scan 可以提供有关改善色彩、锐度、对比度和影响图像质量的其他方面的各种设置。

有关 Epson Scan 的详细信息,参见帮助。

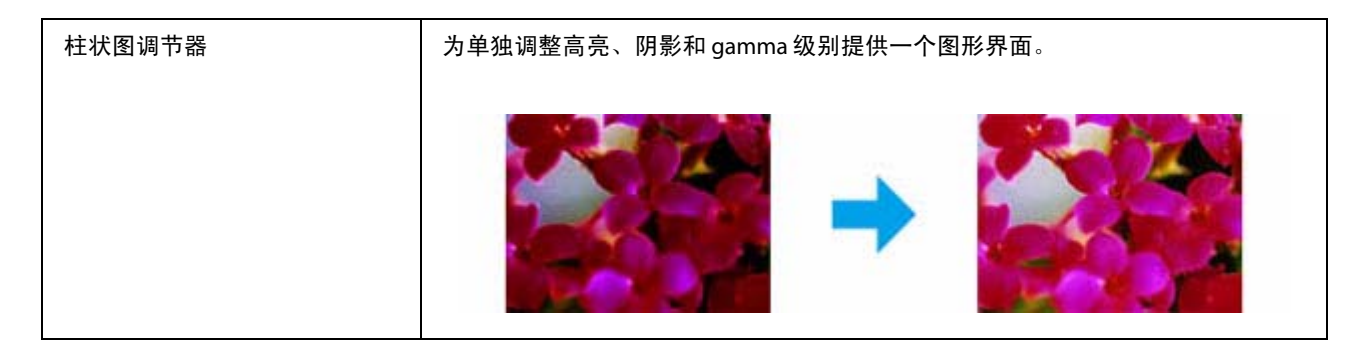

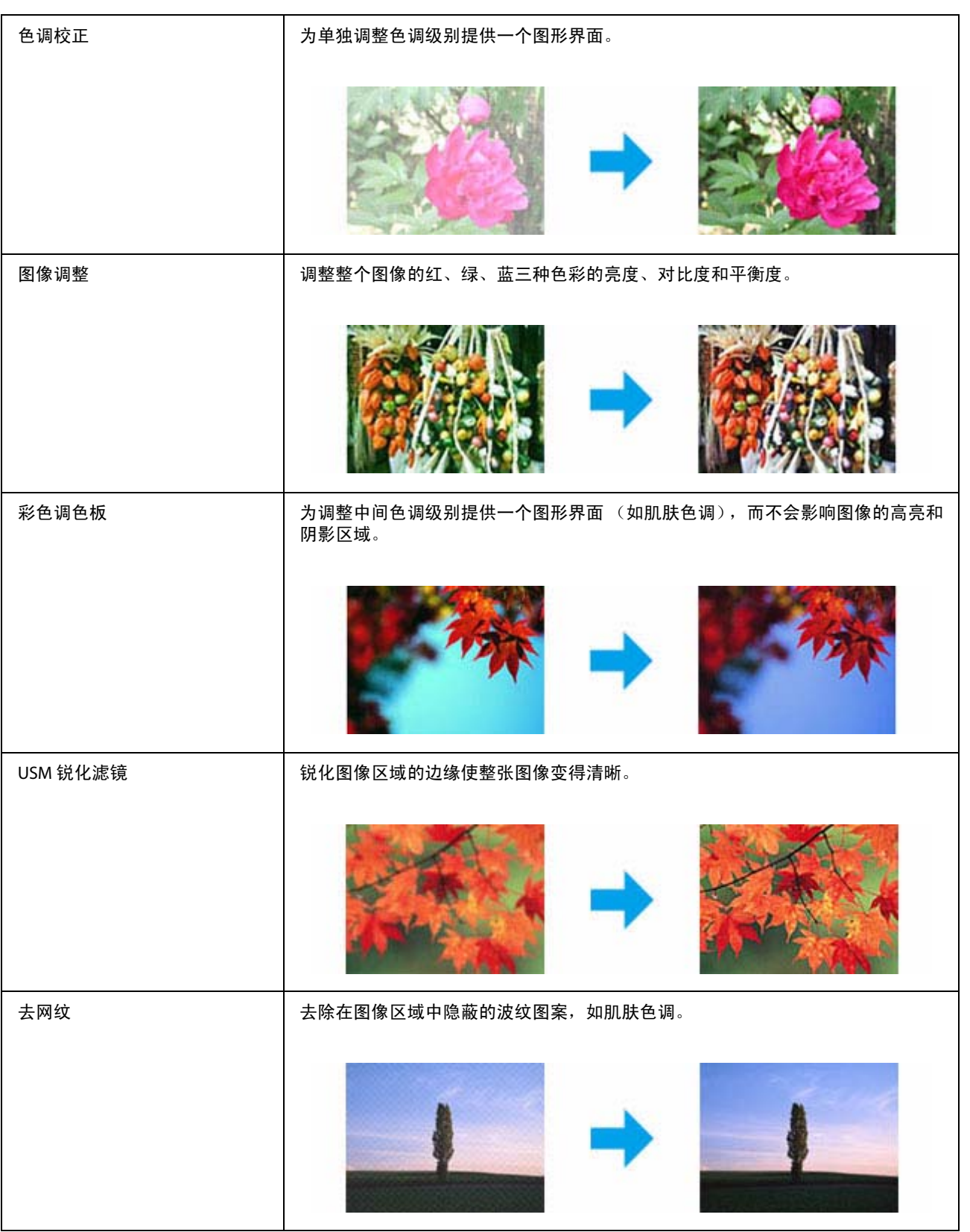

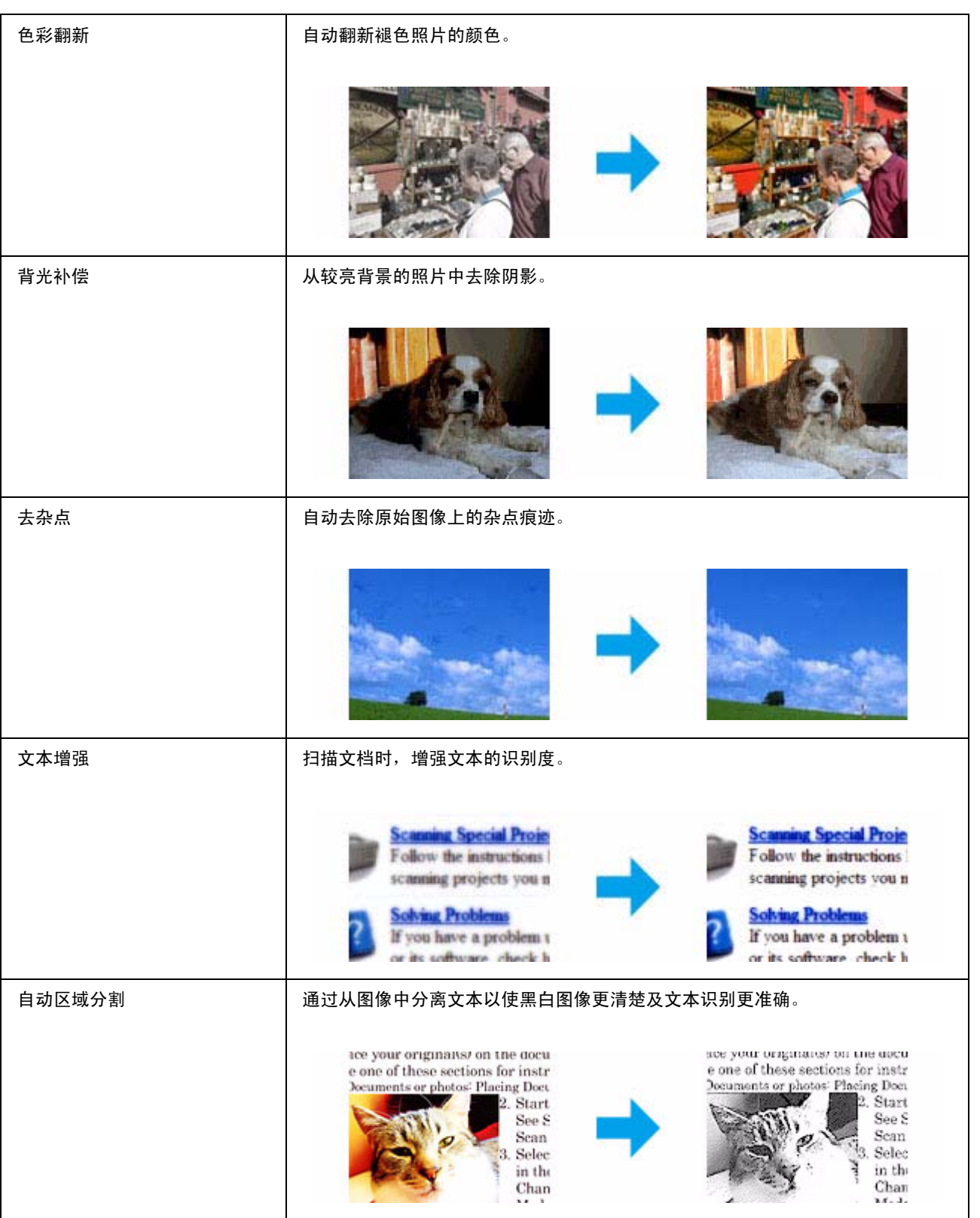

色彩增强 增强某种颜色。您可从红、蓝、绿中选择。 The state coupons in the second conscarr your criginal documents of Maintenance Maintenance Falls-the quotificant Fallow the guidelines here to m **Technical Specifications Technical Specifications** ٦ ۷ Check here for technical details Check here for technical details

## <span id="page-66-0"></span>预览和调整扫描区域

### 选择预览模式

选择基本设置和分辨率以后,您就可以从预览窗口中预览图像并选择或调整图像区域。有两种预览类型:

- O 普通预览显示整张预览图像。您可选择扫描区域并对所有图像质量进行手动调整。
- □ 缩略图预览以缩略图方式显示您的预览图像。 Epson Scan 自动地定位扫描区域的边界, 将自动曝光设 置应用于图像并按需旋转图像。
- O 如果您更改预览模式,在预览图像后更改的某些设置将重置。
- **□** 根据您的文档类型和正使用的 Epson Scan 模式, 您可能无法更改预览类型。
- O 如果预览图像时没有显示预览对话框,在缺省预览模式中显示图像。如果预览时显示预览对话框,图像 在预览之前调整的预览模式下显示。
- O 要调整预览窗口大小,单击并拖拽预览窗口的一个角。
- O 有关 *Epson Scan* 的详细信息,参见帮助。

### 创建选取框

注释:

选取框是出现在您的预览图像边缘用来指示扫描区域的可调虚线。

请执行下列操作之一来创建选取框。

扫描

□ 要手动创建选取框, 将指针放置在您想要放置选取框一个角的区域并单击。在图像上拖拽十字光标到 所需扫描区域的对角。

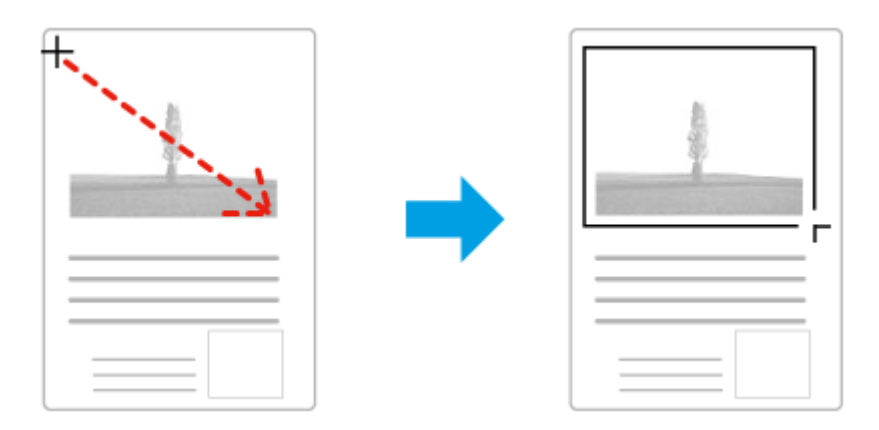

- O 要自动创建选取框,单击 自动定位图标。只能在查看普通预览并且在文稿台上只有一页文档时使 用此图标。
- O 要按指定的尺寸创建选取框,在文档尺寸设置中输入新的宽度和高度值。
- O 为获取更佳的扫描质量和合适的曝光,确保选取框的四个边位于预览图像的内部。在选取框内不要包 含预览图像周围的任何区域。

### 调整选取框

您可移动选取框并调整其尺寸。如果您正在进行普通预览,可以对每个图像创建多个选取框 (最多 50 个)以扫描图像的不同区域作为独立的扫描文件。

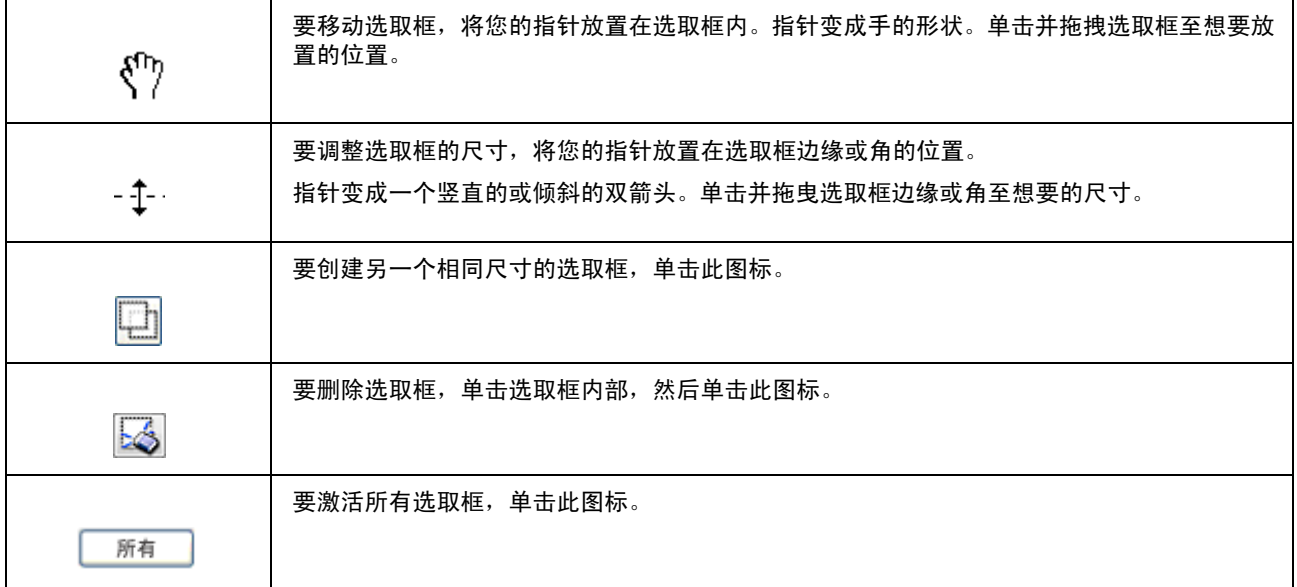

#### 注释:

- O 要使选取框仅在垂直方向或水平方向移动,在移动选取框时按住 *Shift* 键。
- O 要使选取框尺寸按当前的比例变化,在调整选取框尺寸时按住 *Shift* 键。
- □ 如果您想创建多个选取框,确保扫描前在预览窗口中单击**全部**。否则,仅扫描您最后创建的选取框所围 绕的区域。

## 软件信息

## <span id="page-68-1"></span>启动 **Epson Scan** 驱动程序

此软件可让您控制扫描的所有方面。您可使用此软件作为独立的扫描程序或将此软件和其他支持 TWAIN 的扫描程序一起使用。

### 如何启动

- □ Windows 8 和 Server 2012: 选择桌面上的 **EPSON Scan** 图标。 或从开始屏幕选择 **EPSON Scan**。
- O Windows 7、 Vista、 XP、 Server 2008 和 Server 2003: 双击桌面上的 **EPSON Scan** 图标。 或者选择开始按钮图标或开始 > 所有程序或程序 > **EPSON** > **EPSON Scan** > **EPSON Scan**。
- $\Box$  Mac OS X: 选择应用程序 > **Epson Software** > **EPSON Scan**。

### 如何访问帮助

在 Epson Scan 驱动程序上单击帮助按钮。

## 启动其他扫描软件

注释: 一些国家*/*地区可能不包含某些扫描软件。

### <span id="page-68-0"></span>**Document Capture Pro**

仅适用于 Windows 用户。 通过此软件,可以重新排列页面或更正图像数据的旋转设置,然后保存数据并通过电子邮件发送到服务 器或云 (Cloud)服务。也可以注册常用的扫描设置以简化扫描操作。

您可从下面的爱普生技术支持网页下载此软件。 <http://support.epson.net/>

### 如何启动

- O Windows 8: 右击开始屏幕或者在开始屏幕上从下向上或从上向下轻扫,然后选择所有应用程序 > **Epson Software** > **Document Capture Pro**。
- □ Windows 7、 Vista 和 XP: 选择开始按钮或开始 > 所有程序或程序 > **Epson Software** > **Document Capture Pro**。

### 如何访问帮助

从软件屏幕菜单中选择帮助以显示帮助信息。

# 传真

# 连接到电话线路

## 支持的电话线路和电话线

### 电话线路

此产品的传真功能专门为标准模拟电话线路 (PSTN = 公用电话交换网络) 和 PBX (专用交换分机) 电话 系统而设计。(根据环境不同,可能不支持某些 PBX 电话系统。)爱普生不保证支持所有数字电话环境, 特别是在下面情况下。

- O 当使用 VoIP 时
- O 当使用光纤数字服务时
- □ 当电话墙壁插座和产品之间连接有适配器 (如: 终端适配器、VoIP适配器、分离器 (Splitter)或 DSL 路由器)时。

## 电话线

使用符合下面接口规格的电话线。

- O RJ-11 电话线
- O RJ-11 电话设置连接

根据国家/地区不同,此产品可能附带电话线。如果有,请使用此电话线。您可能需将电话线连接到为您 所在国家或地区提供的适配器。

## 连接产品到电话线路

### 标准电话线路 **(PSTN)** 或 **PBX**

将墙壁插座或 PBX 端口的电话线连接到此产品后部的 **LINE** 端口上。

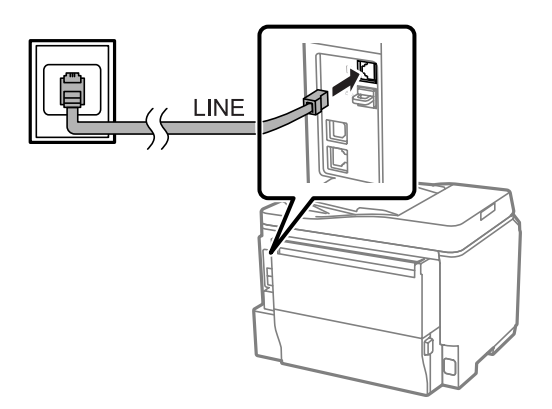

### $\mathbf{\Omega}$  *重要提示:*

- O 如果您的房间里有一个 *PBX* 控制台,请将其从控制台连接到 *LINE* 端口。
	- O 当您不连接电话时,不要从产品的 *EXT* 端口上取下帽。

### **DSL** 或 **ISDN**

将您的 DSL 调制解调器、终端适配器或 ISDN 路由器的电话线连接到产品背部的 **LINE** 端口。有关详细信 息,请参见调制解调器、适配器或路由器的文档说明书。

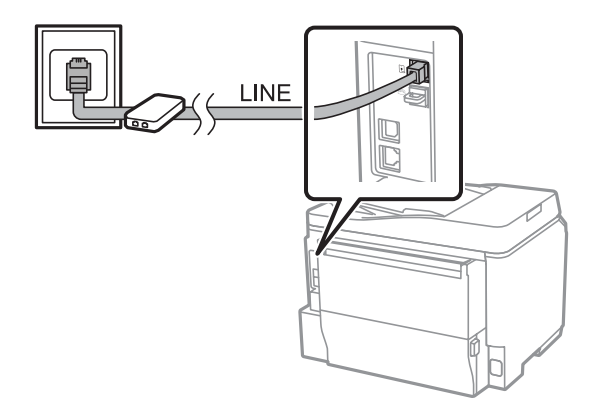

### c 重要提示:

当连接到 *DSL* 线路时,您可能需要使用一个独立的 *DSL* 滤波器。当使用 *DSL* 滤波器时,将从 *DSL* 滤波 器中引出的电话线连接到此产品的 *LINE* 端口。

## 连接电话装置

在您将产品连接到电话线路后,按下面步骤连接您的电话或应答装置。
## 单个电话线路

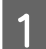

A 取下产品上 **EXT** 端口的帽。

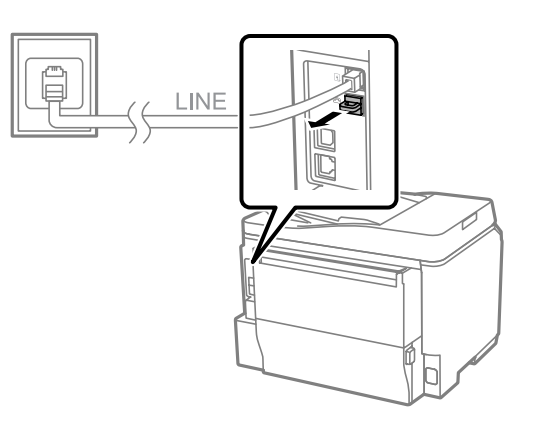

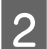

B 用另一根电话线将您的电话或应答装置连接到 **EXT** 端口。

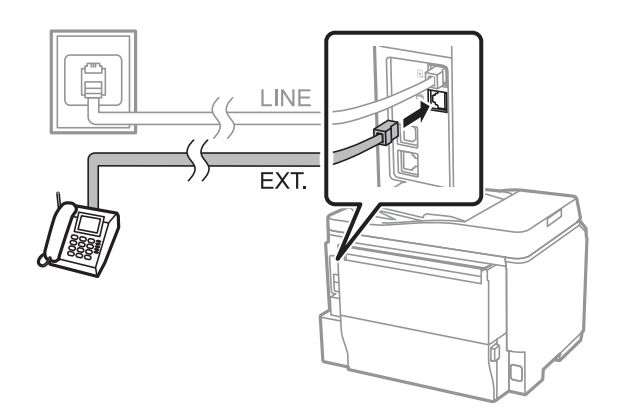

 $\prod_{\alpha}$  *ii 要提示:* 

- $\Box$  当电话和产品共享一个电话线路时,确保将电话连接到产品的 *EXT* 端口。否则,电话和产品可能 无法正常工作。
	- □ 当连接应答装置时,您可能需要更改产品的应答铃声设置。 ■ 第76 页的 ["设置应答铃声数"](#page-75-0)
		-

## 两个电话线路 (如:**ISDN**)

用另一根电话线将您的电话或应答装置连接到终端适配器或 ISDN 路由器的端口。

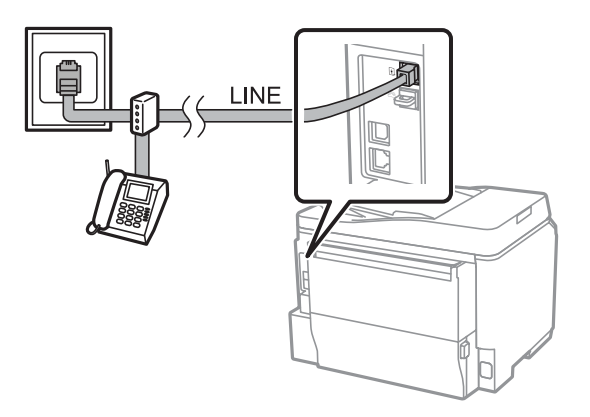

# 传真设置

## 基本设置

此部分描述使用传真功能所需的最基本设置。

注释:

管理员设置菜单中的锁定设置功能允许管理员设置密码,防止设置意外更改。

**→ 第96页的["系统管理设置"](#page-95-0)** 

## <span id="page-73-1"></span><span id="page-73-0"></span>使用传真设置向导

此产品的传真设置向导菜单引导您对基本传真功能进行设置。当首次打开此产品时,会自动显示向导。如 果您已经配置了设置,跳过此部分可忽略您更改设置的需要。

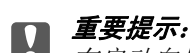

在启动向导之前,请确保您已正确地将产品和您的电话设备连接到电话线路。 **■ 第71 页的 ["连接到电话线路"](#page-70-0)** 

1 从主界面菜单进入设置模式。

2 选择系统管理。<br>3 选择传真设置。

3 选择传真设置。<br>4 选择传真设置的 选择传真设置向导。

显示传真设置向导屏幕。按下开始按钮可继续。

5 在传真标题屏幕上,输入发件人的姓名 (可达 40 个字符)。<br>6 在您的电话号码屏幕上,输入您的电话号码 (可达 20 位数

F 在您的电话号码屏幕上,输入您的电话号码 (可达 20 位数字)

注释:

O 在发送传真之前,您应该在传真标题上输入您的姓名和电话号码以便让收件人识别传真的来源。

传真

O 您可在以后更改标题信息。按下面显示的步骤访问菜单。 设置 *>* 系统管理 *>* 传真设置 *>* 基本设置 *>* 传真速度

了 如果您已在电话公司订制了特殊振铃服务,请从 DRD 设置屏幕中选择继续。对进入的传真选择要 使用的铃声模式 (或选择开),然后转至步骤 10。如果您不需要设置此项,请选择**跳过**,然后转至 下一步。

注释:

- O 许多电话公司提供的特殊振铃服务 (不同公司服务名称不同),允许您在一条线路上有多个电话 号码。每一个号码可指定一个不同的铃声模式。语音电话使用一个号码,而传真电话使用另一个 号码。在 *DRD* 设置中对传真电话指定铃声模式。
- **□** 根据国家/地区不同,按DRD 设置选项显示开和关。选择开可使用特殊振铃功能。
- □ 如果您选择开或除所有以外的任意一个铃声模式,接收模式自动地设置为自动。
- O 您可在以后更改 *DRD* 设置。按下面显示的步骤访问菜单。 设置 *>* 系统管理 *>* 传真设置 *>* 接收设置 *> DRD*

**8 在接收模式设置屏幕上,如果您已将外部电话或应答装置连接到此产品,请选择是,然后转至下一** 步。如果您选择否,接收模式自动地设置为自动。转至步骤 10。

 $\prod$  重要提示: 当没有外部电话连接到此产品时,接收模式必须设置为自动,否则您不能接收传真。

I Q 在下一个接收模式设置屏幕上,选择**是**可自动接收传真。选择否可手动接收传真。

### 注释:

- O 当您已连接了一个外部应答装置并选择自动接收传真时,请确保应答铃声设置正确。 **◆ 第76 页的 ["设置应答铃声数"](#page-75-0)**
- □ 如果您选择手动接收传真,您需要应答每一个来电并操作产品操作面板或您的电话来接收传真。 **■ 第86 页的 ["手动接收传真"](#page-85-0)**
- O 您可在以后更改接收模式设置。按下面显示的步骤访问菜单。 设置 *>* 系统管理 *>* 传真设置 *>* 接收设置 *>* 接收模式

10 在确认设置屏幕上,检查您进行的设置,然后选择继续。按下5改正或更改设置。

按屏幕上的提示运行检查传真连接并打印检查结果报告。如果打印的报告有任何错误,请尝试按报 告解决,然后再次运行检查。

#### 注释:

- O 如果显示选择线路类型屏幕,请参见以下部分。 **◆ 第76 页的 ["设置线路类型"](#page-75-1)**
- □ 如果显示选择拨号音检测屏幕,请选择**禁用**。 但是,禁用拨号音检测功可能会丢失传真号码的第一位数字并将传真发送到错误的号码。
- O 要在关闭向导后再次运行检查,请按下面显示的步骤访问菜单。 设置 *>* 系统管理 *>* 传真设置 *>* 检查传真连接

### <span id="page-75-3"></span><span id="page-75-1"></span>设置线路类型

如果您正在将产品连接到 PBX 电话系统或终端适配器,请按下面描述更改线路类型设置。

# 1 从主界面菜单进入设置模式。 2 选择系统管理。<br>3 选择传真设置。 3<br><br><del>选择基本设置。<br>传播基本设置</del>。<br><del>选择线路类</del>型 选择基本设置。  $\frac{6}{6}$  选择线路类型 6 选择 PBX。<br>7 在访问代<sup>码</sup> 7 在访问代码屏幕上选择**使用或不使用**。如果选择**使用**,则转至下一步。<br>8 在访问代码中输入一个外部访问码。 H 在访问代码中输入一个外部访问码。 注释: *PBX* (专用交换分机)用于必须拨外线号码 (如 "*9*")才能与外线通话的办公环境。缺省线路类型设置为 *PSTN* (公用电话交换网络),它是标准电话线路,类似于您家里的电话线路。 注释:

当连接到 *PBX* 电话系统时,我们推荐首先进行访问代码设置。在您已进行设置后,当输入一个外部传真号 码或将其存储到联系人列表中时,输入 *(#)* 来代替实际的外部访问代码。当拨号时,产品自动地使用设置 代码替换 。与输入实际代码比较,使用可帮助您避免连接问题。

## <span id="page-75-2"></span><span id="page-75-0"></span>设置应答铃声数

如果您已经连接了一个外部应答装置并选择了自动接收传真,请确保应答铃声设置正确。

# $\prod_{i=1}^{\infty} \frac{\bar{E}_{i} E_{i}}{E_{i}}$

应答铃声设置指示在此产品自动接收传真之前必须发出的铃声次数。如果连接的应答装置设置为电话 铃响四声时接听电话,您应该设置此产品接听电话的铃声为五声或以上,否则应答装置不能接收语音 电话。根据您所在的国家*/*地区,此设置可能不能显示。

- 【1】 <sup>从主界面菜单进入**设**置模式。<br>2 选择**系统管理**。</sup>
- 2 选择系统管理。<br>3 选择传真设置。
	-
	- 选择接收设置。
- 3<br>4<br>选择接收设置。<br>5<br>选择应答铃声。 5 选择应答铃声。<br>6 选择铃声次数

选择铃声次数至少多于应答装置一次。

### 注释:

应答装置每一次接听电话都快于此产品。但是此产品可检测传真音频并开始接收传真。如果您接听电话并听 到传真音,请检查此产品是否已开始接收传真,然后挂断电话。

## 高级设置

此部分介绍高级传真设置。按下面每一个标题下的指示访问。有关所有菜单和选项的描述,请参见菜单列表。 & 第 96 [页的 "系统管理设置"](#page-95-0)

## 发送传真设置

O 更改传真通讯速度。 & 设置 > 系统管理 > 传真设置 > 基本设置 > 传真速度

注释:

当接收传真时,也可应用此处选择的传真速度。

- O 创建传真联系人列表。 ◆ 第 90 [页的 "创建联系人"](#page-89-0)
- O 对发送的传真 (如:分辨率和文档尺寸)更改缺省设置。 ◆ Setup > 系统管理 > 传真设置 > 用户缺省设置

## 接收传真设置

- O 更改接收传真的输出设置。 缺省为此产品打印每一次接收的传真。您可将设置更改为将接收的传真保存到此产品的内存、计算机 或外部存储设备中。
	- & 第 84 [页的 "输出接收的传真"](#page-83-0)
- O 选择打印传真和传真报告的进纸器。 如果您的产品有一个以上的进纸器,您可以选择其中一个进纸器用于打印传真和传真报告。 & 设置 > 系统管理 > 打印机设置 > 打印纸来源设置 > 自动选择设置 > 传真

#### 注释:

当从上面的菜单中选择了一个以上的进纸器时,根据每一个进纸器中设置的打印纸尺寸和接收的传真 或传真报告的尺寸,自动选择最合适的进纸器。

- O 更改打印传真和传真报告的设置。
	- & 设置 > 系统管理 > 传真设置 > 输出设置

## <span id="page-76-0"></span>安装从计算机中发送传真的 **FAX Utility**

Epson FAX Utility 允许您从计算机发送传真并在指定的文件夹中保存接收的传真。按下面步骤安装 FAX Utility。 PC-FAX Driver 也会同时安装。这对于发送传真是必需的。

 $\prod_{\pm\infty}$ 重要提示: 在安装 *FAX Utility* 之前安装打印机驱动程序。

#### *Windows*

插入随您的产品附带的软件光盘,然后在下面的文件夹中单击 setup.exe。 \Apps\FaxUtility\setup.exe

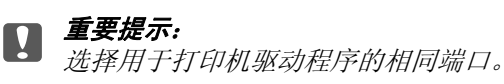

### *Mac OS X*

从下面的爱普生网站下载 FAX Utility。 <http://support.epson.net/setupnavi/>

在安装 FAX Utility 后, 按下面步骤添加传真驱动程序。

1 选择 Apple - **系统偏好 - 打印和扫描** (对于 OSX10.6 或 10.5 为**打印和传真**)可显示打印机列表。<br>
■ 单击 + 添加按钮。<br>
3 当显示添加打印机屏幕时单击**缺省**。

B 单击 + 添加按钮。

当显示添加打印机屏幕时单击**缺省**。

4 当在列表中显示 PC-FAX 驱动程序时,选择该程序,然后单击添加。

### 注释:

O 可能需要等一会才能显示 *PC-FAX* 驱动程序。

**□ PC-FAX 驱动程序名称以 "传真"开头,后跟产品名称和带有括号的连接方式,如(USB)。** 

5 从系统偏好菜单中选择退出系统偏好。

# 发送传真

# <span id="page-77-0"></span>基本操作

按下面步骤发送单色 (黑白)或彩色传真。当发送单色传真时,可将扫描的文档临时存储在此产品的内 存中,在发送前您可在液晶显示屏上预览。

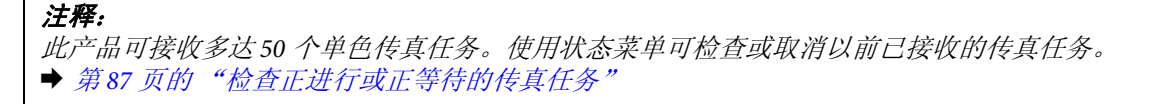

放置原稿。在一次传输中可发送多达 100 页。 **◆ 第 33 [页的 "放置原稿"](#page-32-0)** 

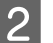

2 从主界面菜单进入传真模式。

#### 注释:

要传真双面文档,请在 *ADF* 中放置文档。按下菜单,依次选择传真发送设置、 *ADF-*双面和开。您不 能在彩色模式下进行双面传真。

3 使用下面方法中的任意一个或一个组合指定传真收件人。您可将一个单色传真发送给多达 200 个收 件人。

传真

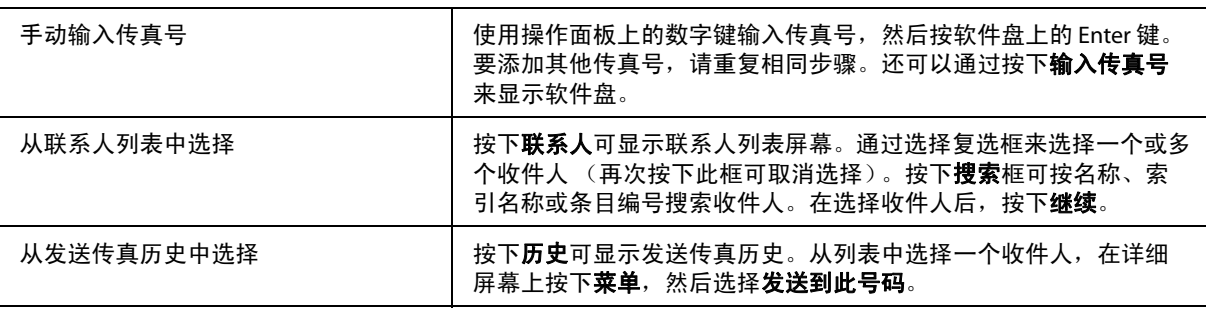

#### 注释:

- O 要删除输入的收件人,按下 "传真号码条目"并选择您想从目标列表中删除的收件人。然后按下 从列表中删除。
- O 当在安全设置中启用了直接拨号限制时,您仅可从联系人列表或发送传真历史中选择传真收件 人。您不能手动输入传真号。
- O 您不能将一个彩色传真同时发送给多个收件人。
- **□** 如果您的电话系统是PBX,您需要一个外线访问代码 (如:"9")才可拨打外线,在传真号码的 开头输入访问代码。如果在线路类型设置中已设置了访问代码,输入 # (井号)而不是实际的访 问代码。 **■ 第76 页的["设置线路类型"](#page-75-1)**

2. 如果需要,按下**菜单**,然后选择**传真发送设置**可更改传真传输设置,如分辨率。

有关所有设置的描述,请参见菜单列表。 ◆ 第 94 页的"传真模式"

#### 注释:

您可保存您的传真设置作为预置。有关详细信息,请参见以下部分。

**◆ 第101 页的 ["预置"](#page-100-0)** 

**5 在**发送前如果您不想预览,请转至步骤6。要预览传真(仅单色传真),按下传真顶部屏幕上的**预览**。

此产品开始扫描文档,然后在液晶显示屏上显示扫描的图像。要开始发送传真,请转至步骤 6。

#### 注释:

- □ 当传真发送设置菜单的直接发送选项处于启用状态时,您不能预览图像。
- **□** 当20秒没有触摸预览屏幕时,传真会自动发送。
- □ 当您想重新扫描文档时,按下预览屏幕上的**重试**。按需要重置文档或更改发送设置,然后重复此 步骤。

**6 按下 ◇** (彩色) 或 ◆ (黑白) 可开始发送传真。 要取消发送传真,请按下 ◎。您还可在任务监视器或任务历史屏幕上取消任务或检查任务状态/结果。

有关检查任务状态/结果的详细信息,请参见以下部分。 ◆ 第 87 页的"使用状态菜单"

注释:

O 发送彩色传真需要一些时间,因为产品会同时扫描和发送文档而不将扫描的图像保存到内存中。

传真

- □ 如果保存失败数据选项处于启用状态,则会存储未能发送的传真。您可从状态菜单屏幕上,重新 发送已存储的传真。
	- & 设置 *>* 系统管理 *>* 传真设置 *>* 发送设置 *>* 保存失败数据

# 其他选项

### <span id="page-79-0"></span>使用方便的传真功能

此部分描述如何使用其他方便的传真功能来提高您的效率。

注释:

管理员设置菜单中的锁定设置功能允许管理员设置密码,防止设置意外更改。 **■ 第96 页的 ["系统管理设置"](#page-95-0)** 

□ 发送大量单色文档 (直接发送)

当发送单色传真时,扫描的文档会临时存储在产品内存中。如果扫描大量文档,产品内存可能变满并 在扫描一半时停止。通过使用传真发送设置菜单的直接发送选项,可防止此问题。在连接后此产品开 始扫描,并同时发送而不将扫描的图像保存到内存中。即使是内存快满时,您也可使用此功能发送单 色传真。

注释: 当传真要发送给一个以上的收件人时, 您不能使用此选项。

□ 优先紧急的传真 (优先发送)

当您想发送一个紧急的传真时,如果已有多个传真正等待发送,那么,正发送的传真任务一结束,您 就可发送紧急的传真。要执行此操作,请在您按下 x (彩色)或 x (黑白)之前,在传真发送设置 菜单上启用优先发送。 注释:从计算机发送的传真任务所获得的优先级高于优先发送传真任务所获得的优先级。

□ 通过使用批量操作 (批量发送)可节省连接时间和费用。

当批量发送选项处于启用状态 (缺省情况下处于禁用状态)时,此产品可检查内存中所有等待要发 送的传真,然后将相同收件人的传真组合在一起按批量进行发送。总共有多达 5 个文件和/或多达 100 页可使用批量操作发送。按下面显示的步骤访问菜单。 ◆ 设置 > 系统管理 > 传真设置 > 发送设置 > 批量发送

#### 注释:

- O 此功能仅当收件人信息是同一个时才起作用。如果在两个传真任务中发现相同的收件人,但有 一个任务中包含有其他收件人,此产品不将它们组合在一起。
- 口 即使收件人信息一致,如果发送传真的时间不一致,定时传真也不能组合在一起。
- O 此功能不能应用于从计算机发送的传真或使用启用优先发送或直接发送选项发送的传真。

O 使用 ADF 发送不同尺寸的文档 (从 **ADF** 连续扫描)

如果同时在 ADF 中放置了不同尺寸的文档,它们可能不能按各自的原始尺寸发送。要使用 ADF 发送 不同尺寸的文档,请首先从传真发送设置菜单中启用从 ADF 连续扫描选项。在开始传输前,每次您 结束扫描 ADF 中的文档时,此产品都将询问您是否扫描下一页。通过使用此功能,您可按尺寸对文 档进行分类和扫描。当传真大量文档而且这些文档不能同时装入到 ADF 中时, 此功能也同样有用。

□ 使用免提功能

当连接的电话处于免提状态时,免提功能可让您听到从此产品内部喇叭发出的音频和声音。按下传真 顶部屏幕上的**免提**,然后在操作面板上输入传真号。当您想遵循按需传真服务的语音指导从该服务中 获得特定文档时,您可使用此功能。

## <span id="page-80-0"></span>在指定时间发送传真

您可设置为在指定的时间发送传真。当使用此功能时,您不能发送彩色传真。

注释:

确保此产品日期和时间设置正确。

& 设置 *>* 系统管理 *>* 通用设置 *>* 日期*/*时间设置

- 
- 1 然后按第 78 [页的 "基本操作"中](#page-77-0)的步骤 1 至步骤 4 操作。<br>2 在传真顶部屏幕上,按下**菜单**,然后选择**定时传真**。 在传真顶部屏幕上, 按下菜单, 然后选择定时传真。
- C 选择开,然后输入您想发送传真的时间。当您结束时,按下确定。
	- 按下  $\Diamond$  (黑白) 按钮可开始扫描。

已扫描的图像将在指定时间发送。如果此产品在指定的时间关闭电源,此产品打开后将发送传真。

## <span id="page-80-1"></span>按需发送传真 (传真轮询)

轮询发送功能允许您存储一个扫描文档 (多达 100 页,单色),该文档将在另一台传真装置请求时自动发 送。您的客户或生意伙伴只需在他们的传真装置上使用轮询接收功能来拨打您的传真号,从而接收文档。

**【1** 放置原稿。<br>【1 <del>◆</del> 第 33 [页的 "放置原稿"](#page-32-0)

- 2 从主界面菜单进入**传真**模式。<br>3 按下菜单,选择轮询发送,《 按下菜单,选择轮询发送,然后选择开。
- 4 如果需要,按下菜单,然后选择传真发送设置可更改传真传输设置,如分辨率。有关所有设置的描 述,请参见菜单列表。 **→** 第 94 [页的 "传真模式"](#page-93-0)

**5 按下 ◇ (黑白)可开始扫描文档。**<br>5 扫描的文档将一直存储, 直到您将其删除。要删除所存储的文档, 请从状态菜单访问它。 ◆ 第 87 页的"检查正进行或正等待的传真任务"

注释: 由于只能存储一个文档,因此,系统将询问您是否要覆盖已经存储的文档 (如果有的话)。

传真

## <span id="page-81-0"></span>发送存储的传真

您可在产品的内存中存储一个扫描文档 (多达 100 页,单色),以便您在任何时间将其发送给任何人。此 功能便于处理您的客户或商业伙伴经常要求您发送的文档。

- **【1** 放置原稿。<br>【1 <del>◆</del> 第 33 [页的 "放置原稿"](#page-32-0) 2 从主界面菜单进入传真模式。
- 3 按下菜单,选择存储传真数据,然后选择开。

4 如果需要, 按下**菜单**, 然后选择**传真发送设置**可更改传真传输设置, 如分辨率。有关所有设置的描 述,请参见菜单列表。 ◆ 第 94 页的"传真模式"

**5 按下 ◇ (黑白)可开始扫描文档。**<br>5 扫描的文档将一直存储, 直到您将其删除。要发送所存储的文档, 请从状态菜单访问它。 & 第 87 [页的 "检查正进行或正等待的传真任务"](#page-86-0)

注释: 由于只能存储一个文档,因此,系统将询问您是否要覆盖已经存储的文档 (如果有的话)。

## 从连接的电话发送传真

如果收件人的电话号码与传真号码相同,您可与收件人通话后再发送传真。

2 从与此产品连接的电话拨传真号。如果需要,您可与收件人通话。

- **【1** 放置原稿。<br>【1 <del>◆</del> 第 33 [页的 "放置原稿"](#page-32-0)
- 

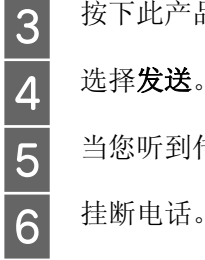

3 按下此产品液晶显示屏幕上的开始传真。

当您听到传真音时, 按下 ; (彩色)或 ; (黑白)可开始发送传真。

挂断电话。

**82**

## 从计算机发送传真

使用 Epson FAX Utility,您可传真直接使用计算机中的应用程序 (如:文字处理或电子表格应用程序)创 建的文档。有关如何安装 FAX Utility 的信息,请参见以下部分。  $\Rightarrow$  第 77 [页的 "安装从计算机中发送传真的](#page-76-0) FAX Utility"

传真

#### 注释:

下面使用 *Windows OS* 的 *Microsoft Word* 和 *Mac OS X* 的 *Text Edit* 为例进行描述。根据您使用的应用程序不 同,实际操作可能也不同。有关详细信息,请参见应用程序的帮助。

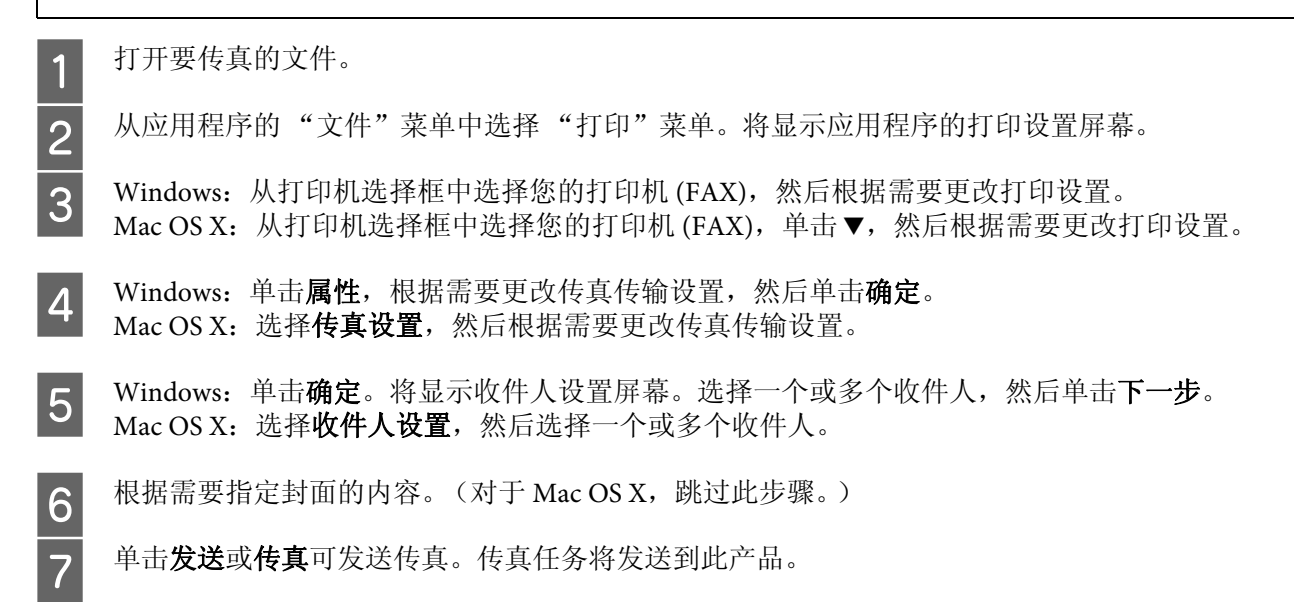

#### 注释说明:

对于 *Windows*,如果本产品的访问控制设置为开, *FAX Utility* 将基于打印机驱动程序中设置的用户名 和密码执行用户身份验证。

### 注释:

*Windows FAX Utility* 允许您保存多达 *1000* 个收件人 (*PC-FAX* 电话薄)。另外, *Windows* 和 *Mac FAX Utility* 都允许您编辑产品的联系人列表。有关详细信息,请参见*FAX Utility*帮助。

# 接收传真

## <span id="page-82-0"></span>设置接收模式

此产品最初设置为自动接收传真(接收模式-自动)。如果此产品连接了一个外部电话,您可将它更改为 手动。

在自动接收模式中,此产品自动接收每个传真并根据传真输出设置将它们输出。

◆ 第 84 页的"输出接收的传真"

在手动接收模式中,您需要应答每一次电话并操作此产品的操作面板或您的电话来接收传真。根据传真 输出设置输出接收的传真。

◆ 第 86 [页的 "手动接收传真"](#page-85-0)

当首次设置传真功能时,或当因为您的电话系统更改或任何其他原因您需要更改这些设置时,使用传真 设置向导可正确地设置此产品。

传真

◆ 第 74 [页的 "使用传真设置向导"](#page-73-0)

# <span id="page-83-1"></span><span id="page-83-0"></span>输出接收的传真

此产品最初设置为打印接收的每一个传真。您可以将这些设置更改为将接收的传真保存到此产品的内存 中、计算机上或外部存储设备中,这允许您先接收的传真并根据需要打印它们。您还可设置为自动转发 接收的传真。按下面的指导更改设置。

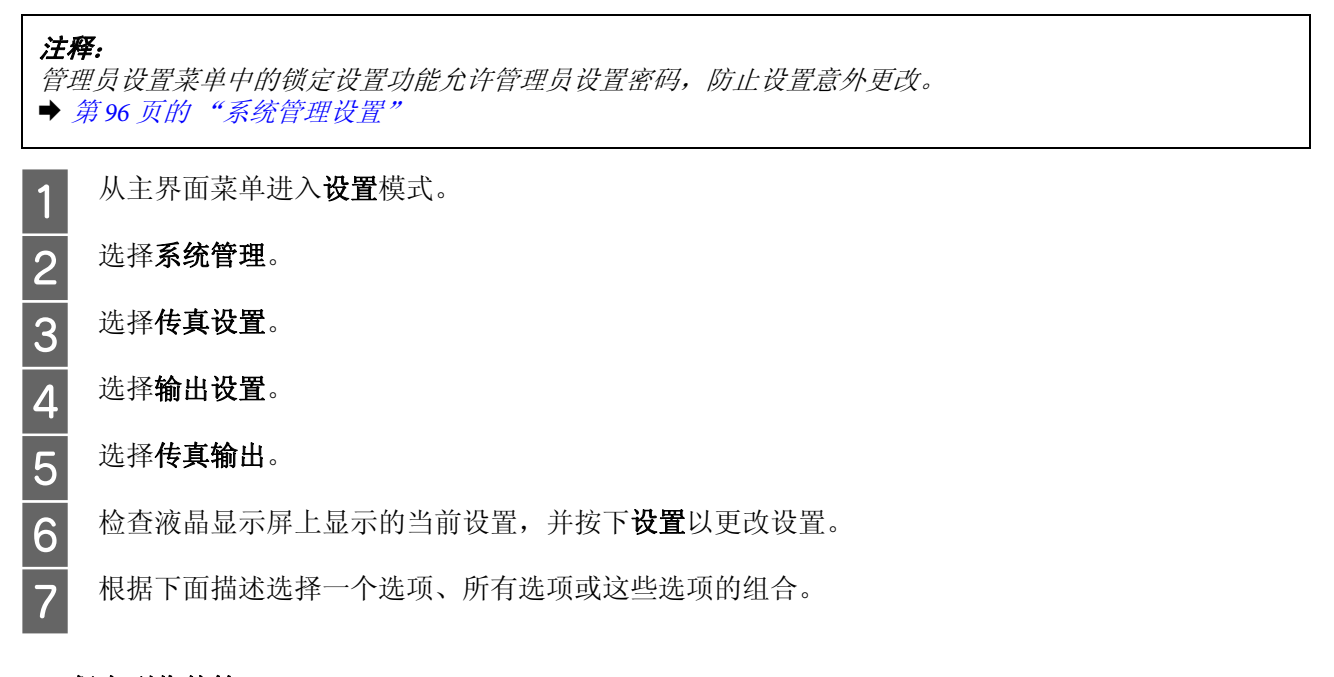

### O 保存到收件箱

选择该选项会将接收的传真保存在此产品的内存中。如果您仅选择此选项,接收的传真不会自动打 印。您可在液晶显示屏上查看传真并根据需要进行打印。 ◆ 第 85 页的"在液晶显示屏上查看接收的传真"

重要提示:

在您打印或查看传真后将其删除可防止内存变满。当内存满时,此产品不能接收或发送传真。

### O 保存到计算机中

要启用此选项,请在连接到此产品的计算机上使用 Epson FAX Utility。

### ◆ 第 87 [页的 "在计算机上保存接收的传真"](#page-86-2)

接收的传真以 PDF 格式保存到计算机上指定的文件夹中。在将 FAX Utility 配置为将传真保存到计算机 上之后,可以在此产品上更改为是,打印,以便在将接收的传真保存到计算机上时自动打印它们。

### c 重要提示:

只有当计算机已登录时,接收的传真才会保存到计算机上。由于此产品会在将接收的传真保存 到计算机上之前将它们临时保存到其内存中,因此,如果您将计算机长时间关闭,则内存可能 会变满。

### O 保存到存储设备

启用此功能可将接收的传真保存到连接到此产品的外部 USB 存储设备上。选择是,打印可在将接收的 传真保存到外部存储设备时,自动打印它们。 在您使用此功能之前,您需要在存储设备中创建一个用于保存的文件夹。在**其他设置**菜单中选择创建 保存文件夹,然后按屏幕指导操作。

传真

有关支持的外部存储设备的信息,请参见以下部分。 ◆ 第 169 页的"外部 USB 设备"

## c 重要提示:

由于此产品在将接收的传真保存到存储设备之前,会将它们临时保存到其内存中,因此,如果 您长时间未插入存储设备,内存可能变满。

### 注释说明:

不能在此产品的操作面板上直接打印接收的传真,因为它们已按 *PDF* 格式保存到外部存储设备中。

### O 转发

启用此选项可将接收的传真转发到多达五个选定目标。选择是,打印可在将接收的传真转发到目标时 打印它们。注释,彩色传真不能转发。

选择其他设置 > 转发目标, 然后从联系人列表中选择一个或多个转发目标。

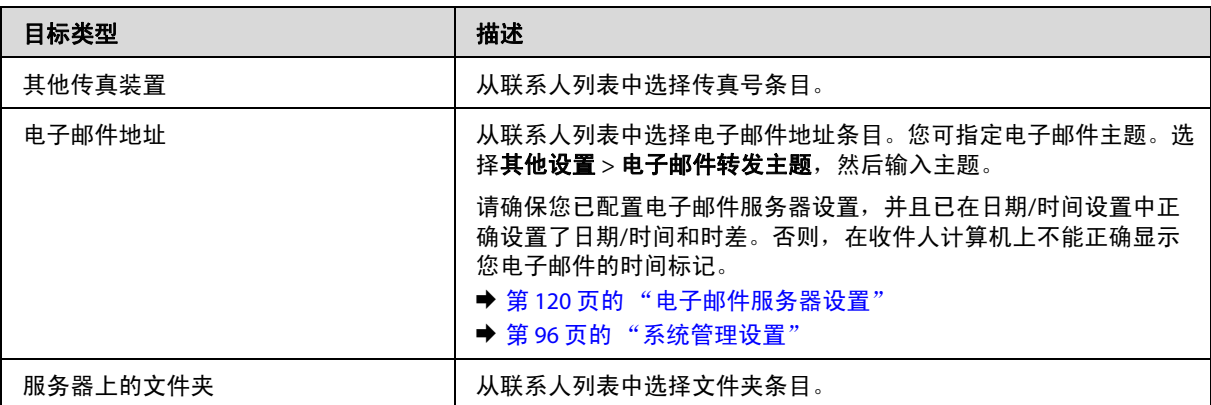

转发失败时的选项菜单允许您选择在转发失败时是打印传真还是将传真保存到此产品的内存 (收件 箱)中。

### 注释:

当出现转发错误时,此产品会自动打印一个报告。您可从下面的菜单中更改设置。 & 设置 *>* 系统管理 *>* 传真设置 *>* 输出设置 *>* 转发报告

# <span id="page-84-0"></span>在液晶显示屏上查看接收的传真

要在此产品的内存中保存接收的传真并在液晶显示屏上查看它们,您需要启用保存到收件箱选项。 & 第 84 [页的 "输出接收的传真"](#page-83-0)

管理员可使用密码保护收件箱以限制用户查看接收的传真。

& 设置 *>* 系统管理 *>* 传真设置 *>* 安全设置 *>* 收件箱密码设置

注释:

按下面步骤可查看接收的传真。

1 在 "主界面"屏幕上检查 <sup>[12]</sup> 图标。如果在此产品的内存中有任何未读或未打印的传真,该图标 将亮起。

3 从主界面菜单进入传真模式。<br>3 选择打开收件箱。<br>4 如果收件箱有密码保护,请输

### 选择打开收件箱。

如果收件箱有密码保护,请输入管理员密码。

注释: 如果您想删除或打印一批中的所有数据,请在收件箱屏幕上按下**菜单**。

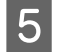

5 从收件箱列表中选择您想查看的传真。 将显示传真的内容。

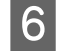

F 在预览屏幕上按下**菜单**并选择**打印、打印然后删除或删除**,按屏幕上的指导执行操作。选择**详细信** 息以查看详细信息。

## $\mathbf{\Omega}$  重要提示:

在您打印或查看传真后将其删除可防止内存变满。当内存满时,此产品不能接收或发送传真。

### 打印注释:

如果传入的传真尺寸大于进纸器中用于传真功能的纸张尺寸,则传入的传真可能会缩小以适合打印纸,或 者将打印到多页打印纸上,具体取决于您选择的自动减小设置。

# <span id="page-85-1"></span>通过轮询接收传真

此设置允许您从已经调用的传真信息服务接收传真。

- 1 装入打印纸。如果您已在传真输出设置中将此产品设置为不打印接收的传真,则跳过此步。<br>■ → 答 27 至的 《左进》。出口《》 ◆ 第 27 页的 "在讲纸器中装入打印纸"
- 2 从主界面菜单进入**传真**模式。<br>3 按下菜单,然后选择轮询接收
- 按下菜单,然后选择轮询接收。
- 4 选择开。
- 5 输入传真号。<br>6 按下◆ (彩)
	- 按下 令 (彩色)或 令 (黑白) 按钮可开始接收传真。

## <span id="page-85-2"></span><span id="page-85-0"></span>手动接收传真

如果将您的电话连接到此产品,并将接收模式设置为手动,则在线路接通后您可接收传真数据。

装入打印纸。如果您已在传真输出设置中将此产品设置为不打印接收的传真,则跳过此步。 ◆ 第 27 页的"在进纸器中装入打印纸"

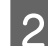

2 当有电话铃声时,拿起连接到此产品的电话。

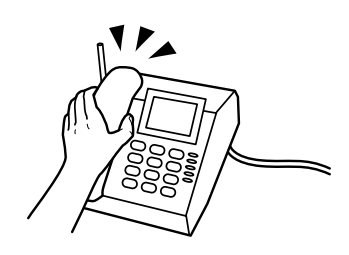

3 当您听到传真音时,在液晶显示屏上按下**开始传真**。<br>4 选择**接收**。

4 选择接收。<br>5 按下 ◇ (

按下 令 (彩色)或 令 (黑白)可接收传真, 然后挂断电话。

#### 注释:

远程接收功能允许您使用电话 (而不是操作此产品)开始接收传真。启用此功能并设置启动码。如果您在 另一个房间使用无线听筒,那么,只需使用听筒输入启动码,即可开始接收传真。 & 设置 *>* 系统管理 *>* 传真设置 *>* 接收设置 *>* 远程接收

# <span id="page-86-2"></span>在计算机上保存接收的传真

使用 Epson FAX Utility,您可在计算机上以 PDF 格式保存接收的传真。有关如何安装 FAX Utility 的信息, 请参见以下部分。

 $\Rightarrow$  第 77 [页的 "安装从计算机中发送传真的](#page-76-0) FAX Utility"

按下面描述启动 FAX Utility,并选择接收传真的输出设置(对于 Mac OS X,选择传真接收监视器)可更 改设置。有关详细信息,请参见FAX Utility帮助。

Windows:

单击"开始"按钮 (Windows 7 和Vista)或单击开始 (Windows XP), 指向所有程序, 选择 Epson Software, 然后单击 FAX Utility。 对于 Windows 8, 右击开始屏幕或者在开始屏幕上从下向上或从上向下轻扫, 然后选择所有应用程序 > Epson Software > FAX Utility。 (不支持 Server OS。)

Mac OS X: 单击系统偏好,单击打印和传真或打印和扫描,然后从打印机下选择传真 (您的产品)。然后按下面的 顺序单击: Mac OS X 10.6.x、 10.7.x和 10.8.x:选项与耗材 - 实用工具 - 打开打印机实用工具 Mac OS X 10.5.8:打开打印队列 - 实用工具

# 检查传真任务状态和历史

<span id="page-86-3"></span><span id="page-86-1"></span>使用状态菜单

## <span id="page-86-0"></span>检查正进行或正等待的传真任务

您可从任务监视器菜单执行下面操作。

- O 检查并取消正进行或正等待发送的传真任务。
- O 使用存储传真数据功能发送或删除扫描的文档。
- O 删除轮询服务扫描的文档。
- O 如果您已启用保存失败数据选项,则重新发送或删除未能发送的传真。

请按以下步骤访问菜单。

1 按下操作面板上的 i 按钮。

2 选择任务监视器,然后选择通讯任务列表或打印任务。

3 从列表中选择目标任务。<br>3 显示的详细信息屏幕上列出了可用的操作。

## 检查已发送**/**已接收的传真任务

您可检查已发送或已接收传真任务的历史。您还可重新打印接收的传真。当达到限制时,将首先删除最老 的历史条目。请按以下步骤访问菜单。

1 按下操作面板上的 i 按钮。

2 选择任务历史,然后选择接收任务列表或发送任务列表。

3 从列表中选择目标任务。<br>3 显示的详细信息屏幕上列出了可用的操作。

## 在收件箱中检查接收的传真

您可杳看保存在此产品的内存 (收件箱)中的已接收传真。在操作面板上按下 i 按钮, 选择任务存储, 然后选择收件箱。

您还可从传真模式访问收件箱。 ◆ 第 85 [页的 "在液晶显示屏上查看接收的传真"](#page-84-0)

# 打印传真报告

### <span id="page-87-0"></span>自动打印传真日志

您可设置自动打印传真日志报告。

<mark>1</mark> 从主界面菜单进入**设置**模式。<br>2 选择**系统管理**。

2 选择系统管理。<br>3 选择传真设置。

选择传真设置。

4 选择输出设置。<br>5 选择传真日志自

选择传真日志自动打印。

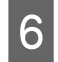

6 选择两个自动打印选项之一。

O 关

不自动打印报告。

- O 开 (每 **30**) 每完成 30 次已发送/已接收传真任务就自动打印报告。
- O 开 (时间) 您可指定自动打印报告的时间。但是,如果传真任务的数量超过 30,会在指定时间前打印日志。

# <span id="page-88-0"></span>手动打印传真报告

您可打印所需的各种传真报告。

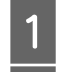

1 从主界面菜单进入**传真**模式。<br>2 按下**菜单**,选择**传真报告**,《 按下菜单,选择传真报告,然后从下面项目中选择您想打印的项目。

- O 传真设置列表
	- 打印当前传真设置。
- O 传真日志 显示或打印已发送和已接收传真任务的历史。
- O 最后发送 打印上一次已通过轮询发送或接收的传真的报告。
- O 存储的传真文档 打印当前存储在此产品的内存中的传真任务列表。
- O 协议跟踪 打印上一次已发送或接收传真的详细报告。

# 传真模式菜单列表

有关传真模式菜单列表的详细信息,请参见以下部分。 ◆ 第 94 [页的 "传真模式"](#page-93-0)

# <span id="page-89-1"></span>进行联系人列表设置

# <span id="page-89-0"></span>创建联系人

9 按保存完成注册。

您可将经常使用的传真号、电子邮件地址和网络文件夹注册到联系人列表中。此功能允许您在传真和扫 描时快速选择目标。

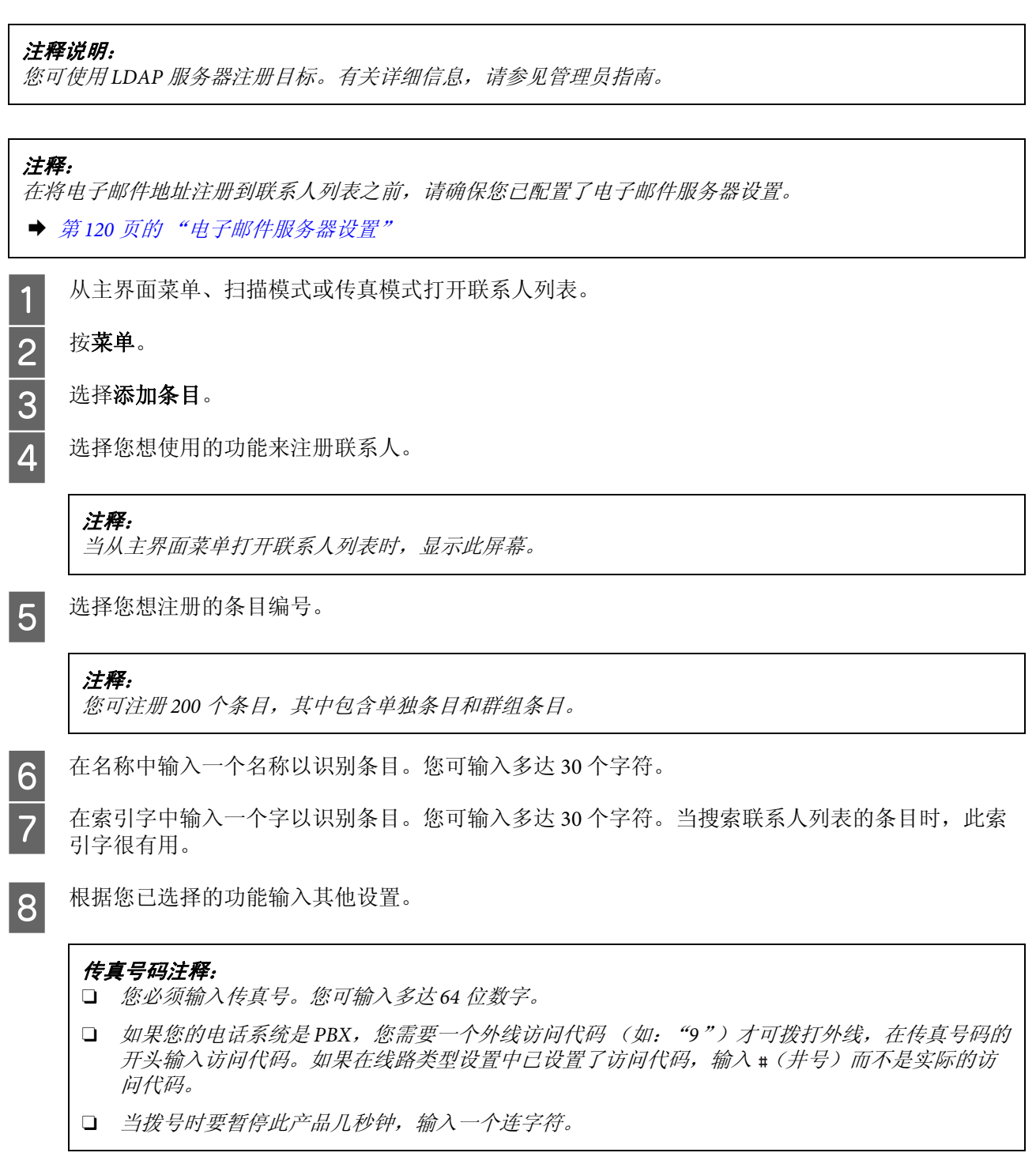

### 进行联系人列表设置

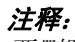

要删除或编辑已存在的条目,点击联系人列表屏幕上的目标条目名称区域,然后选择删除或编辑。

# 创建群组

通过将联系人添加到一个群组列表,您可通过电子邮件同时发送一个传真或一张扫描的图像至多个目标。

1 从主界面菜单、扫描模式或传真模式打开联系人列表。<br>按**菜单**。<br>3 选择**添加群组**。<br>4 选择您想使用的功能来注册群组条目。

按菜单。

### 选择添加群组。

选择您想使用的功能来注册群组条目。

### 注释:

当从主界面菜单打开联系人列表时,显示此屏幕。

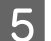

5 选择您想注册的条目编号。

### 注释:

您可注册 *200* 个条目,其中包含单独条目和群组条目。

F 在名称中输入一个名称以识别群组条目。您可输入多达 30 个字符。 在索引字中输入一个字以识别条目。您可输入多达30个字符。当搜索联系人列表的条目时,此索 引字很有用。

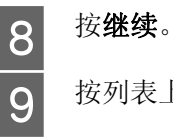

5. 按列表上的复选框,选择您想注册到群组列表的条目。您可注册多达 199 个条目。<br>10. 按保存完成注册。

按**保存**完成注册。

### 注释:

要删除或编辑已存在的条目,点击联系人列表屏幕上的目标条目名称区域,然后选择删除或编辑。

# 操作面板菜单列表

您可将此产品用作打印机、复印机、扫描仪和传真机。当使用这些功能中的某一项时,除打印机功能之外, 通过按下操作面板上对应的模式按钮来选择您需要的功能。根据您选择的模式显示每一模式的主屏幕。

# <span id="page-91-0"></span>复印模式

### 注释:

O 根据菜单的不同,设置项目可能有所不同。

O 根据产品和版面的不同,菜单级别也不同。

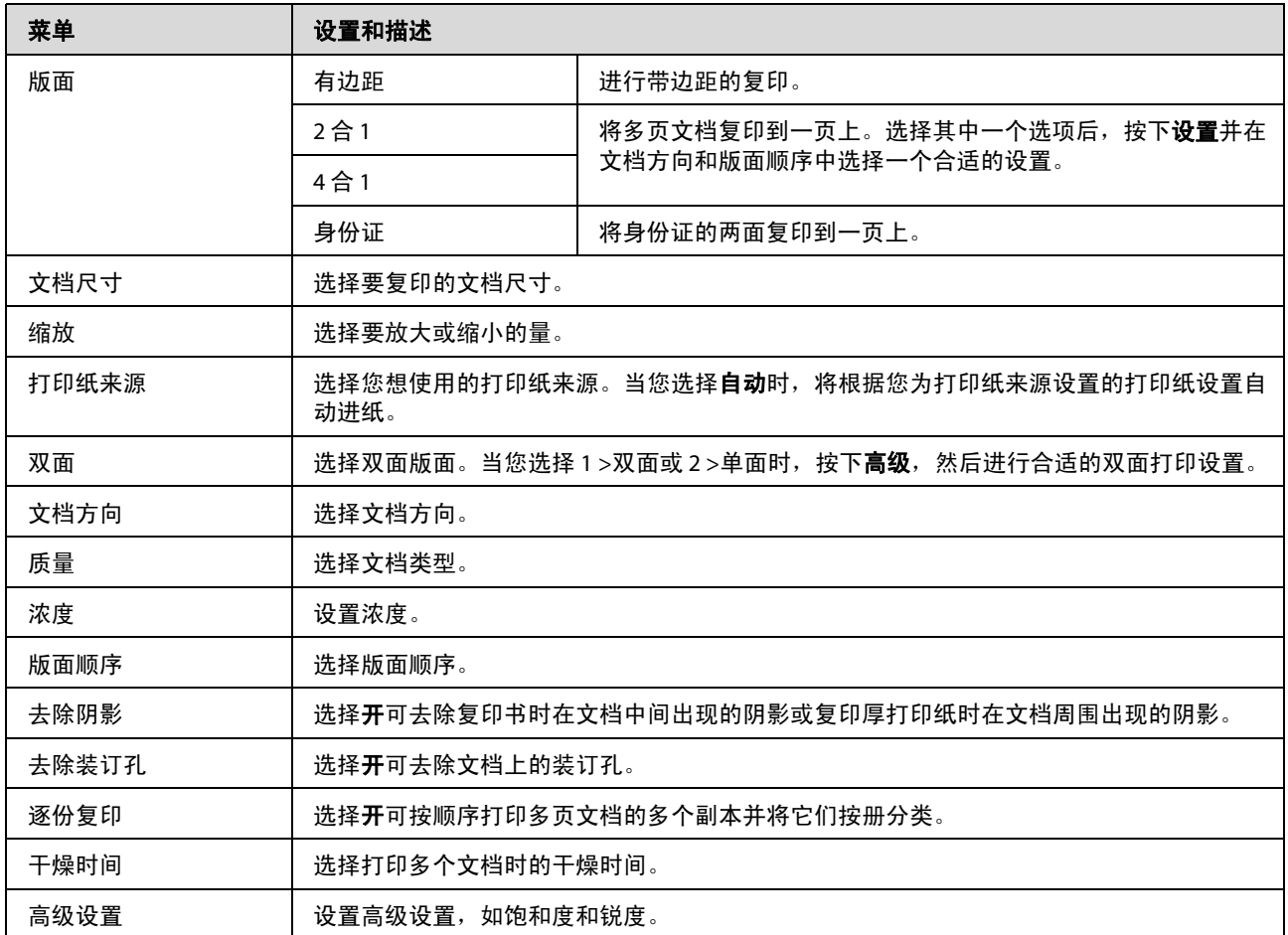

# 存储设备模式

注释: 根据打印格式的不同,设置项目可能不同。

## 格式

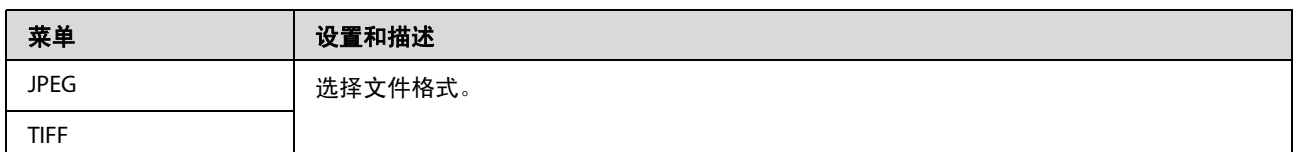

### 高级设置

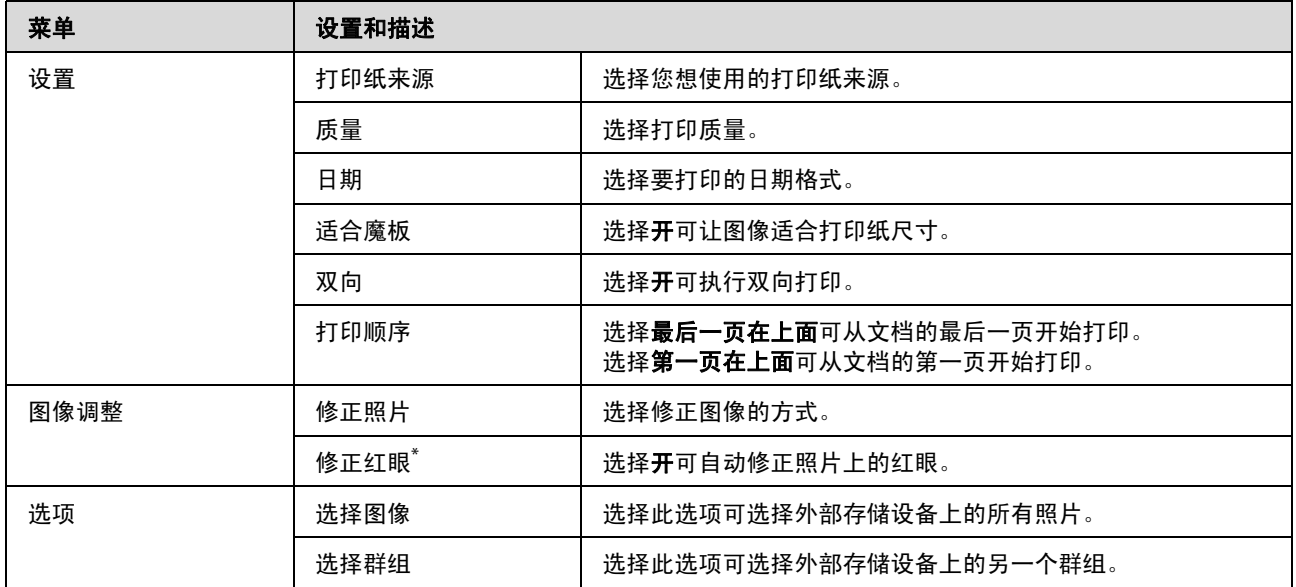

\* 此设置不更改您的原始图像。它仅影响您的打印输出。根据照片类型的不同,眼睛以外的图像部分可能被修正。

# <span id="page-93-2"></span><span id="page-93-0"></span>传真模式

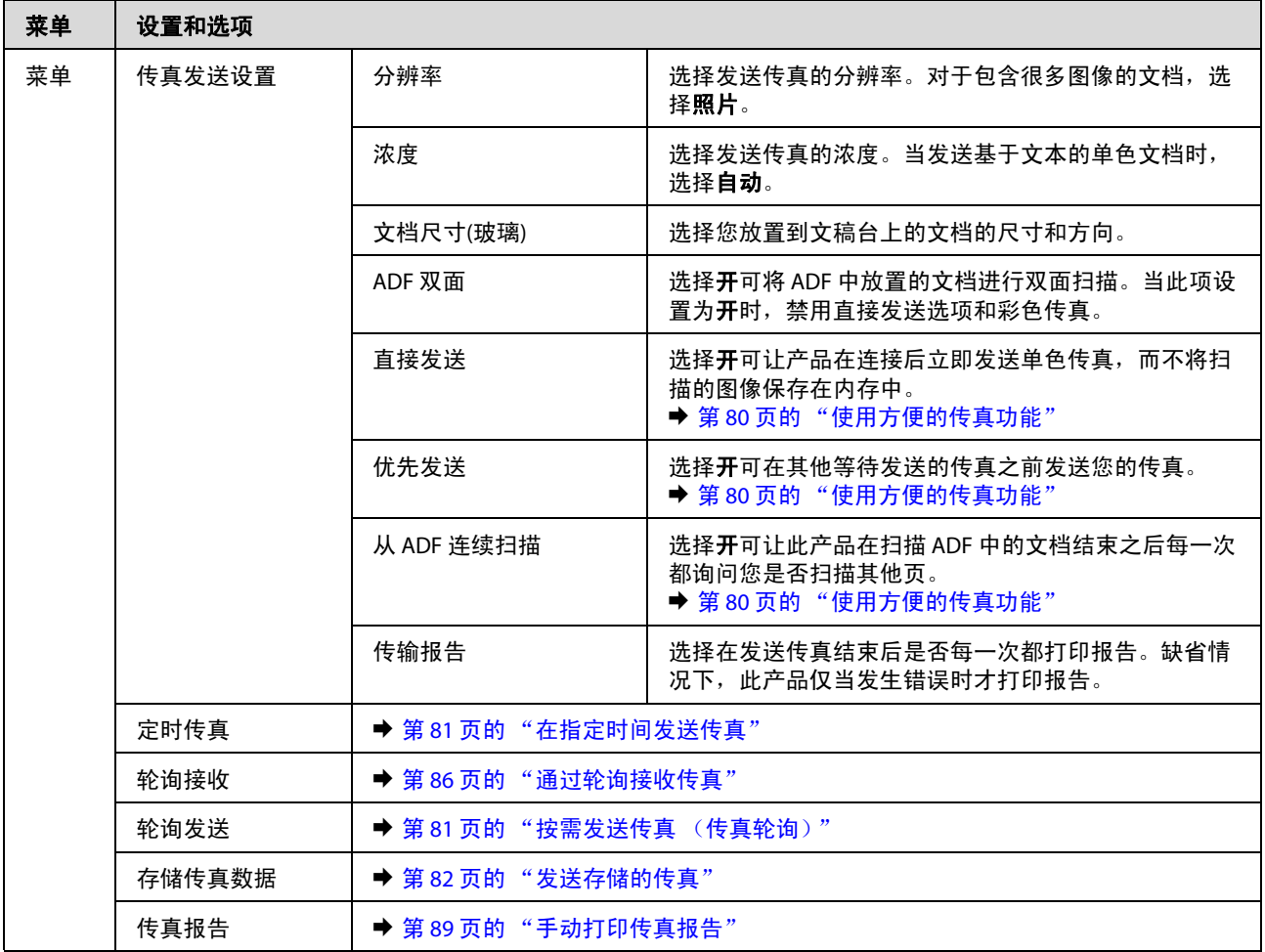

# <span id="page-93-1"></span>扫描模式

### 注释:

根据菜单的不同,设置项目可能不同。

### 扫描至存储设备

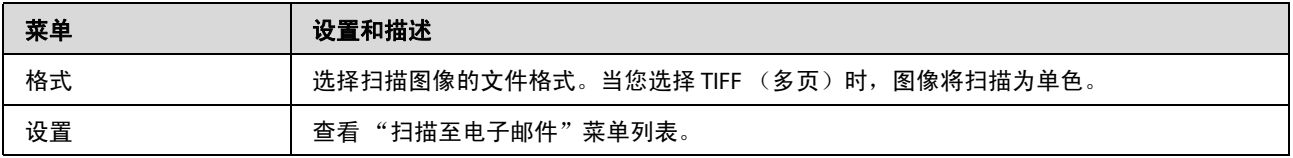

### 扫描至网络文件夹**/FTP**

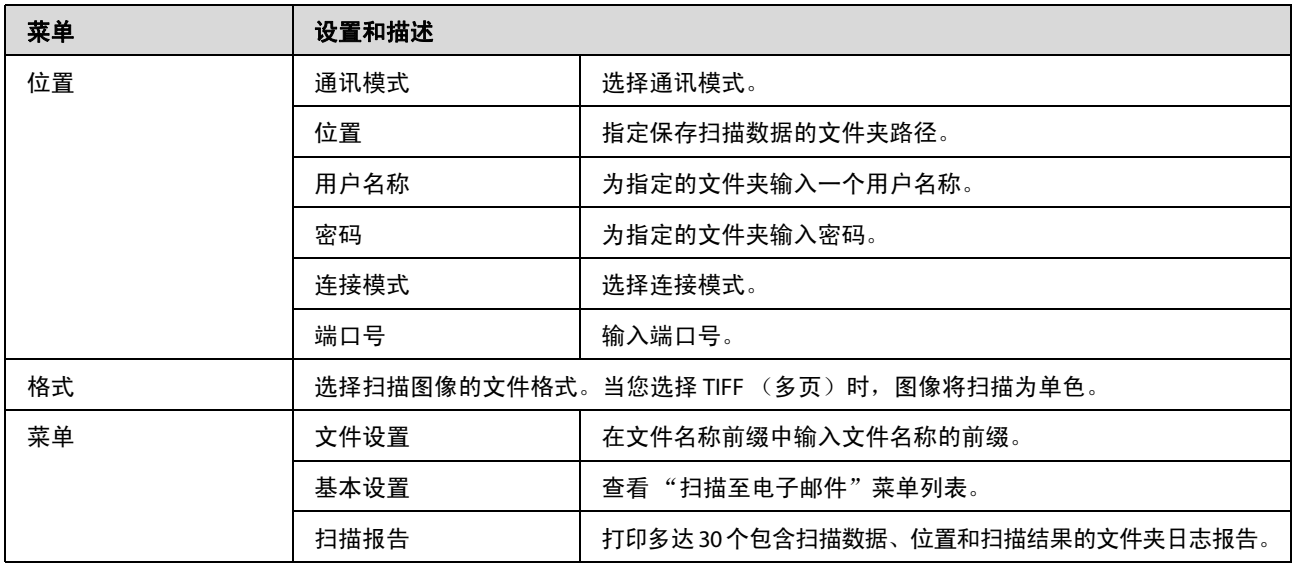

### 扫描至电子邮件

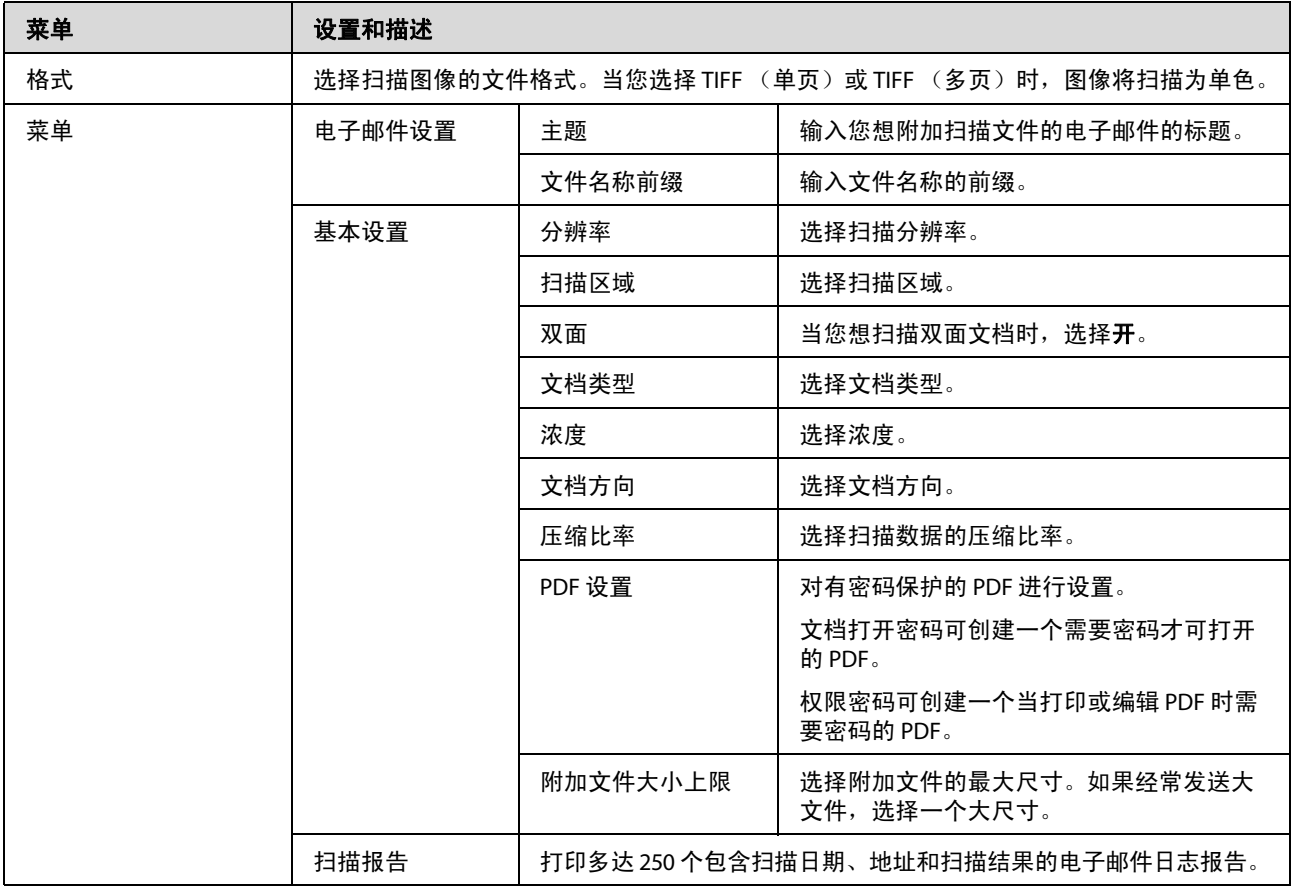

### 扫描至云**(Cloud)**

有关如何使用扫描至云(Cloud) 的说明,请访问 Epson Connect 门户网站。 ◆ 第 10 页的 "使用 [Epson Connect](#page-9-0) 服务"

## 扫描至 **Document Capture Pro**

◆ 第 59 页的 "扫描至 [Document Capture Pro](#page-58-0) (仅适用于 Windows)"

### 扫描至**PC (WSD)**

◆ 第 60 [页的 "扫描至](#page-59-0) PC (WSD)"

# 设置模式

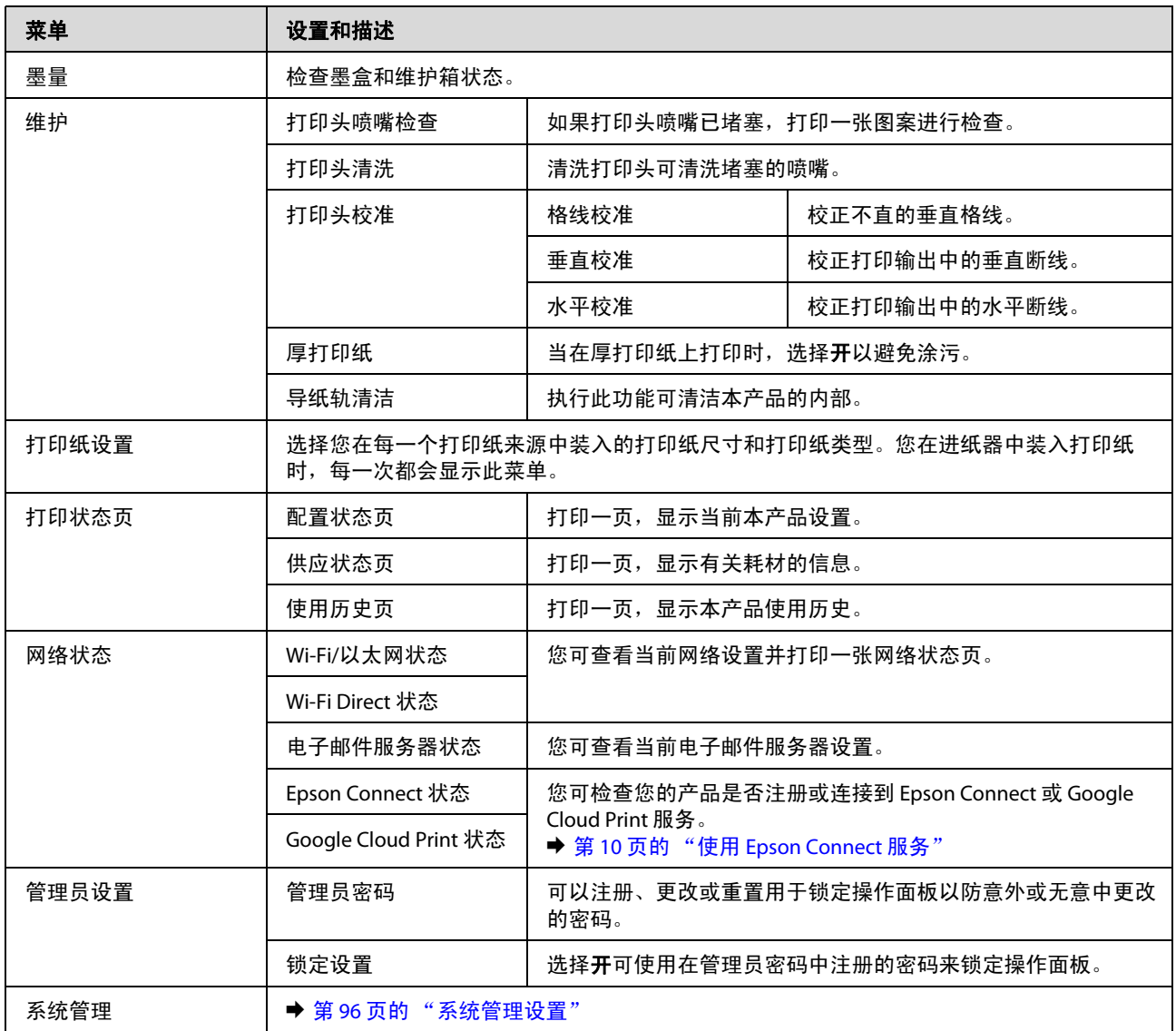

# <span id="page-95-1"></span><span id="page-95-0"></span>系统管理设置

管理员可以锁定操作面板以防止意外更改。要锁定操作面板,选择下面显示的菜单,然后输入密码。 设置 > 管理员设置 > 锁定设置

当使用下列功能时需要此密码。

- O 在设置模式下输入系统管理员设置
- O 更改 Eco 模式设置。
- O 添加、删除和编辑预置设置和联系人列表

当在 Epson WebConfig 或 EpsonNet Config 中进行设置时,也同样需要在锁定设置中设置的密码。

注释: 如果您忘记了密码,请与爱普生认证服务机构联系。

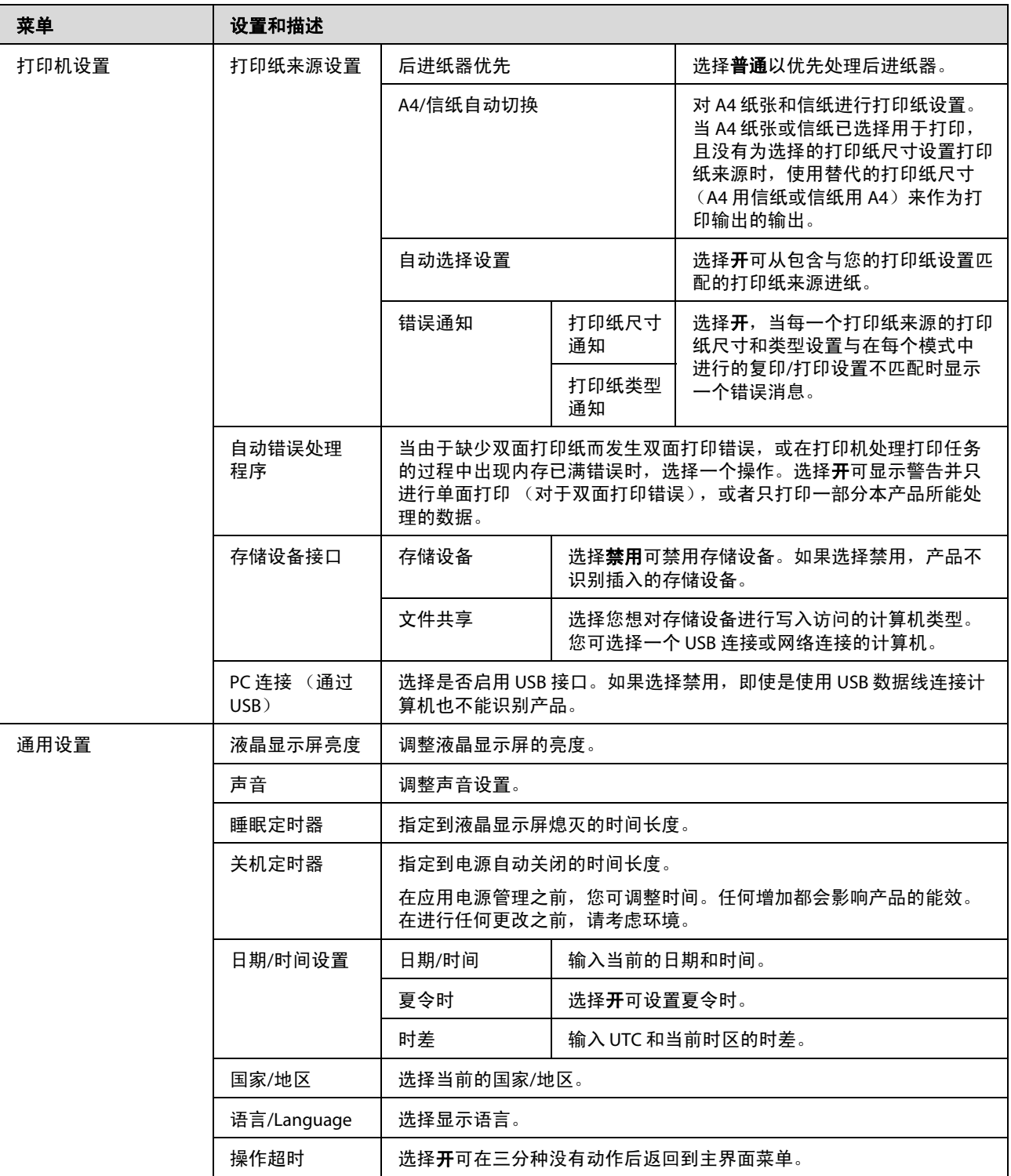

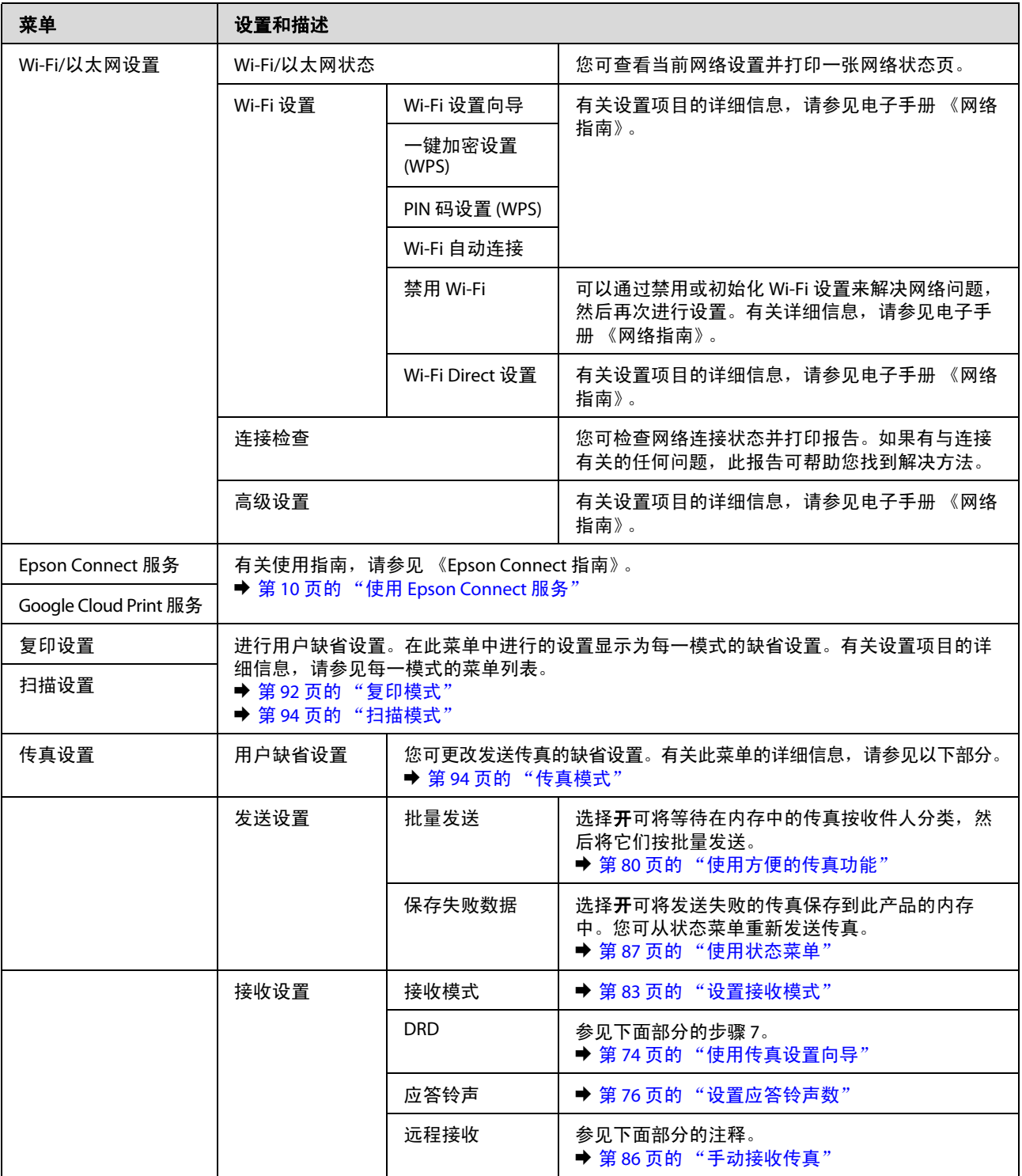

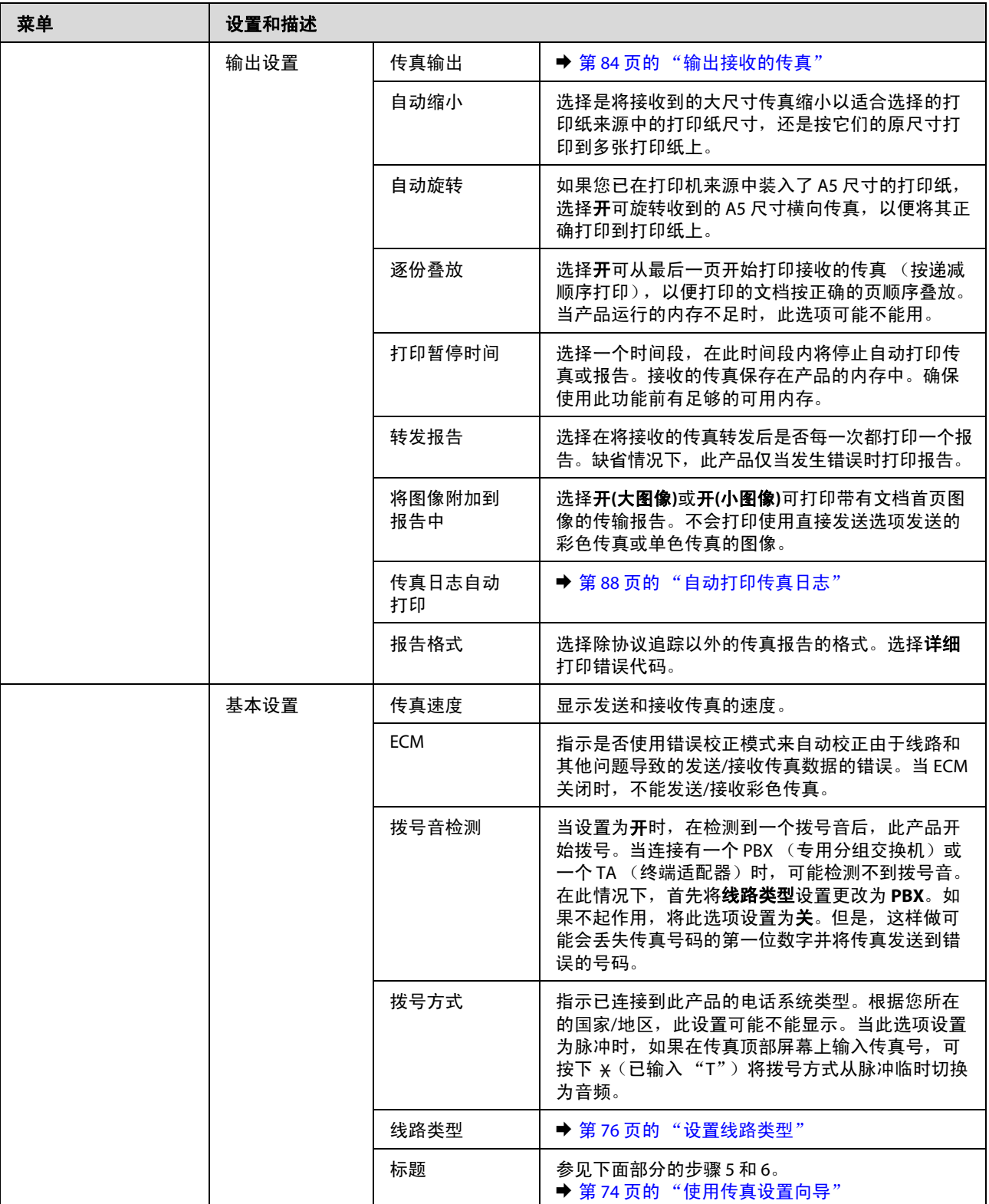

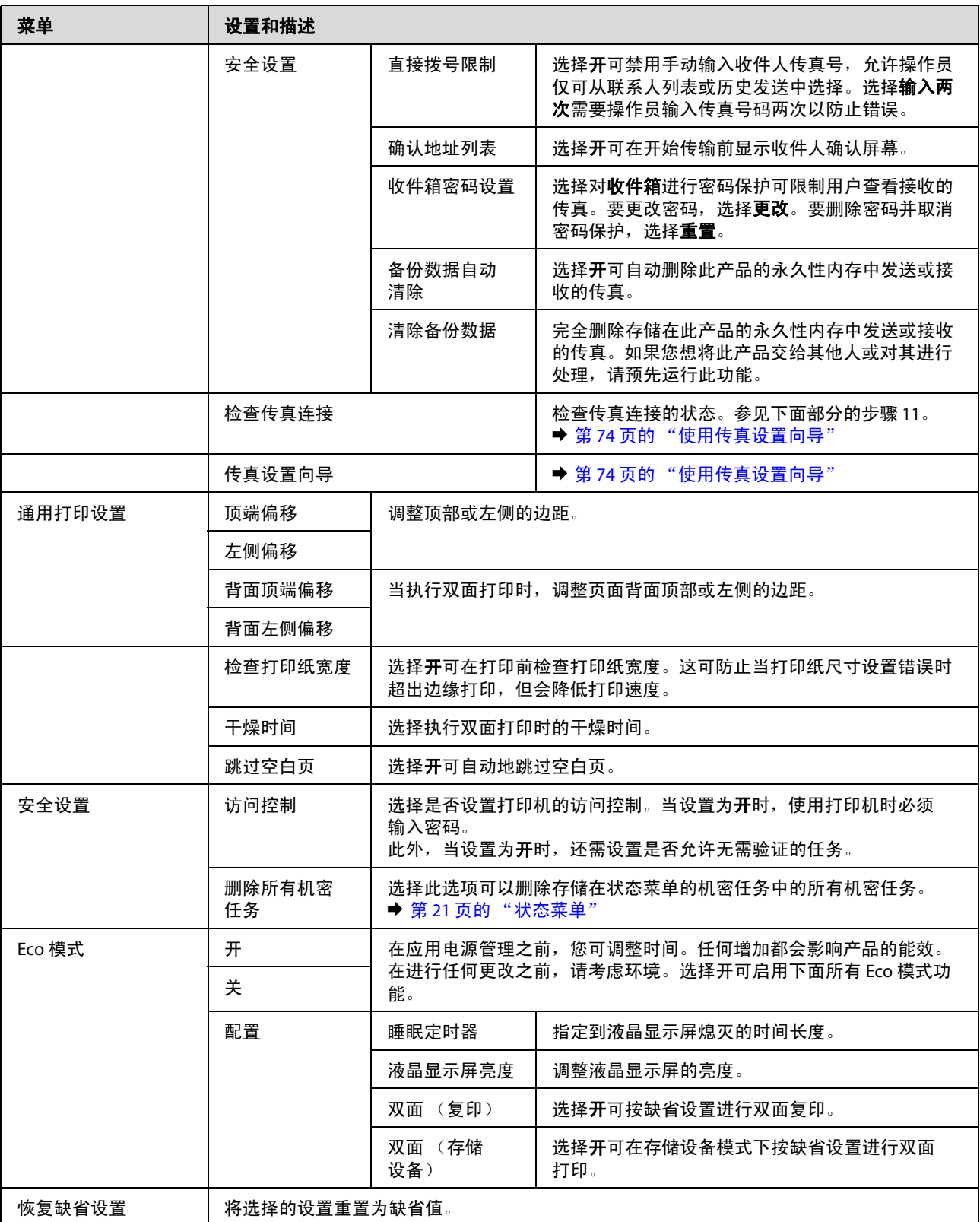

# 联系人

<span id="page-100-0"></span>◆ 第 90 页的"进行联系人列表设置"

# 预置

您可保存经常使用的复印、扫描和传真设置作为预设。从联系人列表中选择的目标信息 (如电子邮件地 址、网络文件夹和传真号码)也包含在预设中。

按下面步骤创建一个预设。

在主界面屏幕上按下预设,选择新增,然后选择一个功能。此时将会显示所选功能的顶部屏幕。根据您 的偏好进行设置,然后按保存。输入用于识别预设的名称,然后按保存。

注释: 您也可以通过按所选功能顶部屏幕上的预设来创建每种功能模式下的预设。

要调出预设, 按主界面屏幕上的**预设**, 然后选择您要从预设列表中使用的预设。

# 状态菜单

◆ 第 21 页的"状态菜单"

# 墨盒和耗材信息

# 墨盒 (消耗品**/**耗材)

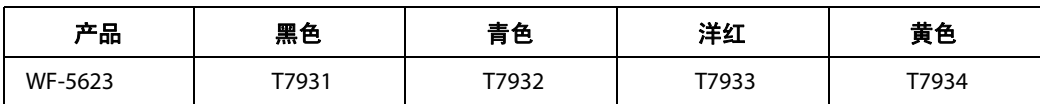

## 注释:

墨盒的可用性因国家*/*地区的不同而不同。

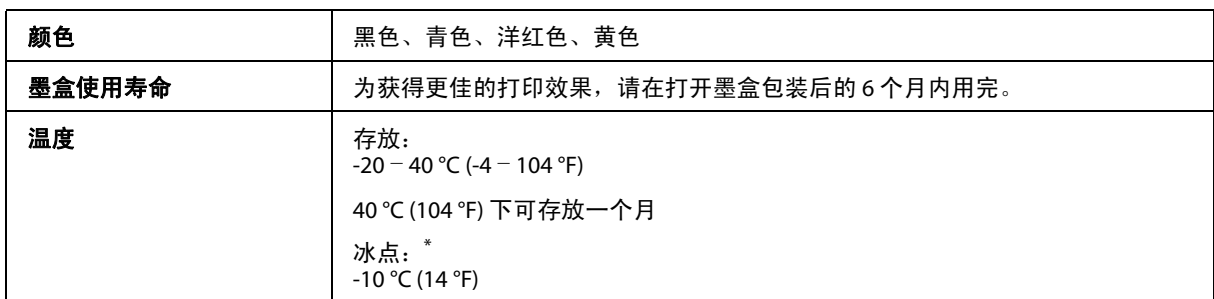

\* 在 25 °C (77 °F) 下放置大约 3 小时,墨水就会融化并可以使用。

# 维护箱 (消耗品**/**耗材)

此产品可使用以下维护箱。

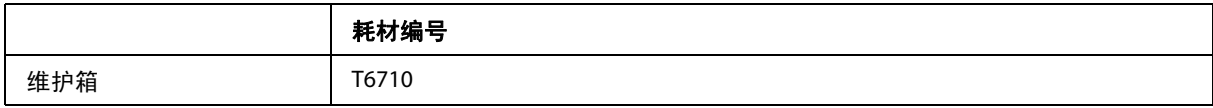

# 墨盒安全指导、预防措施和说明

## 安全指导

处理墨盒时请遵守以下几点:

- O 将墨盒保存在儿童够不到的地方。
- O 处理用过的墨盒时要小心,因为出墨口周围可能还有一些墨水。
	- O 如果墨水沾到了皮肤上,请用肥皂和水彻底清洗。
	- □ 如果墨水进入了眼睛,请立即用清水冲洗。彻底冲洗后如果仍感不适或看不清东西,请立即就医。
	- O 如果墨水不慎进入口中,请立即将其吐出并立即就医。
- O 在将新的墨盒安装到本产品上之前,在前后各 10 厘米的范围在 5 秒钟内水平摇动约 15 次。
- O 在包装盒上印刷的日期之前使用墨盒。
- O 为达到更佳打印效果,请在安装墨盒后六个月内使用。
- O 不要打开或改装墨盒,否则您可能不能正常打印。
- O 不要触碰墨盒侧面的绿色芯片,否则可能会导致不能正常运行和打印。
- O 该墨盒上的芯片存留有墨盒的各种相关信息 (如墨盒状态),便于随时取下和重新插入墨盒。
- □ 如果您要取下墨盒留待以后使用, 请保护供墨区, 使之避免脏物和灰尘, 将墨盒放在与此产品相同的 环境中。注释:供墨口内有一个阀门,无需盖住或塞住供墨口,注意防止墨水沾污接触墨盒的物品。 不要触碰供墨口或其周围区域。

## 更换墨盒预防措施

更换墨盒之前,请首先阅读此部分指导。

- O 为达到最佳打印效果,请在安装墨盒后六个月内用完。
- □ 如果您将墨盒从冷的地方移动热的地方, 在使用墨盒之前请将其在室温下放置至少 3 个小时。
- O 不要摔落和在硬的物体上敲打墨盒,否则墨盒可能会泄漏。
- O 不要用手移动打印头,否则可能会损坏本产品。
- □ 本产品使用的墨盒配备有绿色芯片,绿色芯片准确地监视每个墨盒使用的墨量。即使取下后再重新安 装墨盒仍然可以使用。

- □ 如果需要暂时取下墨盒,确保使供墨口远离灰尘。将墨盒存储在与本产品相同的环境中。
- O 在首次充墨期间请不要关闭本产品电源。否则会导致充墨未完成,且本产品可能不能打印。
- □ 墨水供墨口配备的阀门设计用于容纳过量排出的墨水。不需要盖住或塞住。但是,建议小心处理。不 要触碰供墨口或其周围区域。
- O 因使用非爱普生原装正品墨水可能会造成产品故障、损伤,在此情况下的故障及损伤,在保修期内将 不享受 "三包"服务。
- O 爱普生建议您使用爱普生原装正品墨盒。爱普生不担保非爱普生原装正品墨水的打印质量。爱普生推 荐您使用爱普生原装正品墨盒。因使用非爱普生原装正品墨水可能会造成机器故障、损伤,在此情况 下的故障及损伤,在保修期内将不享受 "三包"服务。不能显示非原装正品墨盒的墨量信息。
- O 备好更换用墨盒之前,请让旧墨盒一直装在本产品上;否则打印头喷嘴中的余墨可能会变干。
- O 当彩色墨盒已到使用寿命,且黑色墨水仍然还有剩余时,您可临时地使用黑色墨水继续打印。 ◆ 第107 [页的 "当彩色墨盒已到使用寿命时使用黑色墨水临时打印"](#page-106-0)
- O 当更换墨盒时不要关闭本产品。否则可能会损坏墨盒上的绿色芯片且本产品可能不能打印。
- O 您不能将随此产品附带的墨盒作为更换墨盒。

## 墨盒说明

- O 爱普生建议您在包装上所标示的日期之前使用墨盒。
- O 首次安装的墨盒,其部分墨水将用于初始化安装。为了保证高质量的打印输出,机器中的打印头需被 完全充墨。此墨盒中的一部分墨水将会被消耗于此一次性步骤。以后更换的爱普生原装正品墨盒 (市售墨盒)在正常使用时(需按照爱普生指定条件),可以达到爱普生网页上标称的打印页数。其他 详细信息,请访问爱普生网页 (http://www.epson.com.cn)。
- □ 因打印的图像、打印纸类型、机器使用的频繁程度和环境条件 (如,温度)的不同,墨盒在用户实 际使用时的打印输出页数会有所不同。
- □ 为了保证高质量的打印输出, 当计算机或机器出现 "请更换墨盒", 或 "墨盒已到使用寿命"等提 示时,墨盒中可能还会有一部分剩余墨量。当机器第一次安装墨盒进行使用时,机器将执行初始化充 墨程序,一部分墨水将被用于机器内部的供墨通道部件和打印头部件的填充。墨盒可打印页数中指示 的可用墨量没有包含此墨量。
- O 虽然墨盒中可能包含有再生原料,但不影响产品的功能或表现力。
- O 当按单色模式或灰度模式打印时,根据打印纸类型或打印质量设置,彩色墨水可能用于代替黑色墨 水。这是因为用混合的彩色墨水来创建黑色。

检查墨盒状态

# 对于 **Windows**

#### 注释:

当墨盒墨量低时,墨量低提示屏幕自动出现。您可通过此屏幕检查墨盒状态。如果您不想显示此屏幕,首先 访问打印机驱动程序,然后单击**维护**标签,再单击**监视参数**。在监视参数屏幕上,清除**显示器量低提示警告** 复选框。

要检查墨盒状态,做下面操作之一:

- □ 打开打印机驱动程序,单击主窗口标签,然后单击墨量按钮。
- □ 双击 Windows 任务栏上此产品形状的快捷图标。要在任务栏上添加快捷图标, 请参见以下部分: & 第 41 [页的 "从任务栏上的快捷图标"](#page-40-0)
- **□** 打开打印机驱动程序,单击维护标签,然后单击 EPSON Status Monitor 3 按钮。将显示一个图来指示 墨盒状态。

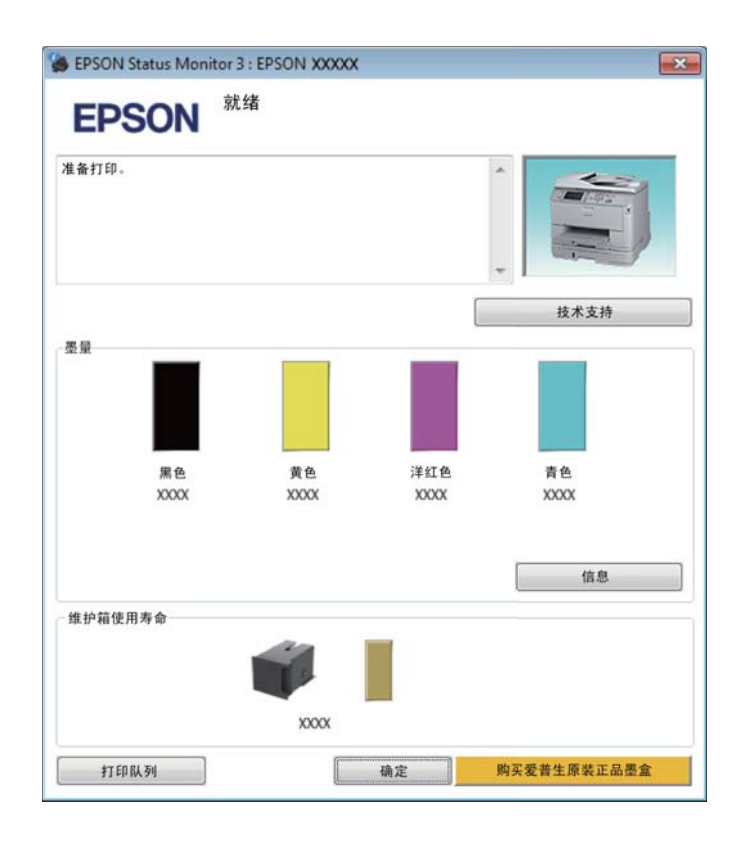

#### 注释:

- $\Box$  如果 *EPSON Status Monitor 3* 没有出现,访问打印机驱动程序,并单击维护标签,然后单击扩展设置按 钮。在扩展设置窗口中,选择启用 *EPSON Status Monitor 3* 复选框。
- O根据当前的设置,可能显示简单的状态监视器。单击**详细**按钮可显示上面的窗口。
- O墨量显示仅是近似指示。

# 对于 **Mac OS X**

可以使用 EPSON Status Monitor 检查墨盒状态。请按下述步骤操作。

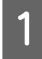

**↑ 访问 Epson Printer Utility 4。**<br>● 第42 页的 "对于 Mac OS X [访问打印机驱动程序"](#page-41-0)

2 单击 **EPSON Status Monitor** 图标。 EPSON Status Monitor 出现。

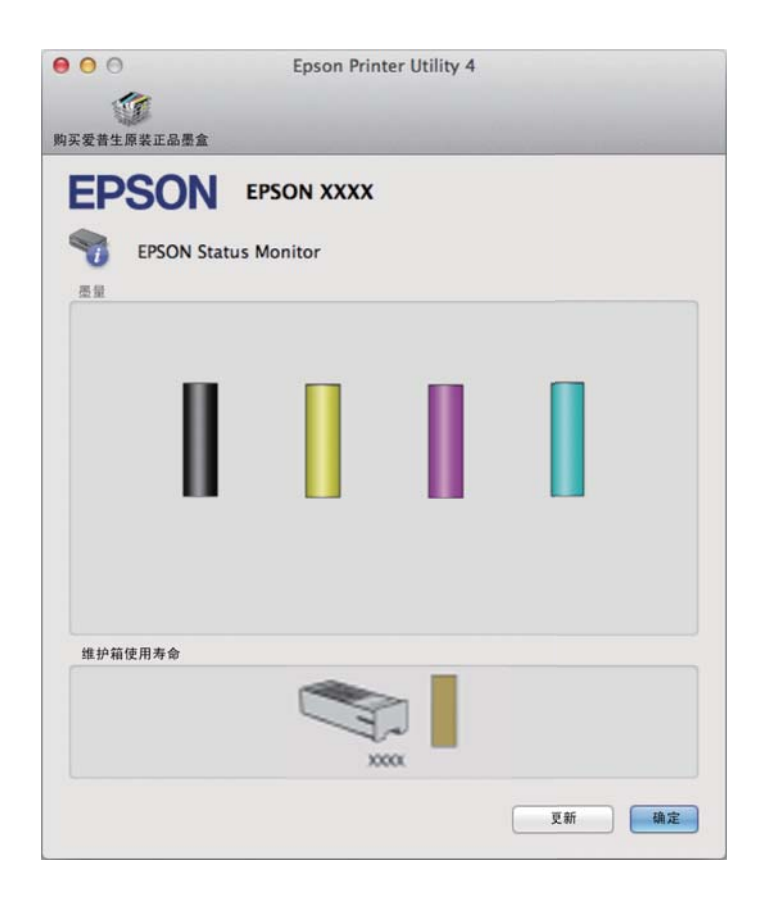

## 注释:

- **□** 此图形显示第一次打开 EPSON Status Monitor 时的墨盒状态。要更新墨盒状态信息,请单击**更新**按钮。
- O 墨量显示仅是近似指示。

# 使用操作面板

1 按下操作面板上的 i 按钮。

2 选择打印机信息。

### 注释:

- O 墨量显示仅是近似指示。
- O 液晶显示屏右侧的状态图标指示维护箱的状态。

# <span id="page-106-0"></span>当彩色墨盒已到使用寿命时使用黑色墨水临时打印

当彩色墨盒已到使用寿命,且黑色墨水仍然还剩余时,您可继续使用黑色墨水临时地打印。但是,您应 该尽快更换已到使用寿命的墨盒。参见以下部分可继续使用黑色墨水临时地打印。

#### 注释:

实际可使用多长时间取决于使用的环境、打印的图像、打印设置和使用频率。

# 对于 **Windows**

#### *Windows* 注释说明:

仅当启用 EPSON Status Monitor 3 时可使用此功能。要启用状态监视器, 访问打印机驱动程序, 并单击**维护** 标签,然后单击扩展设置按钮。在扩展设置窗口中,选择启用 *EPSON Status Monitor 3* 复选框。

按照下面步骤可继续使用黑色墨水临时地打印。

1 当 EPSON Status Monitor 3 通知您取消打印任务时,单击取消或取消打印可取消您的打印任务。

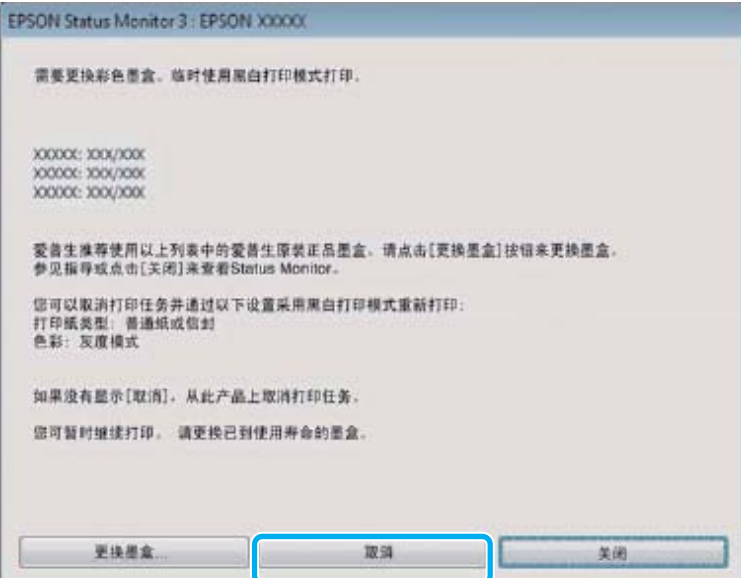

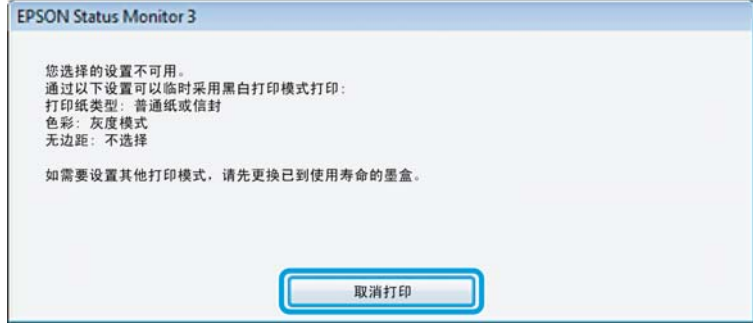

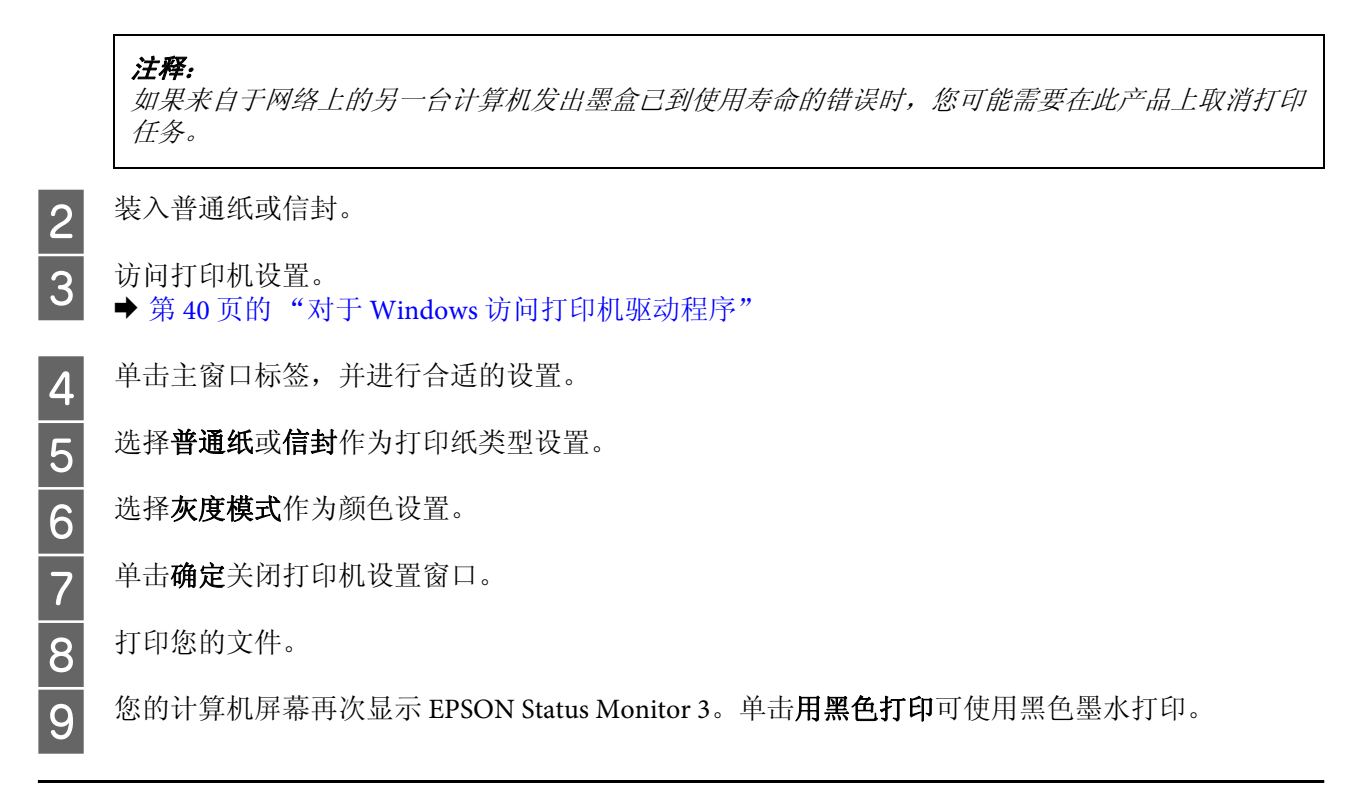

# 对于 **Mac OS X**

按照下面步骤可继续使用黑色墨水临时地打印。

A 如果打印不能恢复,在 Dock 中单击此产品图标。如果错误信息显示提示您取消打印任务,单击删 除并按下面步骤可使用黑色墨水重新打印文档。

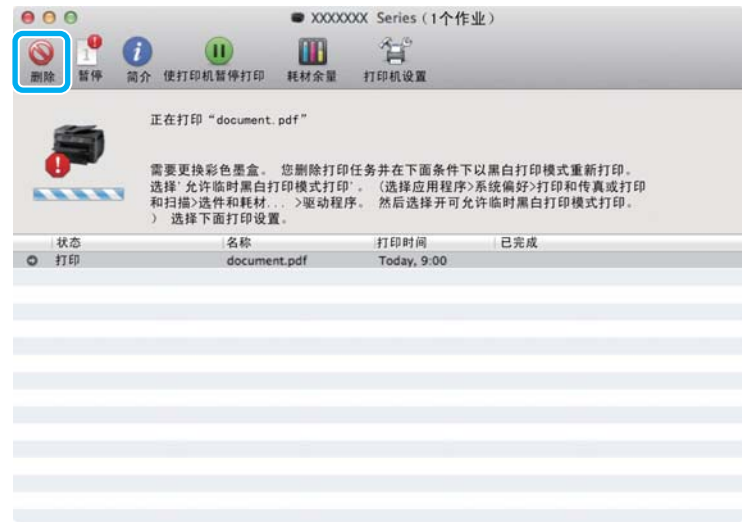

### 注释:

如果来自于网络上的另一台计算机发出墨盒已到使用寿命的错误时,您可能需要在此产品上取消打印 任务。
#### 更换墨盒

#### 对于 Mac OS X  $10.8$ :

单击 》按钮, 如果错误信息出现, 单击确定。按照下面步骤使用黑色墨水重新打印文档。

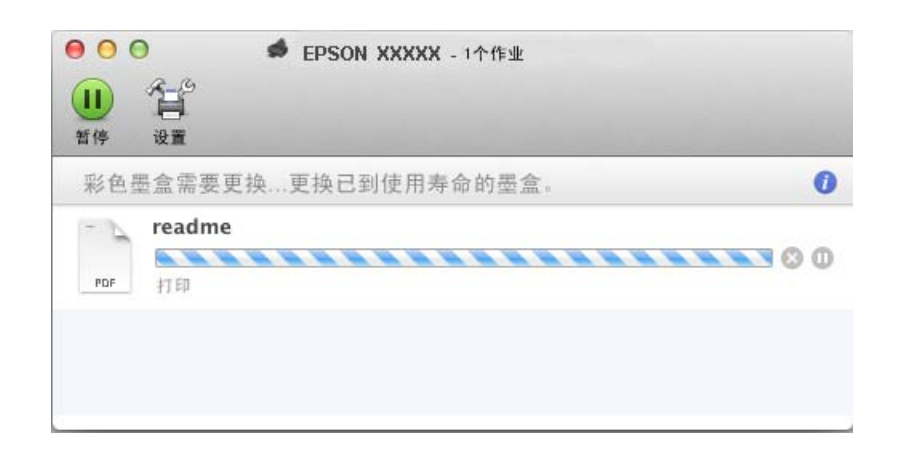

 $\begin{bmatrix} 2 & 1 \end{bmatrix}$  打开系统偏好,单击打印和扫描 (Mac OS X 10.8 或 10.7)或打印和传真 (Mac OS X 10.6 或 10.5), 从打印机列表中选择打印机。然后,单击选项与耗材,然后单击驱动程序。

- 3 选择临时停止黑白打印为开。
	-
- 4 装入普通纸或信封。<br>5 访问打印对话框。
- $\begin{array}{|l|l|} \hline \mathbf{5} & \text{if } \mathfrak{p} \text{ is a} \\ \hline \mathfrak{p} & \text{if } \mathfrak{p} \text{ is a} \\ \hline \end{array}$   $\begin{array}{l} \hline \mathfrak{p} & \text{if } \mathfrak{p} \text{ is a} \\ \hline \mathfrak{p} & \text{if } \mathfrak{p} \text{ is a} \end{array}$

 $6$  单击显示详细按钮 (对于 Mac OS X 10.7)或▼按钮 (对于 Mac OS X 10.6 或 10.5)可进入此对话框。

7 选择您正使用的此产品作为打印机设置。然后进行合适的设置。<br>从弹出菜单中选择**打印设置**。<br><br>3 选择**普通纸**或信封作为介质类型设置。<br>**10** 选择**灰度模式**复选框。

从弹出菜单中选择打印设置。

选择普通纸或信封作为介质类型设置。

选择灰度模式复选框。

单击打印可关闭打印对话框。

# 当黑色墨盒墨量低时转换黑色墨水 (仅适用于 **Windows**)

#### *Windows* 注释说明:

仅当启用 *EPSON Status Monitor 3* 时可使用此功能。要启用状态监视器,访问打印机驱动程序,并单击维护 标签,然后单击扩展设置按钮。在扩展设置窗口中,选择启用 *EPSON Status Monitor 3* 复选框。

#### 更换墨盒

当黑色墨盒墨量低并且彩色墨水多于黑色墨水时,出现下面的窗口。仅当选择普通纸作为打印纸类型, 选择标准作为质量选项时出现。

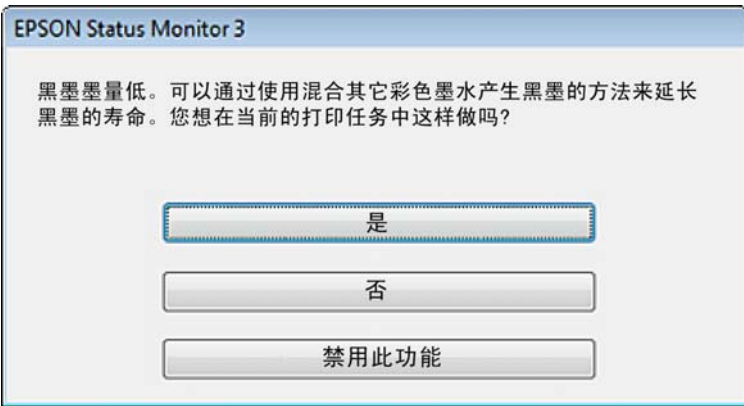

通常窗口将给出选项,是继续使用普通的黑色墨水还是用彩色墨水混合转换的黑色墨水来创建黑色。

- □ 单击是按钮用彩色墨水的混合来创建黑色。当下次打印类似的任务时将看到此相同窗口。
- □ 单击否按钮,您可继续使用剩下的黑色墨水来打印任务。当下次打印类似的任务时将看到此相同窗 口,并出现是否转换黑色墨水选项。
- □ 单击禁用此功能继续使用剩余的黑色墨水。

# 更换墨盒

当墨盒墨量低或已到使用寿命时,在计算机上或操作面板上出现一条信息。 只要产品未正在运行,您可以随时更换墨盒。

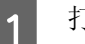

打开前盖。

更换墨盒

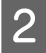

2 推动您想更换的墨盒,然后捏紧墨盒上的提手将其从本产品中拉出。正确地处理使用过的墨盒。不 要拆开用过的墨盒,或尝试给其重新充墨。

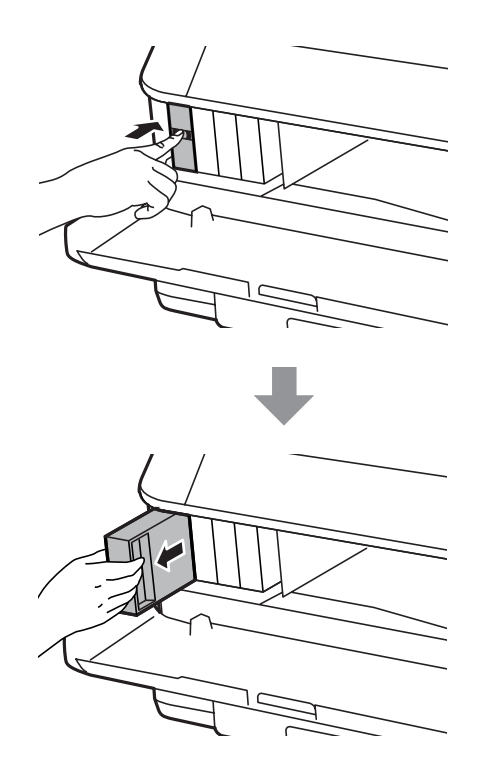

#### 注释:

O 下图演示更换黑色墨盒。根据您的实际情况更换墨盒。

O 取下的墨盒在供墨口的周围可能有墨水,所以当取出墨盒时小心不要触碰供墨口周围的任何区域。

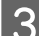

3 从包装中取出更换的墨盒。不要触碰墨盒侧面的绿色芯片,否则可能会导致不能正常运行和打印。

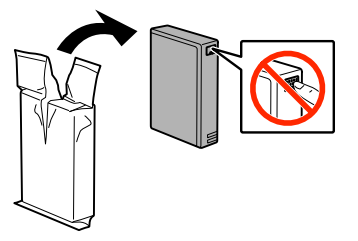

注释: 不要摇晃使用过的墨盒,否则可能会发生墨水泄漏。

4 在前后各 10 厘米的水平距离范围内, 按下面插图 5 秒钟摇晃墨盒 15 次。

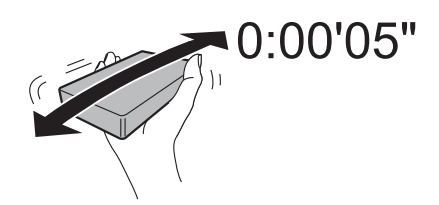

#### 更换墨盒

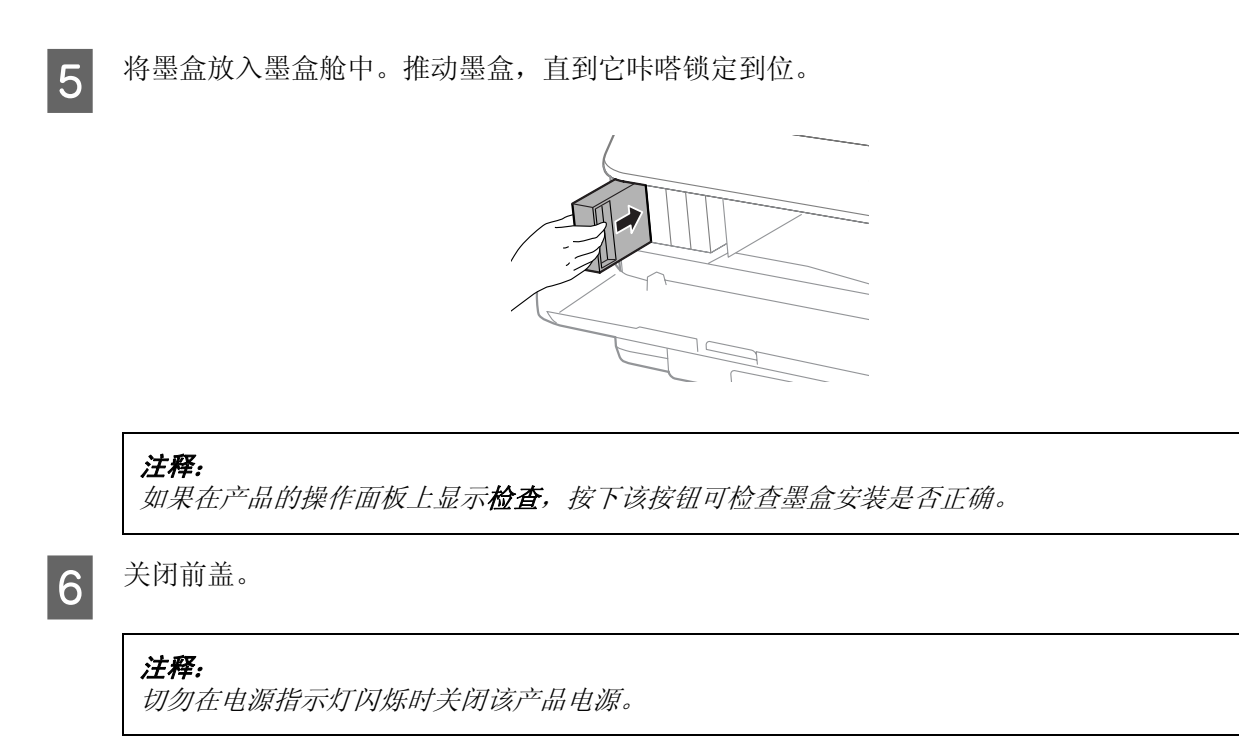

墨盒更换完成。打印机将恢复到原来的状态。

# 安装选件

## 进纸器

## 安装进纸器

按照下面的步骤安装进纸器。

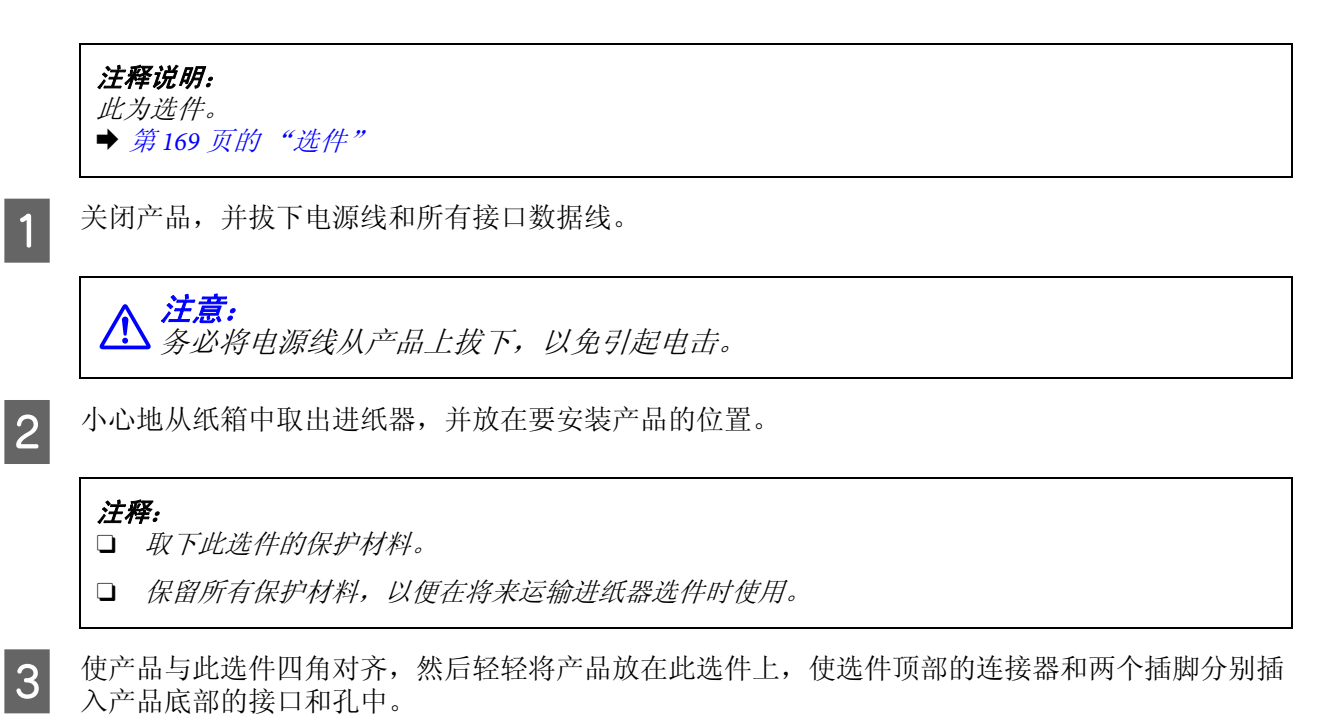

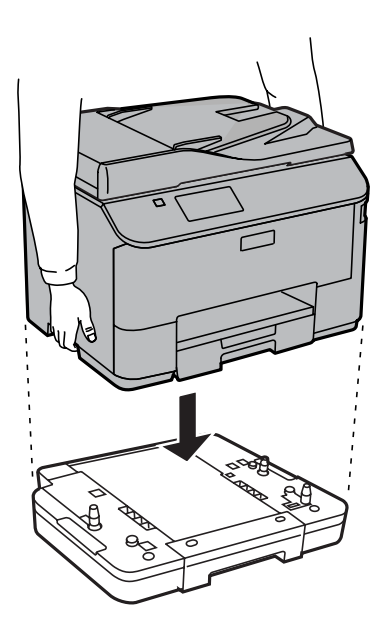

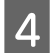

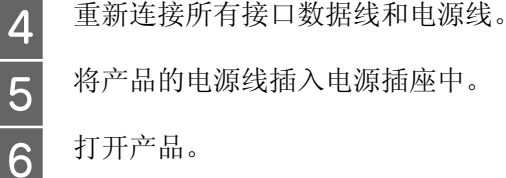

F 打开产品。

## 在打印机驱动程序上启用进纸器选件

要启用进纸器选件,请访问打印机属性并进行以下设置。

#### **Windows**

- **【1** 访问打印机属性。<br>■ ◆ 第41 页的 "对于 Windows [访问打印机属性"](#page-40-0)
- 2 选择可选设置标签,然后从打印机信息中选择从打印机获取。接着,单击获取按钮。

3 单击确定按钮以关闭该窗口。

### **Mac OS X**

- 1 打开系统偏好,然后双击打印和扫描 (OS X 10.6 或 10.5 中为"打印和传真")图标。
- 2 从列表中选择打印机,选择选项与耗材(在 OS X 10.5 中,应选择"打开打印队列",然后单击 "信息")。

3 单击驱动程序标签,然后选择进纸器2作为底部进纸器。

A 单击确定按钮。

## 卸载进纸器

按照与安装过程相反的步骤进行操作。

# <span id="page-113-0"></span>检查打印头喷嘴

如果发现打印的图像意外地模糊或丢失墨点,则可通过检查打印头喷嘴来确定问题所在。

可以从计算机通过喷嘴检查应用工具检查打印头喷嘴,或者也可以使用产品按钮进行检查。

## 使用 **Windows**下的喷嘴检查应用工具

请按下述步骤使用喷嘴检查应用工具。

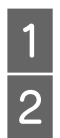

1 确保操作面板上没有警告或错误指示。<br>2 确保进纸器中装有 A4 尺寸的打印纸。

确保进纸器中装有 A4 尺寸的打印纸。

3 右击任务栏上的产品图标,然后选择喷嘴检查。

如果产品图标未出现,参见下面部分来添加图标。 & 第 41 [页的 "从任务栏上的快捷图标"](#page-40-1)

4 按屏幕提示进行操作。

# 使用**Mac OS X**下的喷嘴检查应用工具

请按下述步骤使用喷嘴检查应用工具。

- 1 确保操作面板上没有警告或错误指示。
- 2 确保进纸器中装有 A4 尺寸的打印纸。
- 3 访问 Epson Printer Utility 4。<br>→ 第 42 页的 "对于 Mac OS X [访问打印机驱动程序"](#page-41-0)

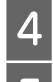

4 单击喷嘴检查图标。<br>5 按屏幕提示进行操作 E 按屏幕提示进行操作。

# 使用操作面板

请按下述步骤使用产品操作面板来检查打印头喷嘴。

1 确保操作面板上没有警告或错误指示。<br>2 确保进纸器中装有 A4 尺寸的打印纸。

从主界面菜单进入设置模式。

选择维护。

2 确保进纸器中装有 A4 尺寸的打印纸。<br>从主界面菜单进入设置模式。<br>选择维护。<br>选择打印头喷嘴检查并按液晶显示屏<br><br>下面是喷嘴检查图案的两个样例。 选择打印头喷嘴检查并按液晶显示屏上的指导操作,以打印喷嘴检查图案。

F 下面是喷嘴检查图案的两个样例。

将打印出的检查页质量与下面的样例进行比较。如果不存在打印质量问题,例如测试线上未出现间 隙或断线, 说明打印头完好。

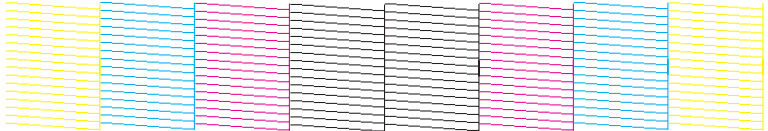

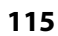

如果打印的线条中有断线,如下图所示,则说明喷嘴可能堵塞或打印头失准。

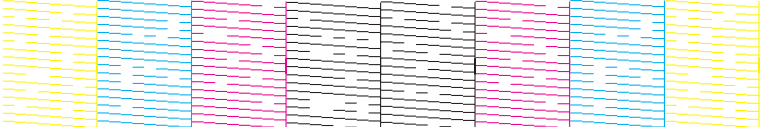

- ◆ 第 116 页的"清洗打印头"
- ◆ 第 117 页的"校准打印头"

# <span id="page-115-0"></span>清洗打印头

如果发现打印的图像意外地模糊或丢失墨点,可通过清洗打印头来解决这些问题,这样可保证喷嘴正常 出墨。

您可以使用打印机驱动程序中的打印头清洗应用工具从计算机清洗打印头,也可以使用产品的按钮从产 品进行清洗。

## $\mathbf{\Omega}$  重要提示:

在清洗打印头期间不要关闭此产品。打印头清洗没有完成时,不能进行打印。

#### 注释:

- O 在清洗打印头时不要打开前盖。
- O 首先使用喷嘴检查应用工具确认打印头是否需要清洗。这样做可以节省墨水。 ■ 第114 页的["检查打印头喷嘴"](#page-113-0)
- □ 清洗打印头时会用掉所有墨盒中的一些墨水,因此只有在打印质量下降时 (例如:出现打印输出模糊、 色彩不正确或丢失等现象),才需清洗打印头。
- □ 当墨量低时,不能清洗打印头。当墨盒已到使用寿命时,也不能清洗打印头。请首先更换相应的墨盒。
- **□** 如果在重复此过程四次之后打印质量仍未改善,请将产品保持电源打开状态并停放至少6 小时。然后再 次运行喷嘴检查,如有必要,可重复进行打印头清洗。如果打印质量仍然没有改善,请与爱普生认证服 务机构联系。
- □ 为保持打印质量,我们建议定期进行少量打印。

## 使用 **Windows**下的打印头清洗应用工具

请按下述步骤使用打印头清洗应用工具清洗打印头。

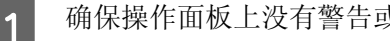

1 确保操作面板上没有警告或错误指示。<br>2 右击任务栏上的产品图标,然后选择 右击任务栏上的产品图标,然后选择打印头清洗。

如果产品图标未出现,参见下面部分来添加图标。 & 第 41 [页的 "从任务栏上的快捷图标"](#page-40-1)

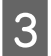

3 按屏幕提示进行操作。

# 使用**Mac OS X**下的打印头清洗应用工具

请按下述步骤使用打印头清洗应用工具清洗打印头。

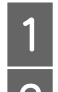

1 确保操作面板上没有警告或错误指示。

2 访问 Epson Printer Utility 4。  $\Rightarrow$  第 42 页的 "对于 Mac OS X [访问打印机驱动程序"](#page-41-0)

# 3 单击打印头清洗图标。

4 按屏幕提示进行操作。

# 使用操作面板

请按下述步骤使用产品操作面板清洗打印头。

- 1 确保操作面板上没有警告或错误指示。<br>2 从主界面菜单进入**设置**模式。
- 2 从主界面菜单进入<mark>设置</mark>模式。<br>3 选择**维护**。
- 
- 3 选择维护。<br>4 选择打印3 4 选择打印头清洗。<br>5 按照液晶显示屏的
	- E 按照液晶显示屏的指导继续操作。

# <span id="page-116-0"></span>校准打印头

如果发现垂直线失准或者出现水平条纹,可以使用打印机驱动程序中的打印头校准应用工具或使用产品 按钮来解决问题。

请参考下面的相应部分。

## 注释:

当正在使用打印头校准应用工具打印测试图案时,不要取消打印。

# 使用 **Windows** 下的打印头校准应用工具

请按下述步骤使用打印头校准应用工具校准打印头。

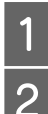

1 确保操作面板上没有警告或错误指示。<br>2 确保进纸器 1 中装有 A4 尺寸的打印纸 确保进纸器 1 中装有 A4 尺寸的打印纸。

- 3 右击任务栏上的产品图标,然后选择打印头校准。 如果产品图标未出现,参见下面部分来添加图标。 & 第 41 [页的 "从任务栏上的快捷图标"](#page-40-1)
- 4 按屏幕提示校准打印头。

## 使用 **Mac OS X** 下的打印头校准应用工具

请按下述步骤使用打印头校准应用工具校准打印头。

- 1 确保操作面板上没有警告或错误指示。
- 2 确保进纸器 1 中装有 A4 尺寸的打印纸。
- 3 访问 Epson Printer Utility 4。<br>→ 第 42 页的 "对于 Mac OS X [访问打印机驱动程序"](#page-41-0)

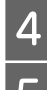

4 单击打印头校准图标。<br>5 按屏幕提示校准打印 按屏幕提示校准打印头。

## 使用操作面板

请按下述步骤使用产品操作面板校准打印头。

1 确保操作面板上没有警告或错误指示。<br>2 确保进纸器 1 中装有 A4 尺寸的打印纸

2 确保进纸器 1 中装有 A4 尺寸的打印纸。<br>从主界面菜单进入**设置**模式。<br>选择维护。<br><br>适择打印头校准。

从主界面菜单进入设置模式。

选择维护。

5 选择打印头校准。<br>6 选择格线校准、 洗择格线校准、垂直校准或水平校准,然后按屏幕上的提示打印校准图案。

#### 注释:

如果垂直格线看起来不直,选择格线校准。如果打印输出看起来模糊,选择垂直校准。如果看到以规 则间隔出现水平条纹,选择水平校准。

7 选择格线校准时,找到线最直的间隔最小的图案。

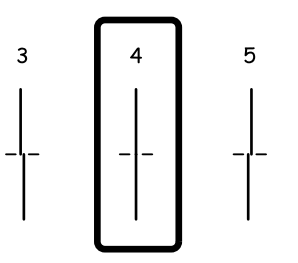

当选择垂直校准时,在 #1 至 #6 组中找出最密实的图案,然后输入图案的编号。

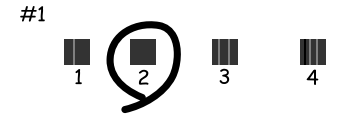

当选择水平校准时,找到间隔最小和重叠最少的图案。

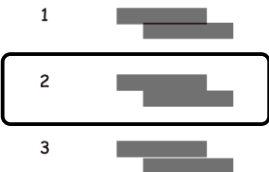

8 完成打印头校准。

# 进行网络服务设置

## **Web Config**

可以在与产品处于同一网络的计算机、智能手机、平板 PC 或便携式电脑上,使用网络浏览器进行网络服 务设置,例如:Epson Connect、 AirPrint 或 Google Cloud Print。

在网络浏览器的地址栏中输入产品的 IP 地址并搜索此产品。

<样例> [IPv4] http://192.168.11.46 [IPv6] http://[fe80::226:abff:feff:37cd]/

#### 注释:

可在产品的操作面板上或通过打印网络状态页来检查产品的 *IP* 地址。

设置 *>* 网络状态 *> Wi-Fi* 状态

当成功找到产品时,将显示产品的网络页面。选择您需要的菜单。

通过该网络页面,还可以检查产品的状态并更新产品的固件。

## <span id="page-119-0"></span>电子邮件服务器设置

要使用电子邮件功能,如扫描或传真转发功能,您需要配置电子邮件服务器。在配置电子邮件服务器前, 请检查以下事项。

O 产品已连接到网络。

O 电子邮件服务器信息 (如来自您的服务提供商的用于在您自己的计算机上设置电子邮件的文档)。

注释: 如果您使用免费电子邮件服务,如互联网电子邮件,请搜索互联网以获得所需的电子邮件服务器信息。

1 从主界面菜单进入设置模式。

# 2 选择系统管理 > Wi-Fi/以太网设置 > 高级设置。<br>选择电子邮件服务器 > 服务器设置。<br>4 选择您使用的电子邮件服务器的验证方式。

### 选择电子邮件服务器 > 服务器设置。

选择您使用的电子邮件服务器的验证方式。

## $\blacksquare$  重要提示:

可以使用以下验证方式。不支持 *SSL* 和 *STARTTLS*。

 $\Box$   $\overline{\mathcal{X}}$ 

- O *SMTP (SMTP AUTH)*
- O *POP Before SMTP*

请与您的互联网服务提供商联系,以确认电子邮件服务器的验证方式。即使验证方式可用,但 由于安全性可能提升 (例如必须使用 *SSL* 通讯),此产品也有可能无法与电子邮件服务器通讯。 有关最新信息,请访问爱普生技术支持网页。

*[http://support.epson.net/](http://support.epson.net)*

5 进行合适的设置。

必要设置因验证方式而异。请输入您使用的电子邮件服务器的信息。

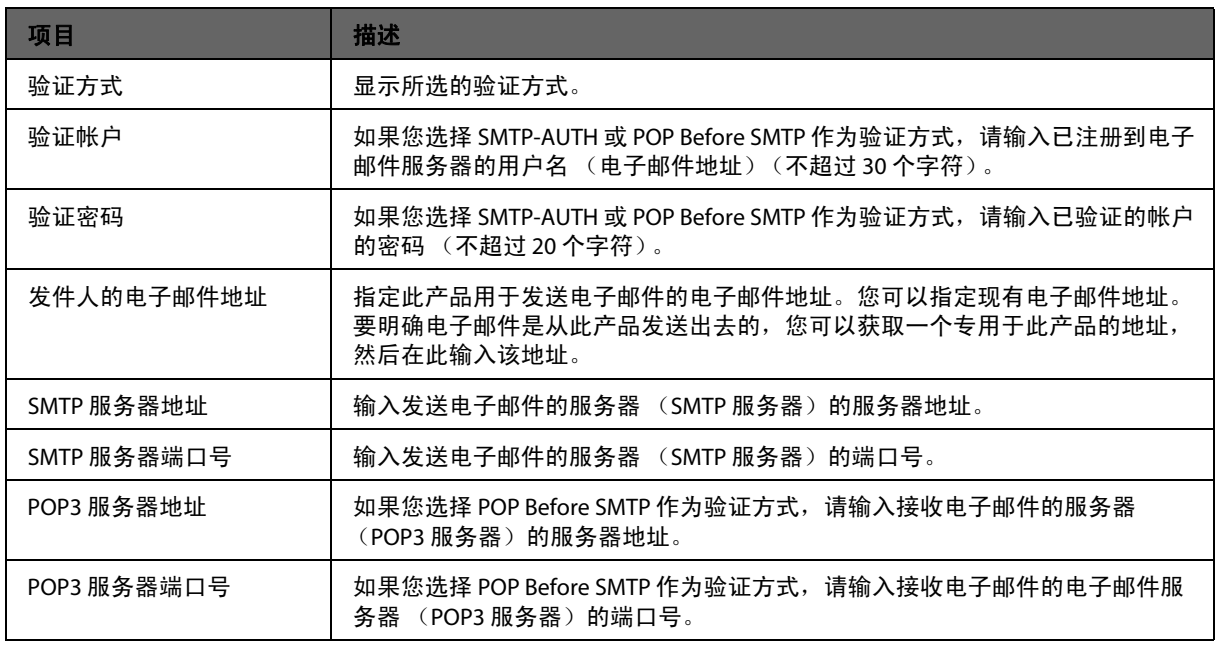

# 6 按确定。<br>7 选择连接

选择连接检查,以检查此产品是否已连接到电子邮件服务器。

#### 注释:

□ 如果显示了错误消息,请检查电子邮件服务器设置是否正确。

□ 如果即使连接检查成功,却仍无法发送电子邮件,请检查您使用的电子邮件服务器的验证方式。

共享产品供打印

可将打印机设置为与网络上的其他计算机共享。 直接与打印机相连的计算机将充当服务器。网络上的其他计算机将访问服务器并共享打印机。 有关详细信息,请参见计算机帮助。 如果您想通过网络使用打印机,请参见网络指南。

# 清洁此产品

## 清洁产品外部

为使产品保持更佳工作状态,每年应按下面的指导彻底清洁几次。

c 重要提示:

不要使用酒精或稀释剂清洁此产品。这些化学制品可能会使产品损坏。

注释:

产品使用完毕后,应关闭后进纸器,以防止灰尘进入产品中。

- O 务必使用干燥清洁的软布来清洁触摸屏。请勿使用液体清洁剂或化学清洁剂。
- O 使用一块干燥清洁的软布来清洁文稿台的表面。 如果在打印输出或扫描的数据上出现直线条,请小心地清洁左侧的小文稿台。

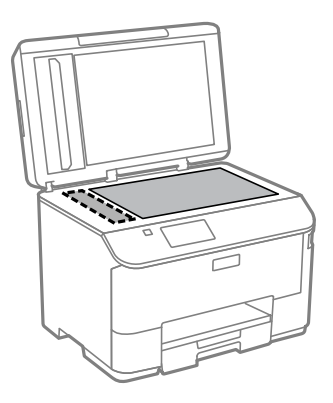

- □ 如果玻璃表面带有油脂或其他难以去除的物质,请使用少量的玻璃清洁剂和软布进行清洁。擦掉残留 的液体。
- O 不要用力重压文稿台的玻璃面。
- O 小心不要划伤或损坏文稿台的玻璃表面,不要使用粗硬的毛刷进行清洁。损坏的玻璃表面可能会使扫 描质量降低。

O 打开自动文稿送纸器的上盖并使用干燥清洁的软布来清洁搓纸轮和自动文稿送纸器的内部。

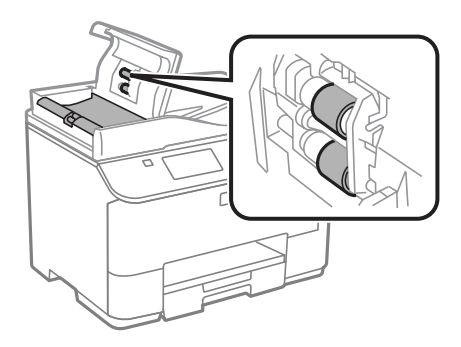

## 清洁产品内部

如果打印输出被墨水污染,请按下面的步骤来清洁产品内部的搓纸轮。

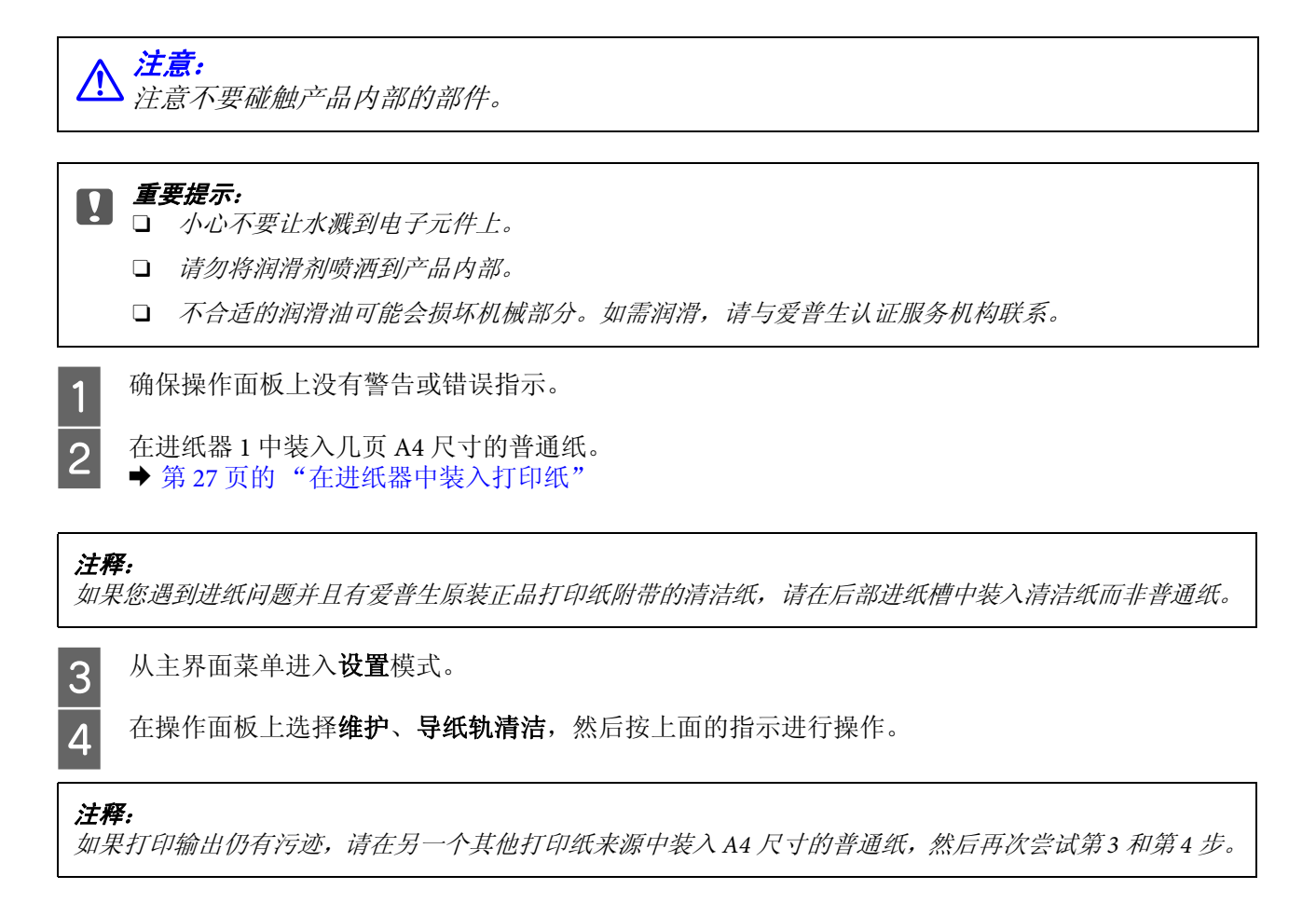

# <span id="page-122-0"></span>更换维护箱

## 检查维护箱状态

维护箱状态与墨盒状态显示在同一个屏幕上。您可以通过本产品软件或操作面板检查状态。 **◆ 第 105 [页的 "检查墨盒状态"](#page-104-0)** 

## 处理注意事项

更换维护箱前,首先阅读此部分中的说明。

- □ 爱普生建议您使用爱普生原装正品维护箱。使用非爱普生原装正品维护箱可能会引发故障,某些情况 还会导致打印机出现异常行为,这些故障不在爱普生的保修范围内。爱普生不保证非爱普生原装正品 维护箱的质量或可靠性。
- O 不要打开维护箱。
- O 不要触碰维护箱侧面的绿色芯片。
- O 将维护箱保存在儿童够不到的地方。
- O 用过的维护箱在装入提供的塑料袋前切勿倾斜放置。
- O 不要重复使用已经取下并搁置很长时间的维护箱。
- O 将维护箱保存在避开阳光直射的地方。
- O 在一些打印周期,少量多余的墨水可能会收集到维护箱中。为防止墨水从维护箱漏出,产品设计为当 维护箱达到其吸墨能力限制时停止打印。维护箱是否更换以及更换频率因打印页数、打印介质类型以 及产品执行的清洗周期而异。当提示您更换维护箱时,请进行更换。当此耗材需要更换时, Epson Status Monitor、液晶显示屏或操作面板上的指示灯将会通知您。需要更换维护箱并不表示产品已因达 到规格所规定的使用寿命而停止操作。爱普生的 "三包"政策不包含更换此耗材产生的费用。它是可 由用户维护的耗材。

## 更换维护箱

要更换维护箱,请按照以下步骤操作。

确认产品未在排墨。

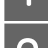

2 从包装中取出更换的维护箱。

#### 注释:

不要触碰维护箱侧面的绿色芯片。否则可能会导致耗材不能正常运行。

3 同时推动后部部件两侧的按钮,然后将部件拉出。

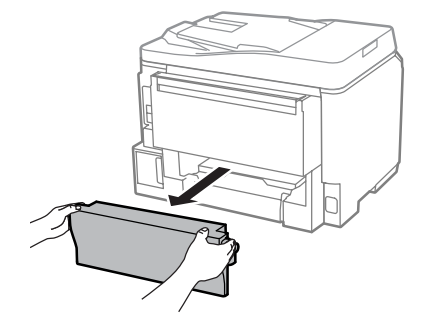

4 将手放在维护箱的手柄上,然后将维护箱向外拉出。

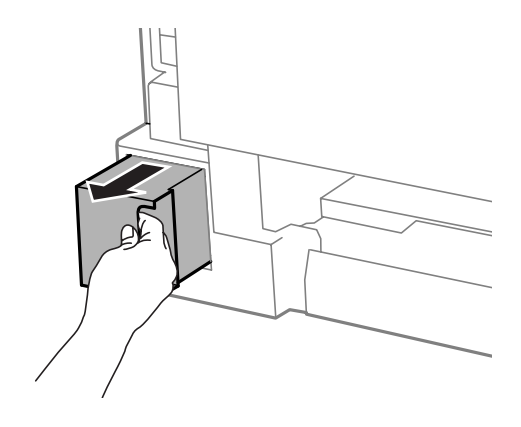

注释: 如果墨水沾到手上,请用肥皂和水彻底清洗。如果墨水进入了眼睛,请立即用清水冲洗。

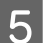

5 将用过的维护箱放置在随更换维护箱提供的塑料袋中,并适当处置。

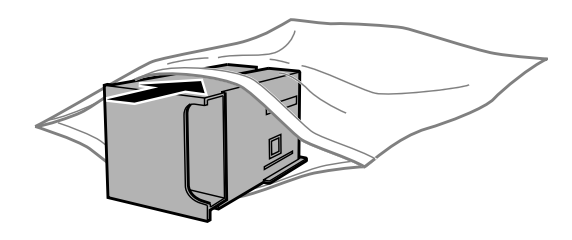

## 注释:

用过的维护箱在密封到塑料袋前切勿倾斜放置。

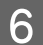

6 将新维护箱尽可能深地插入到位。

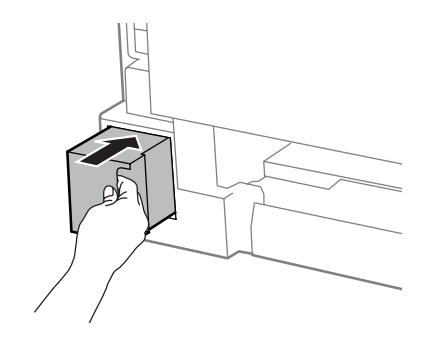

7 同时推动后部部件两侧的按钮,然后将其安装到位。

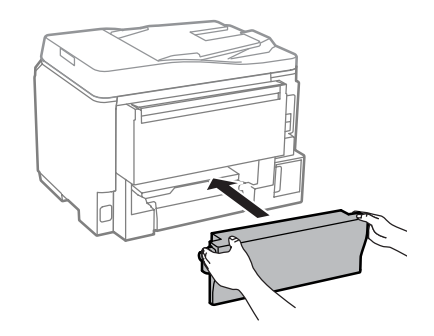

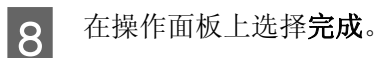

维护箱即更换完毕。

# 运输产品

如果要将产品移动一定距离,需要将其放回原始包装箱或类似尺寸的包装箱中,以便运输。

- $\mathbf{\Omega}$  重要提示: □ 当存储或运输产品时,不要将其倾斜,也不要将其垂直或颠倒放置,否则墨水可能会泄漏。
	- O 不要取下安装的墨盒。取下墨盒会使打印头变干,并导致产品无法进行打印。
- 
- 从产品上拔下电源线并断开所有其他线缆。
- 1 确保产品已关闭。<br>2 从产品上拔下电》<br>3 从后进纸器中取出 3 从后进纸器中取出所有的打印纸。<br>4 关闭后进纸器和出纸器。
- 
- 4 关闭后进纸器和出纸器。<br>5 取出进纸器中所有的打E 5 取出进纸器中所有的打印纸,并将进纸器重新插入产品中。<br>6 以随附的保护材料将产品重新包装在包装箱中。
	- 以随附的保护材料将产品重新包装在包装箱中。

注释: 在运输过程中保持产品水平。

# 检查和安装软件

# <span id="page-125-0"></span>检查计算机上安装的软件

要使用此用户指南中所述的功能,您需要安装以下软件。

- O 爱普生驱动程序和应用工具
- D Document Capture Pro

按下面的步骤检查计算机中是否已安装这些软件。

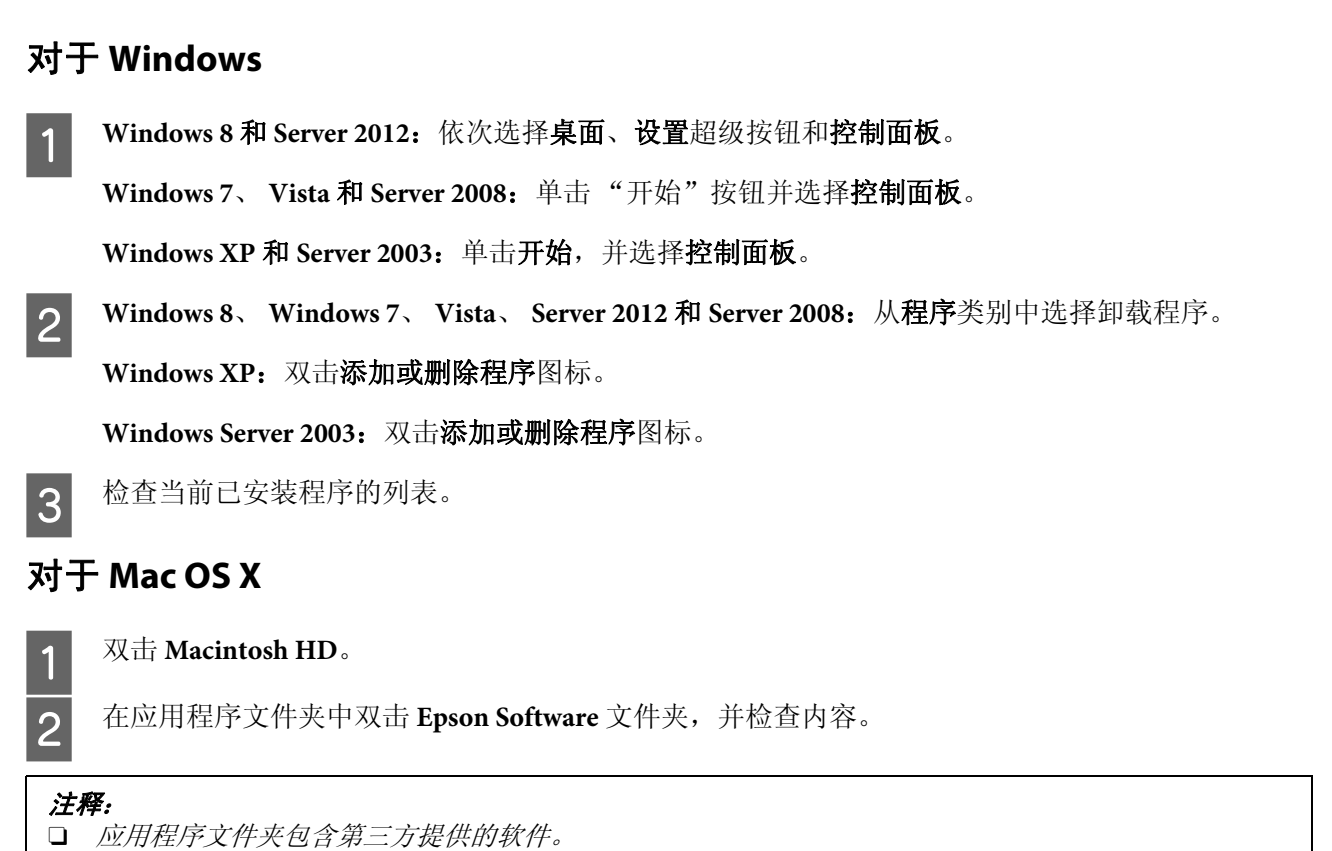

- 
- □ 要检查已安装的打印机驱动程序,请单击 Apple 菜单的**系统偏好**,然后单击**打印和扫描** (对于 Mac OS *X 10.8* 或 *10.7*)或打印和传真 (对于 *Mac OS X 10.6* 或 *10.5.8*)。然后在打印机列表框中找到您的产品。

# 安装软件

插入随产品附带的产品软件光盘,并在软件选择屏幕上选择要安装的软件。

如果您使用的是 Mac OS X, 或者, 如果您的计算机未装有 CD/DVD 驱动器, 请转到以下爱普生网站下载 并安装该软件。

<http://support.epson.net/setupnavi/>

# 卸载软件

要解决某些问题或升级操作系统,可能需要先将软件卸载,然后再重新安装。

有关确定安装哪些应用程序的信息,请参见以下部分。 & 第 126 [页的 "检查计算机上安装的软件"](#page-125-0)

# 对于 **Windows**

1 关闭此产品。<br>2 从计算机上<br>3 执行以下操作 从计算机上拔下产品的接口数据线。 执行以下操作之一: **Windows 8** 和 **Server 2012**:依次选择桌面、设置超级按钮和控制面板。 **Windows 7**、 **Vista** 和 **Server 2008**:单击 "开始"按钮并选择控制面板。 **Windows XP** 和 **Server 2003**:单击开始,并选择控制面板。 4 执行以下操作之一: **Windows 8**、 **Windows 7**、 **Vista**、 **Server 2012** 和 **Server 2008**:从程序类别中选择卸载程序。 **Windows XP**:双击添加或删除程序图标。 **Windows Server 2003**:双击添加或删除程序图标。 5 从显示的列表中选择要卸载的软件 (如:产品的驱动程序和应用程序)。<br>6 执行以下操作之一: 执行以下操作之一: **Windows 8**、 **Windows 7**、 **Server 2012** 和 **Server 2008**:选择卸载**/**更改或卸载。 **Windows Vista**:单击卸载**/**更改或卸载,然后在用户帐户控制窗口中单击继续。 **Windows XP** 和 **Server 2003**:单击更改**/**删除或删除。 7 出现确认窗口时,请单击是或下一步。 8 按屏幕提示进行操作。 注释: □ 对于Windows 8、7、Vista、Server 2012 和 Server 2008, 如果以标准用户身份登录, 您需要使用管理员 帐户和密码。 **□** 对于Windows XP 和 Server 2003, 则必须登录计算机管理员帐户。 注释: 如果在第5 步中选择卸载产品的打印机驱动程序,请选择产品的图标,然后单击**确定**。

在某些情况下,可能会出现提示您重新启动计算机的信息。如果出现这种情况,请确保选择**现在重启我** 的计算机并单击完成。

# 对于 **Mac OS X**

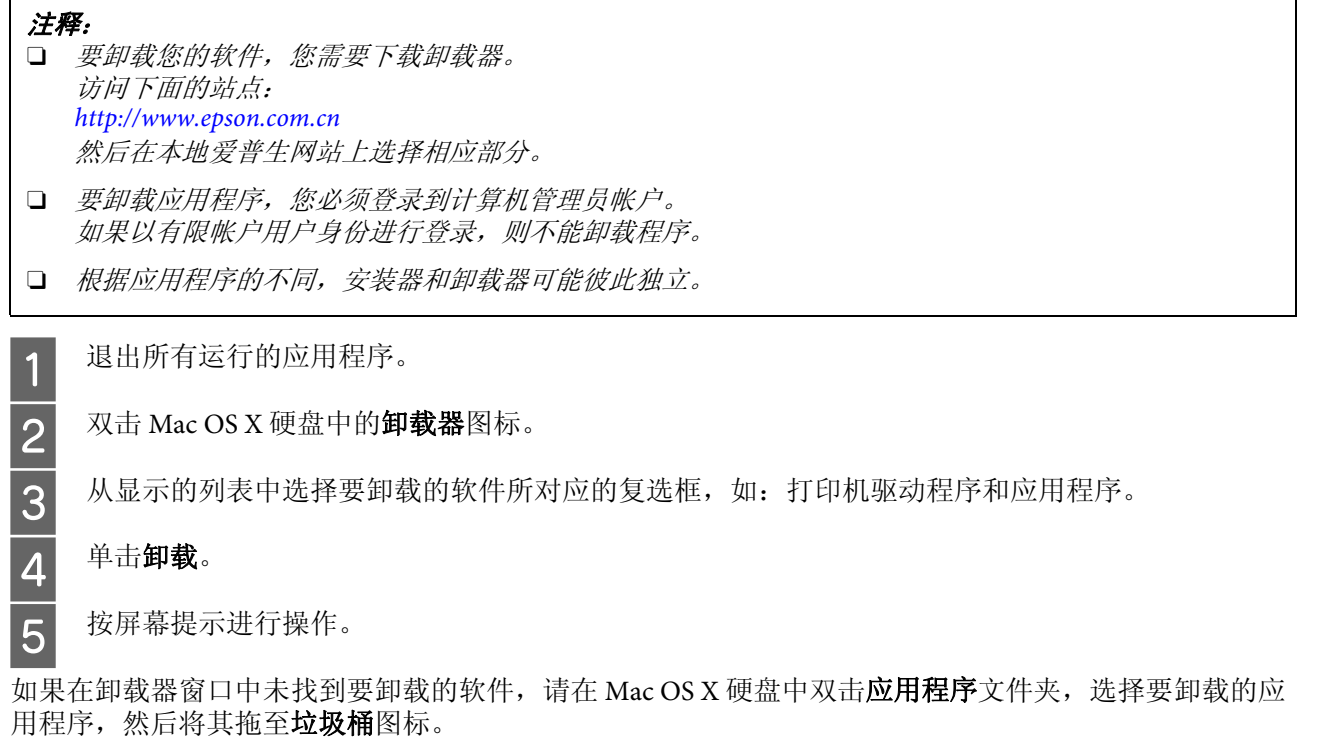

## 注释:

-----<br>如果卸载打印机驱动程序并且产品名称保留在打印和扫描 (对于 Mac OS X 10.8 或 10.7 )或打印和传真 (对 <sup>于</sup> *Mac OS X 10.6* 或 *10.5.8*)窗口中,选择产品名称并单击 *-* 删除按钮。

# 使用外部存储设备传输数据

可以使用产品的外部 USB 端口将文件复制到连接着本产品的计算机上。也可以使用它将计算机上的文件 复制到存储设备。

# 存储设备预防措施

当在存储设备和计算机之间复制文件时,请记住下面几点:

- O 查看存储设备和适配器随附的文档资料,可以为您的操作提供指南。
- O 当从存储设备打印时不要复制文件到存储设备。
- O 在复制文件到存储设备或从存储设备删除文件后,产品不显示存储设备的更新信息。要更新显示信 息,退出然后重新连接存储设备。

# 在存储设备和计算机之间复制文件

注释:

如果系统管理设置中的存储设备设置为禁用,则插入存储设备时此产品将不能识别。

## 复制文件到计算机

A 确保产品已打开且已插入或连接存储设备。

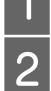

**2 Windows 8 和 Server 2012:**<br>2 右击开始屏幕或者在开始屏幕上从下向上或从上向下滑动滑块, 选择**所有应用程序**, 然后选择**计算机**。

**Windows 7**、 **Vista** 和 **Server 2008**: 单击"开始"按钮并选择计算机。

**Windows XP** 和 **Server 2003**: 单击开始,并选择我的电脑。

**Mac OS X**: 可移动磁盘图标 () 自动出现在桌面上。

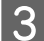

3 双击可移动磁盘图标,然后选择您要保存文件的文件夹。

#### 注释:

如果您已经设置了卷标,它将显示为驱动器名称。对于Windows XP 和 Server 2003, 如果您没有设置 卷标,驱动器名称显示为 "可移动硬盘"。

## 使用外部存储设备传输数据

4 选择想要复制的文件并拖放到计算机硬盘上的文件夹中。

## $\prod_{i \neq j}$   $\bar{\pmb{\Xi}}$   $\bar{\pmb{\Xi}}$

对于 *Mac OS X* 用户 当您要移除存储设备时,在您移除存储设备之前,请务必将桌面上的可移动磁盘图标拖到废纸 篓中,否则可能会丢失设备中的数据。

# 保存文件至存储设备

在插入存储设备之前,确保写保护开关设置为允许写入到存储设备。

1 确保产品已打开且已插入或连接存储设备。 **2 Windows 8 和 Server 2012:**<br>2 右击开始屏幕或者在开始屏幕上从下向上或从上向下滑动滑块, 选择**所有应用程序**, 然后选择**计算机**。 **Windows 7**、 **Vista** 和 **Server 2008**: 单击"开始"按钮并选择计算机。 **Windows XP** 和 **Server 2003**: 单击开始,并选择我的电脑。 **Mac OS X**: 可移动磁盘图标 ( ) 自动出现在桌面上。 3 双击可移动磁盘图标,然后选择您要保存文件的文件夹。 24 在计算机的硬盘上选择包含想要复制的文件的文件夹。然后选择文件并拖放到存储设备上的文件夹。 注释: O 从 *Macintosh* 计算机复制文件到存储设备后,老式的数码相机可能无法读取存储设备。 □ 如果从文件共享菜单中选择 USB, 则不能从通过网络连接的计算机上对存储设备进行写入。要对网络计 算机进行写入访问,请将设置更改为 *Wi-Fi/*以太网。 注释: 如果您已经设置了卷标,它将显示为驱动器名称。对于 Windows XP 和 Server 2003, 如果您没有设置 卷标,驱动器名称显示为 "可移动硬盘"。 c 重要提示: 对于 *Mac OS X* 用户 当您要移除存储设备时,在您移除存储设备之前,请务必将桌面上的可移动磁盘图标拖到废纸 篓中,否则可能会丢失设备中的数据。

错误指示灯

# 操作面板上的错误信息

本节描述液晶显示屏显示信息的涵义。您还可以按状态菜单上的 来检查错误。 ◆ 第 21 [页的 "状态菜单"](#page-20-0)

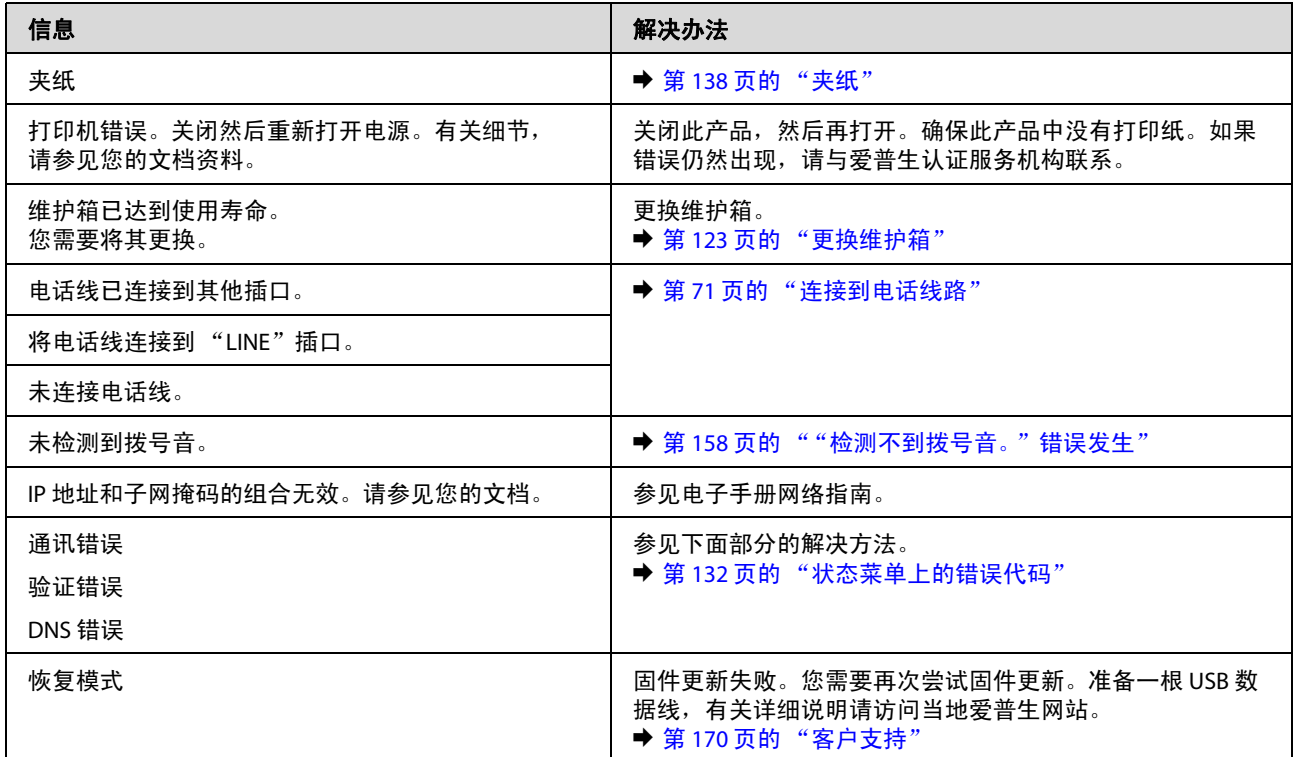

# <span id="page-131-0"></span>状态菜单上的错误代码

如果任务没有成功完成,检查每一项任务历史上显示的错误代码。您可按 i 以检查错误代码, 然后选择 任务历史。参见以下表格找到问题及其解决方法。

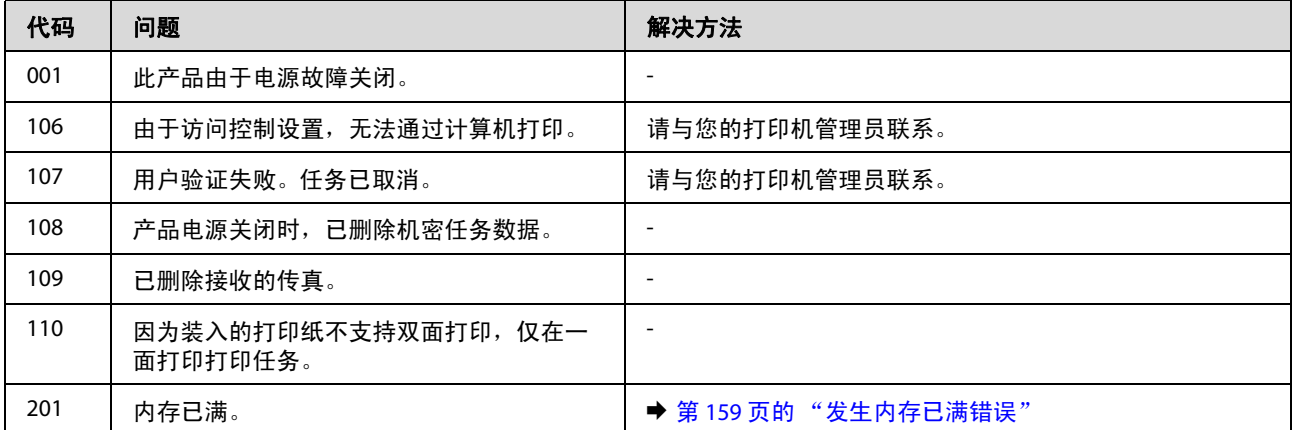

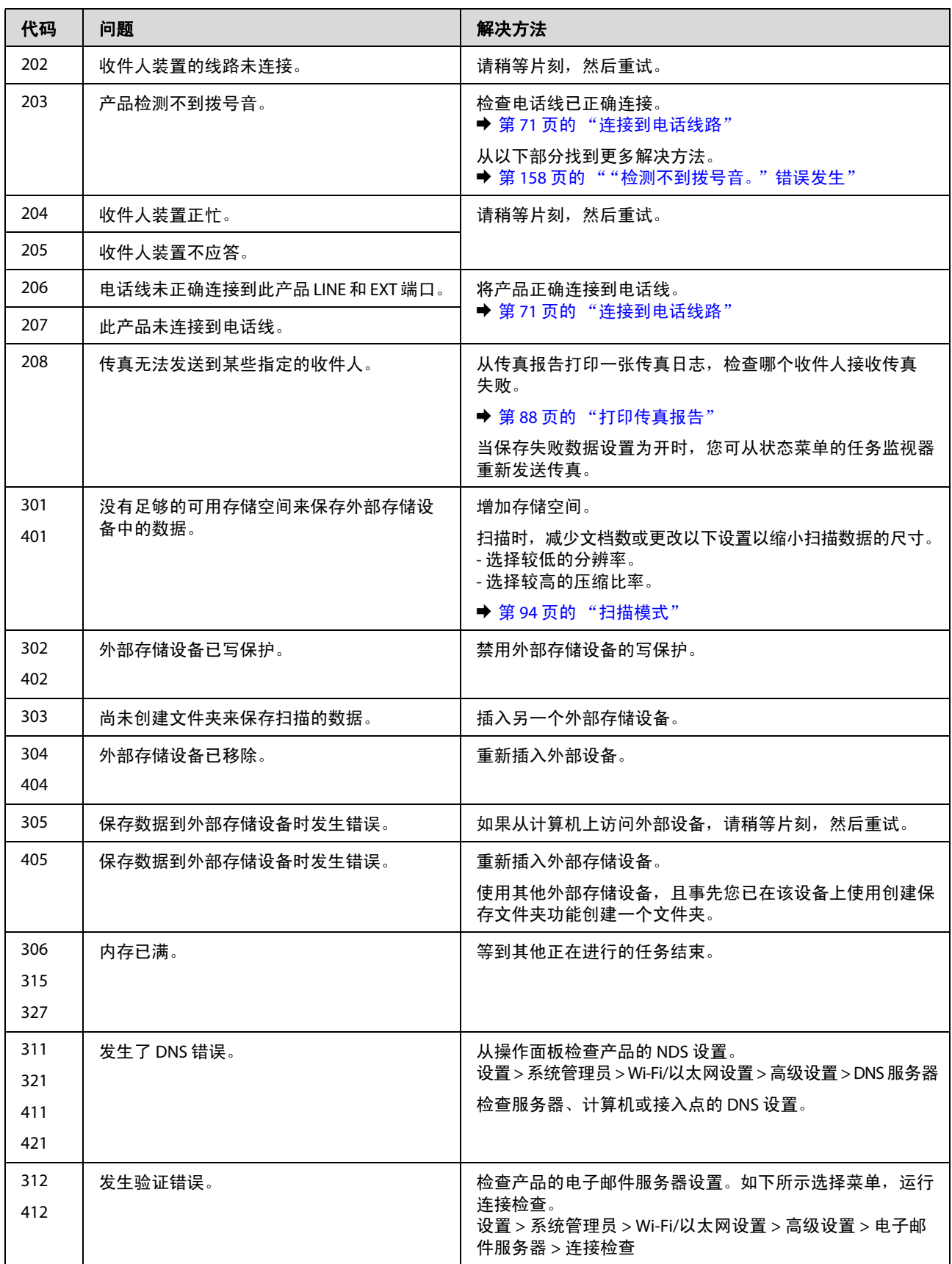

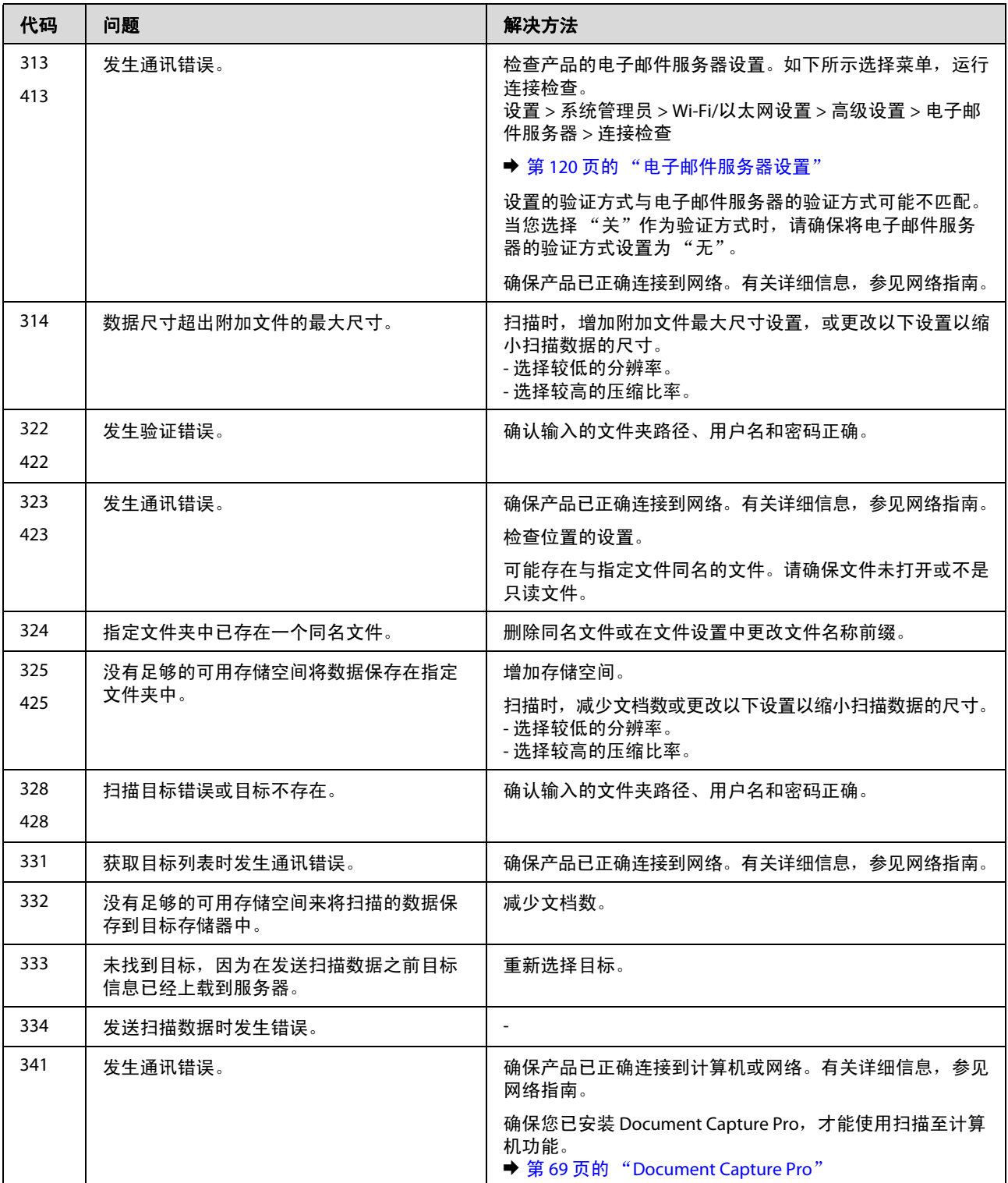

# 打印**/**复印故障排除

# 故障诊断

此产品的故障查找最好以两个步骤进行:首先诊断故障,然后应用可能的解决办法,直到将故障解决。

用于诊断和解决最常见故障所需的信息可由在线故障排除、打印机操作面板或状态监视器来提供。请参 考下面的相应部分。

如果存在与打印质量相关的特定问题、与打印质量无关的打印问题、进纸问题或者此产品根本就不打印 等问题,请参考相应各节。

要解决问题,可能需要取消正在进行的打印。 & 第 46 [页的 "取消打印"](#page-45-0)

## 检查产品状态

如果打印过程中出现故障,状态监视器窗口将显示错误信息。

当需要更换一个墨盒或一个维护箱时,单击窗口中的 "如何"按钮,状态监视器将指导您一步一步进行 墨盒或维护箱更换步骤。

## 对于 **Windows**

有两种访问 EPSON Status Monitor 3 的方法:

- □ 双击 Windows 任务栏上打印机形状的快捷图标。要在任务栏上添加快捷图标, 请参见以下部分: & 第 41 [页的 "从任务栏上的快捷图标"](#page-40-1)
- **□** 打开打印机驱动程序,单击**维护**标签,然后单击 EPSON Status Monitor 3 按钮。

当访问 EPSON Status Monitor 3 时, 将出现以下窗口:

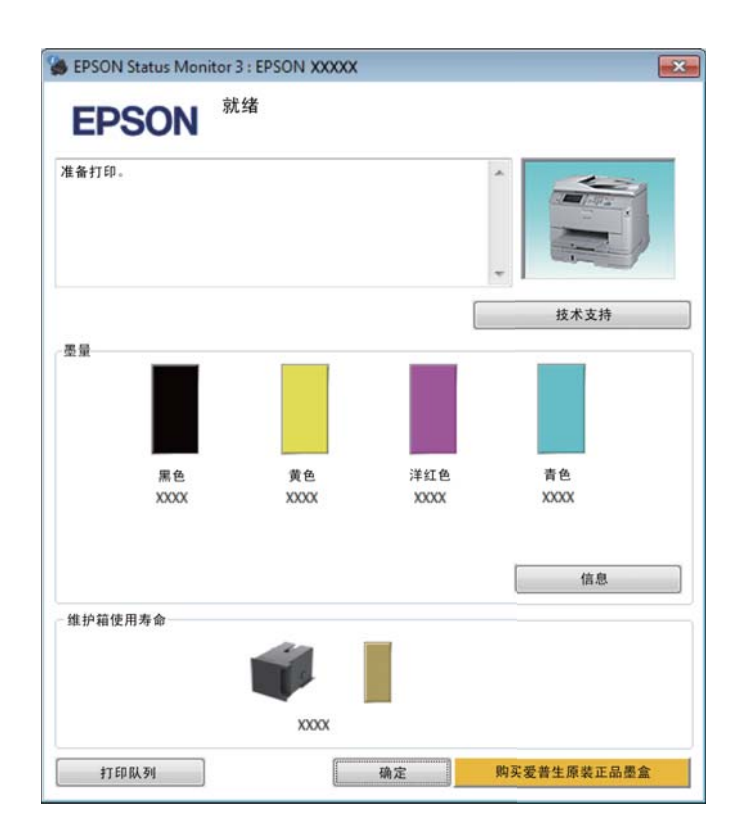

### 注释:

**□** 如果 EPSON Status Monitor 3 没有出现,访问打印机驱动程序,并单击**维护**标签,然后单击**扩展设置**按 钮。在扩展设置窗口中,选择启用 *EPSON Status Monitor 3* 复选框。

□ 根据当前的设置,可能显示简单的状态监视器。单击**详细**按钮可显示上面的窗口。

EPSON Status Monitor 3 提供以下信息:

#### O 当前状态:

如果墨盒墨量低、已到使用寿命或维护箱接近/已达到使用寿命, EPSON Status Monitor 3 窗口中会 显示如何按钮。单击如何可显示墨盒或维护箱更换指导。

#### O 墨量:

EPSON Status Monitor 3 提供墨盒状态的图形显示。

#### O 信息:

您可通过单击信息来浏览有关安装墨盒的信息。

#### O 维护箱使用寿命:

EPSON Status Monitor 3 提供一个维护箱状态的图形显示。

O 技术支持:

单击技术支持可访问爱普生技术支持网站。

#### O 打印队列:

通过单击打印队列可浏览 Windows Spooler。

## 对于 **Mac OS X**

按照以下步骤访问 EPSON Status Monitor。

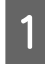

**↑ 访问 Epson Printer Utility 4。**<br>● 第42 页的 "对于 Mac OS X [访问打印机驱动程序"](#page-41-0)

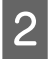

2 单击 **EPSON Status Monitor** 图标。 EPSON Status Monitor 出现。

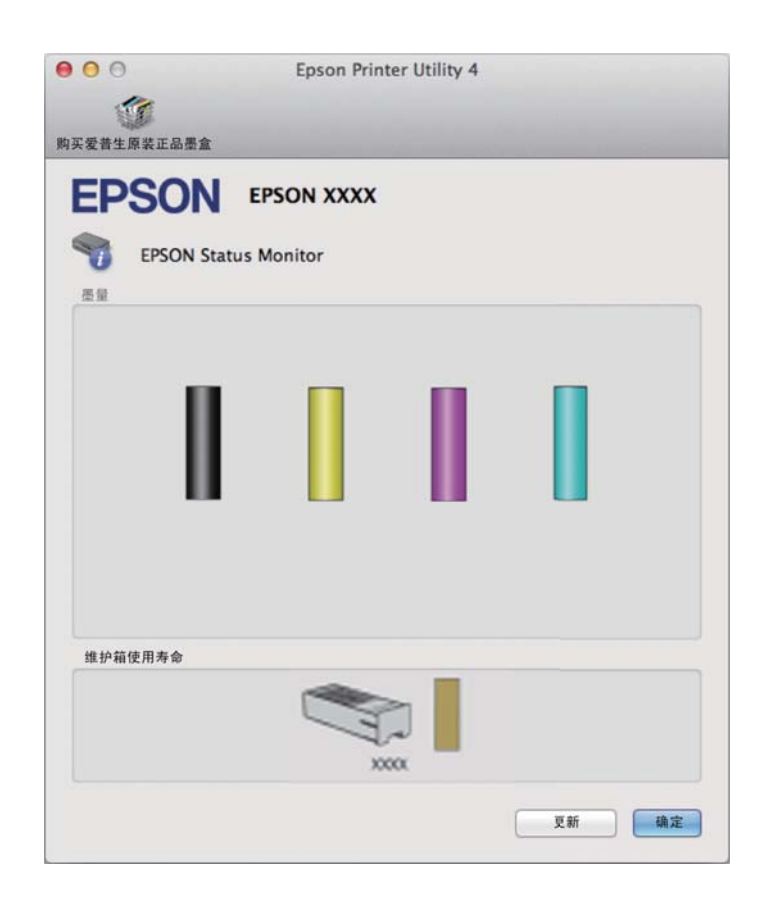

也可使用此应用工具在打印之前检查墨量。 EPSON Status Monitor 显示其打开时的墨盒状态。要更新墨盒 状态信息,请单击更新按钮。

## 打印**/**复印故障排除

当墨盒墨量低/已到使用寿命或维护箱接近/已到使用寿命时,将出现如何按钮。单击如何, EPSON Status Monitor 会逐步指导您完成更换墨盒或维护箱的操作。

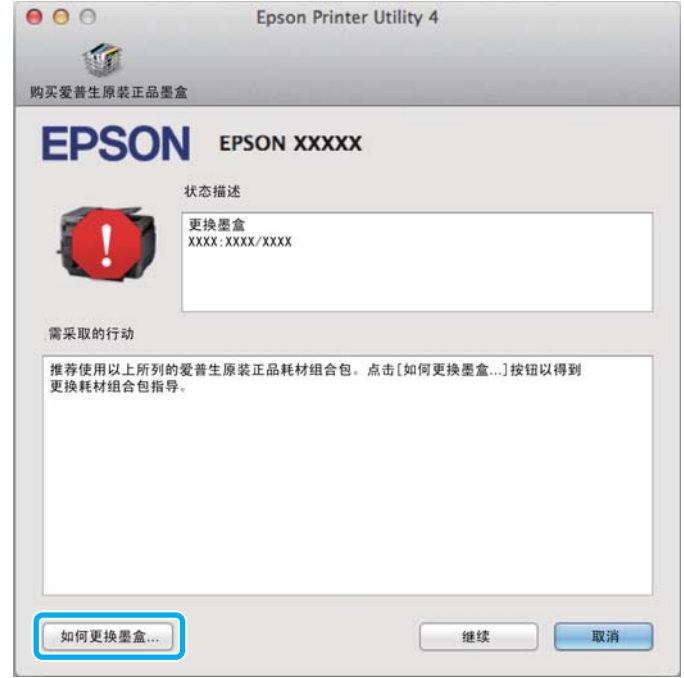

# <span id="page-137-1"></span><span id="page-137-0"></span>夹纸

入 注意: 当您的手在此产品内操作时,请不要触摸操作面板上的按钮。

注释:

- O 如果液晶显示屏上或打印机驱动程序发出提示信息,请取消打印任务。
- O 在您取出夹纸后,按下液晶显示屏上指示的按钮。

# 从后部部件中取出夹纸

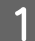

同时推动后部部件两侧的按钮,然后将部件拉出。

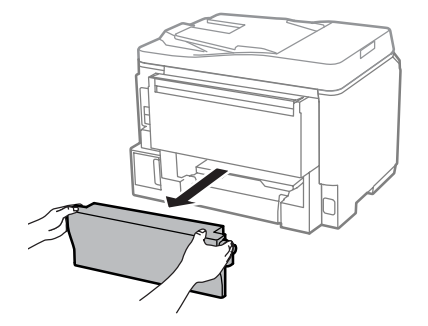

2 小心取出夹纸。

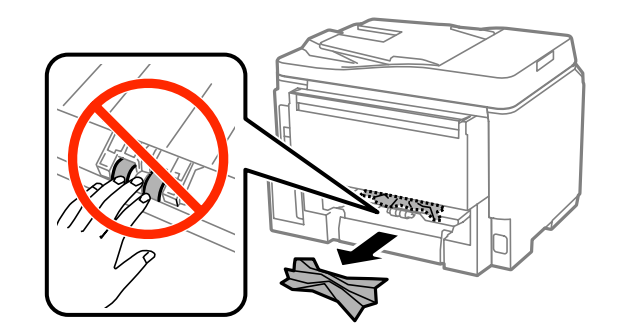

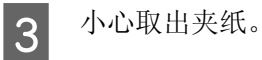

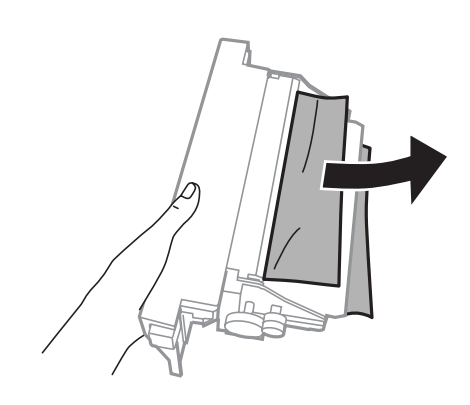

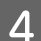

4 同时推动后部部件两侧的按钮,然后将其安装到位。

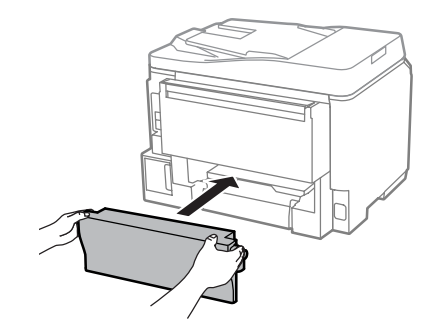

# 从前盖和出纸器中取出夹纸

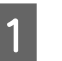

1 打开前盖。

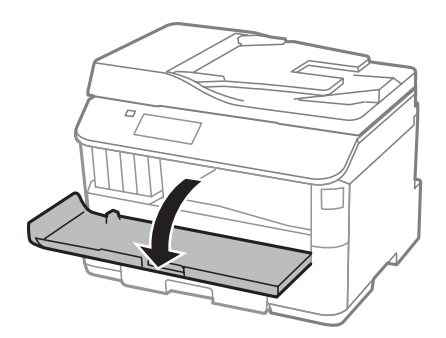

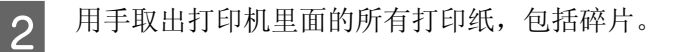

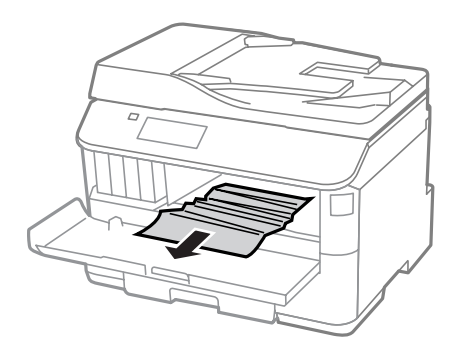

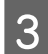

3 关闭前盖。如果纸夹在出纸器附近,小心取出打印纸。

# 从进纸器中取出夹纸

1 拉出进纸器。

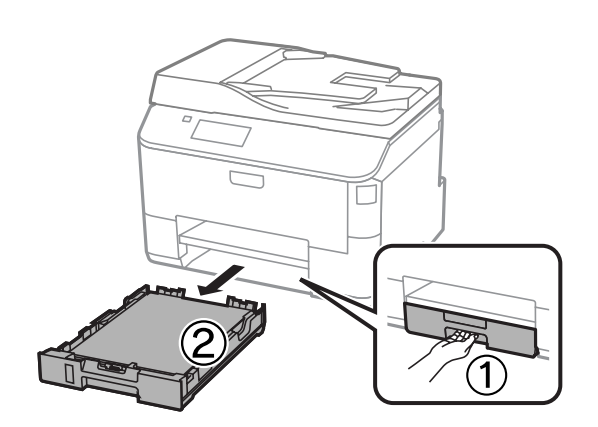

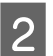

2 小心地取出打印机内部的任何夹纸。

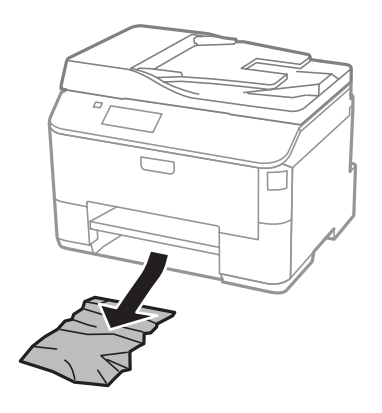

**3 将打印纸重新装入到进纸器中。**<br>3 → 第27页的"在进纸器中装入打印纸"

4 保持进纸器平稳并小心地慢慢将进纸器插入到打印机中。

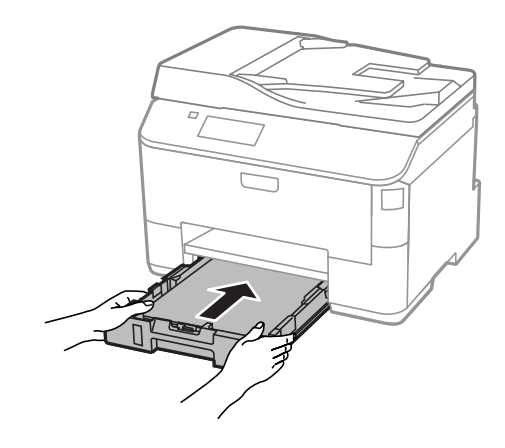

# 从自动文稿送纸器 **(ADF)** 取出夹纸

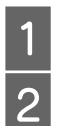

1 从自动文稿送纸器的进纸器上取下纸叠。<br>2 打开自动文稿送纸器盖。

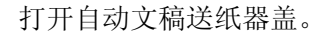

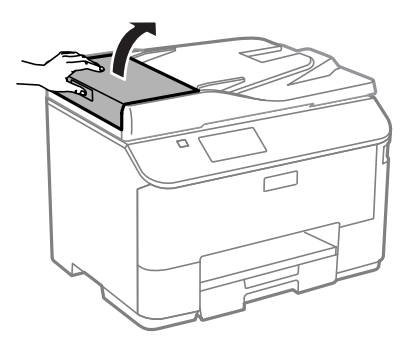

<u>入</u><br>△ 确保先打开自动文稿送纸器盖,然后再取出夹纸。如果没有打开自动文稿送纸器盖,打 印机可能损坏。

3 小心取出夹纸。

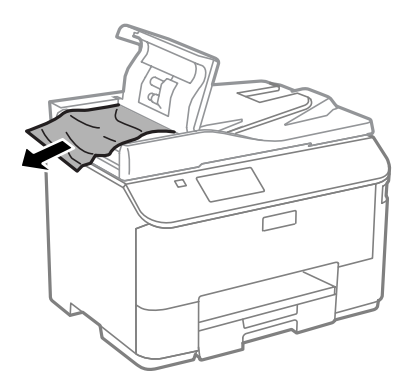

E 打开文稿盖。

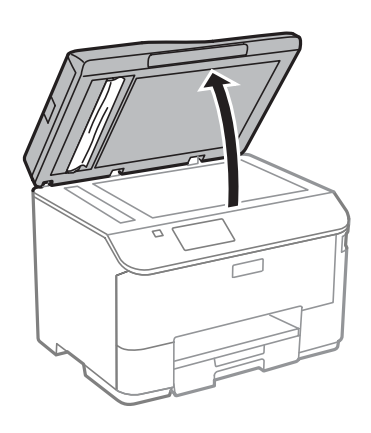

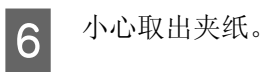

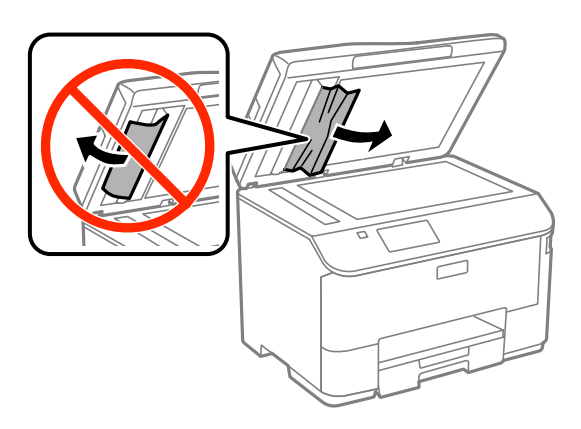

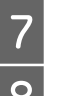

7 合上文稿盖。<br>8 抬起自动文和

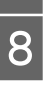

H 抬起自动文稿送纸器进纸器。

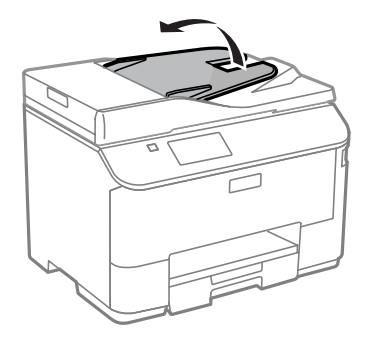

9 小心取出夹纸。

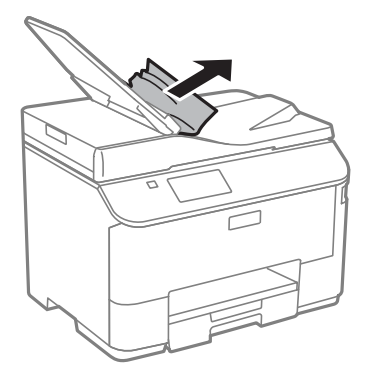

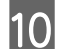

10 将自动文稿送纸器进纸器放回到原来的位置。

## 预防夹纸

如果夹纸很频繁,请检查下列各项:

- O 打印纸平滑,没有卷曲或褶皱。
- O 使用的是高质量的打印纸。
- O 在进纸器 (底)中打印纸的可打印面朝下。
- O 在后进纸器中打印纸的可打印面朝上。
- O 在装入打印纸之前,将纸叠扇形展开。
- □ 对于普通纸,装入的打印纸不要超出导轨内侧的 ▼ 箭头标记下的指示线。 对于爱普生专用介质,请确保装入的页数少于此介质规定的限制。  $\rightarrow$  第 23 页的"选择打印纸"
- O 使导轨靠着打印纸边缘。
- O 将此产品放在各个方向都超出打印机底座的平稳表面上。如果倾斜,此产品将无法正常工作。

## 取出夹纸后重新打印 (仅适用于 **Windows**)

由于夹纸而取消打印任务后,您可重新打印未打印完的页面而不会重新打印已打印完成的页面。

- **解决夹纸。**<br>■ → 第 138 [页的 "夹纸"](#page-137-1)
- 
- **2** 访问打印机设置。<br>
→ 第40页的"对于 Windows [访问打印机驱动程序"](#page-39-0)
- 3 在打印机驱动程序的主窗口中选中打印预览复选框。

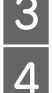

4 进行您想用于打印的设置。

## 打印**/**复印故障排除

5 单击确定可关闭打印机设置窗口,然后打印您的文件。打印预览窗口打开。

6 在右侧页面列表框中选择您已经打印完的页面,然后从打印选项 菜单中选择删除页面。对所有打印<br>第一个页页页页面 完的页面重复此步骤。

7 在打印预览窗口中单击打印。

# 打印质量帮助

如果存在打印质量问题,请将问题与下面的图样进行比较。单击与打印输出效果最相近的插图下面的文 字说明。

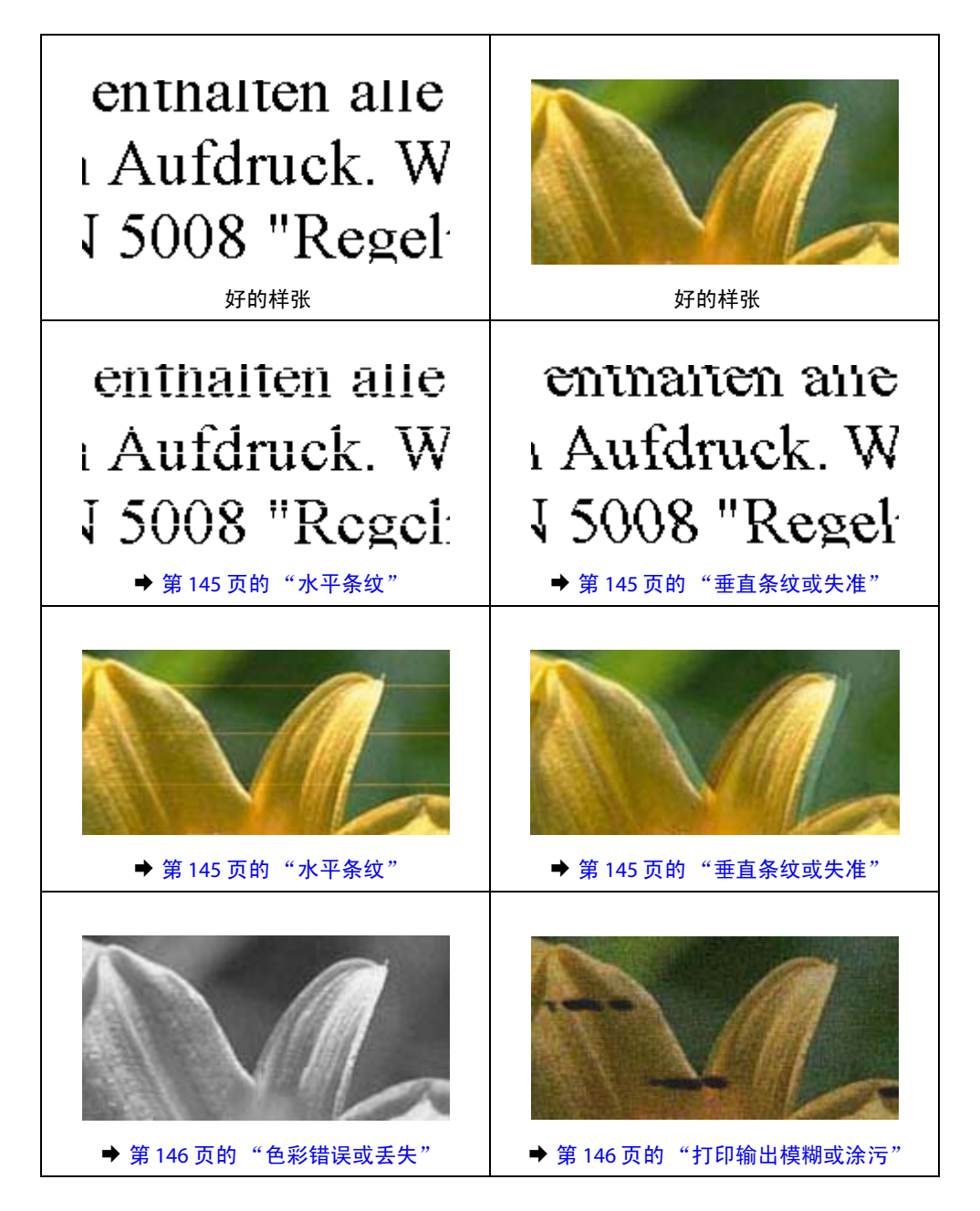
### <span id="page-144-1"></span>水平条纹

- □ 确保在后部进纸器中的打印纸可打印面 (较另一面白或光滑) 朝上。
- □ 确保在进纸器中的打印纸可打印面 (较另一面白或光滑)朝下。
- O 运行喷嘴检查应用工具并清洗任何喷嘴检查结果指示发生堵塞的打印头。 ◆ 第 114 页的"检查打印头喷嘴"

如果打印质量没有改善,请运行打印头校准应用工具。 ◆ 第 117 页的"校准打印头"

- O 为获得更佳的打印效果,请在打开墨盒包装后的 6 个月内用完。
- O 使用爱普生原装正品墨盒。
- O 确认您在打印机驱动程序中选择的打印纸类型与您装入此产品的打印纸类型相符。  $\Rightarrow$  第 23 [页的 "选择打印纸"](#page-22-0)
- □ 如果波纹 (交叉线)图案出现在复印件上,更改液晶显示屏菜单中缩放文件设置或改变原稿位置。
- O 如果问题与复印质量有关,请清洁文稿台的表面。 ◆ 第 122 页的"清洁产品外部"

### <span id="page-144-0"></span>垂直条纹或失准

- □ 确保在后部进纸器中的打印纸可打印面 (较另一面白或光滑) 朝上。
- □ 确保在进纸器中的打印纸可打印面 (较另一面白或光滑)朝下。
- O 运行喷嘴检查应用工具并清洗任何喷嘴检查结果指示发生堵塞的打印头。  $\Rightarrow$  第 114 [页的 "检查打印头喷嘴"](#page-113-0)
- O 运行打印头校准应用工具。  $\Rightarrow$  第 117 [页的 "校准打印头"](#page-116-0)
- □ 对于 Windows,请从打印机驱动程序的更多选项窗口中清除**高速**复选框。有关详细信息,参见用户帮助。 对于 Mac OS X, 请从高速打印中选择关。要显示高速打印,单击下面的菜单:系统偏好、打印和扫描 (对于 Mac OS X 10.8 或 10.7)或打印和传真 (对于 Mac OS X 10.6 或 10.5.8)、您的产品 (在打印机列 表框中)、选项与耗材、驱动程序。
- O 确认您在打印机驱动程序中选择的打印纸类型与您装入此产品的打印纸类型相符。  $\rightarrow$  第 23 页的"选择打印纸"
- □ 对于 Windows, 如果您在打印机驱动程序的主窗口标签上选择标准-鲜亮作为质量, 请将其更改为标准。 对于 Mac OS X, 如果您已在打印机驱动程序弹出的打印设置菜单中选择标准-鲜亮作为质量,请将其 更改为普通。
- O 如果问题与复印质量有关,请清洁文稿台的表面。  $\Rightarrow$  第 122 [页的 "清洁产品外部"](#page-121-0)

### <span id="page-145-1"></span>色彩错误或丢失

- □ 对于 Windows, 请清除打印机驱动程序主窗口中的灰度模式设置。 对于 Mac OS X, 请清除打印机驱动程序打印对话框的打印设置中的灰度模式设置。
- O 在您的应用程序或在打印机驱动程序设置中调整色彩设置。 对于 Windows,请单击更多选项窗口。 对于 Mac OS X, 请从打印对话框中检查色彩选项对话框。
- O 运行喷嘴检查应用工具并清洗任何喷嘴检查结果指示发生堵塞的打印头。 ◆ 第 114 页的"检查打印头喷嘴"
- □ 如果刚刚更换过墨盒, 确保没有超过盒子上的使用日期。如果已经很长时间未使用此产品, 爱普生推 荐更换新的墨盒。 ◆ 第 110 [页的 "更换墨盒"](#page-109-0)
- <span id="page-145-0"></span>O 尝试使用爱普生原装正品黑盒和爱普生推荐的打印纸。

### 打印输出模糊或涂污

- O 尝试使用爱普生原装正品黑盒和爱普生推荐的打印纸。
- O 确保将此产品放在各个方向都超出打印机底座的平稳表面上。如果倾斜,此产品将无法正常工作。
- O 确认您的打印纸没有损坏、变脏或陈旧。
- □ 确保您的打印纸是干的,并且后部进纸器中的打印纸可打印面 (较另一面白或光滑)朝上。
- □ 确保您的打印纸是干的,并且进纸器中的打印纸可打印面 (较另一面白或光滑)朝下。
- O 如果打印纸朝可打印面卷曲,应使其平展或朝反方向轻微卷曲。
- O 确认您在打印机驱动程序中选择的打印纸类型与您装入此产品的打印纸类型相符。  $\rightarrow$  第 23 页的"选择打印纸"
- O 从打印出纸器上取下已打印完的每一页纸。
- 口 不要触摸或允许任何东西与已打印好的光泽的打印面接触。要处理您的打印输出,遵循下面的打印纸 指导。
- O 运行喷嘴检查应用工具并清洗任何喷嘴检查结果指示发生堵塞的打印头。 ◆ 第 114 页的"检查打印头喷嘴"
- O 运行打印头校准应用工具。 ◆ 第 117 页的"校准打印头"
- O 从此产品操作面板上,按下面显示选择菜单。 设置 > 维护 > 厚打印纸 > 开

#### 打印**/**复印故障排除

对于 Windows, 请从您打印机驱动程序维护标签的扩展设置选择**厚打印纸和信封**。

对于 Mac OS X 10.5.8, 请从厚打印纸和信封选择开。要显示厚打印纸和信封, 单击以下菜单: 系统偏 好、打印和扫描(对于 Mac OS X 10.8 或 10.7)或打印和传真(对于 Mac OS X 10.6 或 10.5.8)、您的产 品 (在打印机列表框中)、选项与耗材、驱动程序。

- □ 如果您在普通纸上进行高浓度数据自动双面打印, 在打印机驱动程序的打印浓度调整窗口 (对于 Windows)或在双面打印设置(对于 Mac OS X)中降低打印浓度,并为增加墨水干燥时间选择一个 较长的时间。增加墨水干燥时间越长,打印时间也就越长。
- □ 对于 Windows, 请从主窗口标签中选择高作为质量设置。 对于 Mac OS X, 请从打印对话框的打印设置屏中选择精细作为打印质量。
- O 如果在打印后打印纸被墨水涂污,请清洁打印机的内部。  $\Rightarrow$  第 123 [页的 "清洁产品内部"](#page-122-0)
- O 如果问题与复印质量有关,请清洁文稿台的表面。 ◆ 第122 页的"清洁产品外部"

## 其他各类打印输出问题

### <span id="page-146-1"></span>字符不正确或错乱

- O 清除延迟的打印任务。 ◆ 第 46 页的"取消打印"
- O 关闭此产品和计算机。确保此产品接口数据线已插牢。
- O 卸载打印机驱动程序,然后重新安装。 **→** 第 127 页的"卸载软件"
- 口 当计算机发送一项打印任务时, 如果您手动地让计算机进入休眠或睡眠模式, 在下一次您从计算机开 始打印时,将打印出混乱的文本页。

#### <span id="page-146-0"></span>边距不正确

- O 确保在后部进纸槽或进纸器中正确装入了打印纸。 & 第 27 [页的 "在进纸器中装入打印纸"](#page-26-0)
	- ◆ 第 30 页的"在后进纸器中装入打印纸和信封"
- O 在应用程序中检查边距设置。确保边距处于页面的可打印区域之内。  $\rightarrow$  第 163 [页的 "可打印区域"](#page-162-0)
- O 确保打印机驱动程序设置适合您正使用的打印纸尺寸。 对于 Windows,请检查主窗口。 对于 Mac OS X, 请检查页面设置对话框或打印对话框。
- O 卸载打印机驱动程序,然后重新安装。 **→** 第 127 [页的 "卸载软件"](#page-126-0)

### 打印输出有轻微的倾斜

- O 确保在后部进纸槽或进纸器中正确装入了打印纸。
	- & 第 27 [页的 "在进纸器中装入打印纸"](#page-26-0)
	- ◆ 第 30 页的 "在后讲纸器中装入打印纸和信封"
- □ 如果在打印机驱动程序的主窗口 (对于 Windows) 的质量下, 或在打印设置的打印质量 (对于 Mac OS X) 下选择经济, 请选择其他设置。

### 复印图像的尺寸或位置不正确

- O 确保在操作面板上选择的打印纸尺寸、版面、文档方向、文档尺寸和缩放设置匹配使用的打印纸。
- O 如果裁切了复印件的边缘,将原稿从文稿台的角稍稍向中心移。
- O 清洁文稿台。 **→** 第 122 页的"清洁产品外部"

#### <span id="page-147-1"></span>图像翻转

- □ 对于 Windows, 请从打印机驱动程序的更多选项窗口中清除**镜像**复选框, 或关闭应用程序中的镜像设置。 对于 Mac OS X,请在打印机驱动程序打印对话框的打印设置中清除镜像复选框,或关闭应用程序中的 镜像设置。
- O 卸载打印机驱动程序,然后重新安装。 **→** 第 127 [页的 "卸载软件"](#page-126-0)

### <span id="page-147-2"></span>打印出空白页

- O 确保打印机驱动程序设置适合您正使用的打印纸尺寸。 对于 Windows,请检查主窗口。 对于 Mac OS X, 请检查页面设置对话框或打印对话框。
- □ 对于 Windows, 通过单击打印机驱动程序维护窗口上的扩展设置按钮选中不打印空白页设置。 对于 Mac OS X, 选择不打印空白页为开。要显示不打印空白页,单击下面的菜单:系统偏好、打印和 扫描 (对于 Mac OS X 10.8 或 10.7)或打印和传真 (对于 Mac OS X 10.6 或 10.5.8)、您的产品 (在打 印机列表框中)、选项与耗材、驱动程序。
- O 卸载打印机驱动程序,然后重新安装。 **→** 第 127 页的"卸载软件"

### <span id="page-147-0"></span>打印面污损或刮擦

- O 如果打印纸朝可打印面卷曲,应使其平展或朝反方向轻微卷曲。
- O 使用导纸轨清洁功能清洁此产品的内部。 ◆ 第 123 页的"清洁产品内部"
- O 卸载打印机驱动程序,然后重新安装。 **◆ 第 127 页的"卸载软件"**

### <span id="page-148-0"></span>打印速度太慢

- O 确认您在打印机驱动程序中选择的打印纸类型与您装入此产品的打印纸类型相符。  $\Rightarrow$  第 23 [页的 "选择打印纸"](#page-22-0)
- O 在打印机驱动程序的主窗口中 (Windows) 或从打印机驱动程序打印对话框的打印设置中 (Mac OS X) 选择一个低的打印质量。
	- ◆ 第40 页的"对于 Windows [访问打印机驱动程序"](#page-39-0)
	- $\Rightarrow$  第 42 页的 "对于 Mac OS X [访问打印机驱动程序"](#page-41-0)
- O 当更改了增强墨水干燥时间设置时,打印速度可能下降。在打印浓度调整窗口的增加墨水干燥时间 (Windows) 或打印机驱动程序的双面打印设置 (Mac OS X) 中选择一个短的时间。
- O 关闭任何不必要的应用程序。
- O 如果您长期连续打印,打印可能会很慢。此情况的出现是通过放慢打印速度以防止此产品机械装置过 热而造成损坏。但是,您可以继续打印。要让打印机恢复到正常打印速度,请让打印机至少休息 30 分钟。如果关闭电源,打印机将不能恢复。
- O 卸载打印机驱动程序,然后重新安装。 **→** 第 127 [页的 "卸载软件"](#page-126-0)

<span id="page-148-1"></span>如果您尝试了上述所有方法仍不能解决问题,请参见以下部分。

## 未正确进纸

#### 不进纸

取出纸叠并确保以下几点:

- O 您已将进纸器完全插入到此产品。
- O 打印纸未卷曲或折叠。
- O 打印纸不是太陈旧。有关详细信息,参见打印纸随附的说明。
- □ 对于普通纸,装入的打印纸不要超出导轨内侧的 ▼ 箭头标记下的指示线。 对于爱普生专用介质,请确保装入的页数少于此介质规定的限制。  $\Rightarrow$  第 23 页的"选择打印纸"
- O 打印纸未卡在此产品中。如果发生夹纸,请取出夹住的打印纸。 ◆ 第 138 [页的 "夹纸"](#page-137-0)
- O 墨盒没到使用寿命。如果有一个墨盒已到使用寿命,请将其更换。 ◆ 第 110 页的"更换墨盒"
- O 一定要遵循打印纸随附的专用装纸说明。
- O 清洁此产品的内部。 **→ 第 123 [页的 "清洁产品内部"](#page-122-0)**

### 多页进纸

- □ 对于普通纸,装入的打印纸不要超出导轨内侧的 ▼ 箭头标记下的指示线。 对于爱普生专用介质,请确保装入的页数少于此介质规定的限制。  $\rightarrow$  第 23 页的"选择打印纸"
- O 确保导轨完全地靠着打印纸边缘。
- O 确保打印纸没有卷曲或褶痕。如果出现这种情况,在装入之前请将其展平或朝反方向轻微卷曲。
- O 取出纸叠,确保打印纸不是太薄。 ◆ 第 162 [页的 "打印纸"](#page-161-0)
- O 将打印纸叠成扇形掸开以使纸页分离,然后重新装入打印纸。

### 进纸器 **2** 未显示在打印机驱动程序中

安装进纸器选件之后,需要在打印机驱动程序上启用该进纸器。 ◆ 第 114 页的"在打印机驱动程序上启用进纸器选件"

### 打印纸装入不当

如果将打印纸装入此产品太深,则此产品无法正确送纸。关闭此产品电源并将打印纸轻轻取出。然后打开 此产品并正确的重新装入打印纸。

### <span id="page-149-0"></span>打印纸没有完全弹出或被弄皱

- O 如果打印纸没有完全弹出,在操作面板上按下指示的按钮可弹出打印纸。如果打印纸夹在此产品内 部,参见下面链接的部分取出被夹的打印纸。 ◆ 第 138 [页的 "夹纸"](#page-137-0)
- O 如果打印纸退出时出现褶皱,可能是由于纸张受潮或太薄。装入一叠新纸。

#### 注释:

<span id="page-149-1"></span>使用原包装将未使用的打印纸存放在干燥处。

# 此产品不打印

### 所有指示灯熄灭

- 口 按下 少 按钮可确保此产品打开。
- O 确保电源线已插牢。
- O 确保电源插座工作正常,且不由墙壁开关或定时器控制。

### 操作面板或指示灯亮

- O 关闭此产品和计算机。确保此产品接口数据线已插牢。
- □ 如果您正使用 USB 接口, 请确保您的数据线符合 USB 或高速 USB 标准。
- □ 如果通过 USB 集线器连接此产品和计算机, 将通过集线器的第一层来连接此产品与计算机。如果计算 机仍然不能识别打印机驱动程序,请不要使用 USB 集线器,直接将此产品连接到计算机上。
- □ 如果通过 USB 集线器连接此产品和计算机, 请确保计算机识别 USB 集线器设备。
- □ 如果尝试打印大的图像,您的计算机可能没有足够的内存。尝试减小图像的分辨率,或以较小的尺寸 打印图像。可能需要在计算机中安装更多内存。
- O Windows 用户可从 Windows Spooler 中清除任何延误的打印任务。 **→** 第 46 [页的 "取消打印"](#page-45-0)
- O 卸载打印机驱动程序,然后重新安装。 **◆ 第 127 [页的 "卸载软件"](#page-126-0)**

### 访问控制已启用

- □ 对于 Windows, 当访问控制功能启用时, 需要输入用户名和密码才能从打印机驱动程序中打印。 如果不知道用户名和密码,请与打印机管理员联系。  $\rightarrow$  第 42 页的 "Windows 的 [访问控制设置"](#page-41-1)
- O 可能不允许进行打印,具体取决于用户名和密码。有关详细信息,请与您的打印机管理员联系。

## 其他问题

### 安静地在普通纸上打印

当在打印机驱动程序中选择普通纸作为打印纸类型时,尝试选择安静模式可减小操作音量。这将会降低 打印速度。

对于 Windows, 在打印机驱动程序的主窗口下选择安静模式为开。

对于 Mac OS X, 将安静模式选择为开。要显示安静模式,单击以下菜单:系统偏好、打印和扫描(对于 Mac OS X 10.8 或 10.7)或打印和传真 (对于 Mac OS X 10.6 或 10.5)、您的产品 (在打印机列表框中)、 选项与耗材、驱动程序。

### 不识别外部存储设备

根据存储设备接口设置的不同,可能不识别外部存储设备。如下所示选择菜单。 设置 > 系统管理 > 存储设备接口 > 存储设备 > 启用

# 扫描故障排除

## <span id="page-151-0"></span>液晶显示屏或状态指示灯指示的问题

- <span id="page-151-1"></span>O 确保产品正确连接到计算机。
- □ 关闭产品,然后再重新打开。如果问题未解决,可能是产品存在故障,或扫描部件内部的光源需要更 换。请与爱普生认证服务机构联系。
- O 确保完整安装扫描软件。 要获得重新安装的详细信息,请访问本地爱普生网站。 **→** 第 170 页的"客户支持"

## 启动扫描时的问题

- O 检查状态指示灯并确保产品准备好进行扫描。
- O 确保线缆与产品连接牢固且电源插座工作正常。
- O 关闭产品和计算机,然后确认计算机与产品之间的接口数据线已牢固连接。
- □ 开始扫描时, 如果出现扫描仪列表, 请确保选择正确的产品。
- □ 将产品直接连接到计算机的外部 USB 接口, 或者使用一个 USB 集线器进行连接。使用多个 USB 集线 器连接产品和计算机时,产品可能无法正常工作。如果问题仍然存在,请尝试将此产品直接连接到 计算机。
- □ 如果有多个产品连接到计算机, 则此产品可能无法工作。请仅将要使用的产品连接到计算机, 然后 再次尝试扫描。
- O 如果扫描软件不能正常工作,请首先将其卸载,然后再重新安装。 ◆ 第 127 [页的 "卸载软件"](#page-126-0)

要获得重新安装的详细信息,请访问本地爱普生网站,以获得进一步的指导。 ◆ 第 170 页的"客户支持"

- □ 在爱普生软件安装期间或安装后, 如果在 Windows 安全警报窗口中单击了**保持阻止**按钮, 请解除阻 止 Document Capture Pro。 ◆ 第 153 页的 "如何解除阻止 [Document Capture Pro](#page-152-0)"
- □ 当打印机的访问控制设置为打开时, 需要在 EPSON Scan 设置中输入用户名和密码, 才能使用 EPSON Scan。  $\Rightarrow$  第 60 [页的 "访问控制设置 \(仅适用于](#page-59-0) Windows)"
- □ 要扫描至 Document Capture Pro, 需要安装 Document Capture Pro 并提前注册任务。 ◆ 第 69 页的 "[Document Capture Pro](#page-68-0)"

<span id="page-152-0"></span>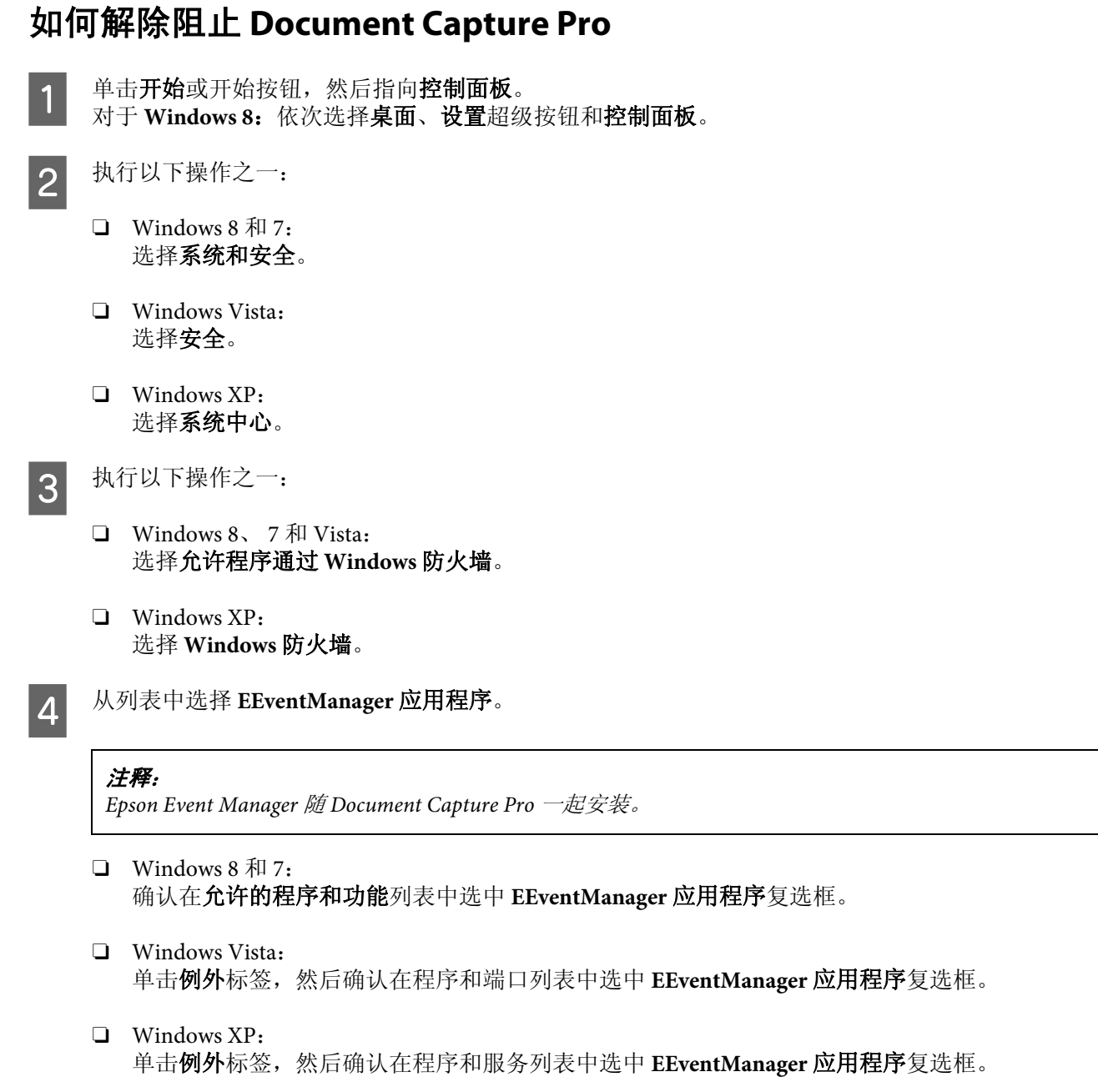

# 5 单击"确定"。

## 使用自动文稿送纸器 **(ADF)**

- O 如果文稿盖或自动文稿送纸器盖处于打开状态,请将其关闭,然后再次尝试扫描。
- O 确保线缆与产品连接牢固且电源插座工作正常。

## 使用除 **Epson Scan** 驱动程序外的其他扫描软件

- □ 如果正在使用任何与 TWAIN 兼容的程序, 请确保选择正确的产品作为扫描仪或来源设置。
- □ 如果不能使用任何与 TWAIN 兼容的扫描程序进行扫描, 请卸载与 TWAIN 兼容的扫描程序, 然后再 重新安装。

<span id="page-153-0"></span>**◆ 第 127 页的"卸载软件"** 

## 进纸问题

### 打印纸有污点

可能需要清洁产品。

**◆ 第122** 页的"清洁此产品"

### 多页进纸

- O 如果装入了不支持的打印纸,产品可能发生多页进纸的现象。 ◆ 第 164 [页的 "自动文稿送纸器](#page-163-0) (ADF) 规格"
- O 可能需要清洁产品。 ◆ 第 122 页的"清洁此产品"

### <span id="page-153-2"></span>自动文稿送纸器 **(ADF)** 中夹纸

取出自动文稿送纸器中的夹纸。 ◆ 第 141 [页的 "从自动文稿送纸器](#page-140-0) (ADF) 取出夹纸"

# 扫描时间问题

- O 进行高分辨率扫描时,需要花费很长的时间。
- O 如果选择了安静模式时,扫描的时间可能变长。 从 Epson Scan 配置设置屏幕的下拉列表中选择安静模式。

## <span id="page-153-1"></span>扫描图像问题

### 扫描质量不令人满意

可通过更改当前设置或调整扫描的图像来改善扫描质量。 & 第 64 [页的 "图像调整功能"](#page-63-0)

#### 扫描故障排除

#### 在扫描的图像上出现原稿背面的图像

如果原稿打印在薄纸上,产品可能会识别文稿背面的图像,从而使其出现在扫描的图像中。扫描原稿时, 请尝试将一张黑色的纸放在其背面。或者尝试在 "办公模式"下选中文本增强复选框。

#### 字符模糊

- 口 在办公模式下,选中文本增强复选框。
- O 调整阈值设置。

办公模式: 选择黑白作为图像类型设置,然后尝试调整阈值设置。

专业模式:

从图像类型中选择黑白。进行合适的图像选项设置,然后尝试调整阈值设置。

O 增加分辨率设置。

#### 当字符转换为可编辑文本 **(OCR)** 时不能被正确识别

将文档平直地放置在文稿台。如果文稿歪斜,将不能被正确识别。

#### 在扫描的图像上出现波纹图案

打印文档的扫描图像中可能会出现波纹或交叉线图案 (又称 "摩尔纹")。

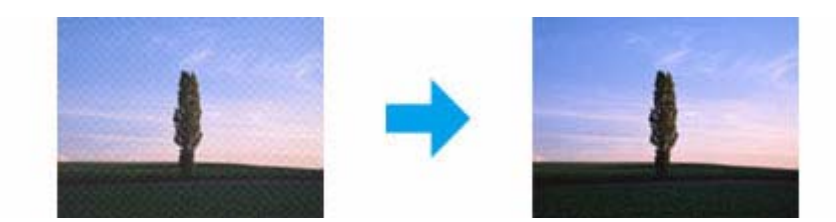

- O 使用文稿台时,请取下原稿。
- □ 选择去网纹作为图像质量设置。
- □ 尝试更改分辨率设置。

#### 图像中出现色彩不均、涂污、墨点或断线

可能需要清洁产品的内部。

**→** 第 122 页的"清洁此产品"

### 扫描区域或方向不符合要求

#### 原稿边缘未扫描

- □ 如果使用按钮进行扫描或在专业模式中使用普通预览, 请将文档或照片移动至距离文稿台水平和垂直 边缘大约 4.5 毫米 (0.18 英寸)的地方,以避免剪切。
- □ 如果使用按钮进行扫描或使用普通预览, 请将文档或照片移动至距离文稿台水平和垂直边缘大约 1.5 毫米 (0.06 英寸)的地方,以避免剪切。

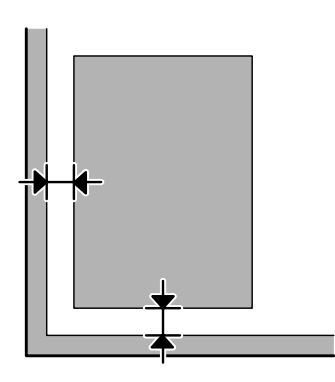

#### 将多页文档扫描为一个文件

将文档放置在文稿台上,每份文档与相邻文档至少距离 20 毫米 (0.8 英寸)。

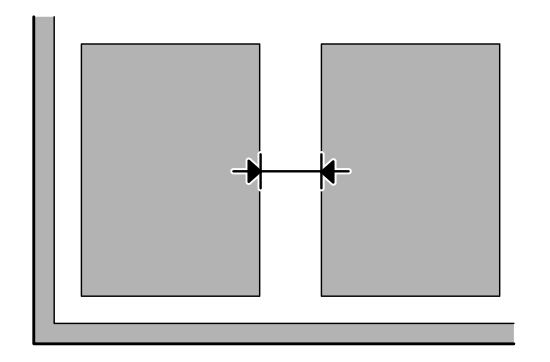

#### 无法扫描所需区域

O 根据文档的不同,可能无法扫描所需的区域。使用普通预览并在要扫描的区域上创建选取框。

- O 正从操作面板执行扫描时,检查扫描区域设置。
- O 如果设置大的分辨率,扫描区域可能受限。请降低分辨率或在预览窗口中调整扫描区域。

#### 无法按所需方向扫描

单击配置,选择预览标签,然后清除自动照片方向复选框。然后正确地放置文档。

## 其他问题

### 安静扫描

可选择安静模式来降低扫描时的噪音,但是扫描时间会变长。从 Epson Scan 配置设置屏幕上的下拉列表 中选择安静模式。

### 无法通过电子邮件发送扫描的图像

请确保您已配置了电子邮件服务器设置。 & 第 120 [页的 "电子邮件服务器设置"](#page-119-0)

## <span id="page-156-0"></span>在尝试所有解决办法后仍未解决的问题

如果您已尝试了所有解决方法,但仍无法解决问题,请初始化 Epson Scan 设置。

单击配置,选择其他标签,然后单击重置所有。

<span id="page-157-1"></span>传真故障排除

## <span id="page-157-0"></span>不能发送和接收传真

- O 确保电话线已连接牢固。 & 第 71 [页的 "连接到电话线路"](#page-70-0)
- □ 运行**检查传真连接**可确定问题的原因。 & 设置 > 系统管理 > 传真设置 > 检查传真连接
- O 检查失败传真任务的错误代码,然后按以下部分解决问题。 ◆ 第 132 页的"状态菜单上的错误代码"
- □ 如果产品未连接到电话并且您希望自动接收传真,请确保将接收模式设置为自动。
	- ◆ 第 83 页的"设置接收模式"
- □ 如果将产品连接到 DSL 电话线路, 您必须在线路上安装 DSL 滤波器, 否则无法发送传真。有关所需滤 波器的信息,请与 DSL 提供商联系。
- □ 可能是传输速度导致了该问题。降低**传真速度**设置。
	- & 第 96 [页的 "系统管理设置"](#page-95-0)

如果向联系人列表中某个特定收件人发送传真时经常失败,请为该收件人设置更低的传真速度。

 $\Rightarrow$  第 90 [页的 "创建联系人"](#page-89-0)

- □ 确保 ECM 已打开。当 ECM 关时, 不能发送和接收彩色传真。
	- ◆ 第 96 页的"系统管理设置"
- O 如果因接收装置无响应而导致传真失败,请询问收件人其传真机工作是否正常。 如果仍不能发送传真,可能是此时接收装置正在接听电话。拨号后,产品将在 50 秒钟内等待接收装 置给予响应,如果接收装置无响应,则取消传输。要解决此问题,请在传真号码后输入连字符 (-),以 增加暂停时间。一个连字符可使产品暂停 3 秒钟。

### "检测不到拨号音。"错误发生

如果正在将产品连接到 PBX (专用分组交换机)电话线路或终端适配器,请将线路类型设置更改为 PBX。 & 第 76 [页的 "设置线路类型"](#page-75-0)

如果仍然不能发送传真,请将**拨号音检测**设置更改为关。但是,这样做可能会丢失传真号码的第一位数 字并将传真发送到错误的号码。

& 设置 > 系统管理 > 传真设置 > 基本设置 > 拨号音检测

### 发生内存已满错误

- O 如果产品设置为将接收的传真保存到收件箱中,请删除您已经看过或已经打印的接收传真。
- □ 如果产品设置为在计算机或外部存储设备上保存接收的传真,请打开计算机或连接存储设备,以将传 真保存到计算机或设备上。
- □ 当接收传真时, 如果因夹纸或墨盒已到使用寿命而发生错误, 请清除错误并联系发件人重新发送传真。
- O 即使内存已满,通过启用直接发送选项,仍可发送单色传真给一个收件人。
- O 分批发送文档。

## 质量问题

### 在发送传真时

- O 清洁文稿台和自动文稿送纸器 (ADF)。  $\Rightarrow$  第 122 页的"清洁产品外部"
- □ 如果发送的传真模糊或不清楚,请在传真设置菜单中更改分辨率或浓度。 ◆ 第 94 页的"传真模式"
- □ 如果不确定收件人传真装置的功能,请在发送传真前启用直接发送功能或选择精细作为分辨率设置。 如果选择超精细或极精细作为单色传真的分辨率设置,且不使用直接发送功能发送传真,产品可以 自动降低分辨率。

### 在接收传真时

- O 确保 **ECM** 已打开。 & 第 96 [页的 "系统管理设置"](#page-95-0)
- O 可以从状态菜单重新发送传真。 & 第 88 页的 "检查已发送/[已接收的传真任务"](#page-87-0)

# 其他问题

### 应答装置不能应答语音电话

当接收模式设置为自动,且应答装置连接到产品所处的电话线路上时,请将接收传真的应答铃声数设置 为大于应答装置铃声数。

& 第 76 [页的 "设置应答铃声数"](#page-75-1)

### 发送或接收传真任务的时间和日期不正确

如果在传真任务上的时间戳不正确,或计划的传真未在指定的时间发送,可能是因为产品时钟过快/过慢, 可能是在电源故障后被重置,或者产品可能曾长时间关机。设置正确时间。 & 设置 > 系统管理 > 通用设置 > 日期/时间设置

### 不能将接收的传真保存到外部存储设备中

外部存储设备可能无可用内存空间,可能处于写保护状态,或者可能没有要保存的文件夹。要在设备中 创建用于保存接收传真的文件夹,请参见以下部分。 & 第 84 [页的 "输出接收的传真"](#page-83-0)

存储设备接口被禁用时,不能保存接收的传真。 ◆ 设置 > 系统管理 > 打印机设置 > 存储设备接口

### 传真以错误的尺寸发送

- O 使用文稿台时,确保未将产品放置在阳光直射或靠近光源的地方。在靠近强光的地方,文稿台不能正 确地检测文档。
- O 在文稿台上扫描将传真的文档时,需要选择文档尺寸。 **→** 第 94 [页的 "传真模式"](#page-93-0)

### 无法通过电子邮件转发接收的传真

请确保您已配置了电子邮件服务器设置。 ◆ 第120 页的"电子邮件服务器设置"

产品信息

# <span id="page-160-1"></span>系统要求

## 对于 **Windows**

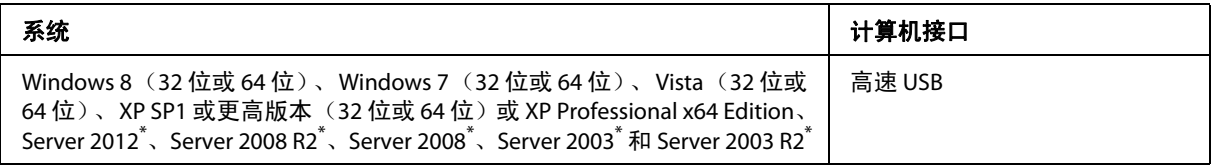

\* 仅限打印机驱动程序和扫描仪驱动程序。

## 对于 **Mac OS X**

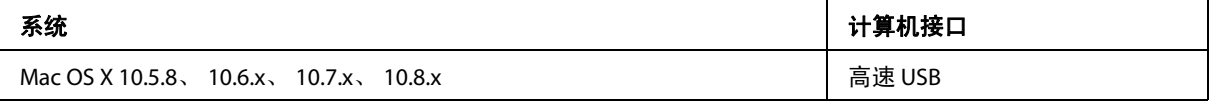

注释:

不支持 Mac OS X 的 UNIX 文件系统 (UFS)。

# 技术规格

注释: 规格可能随时更改,恕不另行通知。

## <span id="page-160-0"></span>打印机规格

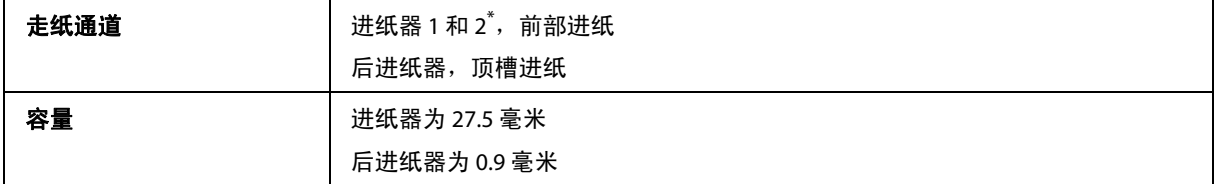

\* 此为选件。

#### 产品信息

### <span id="page-161-0"></span>打印纸

<span id="page-161-1"></span>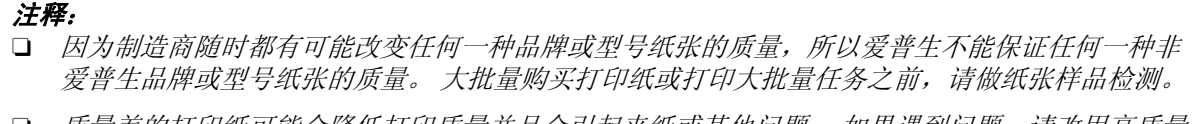

- O 质量差的打印纸可能会降低打印质量并且会引起夹纸或其他问题。 如果遇到问题,请改用高质量 的打印纸。
- O 在不同的国家/地区,可购买到的爱普生介质/打印纸种类会有所不同。

单页纸:

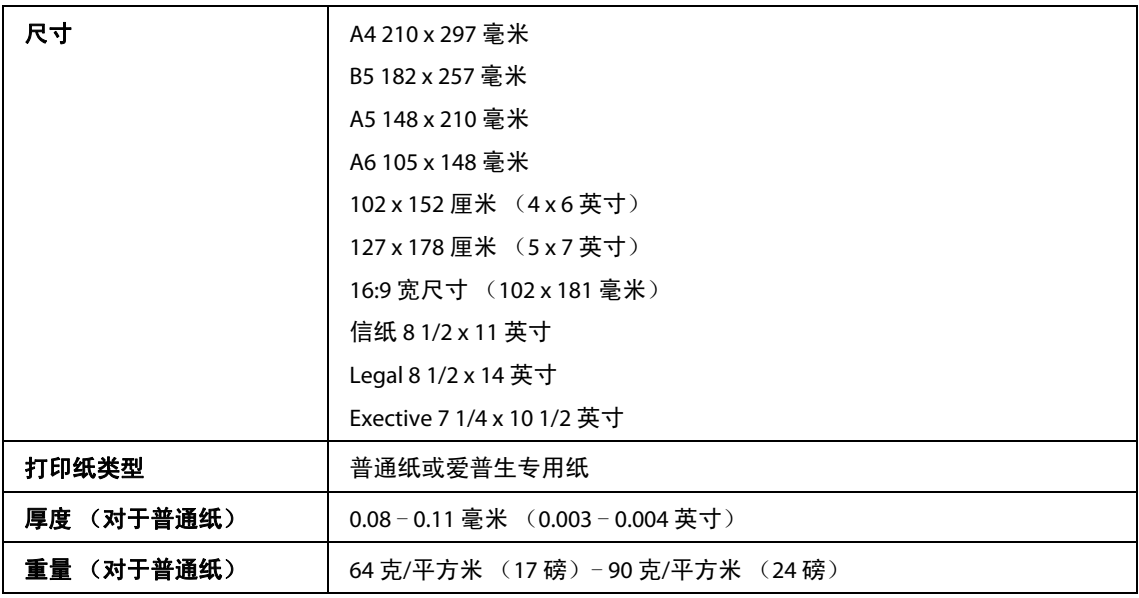

信封:

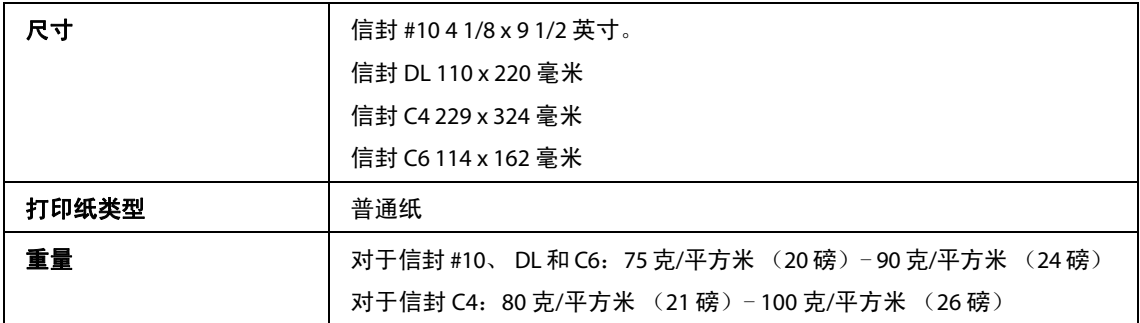

多功能传真一体机 用户指南

#### 产品信息

### <span id="page-162-1"></span><span id="page-162-0"></span>可打印区域

高亮部分显示可打印区域。

<span id="page-162-2"></span>单页纸:

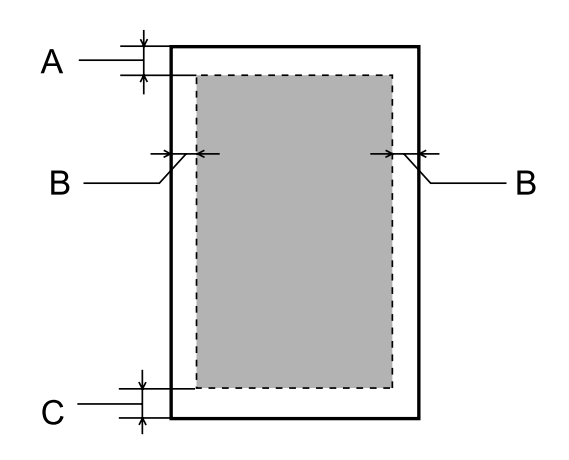

<span id="page-162-3"></span>信封:

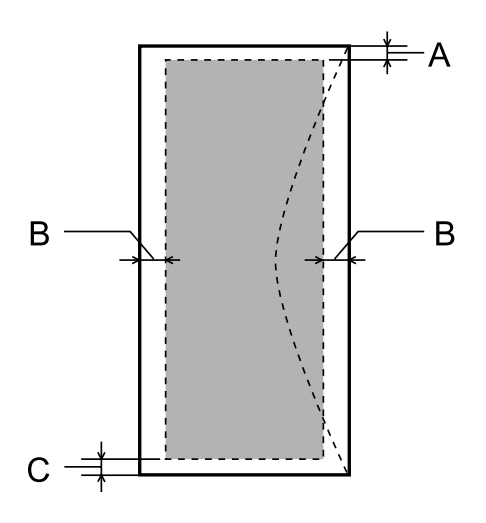

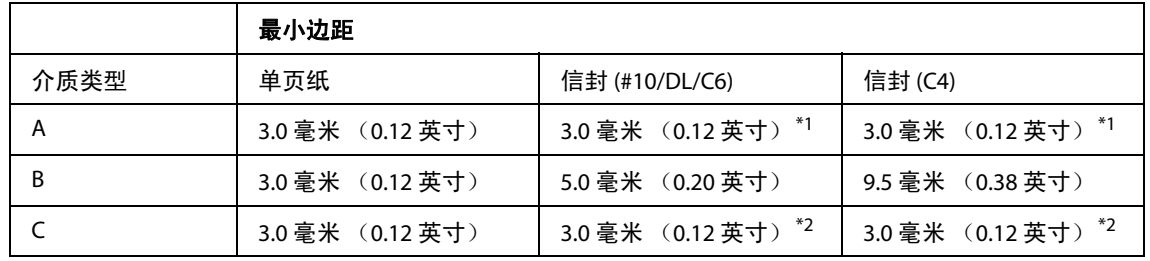

\*1 推荐边距为 48 毫米。

\*2 推荐边距为 21 毫米。

#### 注释:

--- . .<br>使用的打印纸类型不同,则打印质量不同,某些打印纸在顶部和底部区域的打印输出质量可能会下降 或这些区域可能被涂污。

产品信息

## <span id="page-163-1"></span>扫描仪规格

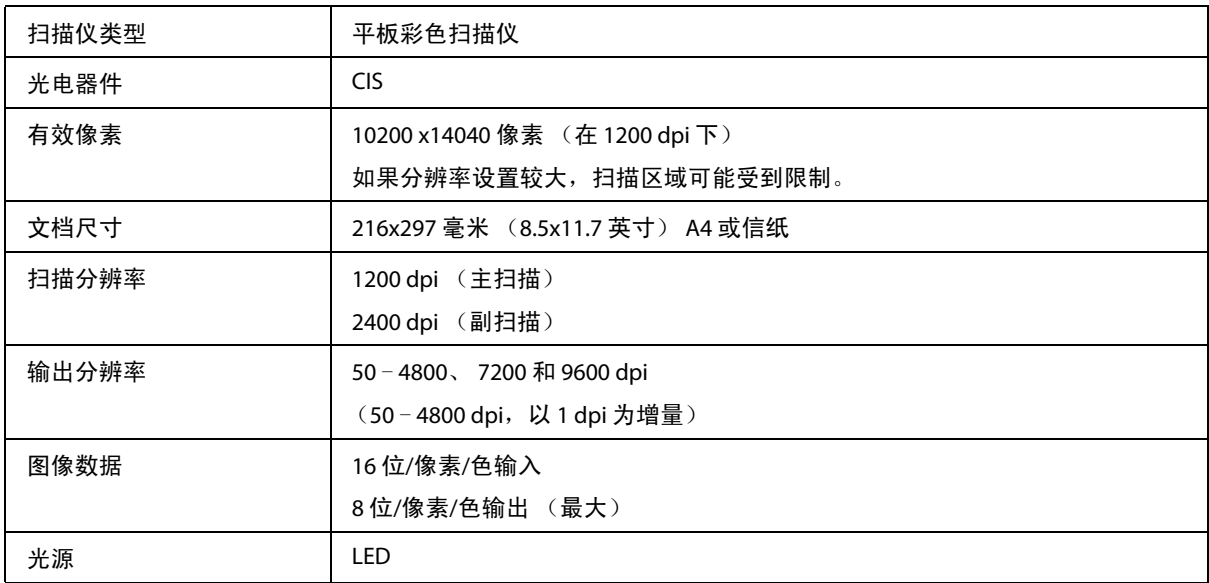

## <span id="page-163-2"></span><span id="page-163-0"></span>自动文稿送纸器 **(ADF)** 规格

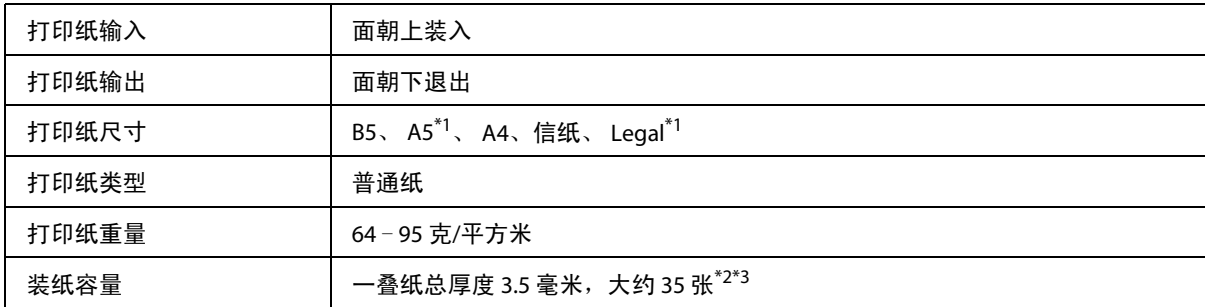

\*1 无法自动扫描两面。

\*2 Legal 尺寸的装纸量为 10 页。

\*3 打印纸的重量为 75 克/平方米。

# <span id="page-164-0"></span>传真规格

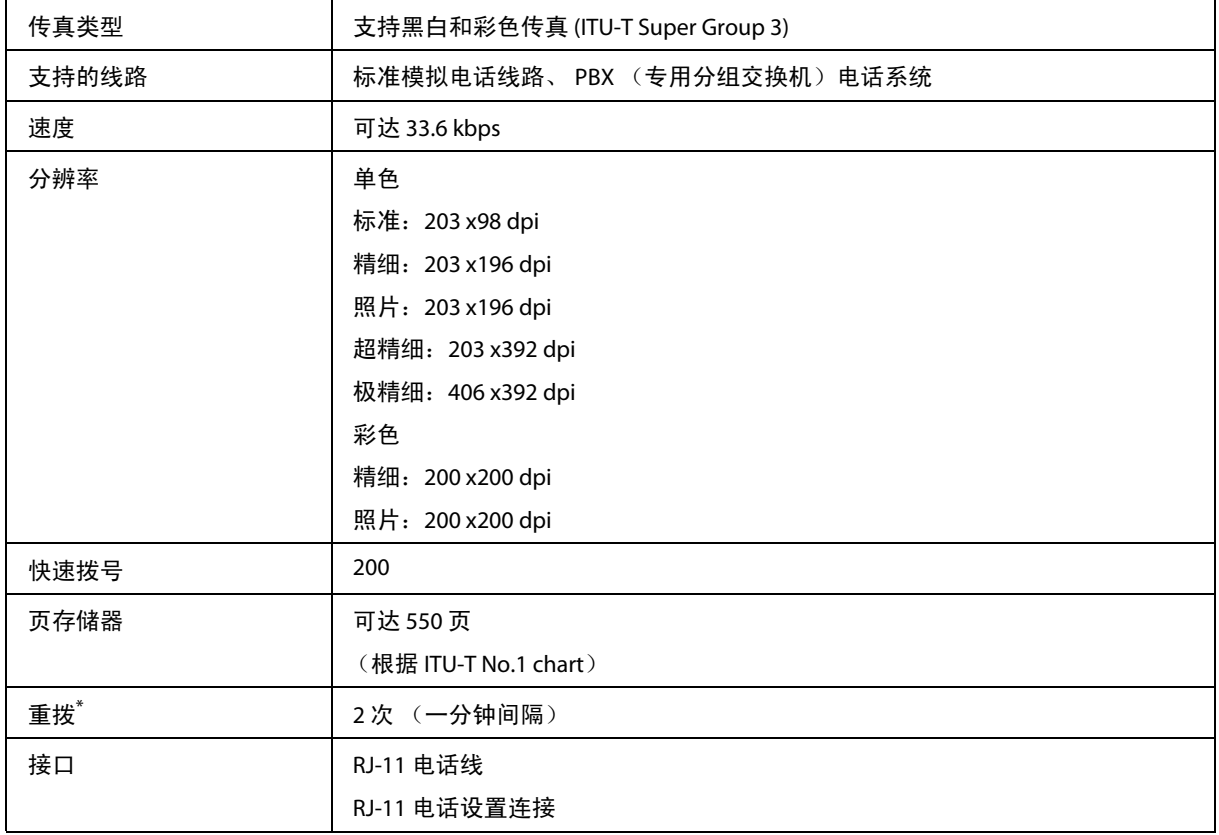

\* 国家/地区不同,则规格可能不同。

产品信息

## 网络接口规格

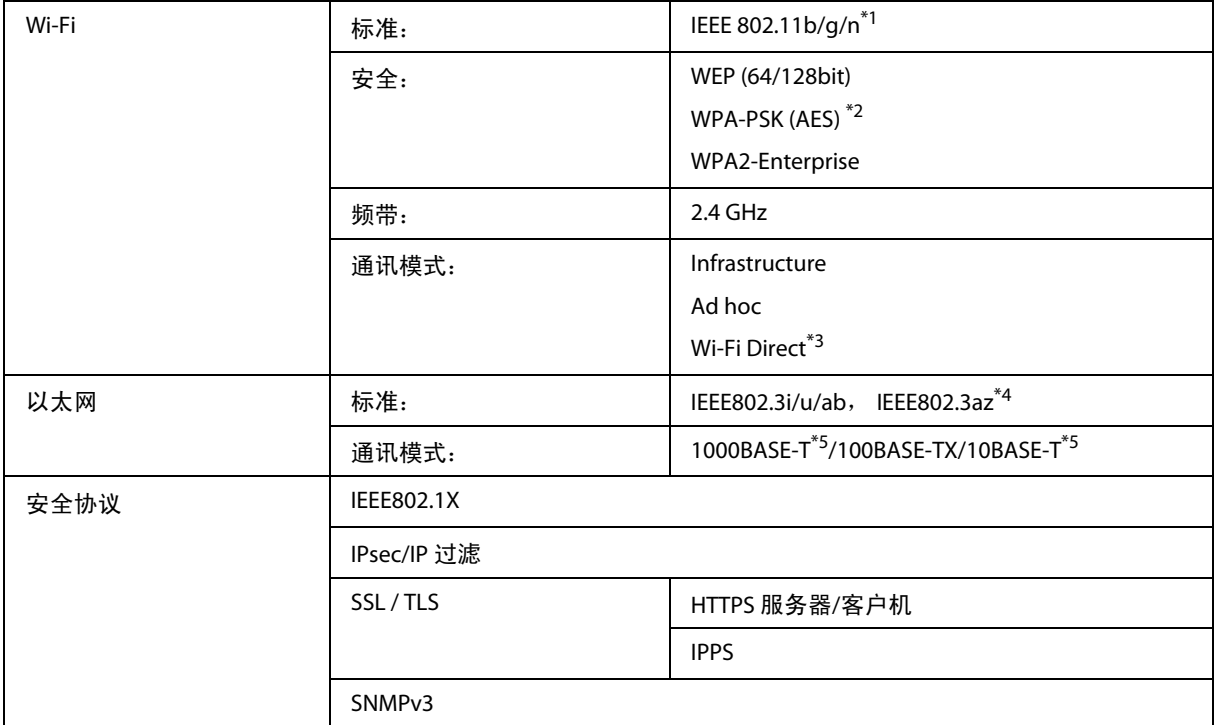

\*1 根据您购买产品的国家/地区,支持 IEEE 802.11b/g/n 和 IEEE 802.11b/g。

\*2 与支持 WPA/WPA2 个人的 WPA2 兼容。

\*3 如果您将它连接到以太网网络,您可在 Wi-Fi Direct 的 Simple AP 模式下使用此产品。

\*4 连接的设备应该符合 IEEE802.3az。

\*5 使用 5e 类或以上的 STP (屏蔽双绞线)线缆, 以防止发生射频干扰的风险。

产品信息

## <span id="page-166-0"></span>机械部分

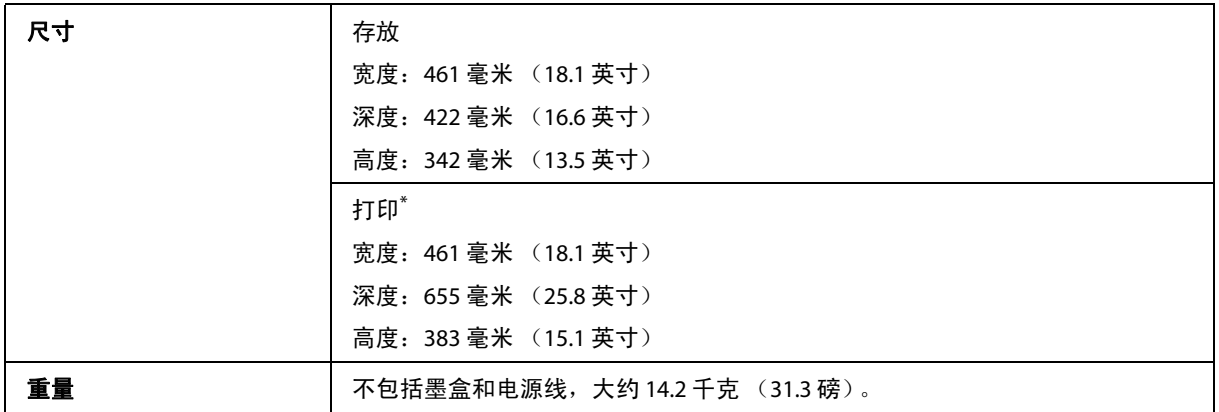

\* 包含可延伸的出纸器。

## 电气部分

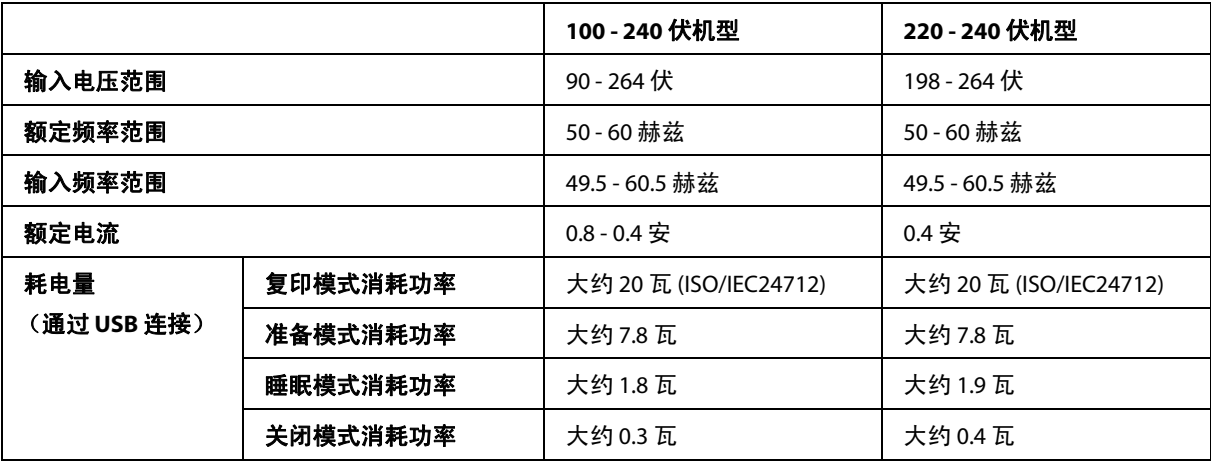

#### 注释:

- O 电压信息请查看此产品背面的标签。
- O 产品无任何外接输入电源相连时实现零能耗。

## 环境规格

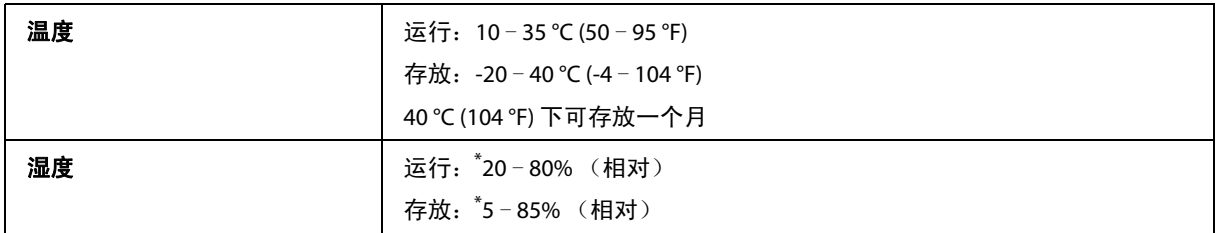

\* 无凝结

## <span id="page-167-0"></span>标准和认证

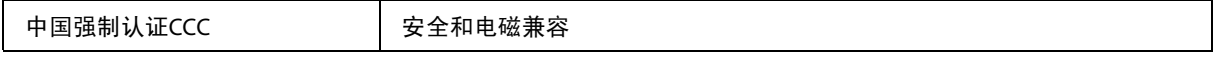

## <span id="page-167-1"></span>接口

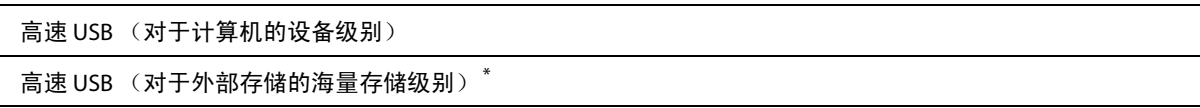

\* 爱普生不保证外部连接设备的操作。

## <span id="page-168-0"></span>外部 **USB** 设备

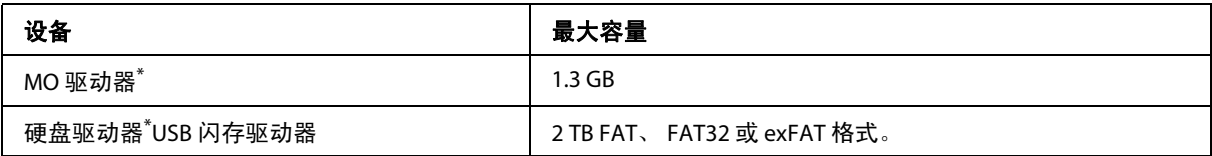

\* 不推荐使用由 USB 供电的外部存储设备。仅使用带有独立交流电源的外部存储设备。

### 数据规格

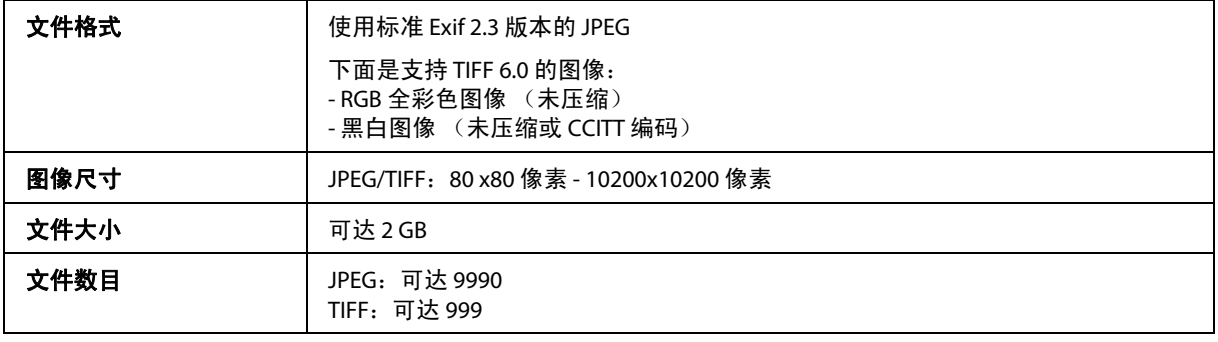

## 选件

### **250** 页进纸器选件**/PXBACU1**

您可使用以下 250 页进纸器选件/PXBACU1。

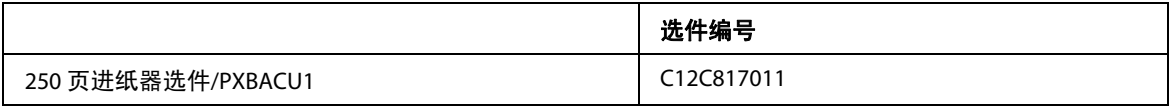

<span id="page-169-0"></span>客户支持

# 寻求帮助

对于中国大陆地区的用户

如果您在使用本产品的过程中遇到问题,可通过以下的顺序来寻求帮助:

- 1、首先可查阅产品的相关使用说明,包括产品的说明书 (手册)等,以解决问题;
- 2、访问爱普生网页 [\(http://www.epson.com.cn\)](http://www.epson.com.cn),查询相关信息以解决问题;
- 3、从爱普生网页中查询其他支持方式。

## 提供信息

- O 出厂编号 (出厂编号通常在产品后面的标签上)
- O 产品型号
- O 产品软件版本 (单击产品软件中的关于、版本信息或类似按钮)
- O 您计算机的品牌和型号
- O 您计算机的操作系统名称和版本号
- O 您通常与产品一起使用的应用程序的名称和版本

## 保修信息

1、在保修期 (含三包有效期) 内, 以下情况将不享受"三包"服务。<与爱普生公司另有约定除外>:

(1)产品的故障、损坏是由于用户在非爱普生公司指定的的工作环境下 (如电源、温度、湿度、海拔或 大气压等) 使用的:

(2)产品的故障、损坏是由于用户使用非爱普生原装或指定选件、附件发生故障 (如电池泄露或爆炸 等)导致的;

(3)因用户使用过程中产品被病毒感染等情况导致的产品故障、损坏;

(4)产品的故障、损坏是由于用户使用非爱普生原装正品耗材 (色带、墨水、打印纸、碳粉、光盘等) 而造成的;

(5)因用户保管不当 (如鼠害、虫害、液体渗入、异物进入等其他类似原因)而造成的故障和损坏,或 造成产品零部件的丢失;

(6)由于人为因素造成的故障、损坏;或未按照产品使用说明 (产品本身、产品包装箱、产品手册/说明 书和其他形式的资料)上所写的使用方法和注意事项操作而造成的故障、损坏;

#### 客户支持

(7)由于电脑软件及硬件连接所造成的故障;

(8)因用户在搬、运中造成的故障损坏;

(9)未经爱普生公司的书面授权对爱普生产品进行的拆卸、维修、改装等而造成的故障、损坏;

(10)由于不可抗力而造成的故障、损坏;

保修政策及声明

(1)保修地理范围仅限于中国大陆地区,不包括香港、澳门以及台湾地区;

(2) 因用户不能出示有效保修凭证 (保修卡或保修手册原件"含保修标签"、发票);或产品保修卡或保 修手册和发票中的购买日期、销售单位名称 (盖章有效)等项目出现填写不完整、涂改、伪造,则产品 保修期以爱普生记录的信息为准;

(3)用户在申请退货或换货服务时,需要提供有效发票、爱普生产品三包凭证 (保修卡或保修手册原件" 含保修标签")、产品原包装箱和产品购买时的随机附件;

(4)消耗品 (色带、墨盒、打印纸、碳粉等)不在保修范围内;

(5)随机附件 (产品手册、光盘等)的丢失、毁损等,爱普生公司不保证提供;

(6)用户需妥善保管产品的保修卡或保修手册原件"含保修标签",爱普生公司不补发任何保修凭证;

(7)用户须自行对存储于爱普生产品内的数据的安全性负责,并采取必要的措施对其进行保护及备份。爱 普生不对任何用户的文档、程序等数据丢失或可移动存储介质发生故障等情形承担直接的或间接的责任;

<span id="page-170-0"></span>(8)对于产品故障导致用户发生的间接损失以及未来收益等不承担任何责任。

# 索引

数字

2 合 [1, 92](#page-91-0) 2 合 1 复印[, 35](#page-34-0) 4 合 [1, 92](#page-91-1)

#### *A*

A4/信纸自动切换[, 97](#page-96-0) ADF 双面[, 94](#page-93-1) 爱普生 打印纸[, 23](#page-22-1) 按钮 操作面板[, 18](#page-17-0) 安全设置[, 100](#page-99-0) 安全信息[, 11](#page-10-0)

#### *B*

版面[, 92](#page-91-2) 版面顺序[, 92](#page-91-3) 版权[, 2](#page-1-0) 帮助 Epson Scan[, 69](#page-68-1) 保存失败数据[, 98](#page-97-0) 报告格式[, 99](#page-98-0) 备份数据自动清除[, 100](#page-99-1) 背面顶端偏移[, 100](#page-99-2) 背面左侧偏移[, 100](#page-99-3) 边距 问题[, 147](#page-146-0) 标题[, 99](#page-98-1) 拨号方式[, 99](#page-98-2) 拨号音检测[, 99](#page-98-3) 不正确的字符[, 147](#page-146-1)

#### *C*

菜单[, 95](#page-94-0) 操作超时[, 97](#page-96-1) 操作面板[, 18](#page-17-0) 产品 部件[, 15](#page-14-0) 检查状态[, 135](#page-134-0) 清洗[, 122](#page-121-2) 运输[, 126](#page-125-0) 产品设置 访问 Mac OS [X, 42](#page-41-2) 访问 Window[s, 40](#page-39-1) 充满页面打印[, 51](#page-50-0) 初始化[, 157](#page-156-0) 传输报告[, 94](#page-93-2) 传真报告[, 89,](#page-88-0) [94](#page-93-3) 传真发送设置[, 94](#page-93-4) 传真日志自动打印[, 88,](#page-87-1) [99](#page-98-4) 传真设置[, 98](#page-97-1) 传真设置向导[, 74,](#page-73-0) [100](#page-99-4) 传真输出[, 84,](#page-83-1) [99](#page-98-5) 传真速度[, 99](#page-98-6) 垂直校准[, 96](#page-95-1) 从 ADF 连续扫描[, 94](#page-93-5) 从存储卡打印[, 39](#page-38-0) 存储设备[, 97](#page-96-2) 存储设备接口设置[, 97](#page-96-3)

存储传真数据[, 82,](#page-81-0) [94](#page-93-6) 错误 打印[, 135](#page-134-1) 扫描[, 152](#page-151-0) 传真[, 158](#page-157-0) 错误代码[, 132](#page-131-1) 错误通知[, 97](#page-96-4) 错误信息[, 132](#page-131-2) *D* Document Capture Pr[o, 59,](#page-58-0) [69](#page-68-2) DRD[, 98](#page-97-2) 打印 充满页面[, 51](#page-50-0) 快捷图标[, 48](#page-47-0) 取消[, 46](#page-45-1) 双面[, 49](#page-48-0) 文本[, 43](#page-42-0) 一张多页[, 52](#page-51-0) 预置[, 48](#page-47-0) 打印机设置[, 97](#page-96-5) 打印输出模糊[, 146](#page-145-0) 打印输出涂污[, 146,](#page-145-0) [148](#page-147-0) 打印顺序[, 93](#page-92-0) 打印速度 提高[, 149](#page-148-0) 打印头 检查[, 114](#page-113-2) 清洗[, 116](#page-115-0) 校准[, 117](#page-116-1) 打印头喷嘴检查[, 96](#page-95-2) 打印头清洗[, 96](#page-95-3) 操作面板[, 117](#page-116-2) Mac OS [X, 117](#page-116-3) Window[s, 116](#page-115-1) 打印头校准[, 96](#page-95-4) 打印暂停时间[, 99](#page-98-7) 打印照片[, 39](#page-38-0) 打印纸 爱普生专用纸[, 23](#page-22-1) 规格[, 162](#page-161-1) 夹纸[, 138](#page-137-1) 进纸问题[, 149](#page-148-1) 可打印区域[, 163](#page-162-1) 弄皱[, 150](#page-149-0) 装入[, 27,](#page-26-1) [30](#page-29-1)

顶端偏移[, 100](#page-99-5) 定时传真[, 94](#page-93-7)

装纸量[, 23](#page-22-2) 打印纸尺寸通知[, 97](#page-96-6) 打印纸来源[, 92,](#page-91-4) [93](#page-92-1) 打印纸来源设置[, 97](#page-96-7) 打印纸类型通知[, 97](#page-96-8)

打印质量 提高[, 144](#page-143-0) 打印纸设置[, 96](#page-95-5) 打印状态页[, 96](#page-95-6) 带边距[, 92](#page-91-5) 导纸轨清洁[, 96](#page-95-7) 电源关闭定时器[, 97](#page-96-9) 电子邮件服务器状态[, 96](#page-95-8) 电子邮件设置[, 95](#page-94-1)

**172**

定位[, 95](#page-94-2) 端口号[, 95](#page-94-3)

#### *E*

ECM[, 99](#page-98-8) Eco 模式[, 100](#page-99-6) Epson Connec[t, 10](#page-9-0) Epson Connect 服务[, 98](#page-97-3) Epson Connect 状态[, 96](#page-95-9)

#### *F*

发送设置[, 98](#page-97-4) 放大页面[, 51](#page-50-0) 防复印图案打印[, 53](#page-52-0) 访问控制[, 19,](#page-18-0) [37,](#page-36-0) [42,](#page-41-3) [100](#page-99-7) 分辨率[, 94,](#page-93-8) [95](#page-94-4) 附加文件大小上限[, 95](#page-94-5) 复印 基本[, 38](#page-37-0) 复印设置[, 98](#page-97-5)

#### *G*

Google Cloud Print 服务[, 98](#page-97-6) Google Cloud Print 状态[, 96](#page-95-10) 干燥时间[, 100](#page-99-8) 高级设置[, 92,](#page-91-6) [98](#page-97-7) 格式[, 94,](#page-93-9) [95](#page-94-6) 更换墨盒[, 110](#page-109-1) 供应状态页[, 96](#page-95-11) 关[, 100](#page-99-9) 管理打印任务 Window[s, 135](#page-134-2) 管理员密码[, 96](#page-95-12) 管理员设置[, 56,](#page-55-0) [96](#page-95-13) 规格 标准和认证[, 168](#page-167-0) 打印机[, 161](#page-160-0) 打印纸[, 162](#page-161-1) 机械部分[, 167](#page-166-0) 扫描仪[, 164](#page-163-1) 传真[, 165](#page-164-0) 自动文稿送纸器[, 164](#page-163-2) 国家/地区[, 97](#page-96-10)

#### *H*

还原缺省设置[, 100](#page-99-10) 后部进纸优先级[, 97](#page-96-11) 厚打印纸[, 96](#page-95-14)

#### *J*

基本设置[, 95,](#page-94-7) [99](#page-98-9) 机密打印任务[, 21,](#page-20-0) [55](#page-54-0) JPE[G, 93](#page-92-2) 技术支持[, 171](#page-170-0) 夹纸[, 154](#page-153-0) 检查打印纸宽度[, 100](#page-99-11) 检查传真连接[, 100](#page-99-12) 将图像附加到报告中[, 99](#page-98-10) 校准打印头[, 117](#page-116-1)

索引

```
接口数据线, 168
接收模式, 83, 98
接收设置, 98
禁用 Wi-Fi, 98
进纸器
 安装, 113
 卸载, 114
镜像, 148
```
#### *K*

开[, 100](#page-99-13) 可打印区域规格[, 163](#page-162-2) 空白页[, 148](#page-147-2)

#### *L*

LCD 亮度[, 97,](#page-96-12) [100](#page-99-14) 连接检查[, 98](#page-97-11) 连接模式[, 95](#page-94-8) 轮询发送[, 81,](#page-80-0) [94](#page-93-10) 轮询接收[, 86,](#page-85-0) [94](#page-93-11)

#### *M*

```
Mac OS X
 访问打印机设置, 42
 检查产品状态, 137
密码, 95
墨盒
 墨盒已到使用寿命时更换, 110
墨量, 96
墨水
 黑色打印, 107
 使用黑色墨水临时地打印, 107
 预防措施, 103
 在 Mac OS X 中检查墨盒状态, 106
 在 Mac 中黑色打印, 108
 在 Windows 中黑色打印, 107
 在 Windows 中检查墨盒状态, 105
 在 Windows 中节省黑色墨水, 109
```
#### *N*

浓度[, 92,](#page-91-7) [94,](#page-93-12) [95](#page-94-10)

#### *P*

```
PBX, 76
PC 连接 (通过 USB) , 97
PDF 设置, 95
PIN 码设置 (WPS), 98
配置, 100
配置状态页, 96
喷嘴检查, 114
  操作面板, 115
  Mac OS X, 115
  Windows, 114
批量发送, 80, 98
```
#### *Q*

清除备份数据[, 100](#page-99-16) 清洗

打印头[, 116](#page-115-0) 去除阴影[, 92](#page-91-8) 去除装订孔[, 92](#page-91-9) 驱动程序[, 69](#page-68-1) 访问 Mac OS [X, 42](#page-41-2) 访问 Window[s, 40](#page-39-1) 卸载[, 127](#page-126-1) 取消打印[, 46](#page-45-1) Mac OS X[, 47](#page-46-0) Window[s, 47](#page-46-1) 确认地址列表[, 100](#page-99-17)

#### *R*

日期[, 93](#page-92-3) 日期 /时间设置[, 97](#page-96-14) 软件 卸载[, 127](#page-126-1)

#### *S*

Status Monitor Mac OS X[, 137](#page-136-0) 扫描 跳过空白页[, 62](#page-61-0) 扫描报告[, 95](#page-94-12) 扫描区域[, 95](#page-94-13) 扫描软件 捆绑软件[, 69](#page-68-3) 扫描设置[, 98](#page-97-14) 扫描至电子邮件[, 58](#page-57-0) 扫描质量问题[, 154](#page-153-1) 扫描至文件夹[, 57](#page-56-0) 删除所有机密任务[, 100](#page-99-18) 商标[, 2](#page-1-0) 设置[, 93,](#page-92-4) [94](#page-93-13) 身份证[, 92](#page-91-10) 声音[, 97](#page-96-15) 适合魔板[, 93](#page-92-5) 使用历史页[, 96](#page-95-17) 失准[, 145](#page-144-0) 手动进纸[, 30](#page-29-1) 收件箱密码设置[, 100](#page-99-19) 输出设置[, 99](#page-98-11) 双面[, 92,](#page-91-11) [95](#page-94-14) 双面打印[, 49](#page-48-0) 双面 (存储设备) [, 100](#page-99-20) 双面 (复印) [, 100](#page-99-21) 双向[, 93](#page-92-6) 睡眠定时器[, 97,](#page-96-16) [100](#page-99-22) 水平条纹[, 145](#page-144-1) 水平校准[, 96](#page-95-18) 水印打印[, 54](#page-53-0) 速度 提高[, 149](#page-148-0) 锁定设置[, 96](#page-95-19) 缩放[, 92](#page-91-12) 缩放页面[, 51](#page-50-0) 缩小页面尺寸[, 51](#page-50-0)

#### 索引

#### *T*

TIF[F, 93](#page-92-7) 跳过空白页[, 100](#page-99-23) 条纹[, 145](#page-144-1) 通讯模式[, 95](#page-94-15) 通用打印设置[, 100](#page-99-24) 通用设置[, 97](#page-96-17) 图标[, 19](#page-18-0) 图像调整[, 64,](#page-63-1) [93](#page-92-8)

#### *W*

Wi-Fi/以太网设置[, 98](#page-97-15) Wi-Fi/以太网状态[, 96,](#page-95-20) [98](#page-97-16) Wi-Fi Direct 设置[, 98](#page-97-17) Wi-Fi Direct 状态[, 96](#page-95-21) Wi-Fi 设置[, 98](#page-97-18) Wi-Fi 设置向导[, 98](#page-97-19) Wi-Fi 自动连接[, 98](#page-97-20) Windows 访问打印机设置[, 40](#page-39-1) 管理打印任务[, 135](#page-134-2) 检查产品状态[, 135](#page-134-2) USB 连接器[, 168](#page-167-1) 外部 USB 设备[, 169](#page-168-0) 网络服务[, 10](#page-9-0) 网络状态[, 96](#page-95-22) 维护[, 96](#page-95-23) 维护箱[, 123](#page-122-1) 文本 打印文档[, 43](#page-42-0) 文档 打印[, 43](#page-42-0) 文档尺寸[, 92](#page-91-13) 文档尺寸 (玻璃[\), 94](#page-93-14) 文档方向[, 92,](#page-91-14) [95](#page-94-16) 文档类型[, 95](#page-94-17) 文稿台[, 35](#page-34-1) 文件共享设置[, 97](#page-96-18) 文件名称前缀[, 95](#page-94-18) 文件设置[, 95](#page-94-19) 问题 边距[, 147](#page-146-0) 不正确的色彩[, 146](#page-145-1) 不正确的字符[, 147](#page-146-1) 此产品不打印[, 150](#page-149-1) 打印[, 135](#page-134-1) 打印输出模糊[, 146](#page-145-0) 打印输出涂污[, 146,](#page-145-0) [148](#page-147-0) 打印速度[, 149](#page-148-0) 夹纸[, 138](#page-137-1) 进纸[, 149](#page-148-1) 镜像[, 148](#page-147-1) 空白页[, 148](#page-147-2) 扫描[, 152](#page-151-1) 条纹[, 145](#page-144-1) 诊断[, 135](#page-134-1) 传真[, 158](#page-157-1)

#### *X*

系统管理员[, 96](#page-95-24) 系统管理员设置[, 96](#page-95-25) 系统要求[, 161](#page-160-1) 线路类型[, 76,](#page-75-2) [99](#page-98-12) 信封 可打印区域[, 163](#page-162-3) 装入[, 30](#page-29-1) 修正红眼[, 93](#page-92-9) 修正照片[, 93](#page-92-10) 选取框[, 67,](#page-66-0) [68](#page-67-0) 选项[, 93](#page-92-11) 选择群组[, 93](#page-92-12) 选择图像[, 93](#page-92-13)

#### *Y*

压缩比率[, 95](#page-94-20) 颜色问题[, 146](#page-145-1) 页眉/页脚打印[, 55](#page-54-1) 一键加密设置(WPS[\), 98](#page-97-21) 一张多页[, 52](#page-51-0) 一张多页打印[, 52](#page-51-0) 应答铃声[, 76,](#page-75-3) [98](#page-97-22) 用户名称[, 95](#page-94-21) 用户缺省设置[, 98](#page-97-23) 有关复印的限制[, 13](#page-12-0) 优先发送[, 80,](#page-79-0) [94](#page-93-15) 预览[, 67](#page-66-1) 语言[, 97](#page-96-19) 远程接收[, 86,](#page-85-1) [98](#page-97-24) 运输产品[, 126](#page-125-0)

#### *Z*

直接拨号限制[, 100](#page-99-25) 直接发送[, 80,](#page-79-0) [94](#page-93-16) 质量[, 92,](#page-91-15) [93](#page-92-14) 指示灯 操作面板[, 18](#page-17-0) 状态指示灯[, 152](#page-151-0) 逐份叠放[, 99](#page-98-13) 逐份复印[, 92](#page-91-16) 主题[, 95](#page-94-22) 转发报告[, 99](#page-98-14) 装入 打印纸[, 23,](#page-22-2) [27,](#page-26-1) [30](#page-29-1) 状态菜单[, 21](#page-20-0) 状态指示灯[, 152](#page-151-0) 自动错误处理程序[, 97](#page-96-20) 自动缩小[, 99](#page-98-15) 自动文稿送纸器 (ADF)[, 33](#page-32-0) 夹纸[, 154](#page-153-2) 问题[, 154](#page-153-0) 自动选择设置[, 97](#page-96-21) 自动旋转[, 99](#page-98-16) 左侧偏移[, 100](#page-99-26)